# Manual do usuário RightBooth

## Conteúdo

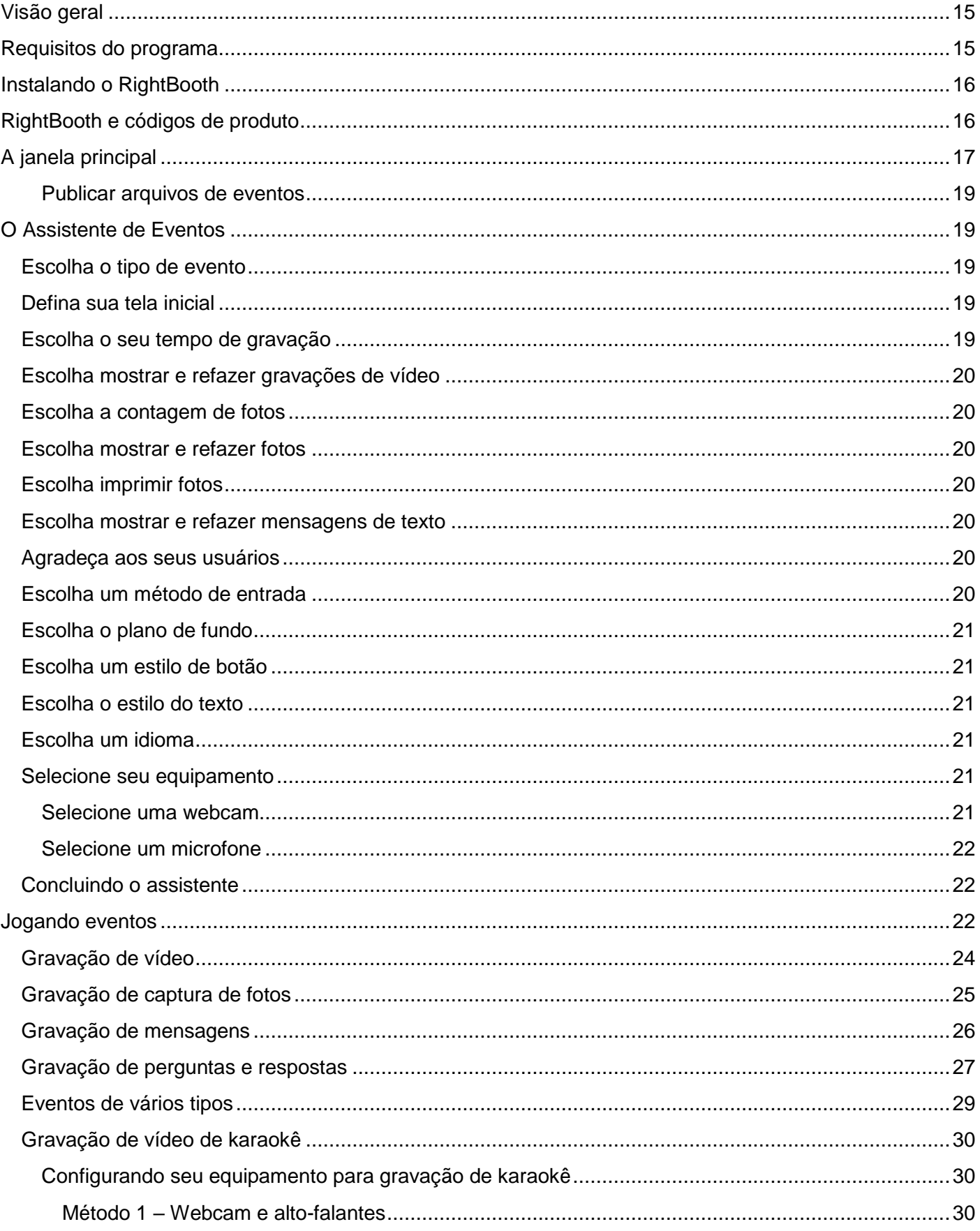

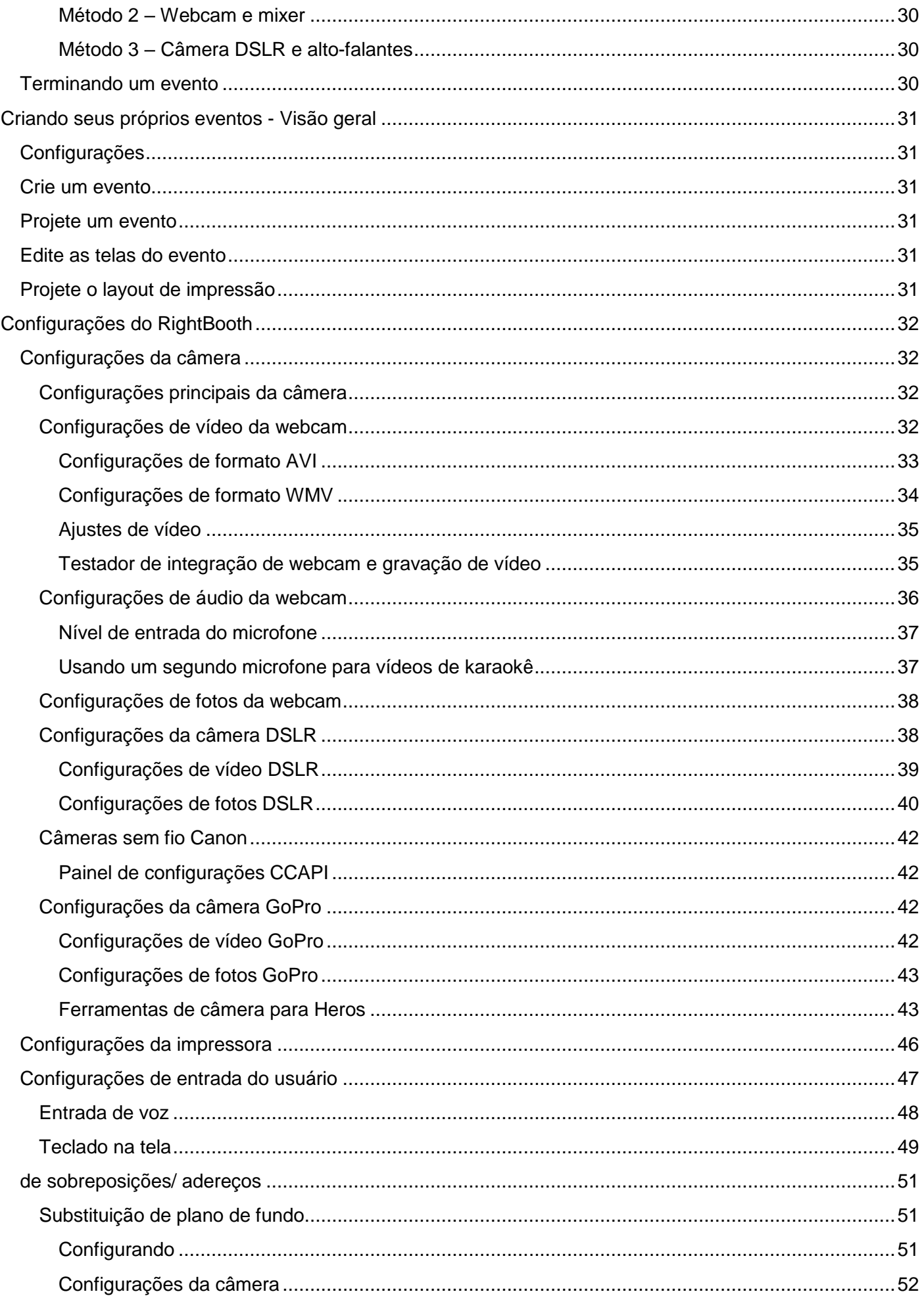

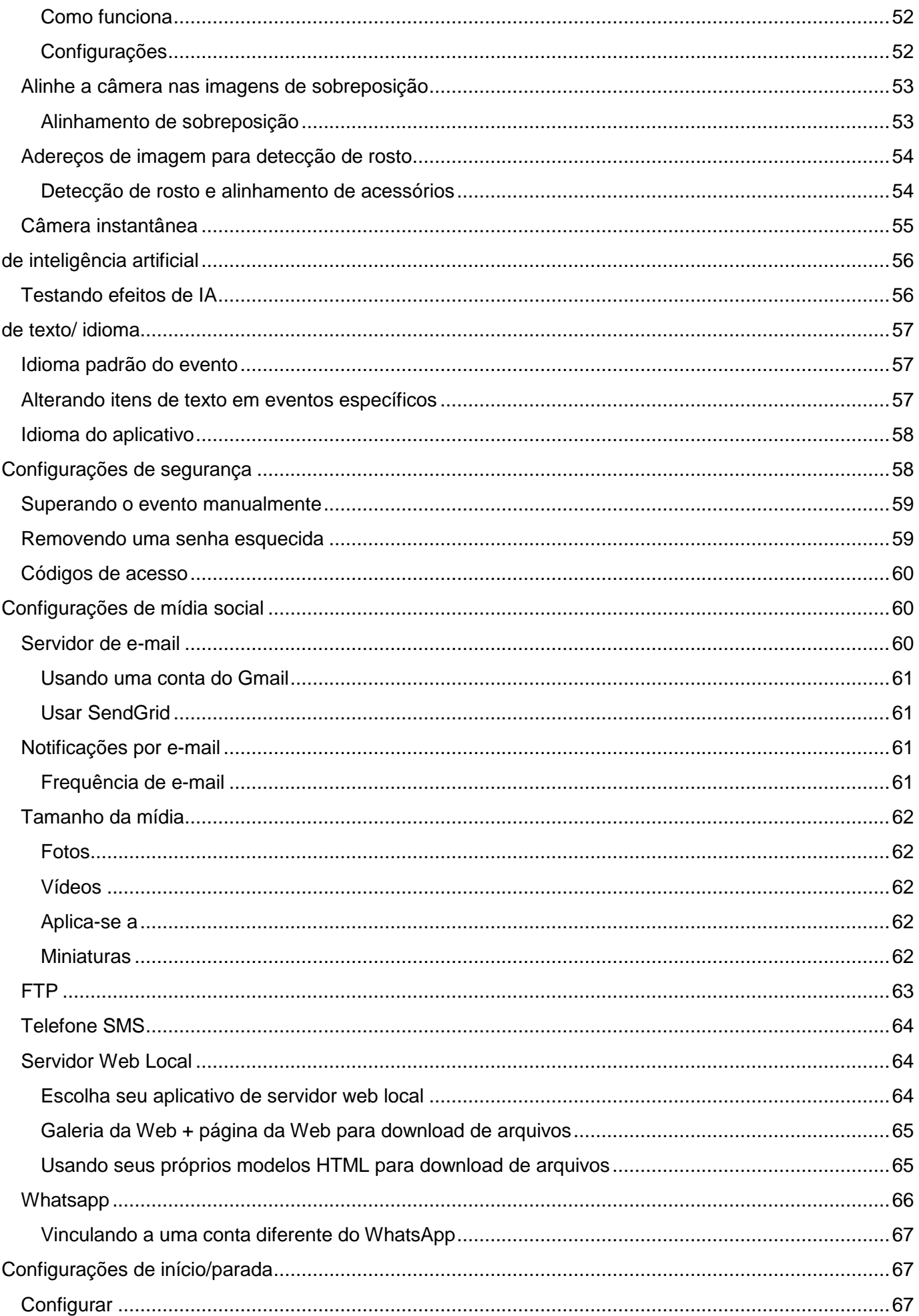

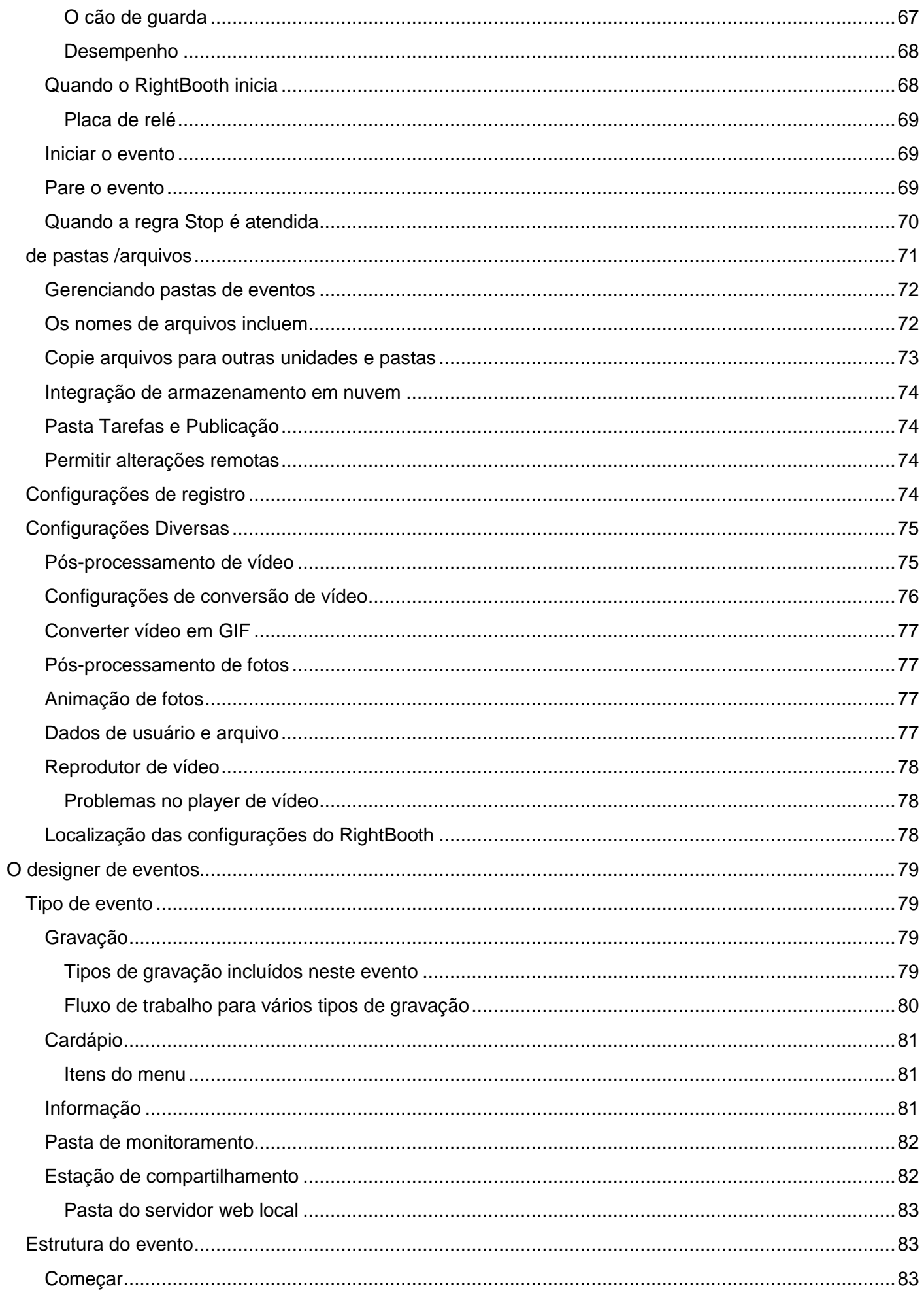

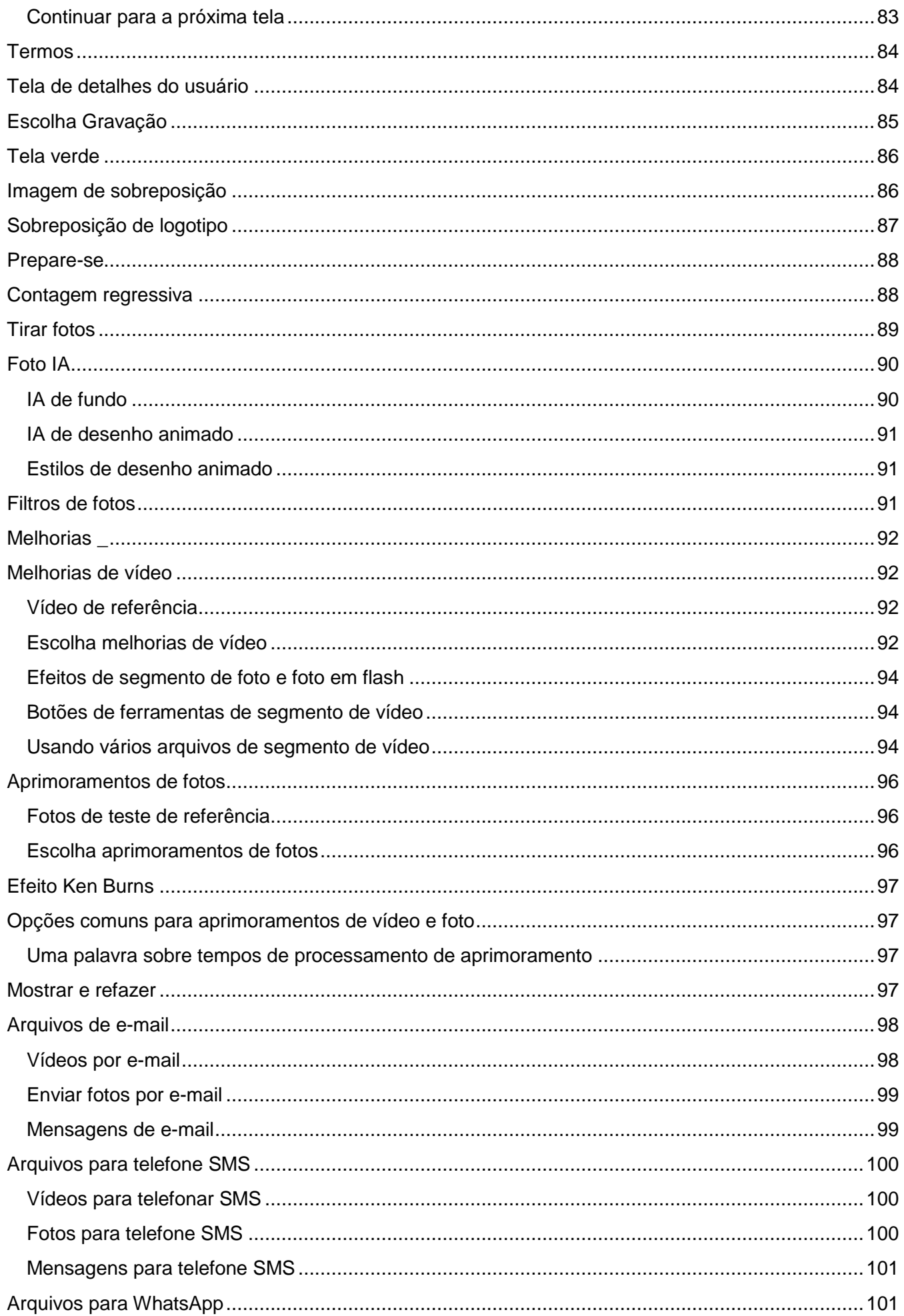

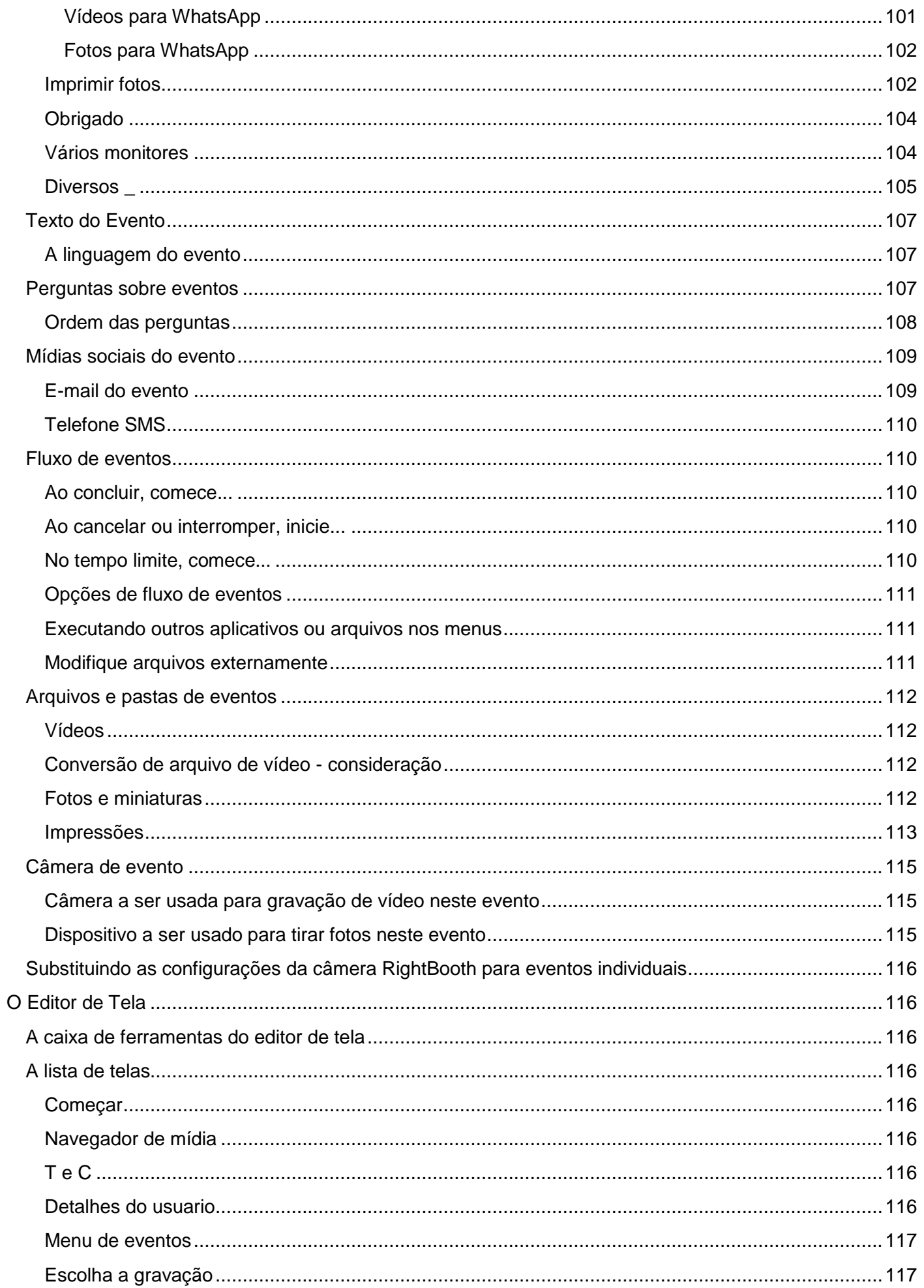

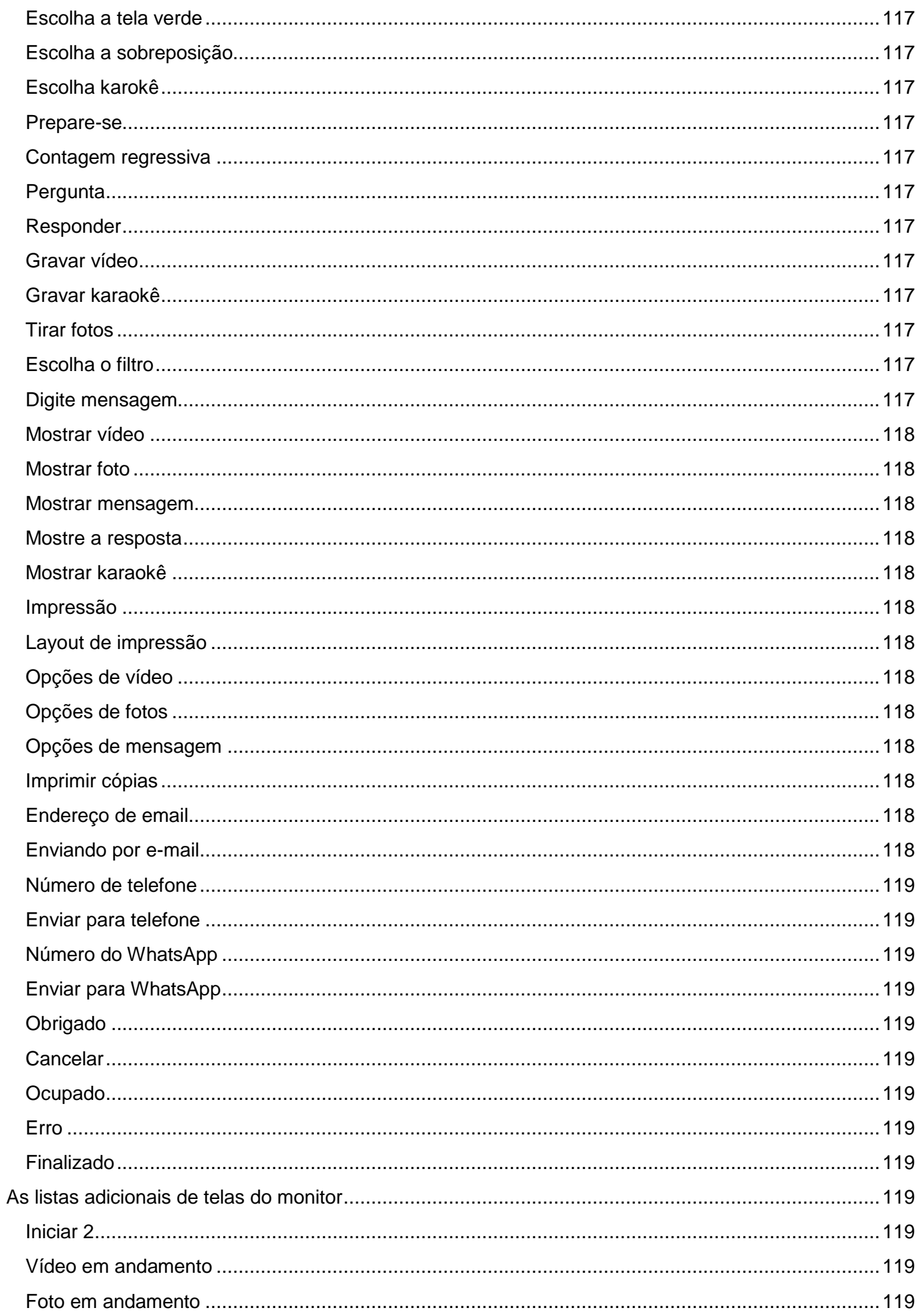

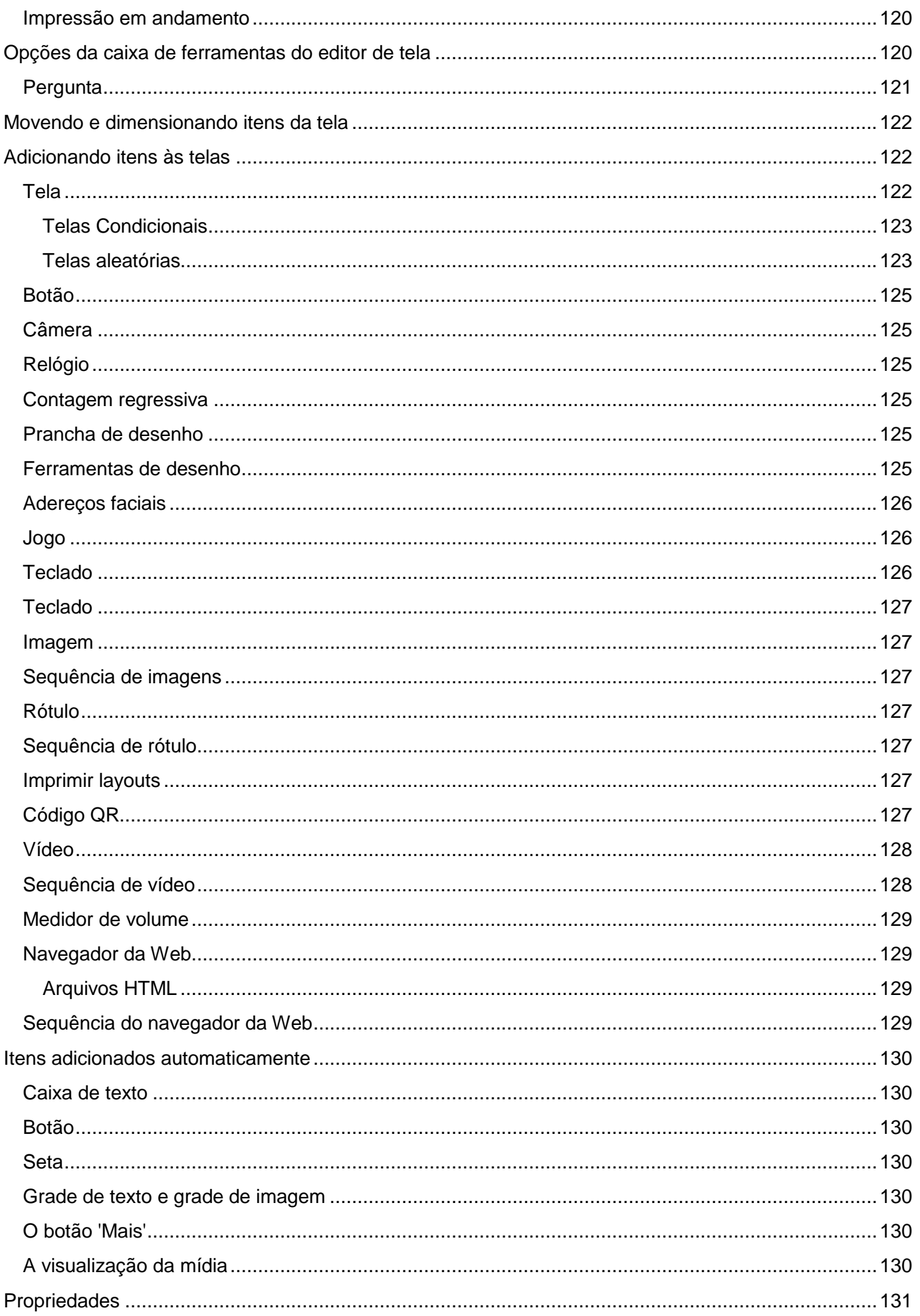

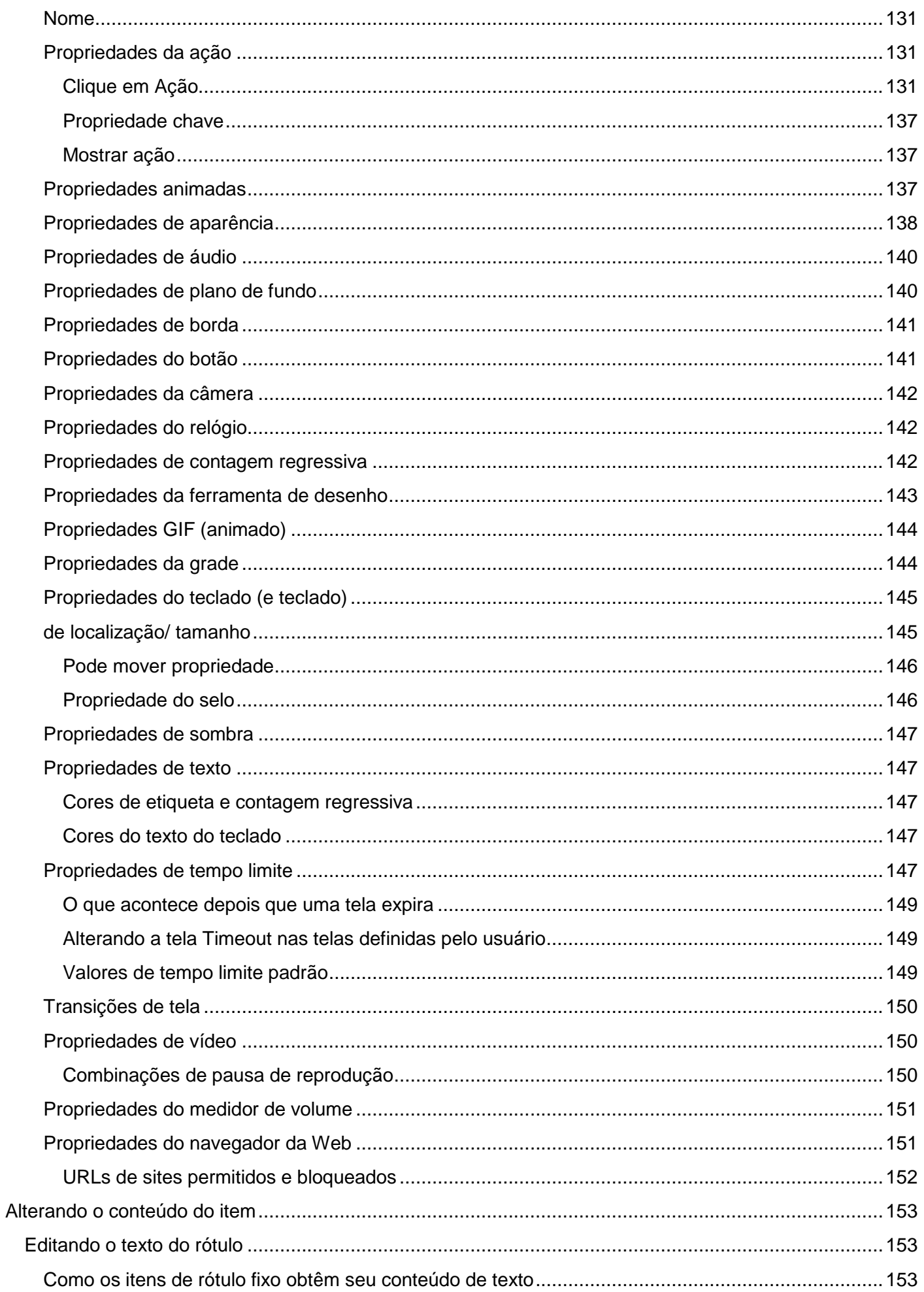

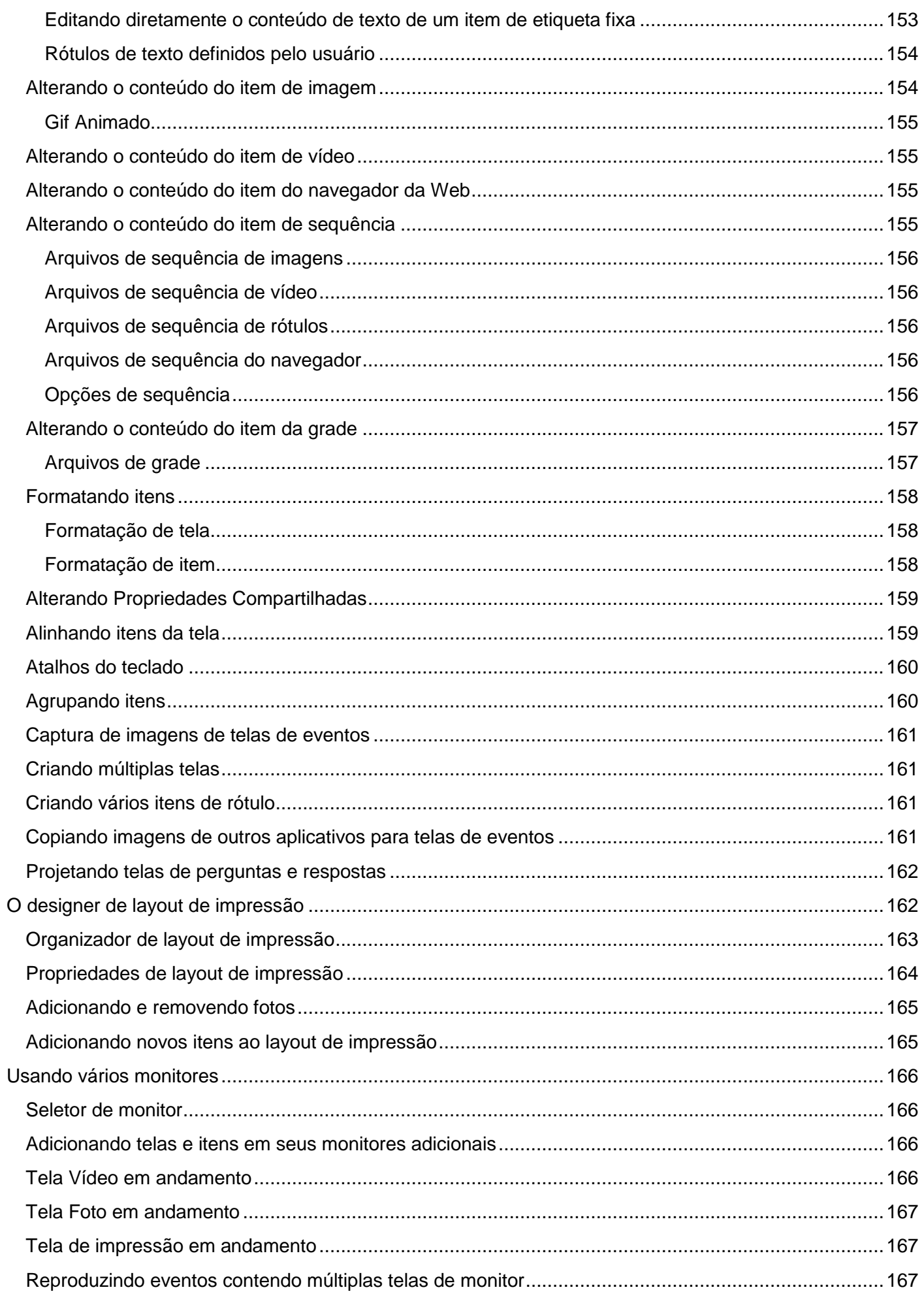

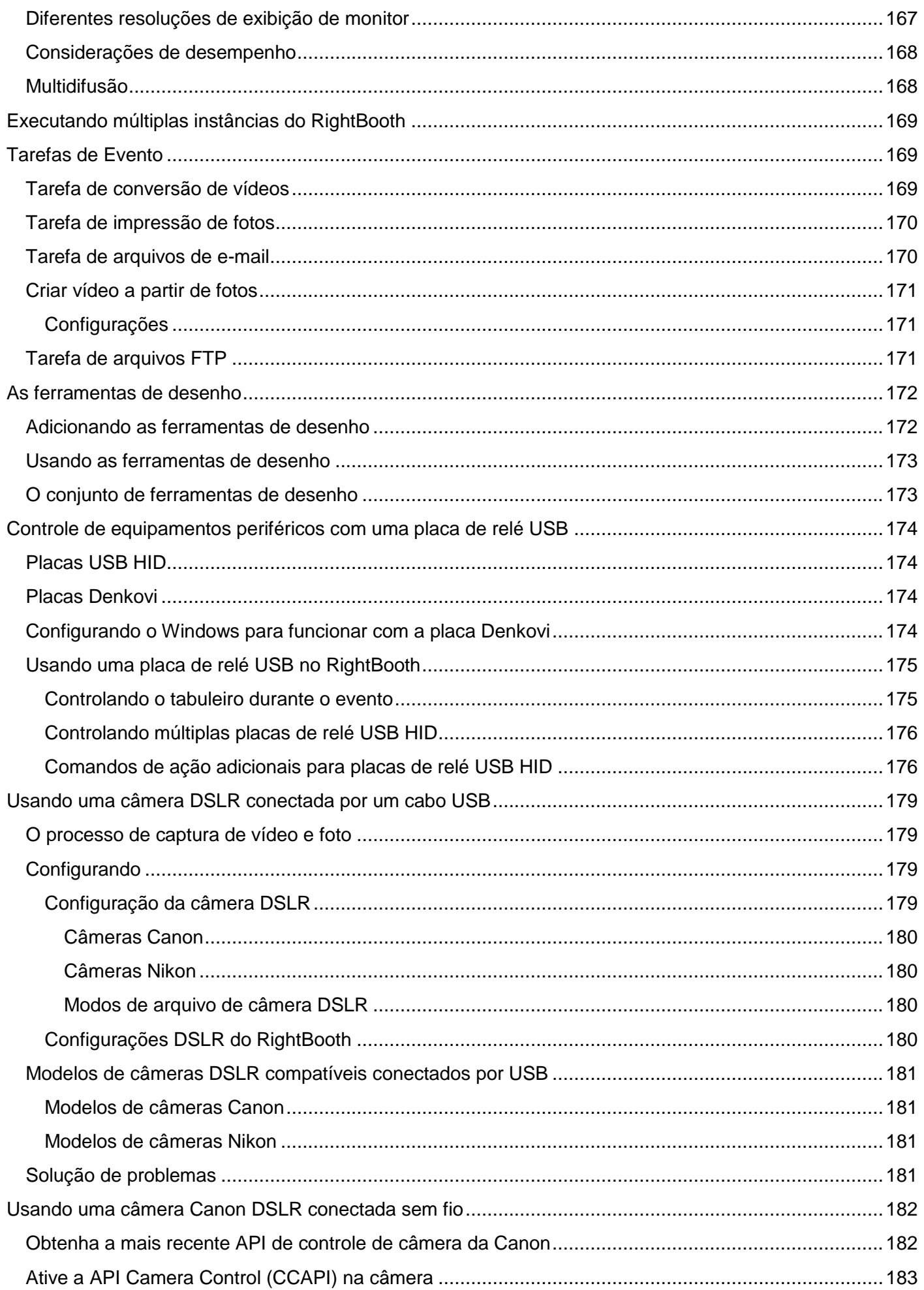

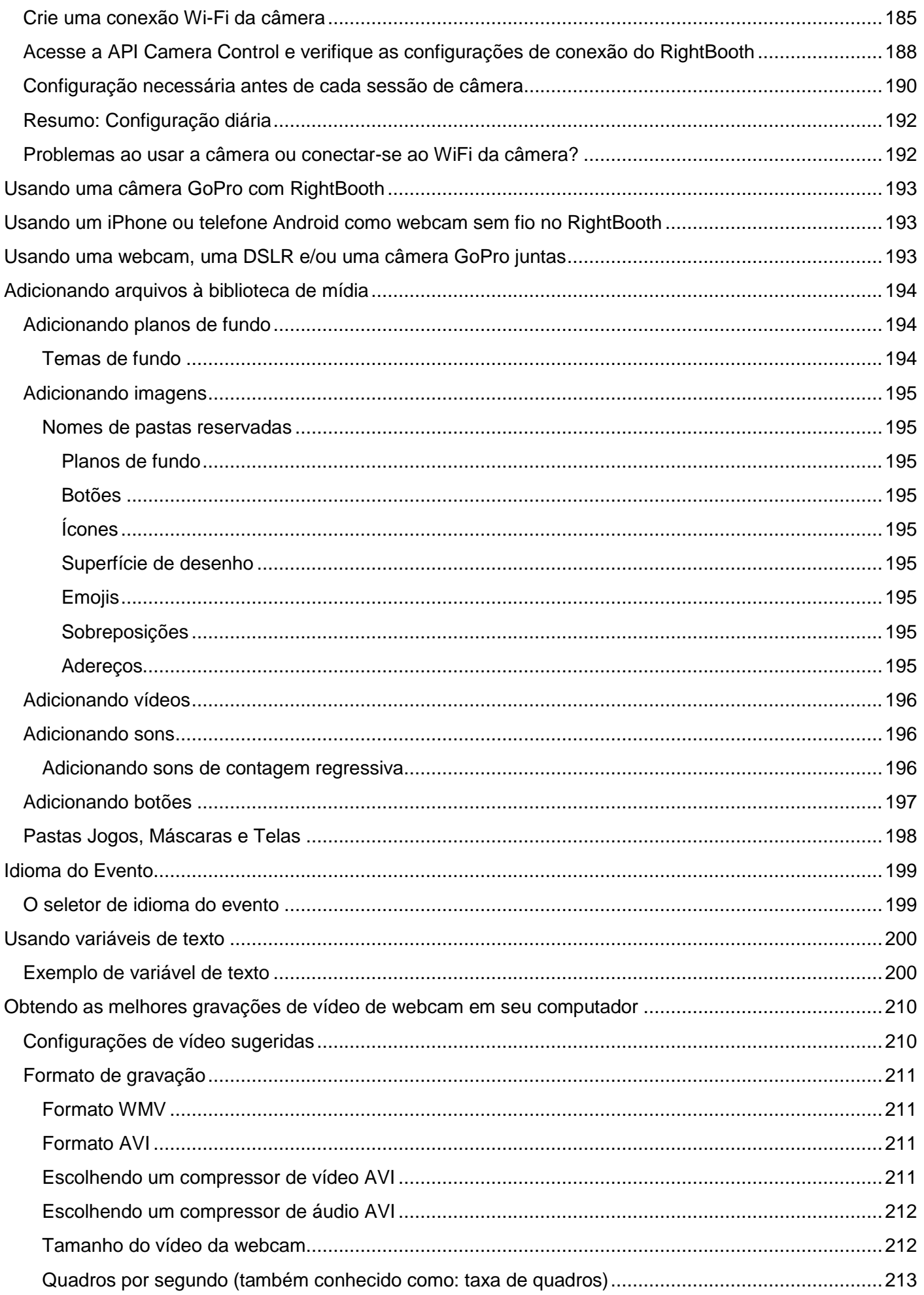

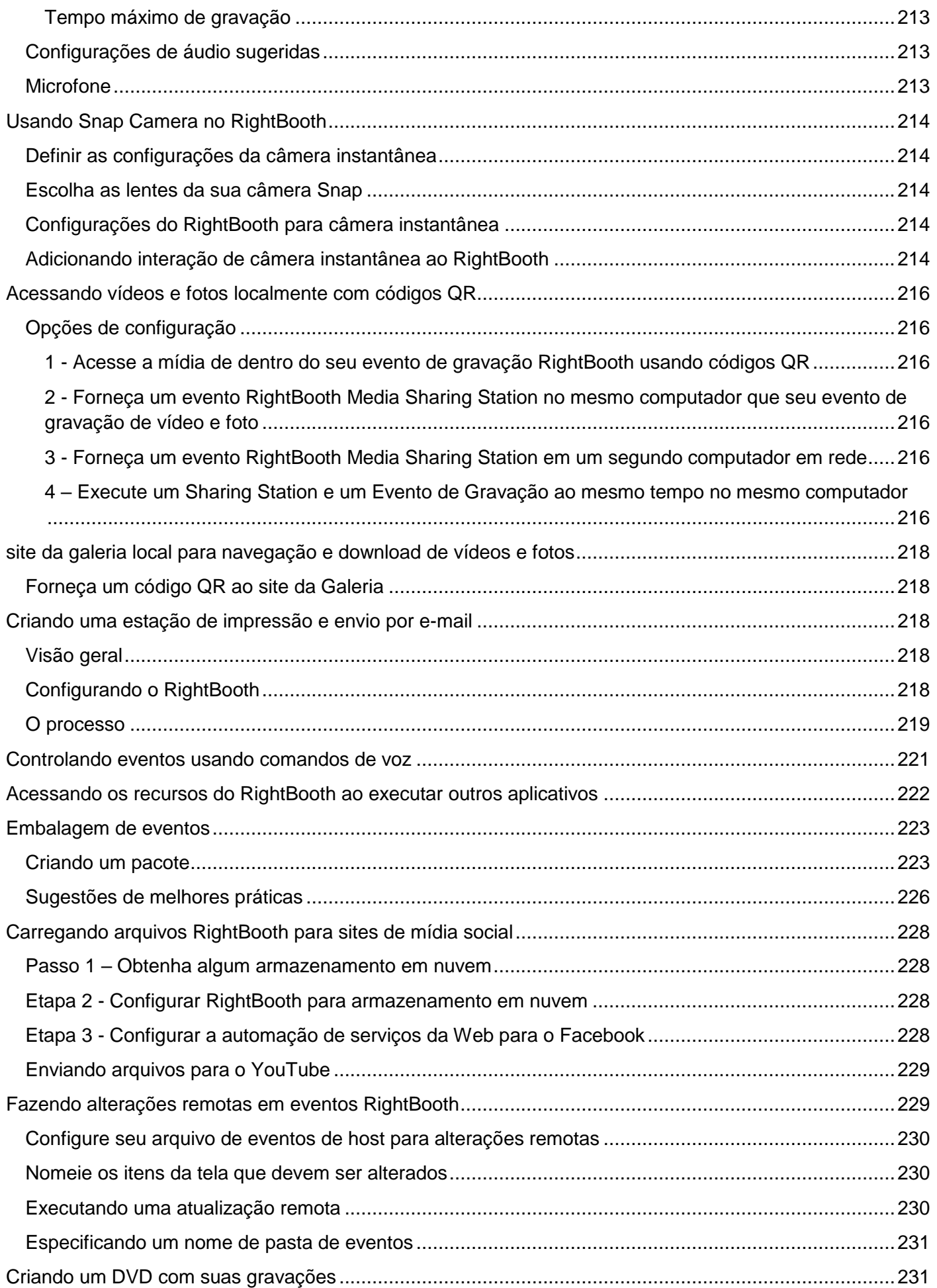

## <span id="page-14-0"></span>**Visão geral**

RightBooth é um aplicativo que permite projetar e hospedar vários tipos de experiências de gravação para uso em eventos sociais e empresariais. Ele permite que os participantes do evento gravem vídeos de alta qualidade e alta definição, tirem fotos, insiram mensagens de texto, participem de questionários e pesquisas gravando respostas em vídeo, respostas em texto ou respondendo a perguntas de múltipla escolha. Você também pode permitir que os usuários criem vídeos de karaokê enquanto cantam faixas de karaokê.

Além disso, você pode usar o RightBooth para criar apresentações de informações, que podem ser apresentadas como uma apresentação de slides passiva ou interativa, usando uma variedade de elementos rich media, incluindo texto, botões, imagens, vídeos, som, música e páginas da web.

Outros recursos incluem a criação de eventos de estações de compartilhamento, eventos de pastas de monitoramento e hospedagem de galerias da web.

Observe que ao longo desta documentação (e no próprio software) nos referiremos a uma sessão de gravação ou a uma sessão de informação como um **evento.**

## <span id="page-14-1"></span>**Requisitos do programa**

Para usar o RightBooth, você precisará do seguinte:

- Um computador desktop (e monitor) Windows ou um laptop, notebook ou tablet gráfico com um destes sistemas operacionais instalado: Windows 10 ou 11. Observe que o RightBooth foi projetado apenas para Windows, não há versão para sistemas operacionais Mac ou Linux.
- Uma resolução mínima de exibição de 1000 x 700 pixels.
- Uma câmera. Se você estiver usando o RightBooth para gravar vídeos ou capturar fotos, precisará usar uma câmera (webcam, DSLR ou GoPro) conectada ao seu computador por USB (ou sem fio). A maioria dos laptops/tablets já possui uma webcam instalada na tampa. RightBooth oferece suporte para a maioria das webcams, muitas câmeras DSLR Canon e Nikon e a maioria das GoPros.
- Um microfone. A maioria das webcams são projetadas com um microfone integrado, mas você pode conectar um microfone externo ao PC para melhorar a qualidade do áudio. As câmeras DSLR possuem um microfone integrado, mas você pode querer conectar um microfone melhor diretamente à sua câmera DSLR. Consulte a documentação da sua câmera DSLR para obter detalhes.
- Um dispositivo de entrada do usuário. Um teclado, um mouse, uma tela sensível ao toque ou um botão (ou botões) USB conectado ao seu computador. Isso permitirá que os usuários do evento RightBooth interajam com o software.
- Uma quantidade razoável de espaço livre no disco rígido para armazenar arquivos de vídeo e fotos criados pelo RightBooth. Observe que se você estiver com pouco espaço no disco rígido, é possível configurar o RightBooth para usar outro dispositivo de armazenamento (veja mais adiante).

## <span id="page-15-0"></span>**Instalando o RightBooth**

Execute o programa de configuração RightBooth. Você deve ler e aceitar o contrato de licença do RightBooth antes que o software possa ser instalado.

Em seguida, você será solicitado a selecionar um local de instalação. Por padrão, o software será instalado na pasta **\Program Files\RightBooth** no Windows de 32 bits ou **\Program Files (x86)\RightBooth** nos sistemas operacionais Windows de 64 bits. O processo de instalação começará então.

Durante a instalação, você pode ser solicitado a instalar o pacote de tempo de execução Microsoft .Net Framework 4.6, necessário para executar o RightBooth. Versões mais recentes do Windows normalmente incluem esta estrutura como parte do sistema operacional. No entanto, se necessário, e mediante sua aceitação, o Framework será baixado e instalado a partir do site da Microsoft, portanto, certifique-se de que seu computador esteja conectado à Internet durante o processo de instalação do RightBooth.

A RightBooth Media Library também está instalada e contém mais de 1000 recursos úteis que podem ser usados nos designs de seus eventos.

Quando a instalação for concluída, um ícone de atalho do programa será colocado na área de trabalho do computador.

## <span id="page-15-1"></span>**RightBooth e códigos de produto**

Ao comprar o RightBooth, você receberá um código do produto por e-mail. **IMPORTANTE** – Tudo descrito abaixo requer que seu computador esteja conectado à Internet.

#### **Adicionando um código de produto**

Clique no botão **Código do produto** na janela principal do RightBooth e digite seu código nas caixas fornecidas. Se o código for válido, um botão **Ativar** aparecerá permitindo ativar o software e remover a mensagem de Avaliação.

#### **Removendo um código de produto**

Quando um código é ativado no computador você pode removê-lo novamente. Clique no botão 'Remover código' na janela principal do RightBooth para remover o código do produto do computador e colocar o software novamente no modo de avaliação. O código do produto agora pode ser usado em outro computador.

#### **Movendo o código entre computadores**

Você pode mover um código de produto de um computador para outro. Para fazer isso: remova o código do primeiro computador e adicione o código ao segundo computador conforme descrito acima.

#### **Verificando um código de produto**

Em algumas situações, poderá ser necessário verificar o Código do Produto para garantir que ele seja válido e atualizado. Clique no botão 'Código do produto' na janela principal do RightBooth e, a seguir, clique no botão **Verificar .**

#### **Uso permitido**

Um Código de Produto só pode ser usado em um computador. Se você adicionar o mesmo Código de Produto em mais de um computador, receberá uma mensagem de aviso informando que você está violando a Licença de Software RightBooth. A mensagem de aviso pode ser evitada removendo o código do produto de todos os computadores, exceto um. Se você continuar a usar o código em mais de um computador, corre o risco de ele ser permanentemente desativado pelo software Aire Valley (conforme descrito no Contrato de Licença aceito).

#### **Atualização de produto e códigos de suporte**

O software RightBooth é atualizado regularmente com novos recursos e correções de bugs, e eles podem ser baixados do site RightBooth assim que estiverem disponíveis.

Cada Código de Produto tem um "período de atualização" permitido (normalmente 12 meses), durante o qual todas as atualizações de software podem ser instaladas e usadas no computador. Se o período de atualização do código do produto expirar (conforme indicado na janela principal do RightBooth), você poderá continuar a usar o software, mas nenhuma atualização adicional funcionará no computador, a menos que você adquira outro código de 'Atualização e Suporte'. Os códigos de atualização e suporte podem ser obtidos clicando no botão **Renovar** na janela principal do RightBooth a qualquer momento após o término do período de suporte atual. Você receberá então um código de atualização que pode ser inserido no software (conforme descrito acima) para fornecer um período adicional de atualização e suporte no computador.

Cada código de atualização e suporte só pode ser usado em um computador. Se desejar estender o período de suporte em mais de um computador, você precisará adquirir um Código de Atualização e Suporte para cada computador.

## <span id="page-16-0"></span>**A janela principal**

Clique duas vezes no ícone do RightBooth na área de trabalho para iniciar o software. Será então apresentada a janela principal contendo as seguintes opções:

*Criar* – Isto irá construir e criar um novo arquivo de evento. Você pode criar um evento usando o Assistente de Eventos (veja mais adiante) ou escolher entre uma seleção de tipos de eventos padrão. Observe que se você optar por criar um evento Mirror Booth padrão, ele será configurado para o modo de tela retrato HD e conterá gráficos animados quando aplicável.

*Abrir* – leva você à caixa de diálogo Abrir arquivo, onde você pode navegar e abrir um arquivo de evento salvo anteriormente.

*Salvar* – Salva o evento atualmente aberto como um arquivo usando o nome mostrado no painel Evento atual.

*Salvar como* – leva você à caixa de diálogo Salvar arquivo, onde você pode navegar e salvar o evento atualmente aberto, permitindo opcionalmente renomear o arquivo no processo.

*Pacote* – leva você à tela Pacote, onde você pode criar e instalar pacotes de eventos. Consulte a seção Empacotamento de Eventos.

**Evento atual** - Este painel mostra o nome do arquivo do evento que está atualmente aberto no RightBooth.

*Visualização do evento* – Aqui você verá uma janela de visualização mostrando a tela inicial do evento atual. Você pode usar os botões **de visualização da** tela para visualizar todas as telas do evento. Você também pode marcar a caixa de seleção ' **Câmera** ' para ver a visualização ao vivo da câmera na janela de visualização. Nota: marcar esta opção pode aumentar o tempo necessário para carregar o RightBooth.

*Arquivos de eventos* – Isso abrirá a pasta onde estão localizados os vídeos, fotos e mensagens gravadas do evento atual. Observe que, por padrão, o RightBooth armazena todos os seus eventos como arquivos dentro da pasta: **\Meus Documentos\RightBooth7** e salva todos os vídeos, fotos e mensagens como arquivos em subpastas neste local.

*Tarefas* – leva você à tela Tarefas do evento, onde você pode revisar e imprimir layouts de fotos de eventos, converter vídeos de eventos em lote em outros formatos de arquivo e enviar arquivos por e-mail aos usuários. **Consulte Tarefas de Evento.**

*Publicar* **–** leva você para a tela Event Publisher. Consulte a seção: **Publicar arquivos de eventos** .

*Design* – Este botão leva você ao Event Designer, onde você pode decidir quais tipos de gravação oferecer em seu evento e quais telas incluir.

*Editar* – Este botão leva você ao Editor de Telas onde você pode editar todas as telas do evento e seu conteúdo.

 $\triangleright$  – Este botão iniciará a reprodução do evento atualmente aberto, permitindo aos usuários gravar vídeos, fotos e mensagens.

*Como* – Clique neste link para acessar uma página da web que fornece respostas para muitas perguntas frequentes, incluindo como fazer o melhor uso do RightBooth e como obter ótimas gravações de vídeo em seu computador.

**?** – Abra o arquivo de ajuda do RightBooth.

Ш – Leia o manual do usuário do RightBooth em formato PDF. Você precisará do Adobe PDF Reader instalado em seu computador.

*Configurações* – Aqui você encontrará configurações que se aplicam geralmente ao programa RightBooth, configurações que afetarão todos os seus eventos, incluindo propriedades de captura de vídeo, áudio e foto, seleção de impressora, instruções de evento, segurança e integração de mídia social. Você também pode testar o desempenho de gravação de vídeo do seu equipamento e configurar e testar a tela verde e os recursos de detecção de rosto.

*Sobre* – Aqui você pode ver a versão atual do seu software, verificar se há uma versão mais recente do software, ler a licença do usuário final e inserir o código de ativação do produto. Você também pode ativar o recurso **Verificação automática de atualizações** . Isso verificará periodicamente nosso site em busca de uma versão mais recente do RightBooth.

*Sair* – Sai do aplicativo RightBooth. Você sempre será solicitado a salvar qualquer arquivo de evento não salvo.

*Comprar* – Este botão aparece quando o software está sendo executado no modo de avaliação e fornece acesso a uma página da web onde você pode comprar o RightBooth.

*Obter versão mais recente* - Este botão será exibido se você tiver configurado o recurso **de verificação automática** na janela Sobre e houver uma versão mais recente do RightBooth disponível para download.

*Código do produto* – Clique neste botão para permitir que você insira um novo código de produto ou um novo código de atualização e suporte no software.

*Renovar* – Clique neste botão para acessar uma página da Web onde você pode comprar códigos de atualização e suporte para entrar no software.

#### <span id="page-18-0"></span>**Publicar arquivos de eventos**

Este recurso permite publicar (ou seja, copiar) todos os vídeos gravados e fotos capturadas para um evento em um dispositivo de armazenamento removível, como um stick de dados USB, junto com um aplicativo visualizador (Viewer.Exe) que permitirá fácil visualização dos arquivos diretamente da mídia. Isto pode ser útil se você quiser fornecer a terceiros todos os arquivos gravados de um evento. Após a publicação, abra a pasta publicada no Windows Explorer e clique duas vezes no aplicativo Viewer para visualizar os arquivos publicados. O Visualizador mostrará miniaturas de todos os vídeos e imagens publicados. Clicar em qualquer miniatura mostrará o vídeo ou foto selecionado em tela inteira junto com botões de navegação para permitir que você controle a reprodução do vídeo e navegue pelos outros arquivos.

Clique no botão **'Publicar'** para mostrar a janela Event Publisher contendo as seguintes opções...

*Cor ou imagem de fundo* – permite definir a cor ou imagem de fundo a ser usada pelo visualizador.

*Cor dos controles* – Permite definir a cor dos ícones que serão exibidos pelo Viewer para navegação de arquivos e controle de reprodução de vídeo.

*Publicar arquivos* – Clique aqui para iniciar o processo de publicação. Você será solicitado a selecionar uma pasta na qual os arquivos e o aplicativo Viewer serão publicados. Insira um dispositivo removível e selecione a pasta raiz do dispositivo. Todos os arquivos serão copiados e miniaturas serão criadas durante o processo.

*Sair* – Clique aqui para retornar à janela principal do RightBooth.

## <span id="page-18-1"></span>**O Assistente de Eventos**

O Event Wizard é acessado na janela principal do RightBooth clicando no botão Criar. O Assistente foi projetado para guiá-lo por diversas etapas na criação de um evento.

## <span id="page-18-2"></span>**Escolha o tipo de evento**

Esta etapa permite que você escolha o tipo de evento que deseja criar.

## <span id="page-18-3"></span>**Defina sua tela inicial**

Esta etapa permite definir o texto que aparecerá na tela inicial do evento.

Você também pode optar por exibir uma mensagem de rolagem na parte inferior da tela.

Se o evento for um evento de gravação de vídeo, você poderá optar por mostrar uma sequência de vídeos dos vídeos atualmente gravados quando o evento for reproduzido.

Se o evento for um evento de captura de fotos, você poderá optar por mostrar uma sequência de fotos das fotos capturadas atualmente quando o evento for reproduzido.

#### <span id="page-18-4"></span>**Escolha o seu tempo de gravação**

Se o seu evento incluir gravação de vídeo, esta etapa permite selecionar o tempo máximo de gravação de vídeo para cada vídeo que será gravado durante o evento. O tempo padrão é 20 segundos, mas você pode alterá-lo até um máximo de 9.999 segundos.

#### <span id="page-19-0"></span>**Escolha mostrar e refazer gravações de vídeo**

Esta etapa permite que você decida se deseja reproduzir os vídeos gravados de volta para o usuário depois de terem sido feitos.

Você também pode decidir se permite que seus usuários refaçam os vídeos se não ficarem satisfeitos com os resultados.

#### <span id="page-19-1"></span>**Escolha a contagem de fotos**

Se o seu evento incluir captura de fotos, esta etapa permite selecionar o número total de fotos que cada usuário deverá tirar, até um máximo de 10.

#### <span id="page-19-2"></span>**Escolha mostrar e refazer fotos**

Esta etapa permite que você decida se deseja mostrar as fotos aos usuários depois de terem sido tiradas.

Você também pode decidir se permite que seus usuários tirem fotos novamente se não ficarem satisfeitos com os resultados.

## <span id="page-19-3"></span>**Escolha imprimir fotos**

Esta etapa permite decidir se deseja incluir a impressão de fotos em um evento fotográfico. Você pode selecionar sua impressora, escolher o número de cópias de impressora que serão feitas para cada usuário e também escolher um layout de impressão de fotos na RightBooth Media Library.

#### <span id="page-19-4"></span>**Escolha mostrar e refazer mensagens de texto**

Se você optar por criar um evento de mensagem de texto, esta etapa permitirá que você decida se deseja mostrar a mensagem de texto aos usuários depois que eles forem inseridos.

Você também pode decidir se permite que seus usuários digitem novamente mensagens de texto se não ficarem satisfeitos com o resultado.

#### <span id="page-19-5"></span>**Agradeça aos seus usuários**

Esta etapa permite que você decida se deseja incluir uma tela **de agradecimento** no evento, que será exibida após o usuário concluir suas gravações.

#### <span id="page-19-6"></span>**Escolha um método de entrada**

Esta etapa permite escolher como os usuários irão interagir com o evento. Você pode selecionar entre:

*Pressionando uma única tecla no teclado* – Os usuários serão solicitados a pressionar uma tecla específica no teclado durante o evento (o padrão é a BARRA DE ESPAÇO), então você precisará dar-lhes acesso ao teclado do computador. A tecla do teclado atribuída pode ser alterada em Configurações (veja mais adiante).

*Pressionar diferentes teclas no teclado* – Os usuários serão solicitados a pressionar determinadas teclas para realizar determinadas ações durante o evento, portanto, será necessário conceder-lhes acesso ao teclado do computador. As teclas atribuídas do teclado podem ser alteradas em Configurações (veja mais adiante).

*Mouse* – Os usuários serão solicitados a pressionar um botão do mouse durante o evento, então você precisará conceder-lhes acesso ao mouse do computador durante o evento.

*Tela sensível ao toque* – Os usuários serão solicitados a tocar na tela durante o evento. Se você tiver um monitor touchscreen, pode ser útil selecionar esta opção. Seus convidados podem simplesmente visualizar e interagir com o RightBooth usando seu monitor touchscreen e você pode ocultar o teclado e o mouse do computador.

Observe que este estágio só será mostrado na primeira vez que você executar o Assistente e sua escolha se tornará o método de entrada padrão para todos os eventos que você criar. Posteriormente você pode alterar esta escolha e também é possível utilizar botões USB para interagir com o evento. Para obter mais informações, consulte a seção: **Configurações - Entrada do usuário** .

## <span id="page-20-0"></span>**Escolha o plano de fundo**

Esta etapa permite escolher uma imagem de fundo, cor ou vídeo para usar no evento.

Clique no botão 'Escolher uma imagem' para acessar a Biblioteca de Mídia RightBooth, onde você pode escolher uma das imagens da Biblioteca ou encontrar uma imagem em seu computador.

Clique no botão 'Escolher uma cor de fundo' para escolher uma cor sólida para o fundo.

Clique no botão 'Escolher um vídeo' para acessar a Biblioteca de mídia RightBooth, onde você pode escolher um dos vídeos da Biblioteca ou encontrar um vídeo em seu computador.

A imagem ou arquivo escolhido será então utilizado como plano de fundo em todas as telas do seu evento. Observe que é possível redesenhar telas de eventos individuais posteriormente. Para obter mais informações, consulte a seção: **Event Designer** .

## <span id="page-20-1"></span>**Escolha um estilo de botão**

Esta etapa permite escolher um estilo de botão para usar no evento. Clique no botão 'Escolher um estilo de botão' para acessar a Biblioteca de mídia RightBooth, onde você pode escolher entre dezenas de botões. O botão escolhido será então utilizado em todas as telas do seu evento sempre que uma escolha for necessária pelo usuário do evento. Você também pode escolher o estilo do ícone que aparecerá nos botões.

Você também pode desmarcar a opção 'Prefiro não ter botões nas telas do evento' para excluir botões do evento.

## <span id="page-20-2"></span>**Escolha o estilo do texto**

Esta etapa permite escolher o estilo de texto que será usado para exibir o texto no evento. Você pode selecionar a fonte, o estilo, a cor e a sombra do texto.

Você também pode optar por adicionar uma borda ao redor de todos os espaços reservados para câmeras, vídeos e fotos em todas as telas do evento. A borda será adicionada na mesma cor do seu texto.

## <span id="page-20-3"></span>**Escolha um idioma**

Esta etapa permite que você escolha o idioma em que deseja que as instruções do evento sejam mostradas. Você também pode adicionar um título para o evento que aparecerá na tela inicial do evento. Consulte as seções Idiomas de eventos.

#### <span id="page-20-4"></span>**Selecione seu equipamento**

Para gravar vídeos e tirar fotos, o RightBooth requer que uma câmera esteja conectada ao seu computador e esta etapa permite escolher a câmera a ser usada no evento atual. Você pode escolher entre uma webcam, uma Canon DSLR, uma câmera Nikon DSLR ou uma GoPro.

Se você escolher a opção Nikon, também precisará selecionar o modelo da câmera Nikon.

Se você escolher a opção Webcam você também deverá escolher um dispositivo de webcam e um microfone conforme descrito a seguir.

#### <span id="page-20-5"></span>**Selecione uma webcam**

O Event Wizard permite que você escolha uma webcam na lista suspensa.

Observe que alguns computadores (especialmente laptops) podem estar equipados com uma webcam integrada, geralmente na moldura do monitor. No entanto, não há nada que impeça você de conectar outra webcam (melhor) ao mesmo computador. RightBooth exibirá ambas as webcams na lista suspensa nesta fase do assistente, permitindo que você selecione sua webcam preferida.

#### <span id="page-21-0"></span>**Selecione um microfone**

Ao gravar vídeo de uma webcam você também precisa selecionar um microfone para capturar o som. A maioria das webcams vem equipada com um microfone embutido, então você normalmente escolherá o microfone pertencente à webcam selecionada, embora você possa conectar outro microfone ao seu computador e selecioná-lo na lista suspensa deste painel.

Notas:

- A câmera escolhida será usada no evento atual, mas poderá ser alterada posteriormente na seção: **Event Designer Câmera de evento.**
- Na primeira vez que você executar o Assistente, a câmera escolhida também se tornará a câmera padrão do aplicativo. Posteriormente, você pode alterar esse padrão, consulte a seção: **Configurações do RightBooth Câmera.**

## <span id="page-21-1"></span>**Concluindo o assistente**

Se você optou por usar uma webcam e é a primeira vez que executa o Assistente, será necessário selecionar o método de integração da webcam antes de continuar. Para obter mais informações, consulte a seção: **Configurações do RightBooth Configurações da câmera Integração de webcam e testador de gravação de vídeo.**

Quando o assistente for concluído, o **botão Continuar** será exibido permitindo que você prossiga. RightBooth irá então criar seu novo arquivo de evento e reproduzi-lo automaticamente, consulte a próxima seção para obter detalhes.

## <span id="page-21-2"></span>**Jogando eventos**

Depois de criar ou abrir um evento, você pode iniciá-lo clicando no botão **Play** na janela principal do RightBooth.

Os eventos sempre serão reproduzidos em tela cheia e ocultarão a área de trabalho do computador. Você também pode impedir que os usuários tenham acesso ao restante do computador durante o evento. Consulte **Configurações de segurança** .

Os eventos compreendem uma série de telas. Cada tela contém um ou mais itens, incluindo imagens, texto, vídeo, som e botões interativos. Os usuários podem navegar pelas telas seguindo as instruções na tela para permitir a gravação de vídeos, fotos e mensagens.

Esta seção discute o curso de um evento padrão, como aqueles criados pelo Event Wizard. Um evento padrão normalmente compreende as seguintes telas:

**Tela inicial** . O sistema espera pela interação do usuário **Escolha a tela de gravação** . O usuário pode optar por gravar um vídeo, foto, mensagem, responder perguntas ou karaokê

**Prepare a tela** . O usuário é solicitado a se preparar para a gravação

**Tela de contagem regressiva** . Uma breve contagem regressiva é mostrada ao usuário

**Tela de gravação** . O usuário grava um vídeo, uma foto, uma mensagem, uma resposta ou um karaokê

**Mostrar tela** . O usuário assiste ao vídeo gravado, foto, mensagem, resposta ou karaokê

**Obrigado tela** . O usuário é agradecido por sua contribuição O sistema então volta a mostrar a **tela inicial** .

Quando um evento começa pela primeira vez, o RightBooth normalmente mostra a **tela inicial** contendo a imagem de fundo escolhida junto com um feed de visualização ao vivo da câmera, o título do evento e uma instrução para o usuário interagir com o sistema:

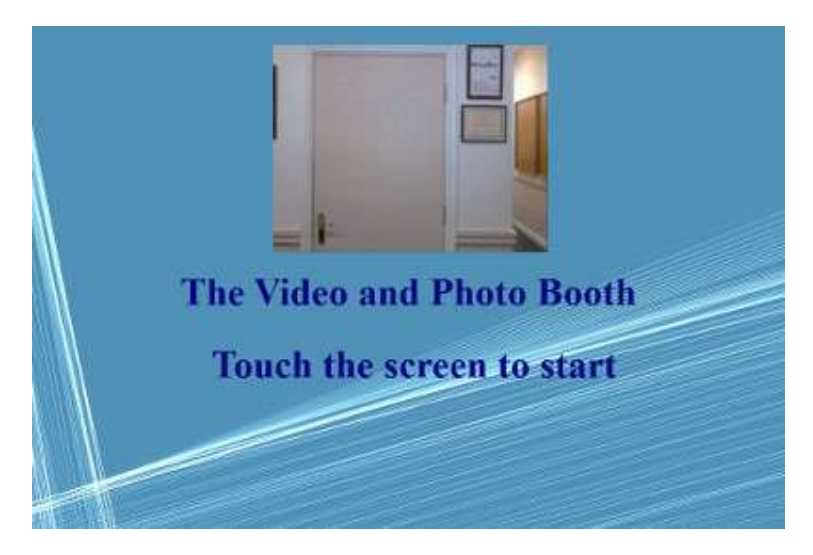

Na captura de tela do exemplo acima, o evento foi configurado para ser usado com uma tela sensível ao toque.

Nas seções a seguir descreveremos alguns dos tipos de gravação disponíveis para inclusão em um evento, com as imagens de captura de tela mostrando alguns dos temas que estão disponíveis na Biblioteca de Mídia e também algumas das possibilidades de layout de tela.

## <span id="page-23-0"></span>**Gravação de vídeo**

Esta seção descreve o que acontece se você tiver configurado seu evento para permitir que os usuários gravem vídeos. Nas capturas de tela a seguir, o evento foi configurado para receber a entrada do usuário por meio de um mouse.

Depois que o usuário clicar com o mouse na tela inicial, será apresentada esta tela:

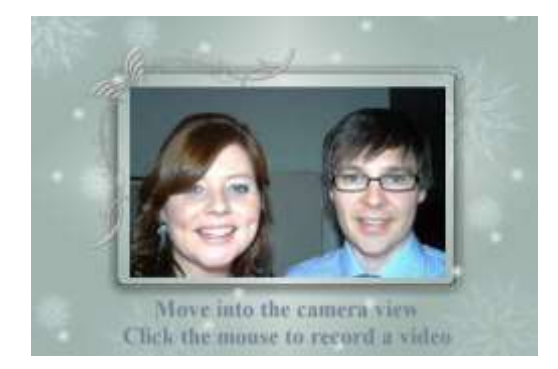

Quando o usuário clicar novamente com o mouse, será exibida uma tela **de preparação** , seguida de uma tela **de contagem regressiva** e a gravação do vídeo será iniciada. Durante a gravação, o usuário verá a seguinte tela que o solicita a falar e também mostra uma contagem regressiva do tempo restante de gravação:

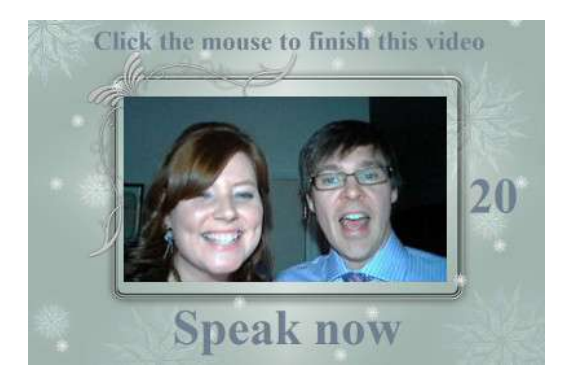

O usuário pode falar durante toda a gravação ou pode interromper a gravação mais cedo clicando novamente com o mouse. Após o usuário terminar a gravação, o sistema reproduzirá o vídeo:

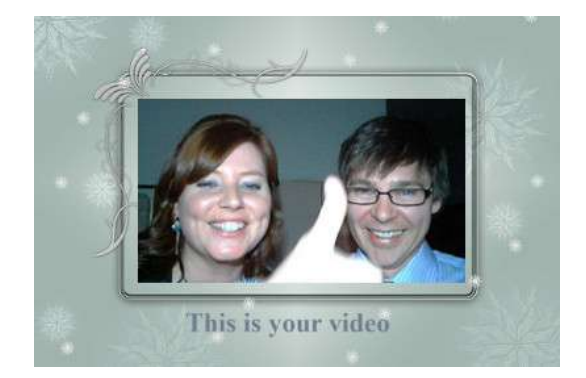

Após o término da reprodução do vídeo, o sistema mostrará a tela **de agradecimento** antes de voltar a exibir a tela **inicial** , permitindo que o próximo usuário faça outra gravação. Todos os seus arquivos de vídeo gravados serão salvos automaticamente na pasta de armazenamento escolhida e receberão um nome de arquivo contendo a data e hora em que foram feitos, por exemplo, a seguinte gravação de vídeo foi feita em 4 de janeiro de 2020 às 12h54:

#### **2020-1-4-12-54-49-video.wmv**

## <span id="page-24-0"></span>**Gravação de captura de fotos**

Esta seção mostra um exemplo do que acontece se você configurou seu evento para tirar fotos gravadas e nas capturas de tela a seguir, o RightBooth foi configurado para receber a entrada do usuário em uma tela sensível ao toque.

Depois que o usuário tocar na tela inicial, será apresentada esta tela:

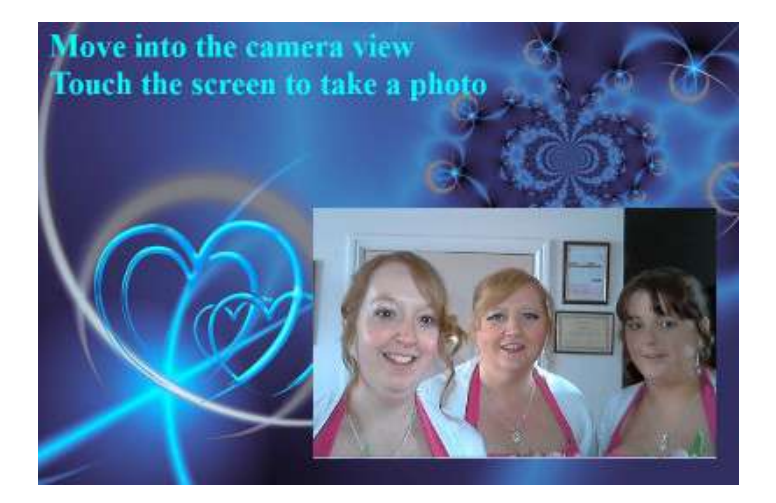

Quando o usuário tocar novamente na tela, será exibida a tela **Prepare-se** , seguida de uma tela **Contagem regressiva** , após a qual o sistema tirará uma foto. A foto será então exibida ao usuário por um curto período de tempo, seguida por uma tela **de agradecimento** , antes de voltar a exibir a tela inicial.

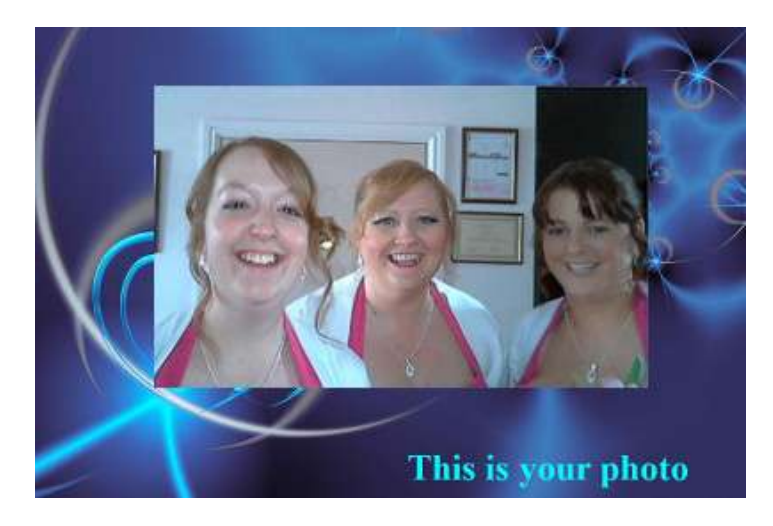

Todos os arquivos de fotos serão salvos automaticamente na pasta de armazenamento escolhida e receberão um nome de arquivo contendo a data e hora em que foram feitos, por exemplo, o seguinte arquivo de foto foi feito em 4 de janeiro de 2020 às 12h54:

#### **2020-1-4-12-54-49-foto.png**

Observe que se você optou por permitir que os usuários tirem mais de uma foto, o processo acima será repetido para cada foto antes de mostrar a tela **de agradecimento .**

## <span id="page-25-0"></span>**Gravação de mensagens**

Esta seção mostra um exemplo do que acontece se você tiver configurado seu evento para permitir que os usuários gravem mensagens. Nas capturas de tela a seguir, o RightBooth foi configurado para receber a entrada do usuário em uma tela sensível ao toque.

Depois que o usuário tocar na tela inicial, será apresentada esta tela:

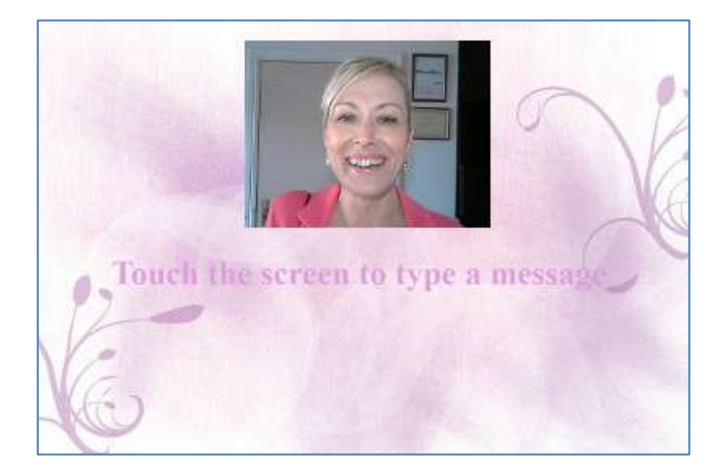

Quando o usuário tocar na tela novamente, será apresentada a tela de entrada de mensagens:

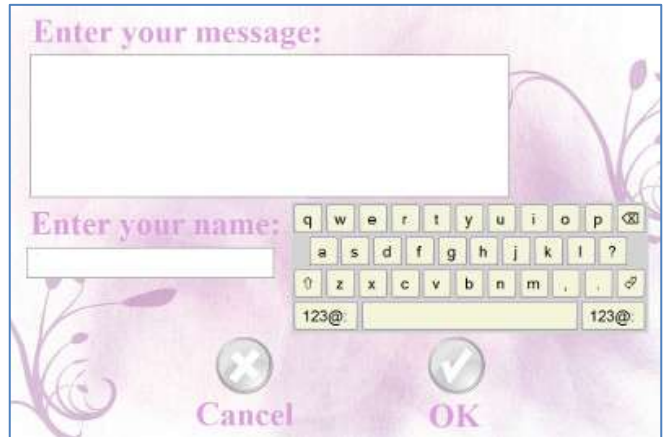

O usuário pode então digitar uma mensagem com o teclado na tela ou com o teclado físico.

Tocar no botão **OK** salvará o arquivo de mensagem no computador.

Tocar no botão **Cancelar** cancelará a entrada da mensagem e retornará o sistema à tela inicial.

Todos os arquivos de mensagens gravadas serão salvos automaticamente na pasta de armazenamento escolhida e receberão um nome de arquivo contendo a data e hora em que foram enviadas, por exemplo, a seguinte mensagem foi enviada em 4 de janeiro de 2020 às 12h54:

#### **2020-1-4-12-54-49 mensagem.txt**

#### <span id="page-26-0"></span>**Gravação de perguntas e respostas**

Esta seção mostra um exemplo do que acontece durante o evento se você configurou o RightBooth para mostrar perguntas de texto com respostas em vídeo. Observe que outras combinações de perguntas e respostas estão disponíveis (veja mais adiante). Nas capturas de tela a seguir, o RightBooth foi configurado para receber a entrada do usuário em uma tela sensível ao toque.

Depois que o usuário tocar na tela inicial, será apresentada esta tela:

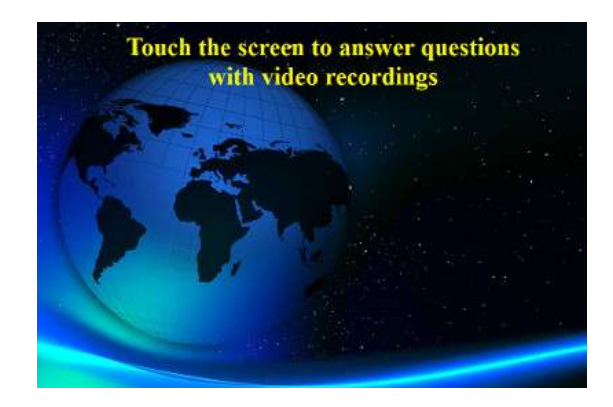

No exemplo a seguir, há duas perguntas de texto, cada uma exigindo uma resposta em vídeo. Quando o usuário tocar na tela novamente, será apresentada a primeira pergunta:

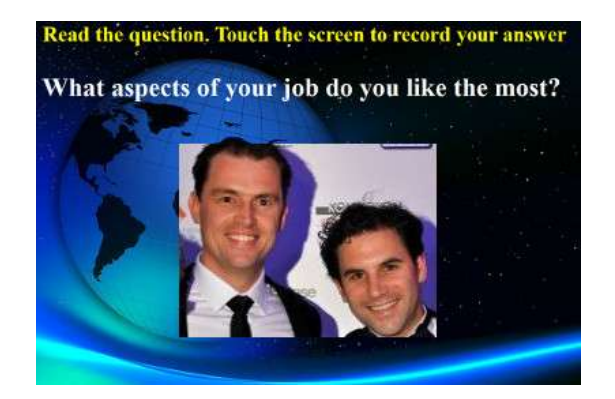

Quando o usuário ler a primeira pergunta e tocar novamente na tela, poderá gravar um vídeo de resposta à primeira pergunta. A quantidade de tempo permitida para cada pergunta é definida pelo valor **Tempo máximo de gravação** nas configurações do Event Designer (veja mais adiante):

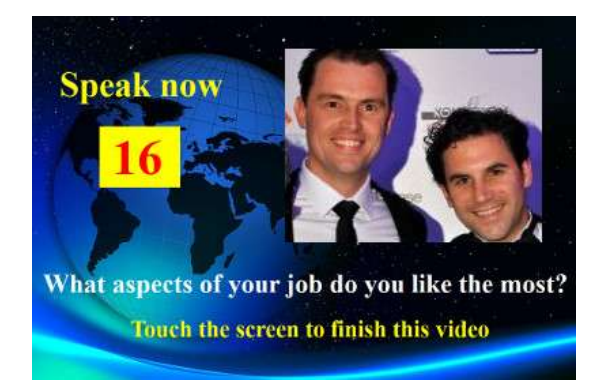

Quando o usuário tocar na tela novamente (ou após a contagem regressiva do tempo de gravação até zero), será apresentada a segunda pergunta:

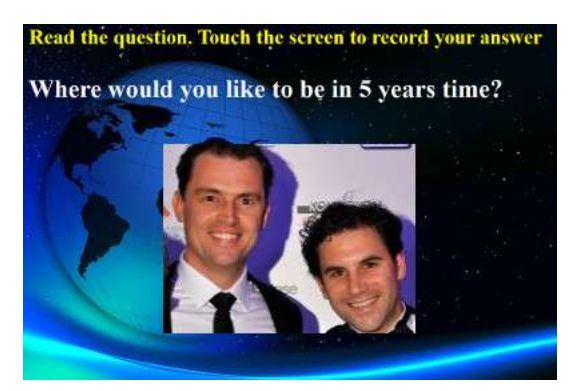

Quando o usuário tocar novamente na tela poderá gravar um vídeo de resposta à segunda pergunta:

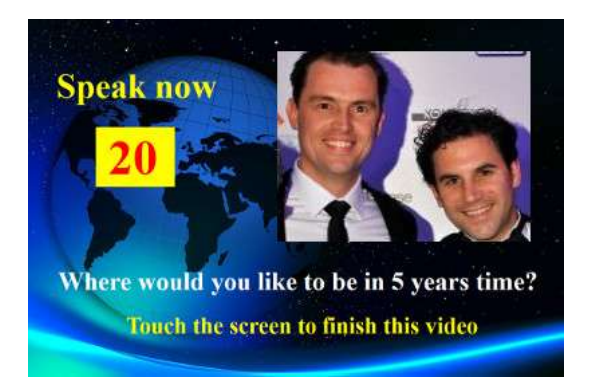

Após a segunda pergunta ser respondida, o sistema retornará à tela inicial.

Todos os arquivos de resposta em vídeo gravados serão salvos na pasta de armazenamento escolhida e receberão automaticamente um nome de arquivo contendo a data e hora em que foram feitos, por exemplo:

#### **2020-1-4-12-54-49-resposta-1.wmv**

#### **2020-1-4-12-57-20-resposta-2.wmv**

Observe que é possível definir um conjunto de perguntas para cada evento, as perguntas podem ser perguntas de texto, perguntas de vídeo, perguntas de múltipla escolha ou combinações de todos os tipos, e você pode definir a ordem em que serão apresentadas ao usuário (veja mais tarde).

## <span id="page-28-0"></span>**Eventos de vários tipos**

Esta seção mostra um exemplo do que acontece durante o evento se você configurar o RightBooth para permitir que os usuários escolham entre uma combinação de gravações de vídeo, foto, mensagem e perguntas e respostas.

Quando o usuário interage com o sistema na tela inicial, será apresentada esta tela, onde os usuários podem selecionar um dos quatro tipos de gravação:

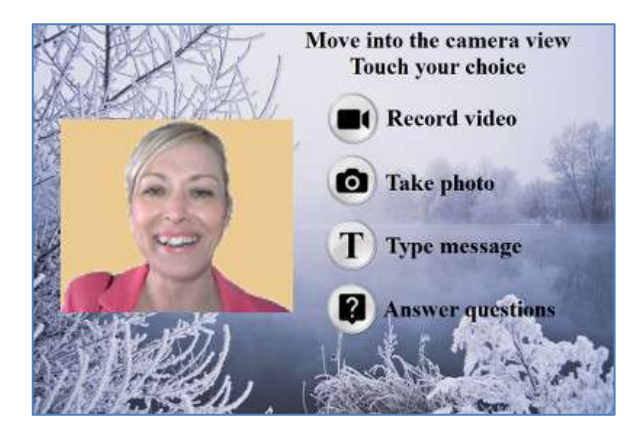

Neste ponto o usuário verá botões correspondentes às opções de gravação disponíveis especificadas no Event Designer. Na captura de tela acima, configuramos o sistema para permitir ao usuário escolher entre gravações de vídeo, foto, mensagem e pergunta.

Quando um usuário toca no botão escolhido, o sistema o conduzirá pelo processo de gravar um **vídeo,**  tirar uma **foto,** inserir uma **mensagem** ou responder **perguntas** (conforme descrito nas seções anteriores). Observe que você também pode incluir a opção Karaokê neste menu, se necessário (veja a próxima seção).

Observe que se você optou por **não** mostrar os botões de seleção (consulte a seção: **Event Designer**  mais adiante), os botões de seleção ficarão ocultos, permitindo que você simplesmente clique ou toque no item de texto apropriado para selecionar sua opção de gravação.

Ao reproduzir um evento de vários tipos com a opção de entrada de tecla única do teclado (ou a opção de entrada USB), setas de texto aparecerão na tela apontando alternadamente para cada uma das opções de tela disponíveis. Neste modo, o usuário pode esperar que sua escolha seja apontada pelas setas e então pressionar a barra de espaço (ou a tecla especificada em Configurações) para selecionar a escolha. No exemplo de captura de tela abaixo, a opção selecionada é **Tirar uma foto** :

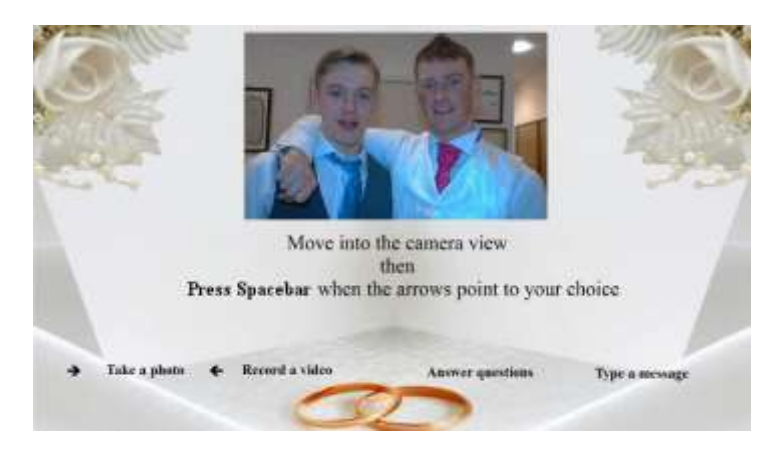

## <span id="page-29-0"></span>**Gravação de vídeo de karaokê**

Outro tipo de gravação que permite gravar vídeos é o modo Karaokê. É semelhante ao modo de gravação de vídeo, com a adição de uma tela extra que aparece antes do início da gravação, que permite ao usuário selecionar um arquivo de karaokê que será reproduzido na tela enquanto ele se grava cantando.

Um arquivo de karaokê é um arquivo de vídeo que contém as letras das músicas visíveis e a faixa de áudio instrumental. As letras são exibidas no ritmo do instrumental e aparecerão na tela enquanto o usuário faz sua gravação. A Biblioteca de Mídia contém vários exemplos de arquivos de karaokê para seu uso. Esses arquivos foram fornecidos para distribuição com RightBooth em www.karaoke-version.com. Se precisar de mais arquivos de karaokê, recomendamos que você visite o site deles.

Durante uma gravação de vídeo de karaokê, os usuários: (1) se verão cantando na tela enquanto o vídeo está sendo gravado, (2) ouvirão o áudio instrumental do vídeo de karaokê, através de alto-falantes (ou fones de ouvido) e (3) acompanharão as letras do karaokê. conforme aparecem na tela durante a gravação.

#### <span id="page-29-1"></span>**Configurando seu equipamento para gravação de karaokê**

Existem essencialmente três maneiras de configurar a gravação de karaokê.

#### <span id="page-29-2"></span>*Método 1 – Webcam e alto-falantes*

Permitir que o instrumental do arquivo de karaokê seja reproduzido no PC em um par de alto-falantes e permitir que essa música seja capturada (junto com o canto do usuário) pelo microfone da webcam ou por um microfone separado conectado à placa de som do PC entrada de microfone. Isso exige que você posicione os alto-falantes na frente do microfone, possivelmente em ambos os lados do usuário, para que o microfone capte tanto a voz do usuário quanto o instrumental dos alto-falantes.

#### <span id="page-29-3"></span>*Método 2 – Webcam e mixer*

Você pode querer gravar uma faixa instrumental limpa misturada com a voz do usuário. Para isso, você deve obter uma unidade de mixagem de karaokê barata que permitirá conectar um ou mais microfones e também retirar a linha da placa de som do seu PC (contendo o arquivo instrumental de karaokê) e, em seguida, conectar a saída do mixer à entrada de linha. (ou entrada de microfone) da placa de som do seu PC. Esse áudio mixado se tornará a trilha de áudio na gravação de vídeo da webcam.

Usar um mixer de karaokê permitirá que você defina os níveis de áudio tanto para o microfone quanto para o instrumental, e deverá fornecer um som de melhor qualidade do que o método 1. Existem muitos mixers de karaokê disponíveis, por apenas US\$ 20. Consulte o site RightBooth para obter mais detalhes. Se quiser usar um microfone diferente ao gravar vídeos de karaokê, você pode habilitar isso nas configurações de áudio.

#### <span id="page-29-4"></span>*Método 3 – Câmera DSLR e alto-falantes*

Se você configurou o RightBooth para usar uma câmera DSLR para gravar vídeos, você deve usar o microfone da câmera para todas as gravações de áudio, portanto, a música de fundo do karaokê deve ser reproduzida nos alto-falantes, permitindo que o microfone da câmera grave a música junto com o seu voz cantando.

#### <span id="page-29-5"></span>**Terminando um evento**

Por padrão, um evento de 'reprodução' pode ser interrompido pressionando a tecla **Escape** no teclado do computador. Isso interromperá o evento atual e retornará à janela principal do RightBooth.

Observe que esse recurso pode ser evitado nas **configurações de Segurança do Evento** (veja mais adiante) ou, alternativamente, você pode optar por sair do evento com um código-chave, uma série de cliques do mouse ou toques em várias áreas da tela.

## <span id="page-30-0"></span>**Criando seus próprios eventos - Visão geral**

Embora o Event Wizard seja uma ótima maneira de começar, em breve você desejará progredir no design e na criação de seus próprios eventos que fazem uso do restante dos recursos do RightBooth. Esta seção fornece uma breve visão geral das etapas envolvidas na criação de seu próprio evento e encaminha você para outras seções deste manual para obter mais detalhes.

## <span id="page-30-1"></span>**Configurações**

Antes de criar seus próprios eventos, você deve primeiro certificar-se de ter configurado as configurações do RightBooth.

Essas configurações serão aplicadas a todos os eventos que você criar e incluem: configuração de uma webcam, microfone e câmera DSLR, especificação de opções de gravação de arquivo de vídeo, especificação de tamanhos de captura de fotos e tipos de arquivo, decisão sobre texto de texto de evento padrão a ser usado em todos os seus eventos , como traduções de idiomas ou reformulação de prompts (se necessário). Consulte a seção **Configurações do RightBooth** .

## <span id="page-30-2"></span>**Crie um evento**

Você pode iniciar um novo evento clicando no botão **Criar** na janela principal do RightBooth e escolhendo criar um dos tipos de evento padrão ou criar um evento usando o **Assistente de Eventos.**

## <span id="page-30-3"></span>**Projete um evento**

Para alterar o conteúdo e a estrutura do seu evento utilize o **Event Designer** , acessado na janela Principal clicando no botão Design.

Entre outras coisas, o Event Designer permite escolher o tipo de evento, o tipo de gravações que podem ser feitas no evento (ex: gravar vídeos, fotos, etc), quais telas mostrar no evento (ex: tela inicial, Termos e Condições tela, tela de revisão, etc), qualquer texto ou texto específico para o evento e quaisquer perguntas que você queira incluir no evento. Consulte a seção **Designer de Eventos** .

## <span id="page-30-4"></span>**Edite as telas do evento**

Quando você cria um novo evento, todas as telas são criadas usando um design e estilo padrão. Caso queira alterar alguma das telas, utilize o **Editor de Telas** . Isso pode ser acessado clicando no botão **Editar** na janela principal do RightBooth.

Entre outras coisas, o Editor de Tela permite escolher qualquer tela do evento e depois alterar seu conteúdo, como posição, tamanho, camada, cor e borda de prompts de texto, imagens, planos de fundo e vídeo. Você pode adicionar sua própria imagem e conteúdo de texto a qualquer tela. Você pode alterar a quantidade de tempo que uma tela será exibida. Você pode adicionar animações de transição de tela e animações de itens. Você pode adicionar itens de contagem regressiva, itens de sequência, clipes de vídeo e áudio e páginas da web. Você também pode criar novas telas que contenham o que quiser e elas podem ser opcionalmente configuradas para aparecer em até três outros monitores conectados ao seu computador. Consulte a seção: **Editor de tela.**

## <span id="page-30-5"></span>**Projete o layout de impressão**

Se você deseja que as fotos sejam impressas durante (ou depois) do evento, você deverá criar um Layout de impressão para o evento. Ele está disponível como uma tela separada no Editor de tela e fornece ferramentas para organizar fotos de diversas maneiras e incluir sobreposições de texto e imagem nas fotos. Consulte a seção: **Layout de impressão.**

## <span id="page-31-0"></span>**Configurações do RightBooth**

As configurações do RightBooth são acessadas na janela principal e geralmente se aplicam a todos os eventos que você cria. A janela Configurações é dividida em diversas categorias (guias) que são explicadas nas seções a seguir.

## <span id="page-31-1"></span>**Configurações da câmera**

Esta aba fornece um conjunto de sub-abas que permitem configurar suas câmeras (webcams e/ou DSLR) que você usará em seus eventos.

#### <span id="page-31-2"></span>**Configurações principais da câmera**

*Grave vídeos usando a câmera* – Escolha uma das opções: Webcam, DSLR ou GoPro. Os vídeos serão gravados com a câmera escolhida em seus eventos\*

*Tire fotos usando a câmera* – Escolha uma das opções: Webcam, DSLR ou GoPro. As fotos serão tiradas com a câmera escolhida em seus eventos\*

\*Por padrão, essas opções de câmera se aplicam a todos os seus eventos, mas você pode substituir essas opções para designs de eventos individuais. Consulte a seção **Event Designer Câmera de eventos.**

#### <span id="page-31-3"></span>**Configurações de vídeo da webcam**

A subguia Vídeo da webcam permite configurar até 4 webcams para uso durante os eventos.

*Webcam 1 (obrigatório)* – Selecione esta opção para permitir atribuir e configurar sua webcam principal. Esta webcam é aquela que você utiliza quando você opta por gravar vídeos e tirar fotos em seus eventos com uma webcam.

*Webcams opcionais* **2, 3 e 4** – Selecione um número para permitir atribuir e configurar outras webcams para uso em seus eventos. Webcams adicionais são usadas para facilitar os recursos Picture in Picture. Consulte: **Event Designer Estrutura do evento Diversos.**

*Dispositivo -* Esta caixa de combinação listará todas as webcams conectadas ao seu computador. Selecione o dispositivo que deseja atribuir à webcam atualmente selecionada, número 1 – 4 (veja acima). Observe que você só pode atribuir uma webcam a um único número de webcam. Quando você atribui uma webcam a um número, ela será automaticamente removida de qualquer número atribuído anteriormente.

*X –* Clique neste botão para remover o dispositivo de webcam do número de webcam atualmente selecionado.

*Configurações da webcam* – Clique neste botão para ir ao Utilitário de configurações da webcam escolhida. O utilitário de configurações é fornecido pelo fabricante da webcam. Consulte o manual da sua webcam para obter mais informações sobre o Utilitário de configurações.

*Espelhar X* – Clique aqui se desejar espelhar a transmissão ao vivo (na direção horizontal) vinda da webcam. Isso fará com que todas as gravações de vídeo da webcam e capturas de fotos sejam salvas espelhadas. Você pode querer ativar esta configuração se quiser mostrar imagens e logotipos de sobreposição de vídeo da maneira correta na tela, ao mesmo tempo que mostra uma visualização espelhada da webcam na tela: Observe que para conseguir isso, você também precisará desligar o Propriedade Flip X em todos os itens de câmera webcam no design do seu evento. Consulte **O Editor de Tela** para obter mais detalhes sobre a propriedade Flip X.

*Espelhar Y* – Clique aqui se precisar espelhar o feed ao vivo na direção vertical. Isso tem o efeito de virar a transmissão ao vivo de cabeça para baixo e serve para situações em que certas webcams (normalmente em laptops Asus) mostram incorretamente uma transmissão ao vivo de cabeça para baixo. Idealmente, antes de recorrer a esta configuração, você deve procurar uma solução com o fornecedor da webcam, e geralmente é resolvida com a instalação de um driver de webcam atualizado.

*Girar 90* – Marque esta opção para permitir que você monte sua webcam 90 graus no sentido anti-horário (conforme você olha para a lente) para que ela forneça uma alimentação ao vivo na orientação Retrato para o software.

*Girar -90* – Marque esta opção para permitir que você monte sua webcam 90 graus no sentido horário (conforme você olha para a lente) para que ela forneça uma alimentação ao vivo na orientação Retrato para o software.

Com qualquer uma das opções de rotação acima, você poderá gravar vídeos de retratos e capturar fotos de retratos da webcam.

*Manter arquivos originais* - Marque esta opção para fazer com que o RightBooth armazene os vídeos originais gravados pela webcam, antes de o RightBooth modificá-los. Os arquivos serão salvos na subpasta: \Webcam dentro da pasta de destino que foi especificada para o evento atual (veja **Arquivos e Pastas de Configurações** ).

*Formato de gravação\** - Você pode optar por gravar arquivos de vídeo da webcam no formato **AVI** ou **WMV** . O formato padrão é WMV. Quando selecionado, você verá um painel contendo configurações relacionadas ao formato escolhido (veja abaixo).

*Converter para MP4* – Marque esta opção se desejar que as gravações de vídeo da sua webcam sejam convertidas para o formato MP4 imediatamente após o arquivo AVI (ou WMV) de origem ter sido salvo no disco. Quando marcado, cada arquivo de vídeo AVI (ou WMV) será substituído por um arquivo MP4 na pasta de saída do evento. Em outras palavras, os vídeos da sua webcam são efetivamente gravados no formato MP4. Para obter a melhor qualidade deste recurso, você deve gravar os vídeos da sua webcam com alta qualidade, então com AVI escolha 'Descompactado' e com WMV escolha uma taxa de bits de vídeo alta.

*Configurações de conversão* – Clique neste botão para escolher uma configuração **de qualidade** e **velocidade** que será aplicada à conversão de vídeo MP4. Observe que essas configurações são independentes de quaisquer configurações de conversão usadas em outras áreas do aplicativo, por exemplo, pós-processamento de vídeo, aprimoramentos de vídeo.

#### <span id="page-32-0"></span>*Configurações de formato AVI*

Essas configurações se aplicam apenas à webcam número 1 (ou seja, a webcam de gravação e captura de fotos).

**Fluxo de dados** – você pode escolher entre as seguintes opções:

**Padrão** - Esta opção permite que o RightBooth obtenha a saída padrão do fluxo de dados brutos da webcam. Com certas webcams você descobrirá que o fluxo de dados padrão pode fornecer resultados de gravação ideais.

**Descompactado** - Esta opção garantirá que os dados da webcam sejam descompactados, proporcionando a melhor qualidade de vídeo. Isso também significa que os arquivos de vídeo serão grandes, possivelmente exigindo alguns gigabytes para cada gravação de 30 segundos. Além disso, a gravação de dados não compactados requer mais recursos do computador, então você pode achar que precisa reduzir o tamanho da gravação e/ou quadros por segundo para evitar vídeos irregulares. Observe que em algumas webcams, o fluxo de dados padrão é descompactado.

**Compactado** - Esta opção permitirá que você selecione compressores de vídeo e áudio para reduzir o fluxo de dados da webcam, o que também reduzirá o tamanho do arquivo de suas gravações de vídeo. Ao escolher Compactado você verá as seguintes configurações adicionais:

*Compressor de vídeo* - Esta caixa de combinação listará todos os compressores de vídeo instalados no seu computador. Selecione o compressor de vídeo que deseja usar.

*Compressor de áudio* - Esta caixa de combinação listará todos os compressores de áudio instalados em seu computador. Selecione o compressor de áudio que deseja usar.

*Configurações do compressor de vídeo e áudio* – Clique nestes botões para acessar as configurações do compressor de vídeo ou áudio escolhido. Observe que as configurações do compressor são fornecidas pelos fornecedores de cada codec listado e, portanto, estão fora do escopo deste manual. Alguns compressores não possuem configurações e, nesse caso, clicar nesses botões não fará nada.

#### <span id="page-33-0"></span>*Configurações de formato WMV*

Essas configurações se aplicam apenas à webcam número 1 (ou seja, a webcam de gravação e captura de fotos).

Se você optar por gravar no formato **WMV** , verá as seguintes configurações adicionais:

*WMV 8 ou WMV 9* - WMV 9 oferece gravações de melhor qualidade, mas requer mais potência do processador, portanto, pode ser necessário selecionar WMV8 em PCs mais lentos.

*Taxa de bits de vídeo* - Esta configuração definirá a quantidade de dados gravados por segundo. Quanto maior o valor, melhor será a qualidade da gravação. Mas um valor mais alto também exigirá mais processamento e poderá introduzir efeitos irregulares ou em bloco nas gravações. Você deve experimentar uma variedade de valores para encontrar um valor que funcione para você. O valor padrão de 3.000 normalmente oferece um bom compromisso entre qualidade e desempenho.

*Tamanho do vídeo\** - Esta caixa de combinação listará todos os tamanhos de gravação que a webcam escolhida oferece. Selecione o tamanho de gravação de vídeo necessário na lista. Um tamanho de gravação maior melhorará a qualidade do vídeo e aumentará os arquivos de vídeo. Também exigirá mais poder de processamento do seu computador.

*Tipo de dados\* -* Esta configuração permite escolher um tipo de dados que será entregue pela webcam. Todas as webcams oferecem diferentes tipos de dados, mas aqui estão os tipos mais comuns:

RGB24 – Um formato de dados não compactado. H264 – Um formato de dados compactados. MJPG – Um formato de dados compactados. YUY2 - Semelhante ao RGB24.

*Taxa de quadros de gravação\** - Insira o número de quadros por segundo que você gostaria em suas gravações de vídeo. Escolher um valor de quadros por segundo mais alto melhorará a qualidade do vídeo e aumentará os arquivos de vídeo. Também exigirá mais poder de processamento do seu computador.

*Compensação de zoom de hardware\** – Algumas webcams (como a Logitech C920) podem aplicar um fator de zoom à visualização ao vivo da câmera durante o processo de gravação de vídeo. Se você sentir esse efeito, poderá usar esta configuração para aplicar um fator de zoom semelhante ao item da câmera do Editor de tela quando a webcam não estiver gravando vídeo. Um exemplo de quando isso acontece é usar o Logitech C920 no Windows 7 e gravar no fluxo de dados padrão usando o tipo de dados RGB24. Neste cenário você pode definir a compensação de zoom do hardware para 1,33 para fazer com que a visualização ao vivo corresponda à visualização da gravação no item da câmera.

*Cortar vídeos* - Marque esta opção para permitir que você aplique uma área de corte ao tamanho atual da gravação de vídeo. Aplicar uma área de corte permite restringir a saída de vídeo da webcam a uma área menor, especificada pelos valores de Largura e Altura. A área recortada será sempre colocada centralmente sobre o quadro de entrada de vídeo, mascarando efetivamente as áreas circundantes. Um exemplo de corte é gravar vídeos em formato quadrado (ou seja, proporção de 1:1). Por exemplo, se você definir o tamanho da gravação de vídeo para 960x720 pixels, poderá definir a largura e a altura do corte para 720x720. Isso fará com que uma pequena faixa dos dados de vídeo de entrada seja descartada nas bordas esquerda e direita da gravação de vídeo.

- *Largura*  Especifica a largura da área de corte. Valores permitidos: 4 largura de gravação de vídeo.
- *Altura*  Especifica a altura da área de corte. Valores permitidos: 2 altura de gravação de vídeo.

O recurso de corte também pode ser útil para combinar proporções entre a webcam e uma câmera DSLR se você estiver planejando usar uma webcam para visualização ao vivo e uma câmera DSLR para captura de vídeo e foto. Para obter mais informações, consulte a seção **Usando uma câmera DSLR no RightBooth** .

*Sobreposições de canais alfa\** – Se você estiver sobrepondo imagens em vídeos e fotos em seus eventos, poderá melhorar a mesclagem entre eles marcando esta configuração. **CUIDADO:** Em alguns sistemas, quando esta configuração estiver marcada, a captura de vídeo e foto poderá parar de funcionar e você verá apenas um quadrado preto durante seus eventos. Se isso acontecer no seu sistema, desative esta configuração.

**\*** Essas configurações se aplicam apenas à webcam número 1 (ou seja, a webcam de gravação e captura de fotos).

#### <span id="page-34-0"></span>*Ajustes de vídeo*

Ajustes podem ser feitos em Exposição, Ganho, Brilho, Contraste, Matiz, Saturação e Balanço de Branco.

Esses controles deslizantes mostram o valor atual de todas as configurações de vídeo da webcam. As configurações de vídeo são as mesmas que você encontrará no software do driver da webcam (acessível no botão **Configurações da webcam** acima).

Se desejar alterar qualquer um desses valores no RightBooth, você deve marcar a caixa de seleção relevante para fazer alterações na configuração de vídeo associada. Por exemplo, se você deseja alterar o valor da Exposição, marque a caixa de seleção Exposição para permitir alterar o controle deslizante Exposição.

Se você não deseja que o RightBooth use essas configurações, simplesmente desmarque cada caixa de seleção de configuração de vídeo. O RightBooth usará então as configurações obtidas do software do driver da webcam.

Observe que se você optar por alterar essas configurações no RightBooth, quaisquer configurações de ajuste **automático** encontradas no software do driver da webcam serão automaticamente desativadas pelo RightBooth, por exemplo, configurações como **Exposição automática** e **Balanço de branco automático**  serão desativadas.

#### <span id="page-34-1"></span>*Testador de integração de webcam e gravação de vídeo*

Clique neste botão para acessar o painel Webcam Integration and Tester.

Aqui você pode escolher o melhor método de integração de webcam para o seu computador. Escolha entre:

- *Direto*  O método Direto é a forma recomendada de utilização de webcam em seus eventos. Observe que em alguns equipamentos, este método pode fazer com que a visualização ao vivo da webcam fique congelada. Se for esse o caso, você deve selecionar o método Indireto.
- *Indireto*  O método Indireto pode ser usado se você estiver tendo problemas com o método Direto. Observe que este método mostra a visualização ao vivo com uma taxa de quadros ligeiramente reduzida, mas não afeta a taxa de quadros da gravação de vídeo.

O Recording Tester permite verificar o desempenho de gravação de vídeo do seu computador e webcam com o método de integração atualmente selecionado e as configurações de vídeo e áudio.

Clique no botão **Gravar um vídeo de teste** e verifique os resultados. Você precisa buscar configurações de vídeo que proporcionem um bom desempenho de gravação. Se a reprodução não for fluente você deve tentar reduzir o tamanho da gravação e/ou os quadros por segundo nas configurações e testar novamente para verificar os resultados.

Nota: O teste de gravação de vídeo de uma câmera DSLR ou GoPro pode ser feito em **Configurações de DSLR** (posteriormente).

#### <span id="page-35-0"></span>**Configurações de áudio da webcam**

A guia Áudio da webcam permite configurar um microfone para uso na gravação de vídeos usando uma webcam durante os eventos. Se você optou por gravar vídeo de uma câmera DSLR, esta seção não se aplica e o áudio será gravado usando o microfone da câmera DSLR.

*Gravar áudio* – Marque esta opção para gravar a entrada de áudio da webcam. Quando desmarcado, o vídeo da webcam será gravado sem trilha de áudio. Padrão – marcado.

*Microfone* - Esta caixa de combinação listará todos os microfones conectados ao seu computador. Selecione o microfone que deseja usar para gravar áudio com o vídeo da sua webcam durante o evento. Observe que geralmente você deve selecionar o microfone integrado à webcam escolhida.

*Usar segundo microfone para vídeos de karaokê* - Marque esta opção para permitir que você selecione um microfone diferente para usar ao gravar vídeos de karaokê. Isso pode ser útil quando você deseja que seus usuários segurem um microfone externo ao cantar.

*Formato de entrada de áudio* – Esta caixa de combinação listará todos os formatos de entrada de áudio disponíveis no microfone escolhido. O formato de áudio é normalmente definido por frequência, bits e canais.

**Frequência** é a taxa de amostragem do áudio mostrada em Hertz (Hz) e representa o número de amostras de áudio coletadas por segundo de gravação. Quanto maior o número, melhor será a qualidade do áudio, mas também aumentará a quantidade de dados de áudio a serem processados. As taxas típicas são as seguintes:

- 8.000 Hz fornece áudio com qualidade de telefone.
- 16.000 Hz fornece áudio com qualidade de voz.
- 32.000 Hz fornece áudio com qualidade de rádio.
- 44100 Hz fornece áudio com qualidade de CD.
- 48.000 Hz fornece áudio com qualidade de DVD.
**Os bits** podem ser definidos como 8 ou 16. Isso define a resolução de cada amostra de áudio. Escolher 16 duplicará a resolução de áudio, proporcionando um som mais rico, mas também duplicará a quantidade de dados de áudio a serem processados.

**Os canais** podem ser configurados para gravação mono ou estéreo. A gravação estéreo aumentará a quantidade de dados a serem processados.

#### *Nível de entrada do microfone*

*Definir nível de entrada de áudio* – Esta caixa de seleção permite definir o nível de entrada de áudio do microfone escolhido. Se você deixar esta opção desmarcada, o nível de entrada de áudio do seu microfone será definido pelo sistema e/ou pelo driver da webcam. O controle deslizante de entrada de áudio permite alterar o nível de entrada do mínimo ao máximo. Depois de definir o nível, use o Testador de Gravação de Vídeo para gravar/reproduzir um vídeo e ouvir os resultados.

Esteja ciente de que alguns microfones podem ser sensíveis ao ruído de fundo e ao ruído alto próximo ao microfone, causando distorções nas gravações de áudio. Isso é particularmente perceptível ao usar determinados microfones internos de webcam, como o Logitech C920. Existem duas maneiras de ajudar a minimizar a distorção de áudio:

- Se você estiver usando uma webcam Logitech, tente desligar o 'RightSound' nas configurações da webcam. Foi demonstrado que isso ajuda a reduzir a sensibilidade ao ruído de fundo.
- Ative a configuração do nível de entrada de áudio e defina o controle deslizante de áudio para menos da metade.

Lembre-se sempre de tentar gravar um vídeo com sons altos perto do microfone no local do evento e ajustar as configurações de entrada de áudio até obter um nível de gravação de áudio satisfatório.

Os dois medidores de áudio neste painel permitirão monitorar os níveis dos canais de entrada de áudio esquerdo e direito enquanto você altera o controle deslizante do nível de áudio.

*% do nível de silêncio* - Este valor permite definir uma porcentagem do nível de áudio que representa o limite de silêncio para gravações de vídeo da webcam. Os níveis de entrada de áudio inferiores à porcentagem escolhida serão classificados como silenciosos (ou sem áudio). Faixa válida: 0 – 100. Consulte: Propriedades do medidor de volume.

*Ajuste de sincronização labial* – Você pode descobrir que as gravações de vídeo da sua webcam sofrem com as faixas de vídeo e áudio ligeiramente fora de sincronia. Isso pode acontecer ao usar webcams de baixa qualidade (por exemplo, uma webcam integrada em um laptop ou tablet) e/ou usar um PC de baixa especificação, como um tablet Surface mais antigo e mais barato. Você pode usar o ajustador de sincronização labial para aplicar um deslocamento à trilha de áudio para corrigir o problema. Marque esta opção e escolha o valor de deslocamento necessário, que pode ser qualquer valor de -3 a +3 segundos. Por exemplo: adicionar -0,25 fará com que a trilha de áudio seja deslocada para que comece 0,25 segundos antes do vídeo. Esta configuração será aplicada a cada vídeo imediatamente após sua gravação. Use o **botão Teste** para escolher um vídeo existente, aplicar o ajuste atual e visualizar o resultado.

## *Usando um segundo microfone para vídeos de karaokê*

Se você ativar esta configuração, poderá escolher o microfone de karaokê, especificar seu formato de entrada de áudio e definir seu nível de entrada de áudio, tudo independentemente do primeiro microfone.

Lembre-se, o primeiro microfone será usado para gravar mensagens de vídeo e respostas em vídeo.

Durante o evento, o RightBooth alternará automaticamente entre os dois microfones como e quando necessário.

## **Configurações de fotos da webcam**

Esta seção permite configurar fotos capturadas com a webcam.

*Tamanho da foto* - Esta caixa de combinação lista todos os tamanhos de foto disponíveis fornecidos pela webcam escolhida. Selecione o tamanho de captura de foto necessário nesta lista. Um tamanho maior de captura de foto melhorará a qualidade da foto.

*Manter arquivos originais* - Marque esta opção para fazer com que o RightBooth armazene as fotos originais tiradas pela webcam antes de o RightBooth modificá-las. Os arquivos serão salvos na subpasta: **\Webcam** dentro da pasta de destino que foi especificada para o evento atual (veja **Arquivos e Pastas de Configurações** ).

*Cortar fotos* - Marque esta opção para permitir que você aplique uma área de corte ao tamanho atual da captura da foto. Aplicar uma área de corte permite restringir a entrada de fotos da webcam a uma área menor, especificada pelos valores de Largura e Altura. A área recortada será sempre colocada centralmente sobre o quadro de entrada da webcam, removendo efetivamente as áreas circundantes. Um bom exemplo de uso disso é quando você deseja criar fotos com uma proporção que não é suportada pela sua webcam. Geralmente, todas as webcams não são projetadas para mostrar quadros de vídeo quadrados (com proporção de 1:1), mas usando o corte você pode conseguir isso. Por exemplo, se você definir o tamanho da captura da foto para 960x720 pixels, poderá definir a largura e a altura do corte para 720x720 para permitir a captura de fotos quadradas. Isso fará com que uma pequena faixa dos dados de entrada seja descartada nas bordas esquerda e direita da foto.

*Largura* - Especifica a largura da área de corte. Valores permitidos: 4 - largura de captura da foto.

*Altura* - Especifica a altura da área de corte. Valores permitidos: 2 - altura de captura da foto.

*Tipo de arquivo* – Selecione o tipo de arquivo de imagem para fotos capturadas pela webcam. Escolha entre PNG, JPEG, GIF ou BMP. PNG e BMP fornecem fotos da melhor qualidade. JPEG produz os menores tamanhos de arquivo. BMP produz os maiores tamanhos de arquivo. GIF produz fotos com menos cores e tamanhos de arquivo menores que PNG.

*Qualidade JPEG* - Selecione a qualidade de imagem a ser usada ao salvar fotos JPEG da webcam. Uma configuração de qualidade inferior produzirá tamanhos de arquivo JPEG menores. O valor pode variar de 0 (qualidade mais baixa) a 100 (qualidade mais alta).

## **Configurações da câmera DSLR**

Esta seção contém configurações relacionadas ao uso de uma câmera DSLR para gravar vídeos e tirar fotos durante seus eventos. Para obter informações detalhadas sobre como usar sua câmera digital com RightBooth, consulte a seção: **Usando uma câmera digital com RightBooth** .

*Canon* – Marque esta opção se estiver usando uma câmera Canon DSLR. A câmera pode ser conectada por um cabo USB ou sem fio, dependendo do modelo da câmera. Consulte a seção: Câmeras sem fio Canon (abaixo).

*Nikon* – Marque esta opção se você estiver usando uma câmera Nikon DSLR conectada por um cabo USB

Para obter uma lista dos modelos de câmeras suportados pelo RightBooth, consulte a seção: Câmeras DSLR suportadas.

*Girar 90* – Marque esta opção para permitir que você monte sua câmera DSLR em 90 graus no sentido anti-horário (conforme você olha para a lente) para que ela forneça uma orientação de retrato para o software.

*Girar -90* – Marque esta opção para permitir que você monte sua câmera DSLR 90 graus no sentido horário (conforme você olha para a lente) para que ela forneça uma orientação de retrato para o software.

Com qualquer uma das opções de rotação acima, você poderá gravar vídeos de retratos e capturar fotos de retratos da câmera DSLR.

*Status* – Indica se sua câmera foi detectada pelo RightBooth.

*Mirror X* – Marque esta opção para espelhar a transmissão ao vivo (na direção horizontal) proveniente da câmera DSLR. Isso fará com que todos os vídeos e fotos sejam salvos espelhados. Você pode querer ativar esta configuração para mostrar imagens e logotipos de sobreposição de vídeo da maneira correta na tela, ao mesmo tempo que mostra um feed ao vivo espelhado na tela: Observe que para conseguir isso, você também precisará desativar a propriedade Flip X em todos os itens da câmera no design do seu evento. Consulte **O Editor de Tela** para obter mais detalhes sobre a propriedade Flip X.

*Espelhar Y* – Clique aqui se precisar espelhar o feed ao vivo na direção vertical. Isso tem o efeito de virar a transmissão ao vivo de cabeça para baixo.

*Excluir arquivos da câmera (vídeos, fotos)* – Por padrão, essas configurações estão marcadas. Quando marcado, o RightBooth excluirá cada arquivo de vídeo e/ou foto da câmera após ter sido transferido com sucesso para o PC. Recomendamos que você deixe essas configurações marcadas para reduzir a chance de ficar sem espaço de armazenamento na memória da câmera (por exemplo, no cartão SD). Quando desmarcado, o RightBooth deixará os arquivos no armazenamento da câmera após transferi-los para o PC. Observação: essas configurações se aplicam apenas a câmeras Canon DSLR.

*Usar visualização ao vivo* – Marque esta opção para permitir que você use a visualização ao vivo da câmera DSLR nos itens da câmera nas telas de eventos do RightBooth. Se não estiver marcado, o RightBooth usará como padrão a visualização ao vivo da webcam nos itens da câmera. **Nota:** Usar a visualização ao vivo DSLR fará com que a bateria da câmera se esgote mais rapidamente.

*Taxa de quadros* – Selecione uma taxa de quadros para mostrar a visualização ao vivo da câmera DSLR nas telas do evento. Nota: O recurso de visualização ao vivo da câmera DSLR pode consumir bastante a CPU, então você pode querer manter essa taxa de quadros bastante baixa. Valor padrão: 8 fps. Se você achar que a visualização ao vivo da DSLR está causando problemas, desmarque a opção 'Usar visualização ao vivo'. Nota: O recurso Taxa de quadros aplica-se apenas a câmeras Canon sem fio.

*Visualização ao vivo* – Clique neste botão para ver o feed de visualização ao vivo da câmera DSLR em uma janela de visualização. Você pode alternar a visualização ao vivo entre os modos de vídeo e foto.

## *Configurações de vídeo DSLR*

*Tamanho de gravação de vídeo* – É importante que você defina os valores de pixel W e H para que correspondam ao tamanho de gravação de vídeo predefinido definido na câmera DSLR. Por exemplo, se sua câmera estiver configurada para gravar vídeos com resolução de 1280x720, insira W = 1280 e H = 720. Isso garantirá que:

a) a visualização ao vivo do vídeo da câmera DSLR será mostrada na proporção correta nas telas do evento

b) todos os recursos de corte e rotação serão aplicados corretamente.

*Cortar vídeos* - Marque esta opção para permitir que você aplique uma área de corte ao tamanho atual da gravação de vídeo DSLR. A área recortada será sempre colocada centralmente sobre a visualização da câmera DSLR, removendo efetivamente a área circundante. Um bom exemplo de uso disso é quando você deseja gravar vídeos com uma proporção que não é suportada pela sua câmera DSLR. Muitos modelos de câmeras DSLR não são projetados para gravar vídeos quadrados (ou seja, com proporção de 1:1), mas usando o corte você pode conseguir isso. Por exemplo, se sua câmera estiver configurada para gravar vídeo em 1920x1080, você poderá definir a largura e a altura do corte para 1080 x 1080 para permitir a criação de gravações de vídeo quadradas. Nota: O corte de vídeo exigirá que o RightBooth processe cada vídeo depois de gravado, fazendo com que a tela do evento 'Ocupado' apareça durante o processo.

*ISO, Av, Tv e Balanço de branco* – Selecione as configurações necessárias a serem usadas para gravação de vídeo. Os valores só serão aplicados se você marcar as caixas de seleção relacionadas. Observação: essas configurações estão disponíveis atualmente apenas para câmeras Canon.

*Manter arquivos originais* - Marque esta opção para fazer com que o RightBooth armazene os vídeos originais transferidos da câmera DSLR. Os arquivos serão salvos na subpasta: \DSLR dentro da pasta de destino que foi especificada para o evento atual (veja → Arquivos e Pastas de Configurações).

## *Configurações de fotos DSLR*

*Reduzir o tamanho da foto no RightBooth* - Insira a largura e a altura das fotos (em pixels) que serão utilizadas pelo RightBooth. As câmeras digitais podem capturar fotos com dimensões muito grandes. Fotos excessivamente grandes podem causar problemas de memória com o RightBooth, portanto, recomendamos fortemente que você use valores de largura e altura reduzidos para reduzir seus arquivos de fotos digitais para tamanhos de processamento mais gerenciáveis. Sugerimos que os arquivos de fotos para uso no RightBooth não sejam maiores que aproximadamente 2.000 x 1.500 pixels.

**IMPORTANTE:** Os valores inseridos nas caixas W e H devem corresponder à proporção do tamanho da foto predefinido em sua câmera DSLR. Por exemplo, se você configurou sua câmera DSLR para capturar fotos no tamanho 8.000 x 6.000, você pode inserir W = 2.000, H = 1.500 ou (melhor ainda) W = 1.000, H = 750 pixels no RightBooth. Isso garantirá que o RightBooth processará as fotos na proporção correta, permitindo que a visualização ao vivo da foto da câmera DSLR seja mostrada corretamente e também que todos os recursos de corte, rotação e sobreposição sejam aplicados corretamente.

*Cortar fotos* - Marque esta opção para permitir que você aplique uma área de corte ao tamanho reduzido de captura de foto da DSLR atual (veja acima). Aplicar uma área de corte permite restringir a entrada de fotos da DSLR a uma área menor. A área recortada será sempre colocada centralmente sobre a visualização da câmera DSLR, removendo efetivamente a área circundante. Um bom exemplo de uso disso é quando você deseja criar fotos com uma proporção que não é suportada pela sua câmera DSLR. Muitos modelos de câmeras DSLR não são projetados para capturar fotos quadradas (ou seja, com proporção de 1:1), mas usando o corte você pode conseguir isso. Por exemplo, se você definiu a largura e a altura reduzidas para 2.000 x 1.500 pixels, poderá definir a largura e a altura do corte para 1.500 x 1.500 para permitir a captura de fotos quadradas de sua câmera DSLR.

*Largura* - Especifica a largura da área de corte. Valores permitidos: 4 - largura máxima de captura.

*Altura* - Especifica a altura da área de corte. Valores permitidos: 2 - altura máxima de captura.

*JP EG* - Você pode definir a qualidade das fotos da sua câmera de Baixa para Alta. Definir uma qualidade inferior reduzirá o tamanho dos arquivos de fotos e ajudará a melhorar o desempenho do RightBooth. Os valores podem variar de 0 (qualidade mais baixa) a 100 (qualidade mais alta).

**IMPORTANTE.** Certifique-se de que sua câmera DSLR esteja predefinida para salvar fotos no formato JPG. NÃO predefinir para salvar no formato RAW.

*ISO, Av, Tv e Balanço de branco* – Selecione as configurações necessárias a serem usadas quando o RightBooth instrui a câmera a tirar uma foto. Os valores só serão aplicados se você marcar as caixas de seleção relacionadas. Observação: essas configurações estão disponíveis atualmente apenas para câmeras Canon.

*ISO de visualização ao vivo e TV* – Marque essas opções para forçar a câmera a usar diferentes configurações de ISO e TV enquanto a câmera mostra a visualização ao vivo em seus eventos. Isto é útil quando você deseja que a visualização ao vivo seja mais visível em condições de pouca luz. Estas opções normalmente só serão aplicadas corretamente se você tiver configurado sua câmera no modo TV. Esta configuração está atualmente disponível apenas para câmeras Canon.

*Visualização ao vivo com flash* – Desmarque esta opção se você estiver usando uma unidade de flash em sua câmera e ela não disparar ao tirar fotos no RightBooth. Algumas unidades de flash que não são da Canon só funcionarão quando a visualização ao vivo estiver desligada. Quando esta opção estiver desmarcada, o RightBooth desligará a visualização ao vivo imediatamente antes de tirar uma foto e a ligará novamente imediatamente depois.

*Manter arquivos originais* - Marque esta opção para fazer com que o RightBooth armazene as fotos originais transferidas da câmera DSLR. Os arquivos serão salvos na subpasta: **\DSLR** dentro da pasta de destino que foi especificada para o evento atual (veja Arquivos e Pastas de Configurações).

*Teste de foto* – Permite testar o processo de captura de fotos DSLR. Se for bem-sucedido, o arquivo de foto será transferido da câmera para o computador e será exibido pelo RightBooth

**Tempo de espera para transferência de fotos (s)** – Isso permite definir o tempo que o RightBooth aguardará para que cada foto seja transferida da câmera para o computador. Normalmente, isso não deve demorar mais do que alguns segundos, mas você pode especificar qualquer valor de 1 a 10 segundos. Se o arquivo não for transferido dentro do tempo de espera, o RightBooth mostrará uma mensagem de erro e pode ser necessário aumentar o tempo de espera.

*Teste de vídeo* – Permite testar o processo de gravação de vídeo DSLR. Após iniciar o teste de vídeo, este botão piscará em vermelho durante a gravação. Clique neste botão novamente para interromper o teste de vídeo, o arquivo de vídeo será então transferido da câmera para o computador e reproduzido no Media Player.

**Tempo de espera para transferência de vídeo (% do tempo de gravação)** – Permite definir o tempo que o RightBooth aguardará para que cada vídeo seja transferido da sua câmera para o computador. Este valor é especificado como uma porcentagem do tempo de gravação de cada vídeo e pode ser definido de 1% a 500% do tempo de gravação. Por exemplo, com este valor definido como 50, se um vídeo gravado tiver duração de 20 segundos, o Rightbooth aguardará 50% de 20 = 10 segundos para que a transferência do arquivo seja concluída. Se o arquivo não aparecer dentro do tempo de espera, o RightBooth mostrará uma mensagem de erro e pode ser necessário aumentar a porcentagem do tempo de espera.

*Resposta da câmera* – Este painel contém informações de status cada vez que você realiza um teste de foto/vídeo e pode ajudá-lo a identificar quaisquer problemas com a configuração/processo.

## **Câmeras sem fio Canon**

Se a sua câmera Canon tiver recursos sem fio e for adequada para uso com Canon CCAPI, você poderá usar a câmera sem fio no RightBooth.

*Sem fio* – Marque esta opção para usar sua câmera Canon sem fio com RightBooth.

*CCAPI* – Clique neste botão para acessar o painel CCAPI e verificar se sua câmera sem fio está conectada ao RightBooth. Consulte **Painel de configurações CCAPI** abaixo.

*Excluir arquivos da câmera* – Marque esta opção para excluir os arquivos do cartão SD após cada vídeo ser gravado e cada foto capturada. IMPORTANTE: Recomendamos que você deixe esta opção marcada. Quando desmarcado, o RightBooth só poderá trabalhar com até 100 arquivos no cartão SD.

#### *Painel de configurações CCAPI*

Este painel permite verificar se as configurações de CCAPI estão corretas.

*Endereço de conexão* – Verifique se este endereço corresponde ao mostrado na sua câmera sem fio Canon. Para obter mais detalhes, consulte a seção: 'Usando uma câmera Canon DSLR conectada sem fio'

*Verificar* – Clique neste botão para verificar se o RightBooth está se comunicando com sua câmera. Se estiver, você verá uma lista de comandos de câmera retornados de sua câmera.

#### **Configurações da câmera GoPro**

Esta seção contém configurações relacionadas ao uso de uma câmera GoPro para gravar vídeos e tirar fotos durante seus eventos. Para obter informações sobre como usar sua câmera GoPro com RightBooth, consulte a seção: **Usando uma câmera GoPro com RightBooth** .

*Mirror X* – Marque esta opção para espelhar a imagem da câmera (na direção horizontal) proveniente da câmera GoPro. Isso fará com que todos os vídeos e fotos sejam salvos espelhados.

*Espelhar Y* – Marque esta opção se precisar espelhar a imagem da câmera na direção vertical. Isso tem o efeito de virar o feed de cabeça para baixo.

*Girar 90* – Marque esta opção para permitir que você monte sua câmera DSLR em 90 graus no sentido anti-horário (conforme você olha para a lente) para que ela forneça uma orientação de retrato para o software.

*Girar -90* – Marque esta opção para permitir que você monte sua câmera DSLR 90 graus no sentido horário (conforme você olha para a lente) para que ela forneça uma orientação de retrato para o software.

#### *Configurações de vídeo GoPro*

*Tamanho de gravação de vídeo* – É importante que você defina os valores de pixel W e H para que correspondam ao tamanho de gravação de vídeo predefinido definido na câmera GoPro. Por exemplo, se sua câmera estiver configurada para gravar vídeos com resolução de 1920x1080, insira W = 1920 e H = 10800. Isso garantirá que todos os recursos de corte e rotação serão aplicados corretamente pelo RightBooth.

42 *Cortar vídeos* - Marque esta opção para permitir que você aplique uma área de corte ao tamanho atual da gravação de vídeo da GoPro. A área recortada será sempre colocada centralmente sobre a visualização da câmera GoPro, removendo efetivamente a área circundante. Um bom exemplo de uso disso é quando você deseja gravar vídeos com uma proporção que não é suportada pela sua GoPro. Por exemplo, se sua câmera estiver configurada para gravar vídeo em 1920x1080, você poderá definir a largura e a altura do corte para 1080 x 1080 para permitir a criação de gravações de vídeo quadradas. Nota: O corte de vídeo exigirá que o RightBooth processe cada vídeo depois de gravado, fazendo com que a tela do evento 'Ocupado' apareça por um curto período.

*Manter arquivos originais* - Marque esta opção para fazer com que o RightBooth armazene os vídeos originais transferidos da câmera GoPro. Os arquivos serão salvos na subpasta: \GoPro dentro da pasta de destino que foi especificada para o evento atual (veja **Arquivos e Pastas de Configurações** ).

## *Configurações de fotos GoPro*

*Reduzir o tamanho da foto no RightBooth* - Insira a largura e a altura das fotos (em pixels) que serão utilizadas pelo RightBooth. As câmeras GoPro podem capturar fotos com dimensões muito grandes. Fotos excessivamente grandes podem causar problemas de memória com o RightBooth, portanto, recomendamos fortemente que você use valores de largura e altura reduzidos para reduzir seus arquivos de fotos digitais para tamanhos de processamento mais gerenciáveis. Sugerimos que os arquivos de fotos para uso no RightBooth não sejam maiores que aproximadamente 2.000 x 1.500 pixels.

**IMPORTANTE:** Os valores inseridos nas caixas W e H devem corresponder à proporção do tamanho da foto predefinido na sua câmera GoPro. Por exemplo, se você configurou sua câmera GoPro para capturar fotos no tamanho 4.000 x 3.000, você pode inserir W = 2.000, H = 1.500 ou (melhor ainda) W = 1.000, H = 750 pixels no RightBooth. Isso garantirá que o RightBooth processará as fotos na proporção correta, permitindo que a visualização ao vivo da foto da câmera GoPro seja mostrada corretamente e também que todos os recursos de corte, rotação e sobreposição sejam aplicados corretamente.

*Cortar fotos* - Marque esta opção para permitir que você aplique uma área de corte ao tamanho reduzido de captura de foto atual da GoPro (veja acima). Aplicar uma área de corte permite restringir a entrada de fotos da GoPro a uma área menor. A área recortada será sempre colocada centralmente sobre a visualização da câmera GoPro, removendo efetivamente a área circundante. Um bom exemplo de uso disso é quando você deseja criar fotos com uma proporção que não é suportada pela sua câmera GoPro. Por exemplo, se você definiu a largura e a altura reduzidas para 2.000 x 1.500 pixels, poderá definir a largura e a altura do corte para 1.500 x 1.500 para permitir a captura de fotos quadradas de sua câmera GoPro.

*Largura* - Especifica a largura da área de corte. Valores permitidos: 4 - largura máxima de captura.

*Altura* - Especifica a altura da área de corte. Valores permitidos: 2 - altura máxima de captura.

*Qualidade JPEG* - Você pode definir a qualidade das fotos da câmera de Baixa a Alta. Definir uma qualidade inferior reduzirá o tamanho dos arquivos de fotos e ajudará a melhorar o desempenho do RightBooth. Os valores podem variar de 0 (qualidade mais baixa) a 100 (qualidade mais alta).

*Manter arquivos originais* - Marque esta opção para fazer com que o RightBooth armazene as fotos originais transferidas da câmera GoPro. Os arquivos serão salvos na subpasta: \GoPro dentro da pasta de destino que foi especificada para o evento atual (veja **Arquivos e Pastas de Configurações** ).

## *Ferramentas de câmera para Heros*

Esta seção mostrará se o RightBooth detectou sua GoPro (por meio do aplicativo Camera Tools for Heros). Se conectado, você verá o nome da GoPro, modelo, porcentagem da bateria e o número total de arquivos no cartão SD da GoPro. Para obter detalhes completos, consulte a seção: Usando uma câmera GoPro com RightBooth.

## **Opções de conexão**

*Bluetooth / WiFi* – Marque esta opção se desejar que o RightBooth controle a GoPro por meio de conexões Bluetooth e WiFi.

*USB* – Marque esta opção se desejar que o RightBooth controle a GoPro quando ela estiver conectada ao computador por um cabo USB.

*Controlador de câmera* – marque esta opção se desejar que o RightBooth envie comandos para o aplicativo RB Camera Controller em execução em outro computador em rede, que por sua vez controlará a GoPro.

- *Verificar*  Clique neste botão para obter o status do aplicativo Camera Controller. Possíveis valores de retorno:
	- o *Erro de pasta*  A pasta de controle compartilhada não está acessível. Verifique sua rede.
	- o *Erro de aplicativo*  O aplicativo Controller não está respondendo. Verifique o aplicativo Controlador.
	- o *Erro GoPro*  A GoPro não está conectada ao controlador. Verifique a GoPro.
	- o *Pronto*  O aplicativo Controller está pronto para receber comandos.
- *Reiniciar*  Clique neste botão para reiniciar o PC no qual o aplicativo Camera Controller está sendo executado.
- Desligar Clique neste botão para desligar o PC no qual o aplicativo Camera Controller está sendo executado *.*

*Servidor de comando* – Este é o endereço do servidor de comando conforme definido no aplicativo Camera Tools for Heros. Você só deve modificar esse endereço se alterar o endereço no aplicativo Camera Tools.

*Verificar* – Isso permite atualizar o status do nome da câmera GoPro,% da bateria e contagem de arquivos.

**Tecla de modo de vídeo/tecla de modo de foto** – Esses valores são necessários para a comunicação correta com sua GoPro. Se você descobrir que o RightBooth não consegue se comunicar com sua GoPro, clique no botão 'Verificar' para permitir que o RightBooth tente identificar os valores corretos da chave de modo para sua GoPro.

*Submodo de vídeo / Submodo de foto* – Use essas caixas de combinação para selecionar o submodo necessário para gravação de vídeo e captura de fotos. Esses submodos variam entre os modelos GoPro. Recomendamos que você escolha as opções **de submodo de vídeo padrão** e **submodo de foto** , pois isso reduzirá a quantidade de gravação que a GoPro deverá realizar. Depois de escolher seus submodos, você pode usar os dois botões ' **Verificar modo** ' para verificar se o RightBooth alterna corretamente sua GoPro entre os submodos escolhidos.

# **Configurações de WiFi da GoPro**

Nota: Estas configurações só se aplicam se você escolher a opção de conexão BlueTooth/WiFi (veja acima).

*Verificar WiFi* – Isso permite verificar e reconectar-se à rede WiFi da GoPro.

*Antes de usar* – Marque esta opção para fazer com que o RightBooth verifique a conexão WiFi da GoPro antes de cada gravação de vídeo e captura de foto.

*Após o uso* – Marque esta opção para fazer com que o RightBooth verifique a conexão WiFi da GoPro após cada gravação de vídeo e captura de foto.

44 *Periodicamente* – Marque esta opção para fazer com que o RightBooth verifique a conexão GoPro WiFi periodicamente, conforme definido pelo número de segundos inserido na caixa de texto.

# **Configurações da impressora**

Esta seção permite configurar até quatro impressoras para serem usadas na impressão de suas fotos e layouts de fotos criados durante seus eventos.

*Impressora 1* – Selecione a impressora principal que deseja utilizar para impressão de fotos durante seus eventos. O RightBooth adotará as configurações padrão da impressora escolhida e exibirá o tamanho do papel padrão e a resolução de impressão para sua confirmação.

Se desejar alterar qualquer uma das configurações padrão da impressora escolhida (como tamanho do papel, resolução de impressão, etc.), feche o software RightBooth e use o software fornecido com a impressora para fazer as alterações necessárias. Quaisquer alterações feitas nas configurações padrão da impressora serão usadas no RightBooth na próxima execução.

*Utilizar múltiplas impressoras* - Marque esta opção se desejar utilizar duas ou mais impressoras durante o evento. Quando marcada, uma das seguintes configurações pode ser usada:

- *Fail over*  marque esta opção se desejar passar a usar uma das outras impressoras se o RightBooth detectar um problema com a Impressora 1 durante o evento. Os problemas que o RightBooth pode detectar são:
	- impressora desligada ou falha de energia
	- **toner baixo ou sem toner**
	- problema de memória da impressora
	- sem papel ou atolamento de papel
	- tampa da impressora, porta aberta ou bandeja de papel cheia
	- trabalho de impressão bloqueado
	- **intervenção do usuário necessária**

Nota: Atualmente não há como detectar condições de cartuchos com pouca tinta em impressoras multicoloridas. Esta é uma limitação do Windows, não do RightBooth.

- *Compartilhar trabalhos*  Marque esta opção se desejar enviar trabalhos de impressão para impressoras em rodízio durante o evento. Por exemplo, se você configurou o RightBooth para usar 2 impressoras e optou por imprimir 2 cópias para cada usuário, a impressora 1 será usada para imprimir 2 cópias para o primeiro usuário e a impressora 2 para imprimir 2 cópias para o segundo usuário, em seguida, a impressora 1 para imprimir 2 cópias para o terceiro usuário, etc.
- *Compartilhar cópias*  Marque esta opção se desejar enviar cópias impressas para as gráficas em rodízio durante o evento. Por exemplo, se você configurou o RightBooth para usar 2 impressoras e optou por imprimir 2 cópias para cada usuário, ambas as impressoras serão usadas simultaneamente para imprimir 1 cópia para cada usuário.

A seleção do compartilhamento de impressora ajudará a reduzir o atraso na impressão de fotos, pois a saída de impressão é compartilhada uniformemente entre todas as impressoras em uma base round-robin. As opções de compartilhamento também incorporam **Fail over** , para ignorar qualquer impressora que possa funcionar mal durante o evento.

 *Impressora 2, 3, 4* – Você pode selecionar até três impressoras adicionais para usar na impressão de fotos durante seus eventos. Para garantir que o layout de impressão caiba em todas as impressoras, você deve definir o tamanho do papel padrão para todas as impressoras como o mesmo ou tentar garantir que as proporções do papel correspondam. A alteração do tamanho de papel padrão para suas impressoras é feita usando o software fornecido pelos fabricantes da impressora. Idealmente, todas as impressoras deveriam ser da mesma marca e modelo, mas isso não é estritamente necessário.

*Qualidade de impressão* – Escolha uma das qualidades de impressão: **Baixa** , **Média** ou **Alta** . Os valores equivalem aos seguintes valores de impressão PPI (pontos por polegada):

- Baixo 96 PPI
- Médio 150 PPI
- Alto 300 PPI

Essa configuração também afeta a resolução de quaisquer arquivos de layout de impressão de fotos criados durante o evento. Consulte Opções de layout de impressão de fotos no Event Designer.

*Executar impressão em segundo plano* – Marque esta opção para fazer com que o RightBooth envie arquivos para a impressora como uma tarefa em segundo plano. Isso permitirá que o RightBooth continue imediatamente com o evento após cada sessão de captura de fotos, ao mesmo tempo que interage com a impressora como uma tarefa secundária em segundo plano. Este recurso também se aplica ao usar a configuração ' **Imprimir em arquivo'** . Você pode usar esta configuração se o recurso de impressão causar longos atrasos durante o evento.

Você pode descobrir que o excesso de trabalhos de impressão ocorridos durante o evento pode diminuir o desempenho do programa. Se for esse o caso, você pode preferir usar os recursos **Salvar layout como imagem** ou **Salvar em tarefas de evento** (consulte Estrutura do evento).

*Contagem máxima de impressões* – Marque esta configuração para fazer com que o RightBooth evite impressões adicionais quando a contagem de impressões atual atingir este valor (veja a próxima configuração). Neste ponto, se os usuários tentarem realizar qualquer impressão, será exibida uma mensagem de aviso informando que esse recurso atingiu sua contagem máxima de uso e nenhuma impressão adicional ocorrerá.

*Contagem de impressões atual* – Mostra o número total de impressões realizadas pelo RightBooth desde a última redefinição deste valor. O valor é incrementado automaticamente cada vez que o RightBooth imprime um layout de foto. O valor atual da contagem de impressões é lembrado entre sessões. Clique no botão **Redefinir** para redefinir esse valor de volta para 0.

Nota: O valor máximo de contagem de impressões aplica-se à impressão combinada em todos os eventos reproduzidos pelo RightBooth. Se você deseja definir uma contagem máxima de impressões para um evento específico, consulte a seção: Designer de eventos  $\rightarrow$ Estrutura do evento  $\rightarrow$ Imprimir fotos.

## **Configurações de entrada do usuário**

A guia Entrada do usuário permite escolher o dispositivo de entrada do usuário para todos os seus eventos. O dispositivo escolhido pode então ser usado para avançar pelas telas de eventos e fazer escolhas em diversas telas de eventos.

*Tecla única do teclado* – A seleção desta opção exigirá que os usuários interajam com os eventos pressionando uma tecla no teclado do computador. Por padrão, esta tecla é definida como a barra de espaço do teclado, mas pode ser alterada para outra tecla na **lista Chaves** . Com este modo de entrada você precisará dar aos usuários acesso ao teclado físico do computador durante os eventos.

*Lista de teclas* – Esta configuração permite escolher uma tecla do teclado que pode ser usada para controlar seus eventos quando o modo de entrada do usuário estiver definido como **Tecla de teclado única** ou **USB botão** . Por padrão, a tecla de controle está definida como **Espaço** (ou seja, a barra de espaço do teclado). Outras chaves válidas que você pode usar são a **função chaves 1 – 12** , o **Pergaminho** Tecla **de bloqueio** ou tecla **de pausa** .

*Múltiplas teclas do teclado* – Quando esta opção é escolhida, durante o evento, cada prompt de texto que acompanha um botão de escolha também será mostrado com a tecla associada necessária para selecionar a opção. As teclas associadas às diversas ações dos botões estão listadas na tabela 'Tecla de ação' (veja abaixo).

*Gancho de teclado* – Como todos os aplicativos do Windows, a janela de eventos do RightBooth normalmente só aceitará entradas de teclado se as janelas de eventos tiverem o foco de entrada do usuário do Windows, ou seja, for o aplicativo atual em primeiro plano. Selecione esta opção para também permitir que a entrada do teclado seja aceita pela janela do evento de reprodução quando ela não tiver o foco de entrada, ou seja, quando outro aplicativo for o aplicativo em primeiro plano.

*Botão USB* – Os usuários serão solicitados a ' **pressionar o botão'** durante os eventos. Um botão USB é um dispositivo periférico opcional que se conecta ao computador por meio de um cabo USB e pode ser configurado para enviar uma ou mais teclas específicas ao computador. Ao fazer isso, seus usuários precisariam simplesmente pressionar o botão USB para controlar as gravações e você pode ocultar o teclado e o mouse do computador. Ao usar o modo de entrada 'Botão USB', seu botão USB deve ser configurado para enviar a tecla do teclado para o computador que corresponde à tecla que você selecionou na caixa de listagem **Chave** (veja anteriormente), que por padrão é o Espaço (barra de espaço)

*Botões USB* – Os usuários serão solicitados a ' **pressionar o botão'** em várias telas durante o evento. Este modo permite controlar o RightBooth com vários botões USB conectados ao seu computador. Os botões USB devem ser configurados para enviar ao computador teclas do teclado que correspondam às teclas listadas na tabela Tecla de ação.

Botões USB compatíveis e de baixo custo podem ser obtidos aqui: [www.usbbutton.com D](http://www.usbbutton.com/)etalhes sobre como configurar um botão USB para enviar caracteres do teclado para o computador são fornecidos no manual do usuário do botão USB. No entanto, para configurar um botão USB para que funcione com o RightBooth, incluímos um arquivo de configuração do botão USB ( **rightbooth.ubn)** em nosso software. Este arquivo pode ser encontrado na pasta de instalação do programa RightBooth e pode ser carregado no utilitário USB Button Configuration disponível em [www.usbbutton.com .](http://www.usbbutton.com/)

*Mouse* – A seleção desta opção exigirá que os usuários interajam com os eventos usando o mouse do computador.

*Tela sensível ao toque* – A seleção desta opção exigirá que os usuários interajam com os eventos usando um monitor com tela sensível ao toque. Você pode então ocultar o teclado e o mouse do computador durante os eventos.

*Gancho do mouse* – Marque esta opção para fazer com que o RightBooth retorne o cursor do mouse à sua posição anterior no monitor principal após cada entrada de toque ser recebida em uma tela sensível ao toque do monitor estendido. Isso pode ser útil quando você estiver reproduzindo um evento acionado por mouse no monitor principal e um evento acionado por tela sensível ao toque em uma segunda instância do RightBooth em um monitor estendido. Também pode ser útil quando você estiver reproduzindo um evento acionado por tela sensível ao toque em um monitor estendido e também precisar de entrada geral do mouse em outros aplicativos em execução no monitor principal.

*Mouse como entrada secundária* – Selecione esta opção para permitir que o evento seja controlado pelo mouse além do método de entrada escolhido. Então, por exemplo, você pode ter Touchscreen + Mouse ou tecla única do teclado + Mouse, etc.

## **Entrada de voz**

.

48 Essas configurações permitem ativar e testar o reconhecimento de voz como forma de controlar seus eventos. Para obter detalhes completos, consulte a seção: Controle de eventos usando comandos de voz.

*Voz –* Marque esta opção para permitir que você controle seus eventos de jogo usando comandos de voz.

*Confiança* – Defina um valor entre 0 e 100%. Este é o nível que o RightBooth usará para decidir se uma palavra ou frase falada tem uma correspondência aceitável com um dos comandos que foram definidos nas telas do seu evento.

*Adicione algumas palavras de teste* – Use esta caixa de texto para inserir uma ou mais palavras (ou frases) com as quais você gostaria de testar o mecanismo de reconhecimento de voz, para ver quais funcionam melhor. Cada palavra (ou frase) deve ser inserida em uma linha separada na caixa de texto.

*Teste* – Clique neste botão para começar a testar o mecanismo de reconhecimento de voz em relação às palavras inseridas na caixa de texto (veja acima).

*Tabela Action Key* – A tabela Action Key permite visualizar e alterar as teclas do teclado associadas aos diversos botões e ações que podem ser selecionadas pelo usuário durante o evento. Para alterar uma tecla de ação, clique na lista suspensa da ação escolhida e selecione a tecla desejada do teclado. As configurações de chave padrão para todas as ações da tabela foram escolhidas para que não haja duplicação de chaves para ações que aparecem juntas nas telas de eventos. Portanto, se você alterar quaisquer atribuições de teclas, deverá garantir que esta regra seja mantida.

*Redefinir* - Clique neste botão se desejar redefinir as atribuições das teclas de ação de volta aos seus valores padrão.

## **PONTOS IMPORTANTES A OBSERVAR**

Se a sua única tecla do teclado ou qualquer tecla de ação estiver definida como ' **Espaço'** , isso impedirá que os usuários insiram um caractere de espaço em qualquer caixa de entrada de texto durante o evento (como quando os usuários são solicitados a inserir seu nome ou uma mensagem). Portanto, se quiser que os usuários possam inserir um caractere de espaço durante o evento, você deve alterar as atribuições das teclas para outra tecla.

O método de entrada do usuário escolhido alterará vários prompts de texto exibidos ao usuário durante o evento. Por exemplo, se você escolheu o mouse como método de entrada do usuário, seus usuários verão prompts como **'Clique no mouse para continuar'** , enquanto se você tiver escolhido a tela sensível ao toque, o mesmo prompt será **'Tela sensível ao toque para continuar'** .

*Som de entrada do usuário* – Selecione esta opção para fazer com que um 'som de clique' seja reproduzido sempre que uma entrada válida do usuário for recebida durante a reprodução do evento. Use a **mudança botão** para selecionar o som que será reproduzido.

## **Teclado na tela**

*QWERTY –* O item do teclado na tela do RightBooth será exibido com um layout QWERTY quando necessário nas telas do evento. Esta configuração impedirá que o teclado MS Touch apareça durante a reprodução de seus eventos (veja abaixo).

*AZERTY –* O teclado na tela do RightBooth será exibido com um layout AZERTY quando necessário nas telas do evento. Esta configuração impedirá que o teclado MS Touch apareça durante a reprodução de seus eventos (veja abaixo).

*Teclado MS Touch* – Marque esta opção para ocultar o teclado na tela do RightBooth em todas as telas de eventos e, em vez disso, mostrar o teclado de toque da Microsoft sempre que um usuário tocar em uma caixa de texto em qualquer tela de evento. O teclado MS Touch só mostrará aplicação se:

- i) você está executando o RightBooth em um dispositivo que não possui um teclado físico conectado (por exemplo, um tablet Surface). E
- ii) o sistema está configurado para mostrar o teclado virtual. Consulte  $\rightarrow$ o teclado de toque nas configurações do Windows

**AVISO** : se você escolher esta configuração e as condições acima não forem atendidas, o teclado MS Touch não será exibido E o teclado na tela do RightBooth também ficará oculto.

*Som de clique de tecla* – Selecione esta opção para fazer com que um som de clique seja reproduzido sempre que uma tecla for tocada no teclado na tela quando for usada para inserir texto durante o evento. O som do clique só será reproduzido quando o evento estiver sendo reproduzido, e não no modo de design. Use a **mudança botão** para selecionar o som que será reproduzido.

*Volume* – Use o **controle de volume** para definir o volume da entrada do usuário e dos sons de clique das teclas. O intervalo válido é de 0 (mudo) a 1 (volume máximo). O valor padrão é 0,5.

# **de sobreposições/ adereços**

A guia Sobreposições/Acessórios permite configurar o RightBooth para substituição de fundo em fotos e vídeos e também fazer ajustes em vários alinhamentos de vídeos e imagens que são usados durante seus eventos.

## **Substituição de plano de fundo**

Clique no botão **Tela verde** para acessar o painel de configurações da Tela Verde, que permite configurar o recurso de substituição de fundo da Tela Verde do RightBooth. Isso pode então ser aplicado a gravações de vídeo e capturas de fotos criadas por seus usuários quando você inclui o recurso de tela verde em sua estrutura de eventos. Se você incluir o recurso de tela verde, o fundo verde capturado pela câmera será substituído por uma imagem (ou um arquivo de vídeo em reprodução), selecionada pelo usuário ou selecionada automaticamente pelo RightBooth (consulte o Event Designer).

Nota: O recurso de tela verde só pode ser usado quando:

- tirar fotos com uma webcam ou câmera DSLR
- gravar vídeos com uma webcam.

## *Configurando*

Para obter melhores resultados, você deve obter um pano de fundo profissional de tela verde e um equipamento de iluminação difusa para usar em seus eventos. Para obter um exemplo de como configurar a tela verde, visite a página 'Como fazer' do site RightBooth.

O RightBooth exige que uma (ou mais) imagens de referência do seu material da Tela Verde sejam tiradas com sua câmera antes do evento. Dependendo dos seus requisitos, pode ser necessário capturar uma imagem de referência que será usada para captura de fotos com webcam, gravação de vídeo com webcam e captura de fotos DSLR. Você pode fazer isso da seguinte maneira:

- Configure seu computador, câmera e material de tela verde no local do evento.
- Posicione o material verticalmente, de forma segura e uniforme na frente da câmera para que ele preencha completamente a janela de visualização da lente.
- Certifique-se de que a câmera e o material estejam fixos na posição e não possam ser movidos pelos usuários.
- Ilumine o material uniformemente, de forma que os usuários não projetem sombras sobre ele (ou sombras mínimas). Isso pode ser conseguido usando iluminação difusa ou iluminação que não incida diretamente sobre o assunto (veja um exemplo no site Rightbooth).
- Certifique-se de que as condições de iluminação não serão alteradas durante o evento e evite luz externa e luz solar .
- Agora visite a seção Configurações de tela verde no RightBooth para capturar suas imagens de referência da seguinte maneira:
	- 1. Selecione a opção de câmera necessária: Exemplo: **Tela Verde para captura de fotos pela webcam**
	- 2. Certifique-se de que a câmera não esteja vendo nada além do material da Tela Verde na janela de visualização da lente e clique no botão: **Capturar imagem de referência.**
	- 3. Repita as etapas 1 e 2 para capturar imagens de referência para outras opções de câmera, se necessário. São elas: **gravações de vídeo de webcam** e/ou **captura de fotos DSLR** .
- Para cada opção de câmera, depois de ter uma imagem de referência adequada do pano verde, você pode clicar no botão **Teste** para ativar o recurso de substituição da tela verde na transmissão ao vivo para ver como fica.

 Fique na frente da webcam e altere as configurações **de Filtro** e **Corte de Borda** até conseguir uma substituição satisfatória do material da Tela Verde pela imagem de fundo de teste escolhida. Você pode clicar no botão **Plano de fundo** para selecionar uma imagem de plano de fundo de teste diferente.

## *Configurações da câmera*

Para obter melhores resultados com Tela Verde, você deve desligar qualquer ganho automático, equilíbrio de branco ou configurações RightLight em sua webcam. Você também se beneficiará ao desligar a configuração de foco automático da webcam. Para fazer isso, vá para **Configurações de vídeo da webcam RightBooth** e clique no botão **Configurações da webcam** para visualizar e alterar a qualidade da imagem e as configurações de iluminação da sua webcam.

Com uma câmera DSLR você deve usar foco manual, ISO fixo e configurações de exposição fixa.

## *Como funciona*

Quando a Tela Verde está sendo usada durante o evento, o RightBooth examina cada quadro da câmera (possivelmente até 30 quadros por segundo) e compara cada pixel no quadro com o pixel correspondente na imagem de referência da Tela Verde (obtida anteriormente em Configurações) . Se os valores dos pixels forem iguais, o pixel no quadro da câmera será substituído pelo pixel correspondente da imagem de fundo (ou vídeo) escolhido pelo usuário do evento. As configurações de filtro e mistura (veja mais adiante) podem ser usadas para ajudar a melhorar o processo de substituição da tela verde. Tudo isso acontecerá em tempo real na imagem live view da câmera mostrada no seu evento, e também aplicada nas fotos capturadas e nos vídeos gravados (somente webcam).

É importante lembrar que se as condições de iluminação mudarem APÓS você ter definido as configurações da Tela Verde, o recurso de substituição da Tela Verde não funcionará tão bem como quando foi configurado pela primeira vez. Portanto, se as condições de iluminação mudarem, você deve sempre retornar ao painel Configurações da Tela Verde, recriar suas imagens de referência e alterar as configurações do Filtro adequadamente.

Além disso, você deve lembrar que quaisquer cores em primeiro plano que correspondam à cor do material da Tela Verde serão substituídas pela imagem de fundo (ou vídeo), portanto, tente evitar roupas que correspondam à cor do material da Tela Verde.

## *Configurações*

*Tela Verde para gravações de vídeo de webcam* - Clique nesta opção para permitir que você capture uma imagem de referência do seu material de Tela Verde para uso na substituição da Tela Verde durante eventos de gravação de vídeo de webcam.

*Tela Verde para captura de fotos pela webcam* - Clique nesta opção para permitir que você capture uma imagem de referência do seu material de Tela Verde para uso na substituição da Tela Verde durante eventos de captura de fotos pela webcam.

*Tela Verde para captura de fotos DSLR* - Clique nesta opção para permitir que você capture uma imagem de referência do seu material de Tela Verde para uso na substituição da Tela Verde durante eventos de captura de fotos DSLR

*Capturar imagem de referência* - Clique nesta opção para capturar uma imagem de referência para gravações de vídeo ou captura de fotos.

*Plano de fundo* - Clique aqui para selecionar uma imagem de plano de fundo de teste da Biblioteca de mídia.

*Teste* - ativa ou desativa o recurso de substituição da tela verde durante o processo de teste.

*Filtro de cores* - Este filtro altera a gama de cores utilizadas para substituição da Tela Verde. Quanto maior o valor, maior será a gama de cores que serão substituídas. Este é o filtro mais rápido, portanto você deve tentar obter a substituição ideal da tela verde sem depender muito dos outros filtros.

*Grosso* – Esta opção fará com que o filtro de cores examine metade dos pixels do quadro, em vez de todos os pixels. Isso fará com que o tempo de processamento seja reduzido com um pequeno custo de qualidade, mas você pode achar isso útil em computadores mais lentos. Nota: Todos os outros filtros não podem ser usados quando esta opção está marcada.

*Filtro de borda* - Este filtro substituirá as bordas de todos os objetos em primeiro plano (ou seja, usuários) pela imagem de fundo (ou vídeo). Este filtro pode ajudar a remover a névoa verde das bordas dos objetos em primeiro plano. Este filtro é mais lento que o filtro de cores e mais rápido que o filtro de ruído.

*Filtro de ruído* - Este filtro identifica e substitui áreas de fundo de tela verde que estão isoladas no quadro da webcam. Este filtro requer mais tempo para ser aplicado e pode afetar significativamente o desempenho da captura de quadros. Portanto, você não deve usar este filtro, a menos que não consiga obter bons resultados de Tela Verde com os outros filtros.

*Filtro de sombra* - Este filtro identifica e substitui tons mais escuros do fundo da Tela Verde causados pela projeção de sombra no material. Este filtro é mais lento que o filtro de cores e mais rápido que o filtro de ruído.

Em geral, quanto mais filtros você aplicar, mais lento será o processo de substituição da Tela Verde. Sugerimos que você tente obter bons resultados usando os filtros na seguinte ordem:

- Use o filtro de cores, com todos os outros filtros definidos como 0. Então, se necessário:
- Use o filtro de borda para remover bordas verdes. Então, se necessário:
- Use o filtro de sombra se sombras estiverem sendo projetadas no material. Então, se necessário:
- Use o filtro de ruído para remover o ruído de pixel de fundo.

## **Alinhe a câmera nas imagens de sobreposição**

Isso permitirá que você defina onde a transmissão ao vivo da câmera aparecerá nas imagens de sobreposição.

*Alinhar e testar* – Clique aqui para visualizar e alterar a posição da transmissão ao vivo da câmera nas imagens de sobreposição. Veja abaixo.

*Aplicar alinhamentos ao gravar vídeos* – Marque esta opção para que quaisquer alinhamentos de câmera sejam aplicados ao fazer gravações de vídeo com sobreposições. Este é um processo demorado que durante a gravação de vídeo pode afetar negativamente o desempenho do seu sistema. Nesse caso, você deve desativar esse recurso.

*Aplicar alinhamentos ao tirar fotos* - Marque esta opção para que os alinhamentos da câmera sejam aplicados ao capturar fotos com sobreposições.

## *Alinhamento de sobreposição*

O painel de alinhamento de sobreposição permite que você coloque a transmissão ao vivo da câmera em locais específicos dentro de cada uma das imagens de sobreposição encontradas na pasta **\Images\Overlays** da RightBooth Media Library. Este recurso é útil quando você deseja que todo o quadro da câmera apareça em uma área menor da imagem de sobreposição.

**Botões Esquerda, Direita, Procurar imagem de sobreposição** – Use esses botões para navegar e selecionar uma imagem de sobreposição na pasta Sobreposições. A imagem escolhida será então mostrada na tela junto com a posição do feed da câmera dentro da imagem.

*Alinhar câmera* – Marque esta opção para permitir alterar a posição da imagem da câmera dentro da imagem de sobreposição atualmente selecionada. Se esta opção estiver desmarcada, a imagem da câmera será definida para o mesmo tamanho da imagem de sobreposição.

Ao marcar esta opção, será mostrado um contorno vermelho com pontos vermelhos nos cantos, que indicam a posição atual da imagem da câmera dentro da imagem de sobreposição. Você pode então clicar e arrastar cada um dos pontos vermelhos para alterar a posição da imagem da câmera.

Observe que o Rightbooth lembrará a posição de alinhamento da câmera para cada uma de suas imagens de sobreposição e definirá automaticamente essas posições quando as imagens de sobreposição forem selecionadas para uso durante seus eventos.

Observe que os alinhamentos se aplicam a:

- Gravação de vídeo na webcam
- Captura de fotos pela webcam
- Captura de fotos com câmera DSLR

## **Adereços de imagem para detecção de rosto**

*Alinhar e testar* – Clique aqui para visualizar e alterar o alinhamento dos acessórios de imagem nos rostos detectados na transmissão ao vivo da câmera. Aqui você também pode definir várias configurações de detecção de rosto. Veja abaixo.

## *Detecção de rosto e alinhamento de acessórios*

Este painel permite testar os recursos de detecção de rosto do RightBooth e também fazer modificações no tamanho e na posição de cada um dos acessórios de imagem à medida que eles rastreiam automaticamente os rostos na transmissão ao vivo da câmera.

*Lista de acessórios* – A lista de acessórios mostra todos os acessórios de imagem disponíveis na pasta **\Images\Props\** da RightBooth Media Library. Use a barra de rolagem para percorrer as imagens. Você pode clicar em qualquer acessório para que ele apareça sobre os rostos detectados na janela de transmissão ao vivo da câmera. Clique no mesmo acessório uma segunda vez para removê-lo da janela de transmissão ao vivo. Enquanto um objeto está selecionado e visível na janela de transmissão ao vivo, você pode usar os botões de alinhamento (veja abaixo) para alterar sua largura e posição em relação às faces detectadas. Todos os acessórios são colocados centralmente sobre as faces detectadas no eixo X. Você pode mostrar mais de um acessório na janela de transmissão ao vivo clicando em outros acessórios nesta lista.

*Limpar* – Clique neste botão para remover todos os acessórios visíveis da janela de feed ao vivo.

*Taxa de detecção* – Esta configuração permite definir a taxa de quadros da função de detecção de rosto. A detecção de rosto é uma atividade que faz uso intensivo do processador e pode afetar o desempenho da transmissão ao vivo da câmera. Se você tiver problemas de desempenho ao usar a detecção facial, poderá aumentar esse valor para reduzir o número de vezes que a detecção facial ocorre a cada segundo. Este valor está relacionado à taxa de quadros da transmissão ao vivo, portanto, por exemplo, se você tiver definido a taxa de quadros da webcam para 20 quadros por segundo e definir esse valor para 5, a detecção de rosto ocorrerá a cada ¼ segundo. Se você aumentar esse valor para 10, a detecção de rosto ocorrerá a cada ½ segundo. Para câmeras DSLR, esse valor depende da taxa de quadros da transmissão ao vivo da DSLR.

*Detectar máximo de rostos* – Escolha o número máximo de rostos que deseja detectar. Padrão = 1.

*Menos jitter* – Marque esta opção para reduzir a quantidade de jitter que ocorre no processo de detecção de rosto. Definir esta opção também reduzirá o tempo de reação do rastreamento facial.

*Botões de alinhamento de objetos* – Use esses botões para alterar o tamanho e a posição da imagem de objetos adicionada mais recentemente na lista de objetos.

- **Botões Esquerda/Direita/Cima/Baixo**  move o suporte na direção escolhida em relação ao centro da(s) face(s) detectada(s).
- **Botões Maior/Menor**  aumenta/diminui o tamanho do adereço em relação ao tamanho do(s) rosto(s) detectado(s).

Todas as configurações de alinhamento dos objetos são salvas automaticamente na Biblioteca de mídia RightBooth e serão aplicadas automaticamente quando os objetos forem usados com detecção de rosto durante o evento.

## **Câmera instantânea**

*Total de lentes* – Insira o número total de lentes favoritas que você adicionou no Snap Camera. Mínimo = 1. Máximo = 9. As lentes da sua Snap Camera devem receber as teclas de atalho: **Num + 1** , **Num + 2** , a **Num + 9** respectivamente.

Para obter mais detalhes, consulte a seção: **Usando Snap Camera no RightBooth** .

# **de inteligência artificial**

As configurações de Inteligência Artificial (IA) se aplicam a eventos que usam os recursos de captura de fotos do RightBooth.

Neste painel você pode escolher, configurar e testar seus provedores de serviços de IA preferidos para aplicar vários efeitos de IA às fotos capturadas em seus eventos RightBooth.

Existem vários provedores suportados listados na tabela. Observe que esses provedores são todos serviços web remotos, portanto, se quiser usar esses serviços, você precisará que seu computador esteja conectado à Internet ao jogar seus eventos. Além disso, para poder usar os serviços de qualquer provedor, você precisará adquirir uma chave API do provedor e adicioná-la à tabela. Instruções sobre como obter uma chave API estão disponíveis no site de cada provedor. Observe que são aplicadas taxas pelo uso dos recursos do Provedor de Serviços de IA. Consulte os sites do Provedor para obter detalhes.

Os seguintes efeitos de IA estão disponíveis em um ou mais dos fornecedores listados:

*Remover fundo* – O fundo será removido da foto, deixando as pessoas na foto com um fundo transparente. Nota: este recurso **não** requer fundo de tela verde.

*Descrever plano de fundo* – O plano de fundo da foto será substituído por uma imagem gerada automaticamente pela IA usando uma descrição textual fornecida. As pessoas na foto serão colocadas no fundo gerado.

*Desenho animado* – As pessoas na foto serão automaticamente substituídas por réplicas de desenhos animados em vários estilos de desenhos animados.

*Recorte de cabeça* – Somente serão consideradas as cabeças das pessoas na foto. Isto é usado em conjunto com o efeito Cartoon, para que apenas as cabeças das pessoas sejam 'desenho desenhadas'.

## **Testando efeitos de IA**

Depois de obter suas chaves de API dos provedores, você pode testar os efeitos de IA.

*Imagem de teste* – Clique no botão 'Abrir' para navegar e selecionar uma imagem de teste (foto) do seu computador. Você pode então clicar no botão 'Testar' apropriado na tabela do provedor escolhido. RightBooth irá então:

- carregue automaticamente sua foto para o site do provedor escolhido.
- espere que a foto seja processada e baixada.
- mostre a foto modificada pela IA.

*Tempo de espera* – Insira o tempo de espera até que o provedor de serviços devolva a foto modificada. Normalmente, esse processo não leva mais do que alguns segundos.

Depois de configurar e testar os efeitos dos provedores de serviços de IA, você poderá usar os recursos do Photo AI em seu fluxo de eventos de captura de fotos. Consulte a seção: Event Designer → Estrutura do evento  $\rightarrow$  Photo AI.

# **de texto/ idioma**

Esta guia contém a tabela de texto padrão que permite visualizar e alterar as instruções de texto exibidas por padrão em todos os seus eventos.

Aqui você também pode escolher qual idioma deseja definir como padrão para as instruções do seu evento e também escolher o idioma em que a interface de usuário do aplicativo RightBooth será mostrada.

Sempre que você iniciar um novo design de evento, será solicitado que você escolha um idioma para as instruções de texto do evento. Uma das opções será escolher 'Padrão'. Se você escolher 'Padrão' o evento conterá todo o texto da tabela nesta seção de Configurações. A tabela indica onde cada item de texto aparecerá durante o evento e a que se refere. Estas instruções de texto padrão serão aplicadas a **TODOS**  os seus arquivos de eventos que foram projetados para usar o 'Idioma padrão'. Portanto, se você alterar qualquer uma dessas instruções ou alterar o idioma padrão (veja abaixo), visite novamente os arquivos do evento para garantir que o novo texto se encaixe corretamente em todas as telas do evento.

Todas as instruções de texto padrão que podem aparecer em seus eventos são mostradas listadas na primeira coluna da tabela. A segunda coluna da tabela pode ser usada para inserir seu próprio texto de substituição para qualquer ou todo o texto na coluna 1. Este recurso é útil se você precisar reformular parte ou todo o texto padrão ou até mesmo traduzir todo o texto. texto padrão em um idioma que não é oferecido atualmente pelo RightBooth. A terceira coluna da tabela mostra uma explicação de cada instrução de texto, explicando onde e quando o texto aparece em seus eventos.

#### **Idioma padrão do evento**

Aqui você pode escolher o idioma padrão para todos os arquivos de eventos criados. Nós (Aire Valley Software) continuamos a adicionar itens a esta lista e disponibilizaremos mais idiomas em futuras atualizações do software. Se houver um idioma que você gostaria de ver listado, entre em contato conosco e informe suas necessidades.

**Usar instruções de substituição –** Marque esta caixa de seleção se desejar que o programa use suas instruções de texto de substituição em todos os seus eventos, caso contrário, o programa usará o texto padrão da primeira coluna. Observe que se você deixar algumas caixas de texto de substituição em branco, o software usará o texto padrão da primeira coluna para todas as caixas de texto de substituição vazias.

**IMPORTANTE:** Para evitar confundir seus usuários, qualquer texto de substituição fornecido **deve ter** o mesmo significado básico da instrução de texto padrão correspondente.

## **Texto de quebra de linha**

Todas as suas caixas de texto de instrução podem conter texto com um ou mais retornos de carro para permitir a adição de múltiplas linhas como texto de substituição.

**LEMBRE-SE** : Os itens de Texto Padrão descritos acima aplicarão o texto a TODOS os eventos que você criar e que foram projetados para usar o 'Idioma Padrão'. Assim, por exemplo, se o seu idioma padrão for o inglês e você alterar a instrução padrão: **'Toque na tela para iniciar'** com o texto: **'Toque na tela para iniciar sua gravação'** , esta instrução reformulada aparecerá na tela inicial em TODOS os seus eventos de 'Idioma padrão' e todos os seus eventos de 'Idioma inglês' e, como tal, pode exigir que você visite novamente a tela inicial em todos esses eventos para garantir que o layout do texto esteja OK.

## **Alterando itens de texto em eventos específicos**

Se você deseja apenas alterar o texto em um arquivo de evento específico sem afetar nenhum de seus outros eventos, você pode usar a tabela ' **Instruções de Evento'** no **Event Designer** e/ou pode editar o texto de um item de objeto de rótulo específico diretamente no **Editor de tela** do evento . Para mais informações sobre como alterar itens de texto específicos veja as seções: ' **Event Designer** ' e ' **Screen Editor** '.

#### **Idioma do aplicativo**

Aqui você pode escolher o idioma padrão para a interface de usuário do aplicativo RightBooth. Alterar isso fará com que todas as janelas, caixas de diálogo, configurações e painéis de controle do Rightbooth sejam exibidos traduzidos para o idioma escolhido.

Se você escolher um idioma diferente do inglês, a Biblioteca de mídia RightBooth será automaticamente copiada e disponibilizada com nomes de pastas traduzidos.

Observe que o manual do RightBooth e o arquivo de Ajuda permanecerão em inglês.

Atualmente você pode escolher entre inglês e espanhol. Nós (Aire Valley Software) continuaremos a adicionar itens a esta lista e disponibilizaremos mais idiomas em futuras atualizações do software. Se houver um idioma que você gostaria de ver listado, entre em contato conosco e informe suas necessidades.

## **Configurações de segurança**

A guia Segurança permite adicionar alguns recursos de segurança estilo quiosque ao software RightBooth.

*Senha para Assistente, Configuração e Ajuda* – Marque esta caixa de seleção para proteger com senha todas as áreas do programa, exceto a função **Reproduzir evento .** Quando uma senha for definida, os usuários não poderão entrar no Assistente de Eventos, no Event Designer, no Sistema de Arquivos de Eventos, no Manual do Usuário ou no Sistema de Ajuda.

*Nova senha e Confirmar nova senha* – insira a senha escolhida nessas caixas de texto. Sua senha:

- pode ser qualquer combinação de caracteres
- pode ter qualquer comprimento
- deve ser digitado em ambas as caixas de texto para que seja aceito como uma senha correta.

*Ocultar automaticamente a barra de tarefas* – Escolha quando o RightBooth ocultará automaticamente a barra de tarefas do Windows. Você pode escolher entre:

*Não* – RightBooth nunca oculta a barra de tarefas.

*Sim* – RightBooth sempre oculta a barra de tarefas. (padrão).

*Edição* – RightBooth apenas oculta a barra de tarefas ao editar telas de eventos.

*Jogando* – RightBooth apenas oculta a barra de tarefas ao reproduzir eventos.

*Edição/reprodução* - RightBooth oculta a barra de tarefas ao editar telas de eventos e reproduzir eventos.

Nota: As telas de eventos são automaticamente padronizadas para terem o mesmo tamanho da exibição do seu monitor. Se você optar por não ocultar a barra de tarefas, as telas de eventos poderão não preencher completamente a exibição do monitor quando a barra de tarefas estiver sendo exibida.

*Impedir Alt-Tab, Ctrl-Esc, Alt-Esc e tecla Win – Marque esta opção para evitar que as tarefas dos* usuários saiam do evento ou possam acessar o menu Iniciar do Windows quando o RightBooth estiver reproduzindo um evento.

*Evento no topo* – Marque esta opção para forçar a janela do evento a ficar no topo das outras janelas.

*Impedir o Gerenciador de Tarefas* – Marque esta opção para evitar que os usuários obtenham acesso ao Gerenciador de Tarefas do Windows quando o RightBooth estiver reproduzindo um evento.

## **Superando o evento manualmente**

*Pressione a tecla 'Esc'* – Selecione esta opção para permitir que você saia do evento pressionando a tecla 'Esc' no teclado.

*Digite o código de 4 dígitos* – Selecione esta opção para permitir que você saia do evento digitando o código de 4 dígitos no teclado a qualquer momento durante o evento. Você pode preferir selecionar esta opção para evitar que seus usuários saiam facilmente do evento simplesmente pressionando a tecla Esc. Você pode alterar o código inserindo 4 dígitos na caixa de texto associada.

*Clique do mouse ou toque nos cantos* – Selecione esta opção para permitir que você saia do evento clicando com o mouse (ou tocando na tela) nos cantos da tela em uma ordem específica. Isso envolve quatro cliques/toques consecutivos na seguinte ordem:

- primeiro clique/toque no canto superior esquerdo
- segundo clique/toque no canto superior direito
- terceiro clique/toque no canto superior esquerdo
- quarto clique/toque no canto superior direito

Para que esse recurso funcione corretamente, os quatro cliques/toques devem ocorrer na sequência acima, sem que nenhum outro clique/toque intermediário aconteça em outro lugar durante o processo. Se qualquer outro clique/toque ocorrer em outro lugar durante esta sequência, a sequência será reiniciada e os quatro cliques/toques deverão ser inseridos novamente usando a sequência acima.

Este recurso pode ser útil se você precisar sair de um evento quando não houver teclado conectado ao computador.

Use essas configurações de segurança com cuidado, pois elas foram projetadas para:

- evitar alterações nas configurações do RightBooth
- restringir o acesso ao software e ao sistema operacional
- forçar os usuários a permanecer dentro do evento.

Observe que em algumas situações você pode descobrir que a única maneira de fechar o software RightBooth será desligar o sistema usando a combinação de teclas Ctrl-Alt-Delete do Windows.

## **Removendo uma senha esquecida**

A senha foi projetada para impedir que seus usuários tenham acesso às configurações do evento. Você deve memorizar sua senha e não salvá-la no computador.

Caso esqueça sua senha, você pode remover a exigência de senha da seguinte maneira:

- Fechar RightBooth
- Execute o Bloco de Notas do Windows
- Abra o arquivo: 'C:\Users\ *seu nome* \AppData\Local\RightBooth\Settings.txt'
- Exclua a linha: 'printerfontsmoothing=true'
- Salve o arquivo
- Execute o RightBooth novamente para obter acesso total ao programa. Volte para o Painel de Segurança e digite uma nova senha ou remova a senha existente.

#### **Códigos de acesso**

Esta seção permite gerar e gerenciar um conjunto de códigos de acesso de 6 dígitos que podem ser impressos e entregues aos usuários do seu evento para permitir que eles acessem seus eventos, imprimam suas fotos e visualizem seletivamente seus arquivos específicos. Cada código de acesso possui uma contagem de utilização que pode ser alterada. Nota: A lista de códigos mostra todos os códigos gerados com suas contagens de uso associadas.

*+* – Clique neste botão para gerar e adicionar novos códigos exclusivos à lista de códigos. Você pode criar até 1.000 códigos cada vez que clicar neste botão.

*-* – Clique neste botão para remover os códigos selecionados da lista de códigos.

*Copiar* – Clique neste botão para copiar os códigos selecionados para a área de transferência do Windows.

*Imprimir* - Clique neste botão para imprimir os códigos selecionados.

*Imprimir QR* – Clique neste botão para imprimir os códigos selecionados no formato de código QR.

*Controle deslizante de tamanho do código de acesso* – Altere o valor do controle deslizante para alterar o tamanho dos códigos de acesso impressos. Antes de imprimir, você pode usar a opção Visualização de impressão para ver o resultado da alteração do tamanho.

Os códigos de acesso serão formatados e organizados automaticamente no papel da impressora para facilitar o corte e a separação dos códigos para distribuição aos usuários.

Para informações sobre como habilitar o uso de códigos de acesso em seu evento, consulte a seção 'Iniciar' e 'Imprimir fotos' em Event Design → Estrutura do evento.

## **Configurações de mídia social**

A guia Mídia social permite definir as configurações de e-mail e FTP do RightBooth que serão usadas para enviar e enviar vídeos, fotos e mensagens de usuários durante eventos. Ele permite especificar se envia notificações periódicas por e-mail relacionadas ao uso do evento. Também permite decidir o formato e o tamanho das fotos quando enviadas como anexos de e-mail.

## **Servidor de e-mail**

Esta seção permite definir o servidor de e-mail através do qual o RightBooth enviará todos os e-mails, incluindo notificações por e-mail e arquivos do usuário.

*De* - Este é o nome que você gostaria que aparecesse no campo De em qualquer notificação por e-mail.

*Host* - Insira o endereço de host do seu servidor de e-mail.

*Conta* - Insira a conta de e-mail da qual você deseja que os e-mails sejam enviados.

*Senha* - Digite a senha da conta de e-mail.

*Número da porta* – Especifique o número da porta a ser usada para enviar e-mails. Está definido como 587, que por padrão é a porta necessária para clientes SMTP, como o Gmail.

*Usar SSL* - Marque esta opção para ativar a criptografia de camada de soquete segura para seus e-mails.

## *Usando uma conta do Gmail*

Recomendamos usar uma conta do Gmail para seus e-mails do RightBooth. Primeiro, certifique-se de ter uma conta válida do Gmail e, em seguida, use os seguintes valores de servidor de e-mail:

**Anfitrião** : smtp.Gmail.com

**Conta** : seu endereço do Gmail (por exemplo, johnsmith@gmail.com)

**Número da porta** : 587

**Usar SSL** : Marcado

**Senha** : Digite sua senha do Gmail. Se isso não for aceito, talvez seja necessário inserir uma senha do aplicativo Gmail. Uma senha do aplicativo Gmail pode ser criada em sua conta do Google na seção: **' Senhas de aplicativos de segurança'** . A senha do aplicativo deve ser para o tipo de aplicativo: 'Mail' no tipo de dispositivo: 'Computador Windows'. Para obter mais informações sobre como obter uma senha do aplicativo Gmail, pesquise na Internet por **'senha do aplicativo Gmail** '

#### *Usar SendGrid*

Marque esta opção para forçar o RightBooth a usar uma conta SendGrid para enviar seus e-mails.

*De* - Este é o nome que você gostaria que aparecesse no campo De em cada e-mail enviado.

*Domínio* – Insira o nome de domínio SendGrid que você configurou em sua conta SendGrid.

*Chave API – Insira sua chave API SendGrid.* 

Para obter mais detalhes sobre o SendGrid e como configurá-lo, visite [www.sendgrid.com](http://www.sendgrid.com/)

#### **Notificações por e-mail**

Este recurso permite configurar o RightBooth para enviar e-mails de notificação periodicamente durante um evento. Você pode ser notificado sobre contagens de uso e sempre que ocorrer algum erro.

*Ativado* - Marque esta opção para ativar notificações por e-mail.

*Para* - Insira o(s) endereço(s) de e-mail do destinatário nesta caixa de texto. Cada endereço de e-mail deve ser digitado em sua própria linha. Cada e-mail de notificação será enviado a todos os destinatários.

*Assunto* - Insira o título do assunto do e-mail. O texto padrão é Notificação de evento RightBooth

*Corpo* – Insira o texto do corpo do e-mail. O corpo de texto padrão compreende as seguintes palavras e variáveis de texto:

> Vídeos: {TOTALVÍDEOS} Fotos: {TOTALPHOTOS} Mensagens: {TOTALMESSAGES} Espaço em disco: {FREEDISKSPACE} Usuário: {FIRSTNAME} {LASTNAME} {EMAILADDRESS} Erro: {RECENTERROR}

Para obter mais informações sobre variáveis de texto, consulte a seção: **Usando variáveis de texto** .

#### *Frequência de e-mail*

Essas configurações permitem que você decida quando enviar notificações por e-mail.

*Após cada usuário* - Marque esta opção para enviar uma notificação por e-mail após cada usuário criar um arquivo durante o evento.

*A cada x minutos* - Marque esta opção para enviar uma notificação por e-mail periodicamente durante o evento. O período é definido pelo número de minutos inserido na caixa de texto que o acompanha.

*E-mail em caso de erro* - Marque esta opção para enviar uma notificação por e-mail sempre que ocorrer um erro durante o evento.

*Anexar log de erros* - Marque esta opção para anexar o arquivo de log atual a cada notificação por e-mail (consulte Log).

*Enviar e-mail de teste* - Você pode verificar se as configurações do seu servidor de e-mail estão corretas clicando neste botão para enviar um e-mail de teste para os endereços de e-mail dos destinatários listados na caixa de texto **Para:.**

*Tempo limite do email* – Este é o número de minutos que o RightBooth aguardará o envio de cada email. Faixa: entre 10 e 90 segundos (padrão 30 segundos). Se verificar que não estão a ser enviados emails contendo ficheiros grandes (por exemplo, gravações de vídeo), deverá aumentar este valor.

## **Tamanho da mídia**

Se você configurou seu evento para permitir que os usuários recebam seus vídeos ou fotos via anexo de e-mail, SMS por telefone ou WhatsApp (consulte Event Designer), talvez você queira compartilhar arquivos de resolução mais baixa para reduzir o tamanho do arquivo para anexo de e-mail ou upload .

## *Fotos*

*Largura e altura máximas* – Insira a largura e altura máximas das fotos compartilhadas (em pixels). Se esses valores forem definidos como 0, as fotos serão compartilhadas em seus tamanhos originais.

*Envie fotos como JPEGs* – Você pode compartilhar fotos no formato JPEG. Isso ajudará a reduzir o tamanho do arquivo das fotos compartilhadas.

*Qualidade JPEG* - ao optar por compartilhar fotos no formato JPEG, você pode definir a qualidade JPEG de Baixa para Alta. Definir uma qualidade inferior reduzirá o tamanho dos arquivos de fotos compartilhados. Os valores podem variar de 0 (qualidade mais baixa) a 100 (qualidade mais alta).

Lembre-se: Quando você envia fotos por e-mail, o RightBooth envia uma cópia das fotos, portanto, essas configurações não afetam os arquivos de fotos originais.

## *Vídeos*

Por padrão, cada vídeo será compactado automaticamente para o formato MP4 e também redimensionado para não ser maior que 400 x 300 pixels. Se você acessar as Configurações de conversão, poderá alterar o tamanho e também a taxa de quadros e a qualidade do vídeo, o que ajuda a reduzir o tamanho geral do arquivo do vídeo que será enviado por e-mail.

Novamente, o RightBooth enviará por e-mail uma cópia dos vídeos, portanto, essas configurações não afetam as gravações de vídeo originais.

## *Aplica-se a*

Use as caixas de seleção apropriadas para optar por aplicar o dimensionamento de mídia aos diversos serviços de mídia. Se você optar por não aplicar o dimensionamento de mídia, serão usados os tamanhos originais de fotos e vídeos.

## *Miniaturas*

Esta seção permite especificar o tamanho e a qualidade das miniaturas de imagens criadas pelo RightBooth. Todas as imagens em miniatura são salvas no formato JPEG. Essas configurações serão aplicadas a:

- Imagens em miniatura da galeria da web para vídeos e fotos
- Miniaturas criadas ao copiar arquivos e fazer upload de arquivos por FTP.

*Largura e altura máximas* – Insira a largura e altura máximas das miniaturas (em pixels).

*Qualidade JPEG* - Defina a qualidade JPEG da miniatura. Os valores podem variar de 0 (qualidade mais baixa) a 100 (qualidade mais alta).

## **FTP**

Esta seção permite que você especifique os detalhes e configurações da sua conta FTP.

*On* – Marque esta configuração para fazer com que a funcionalidade FTP seja inicializada sempre que o RightBooth começar a ser executado. Isso deve ser marcado se você planeja usar os recursos FTP (ou SFTP).

*SFTP* – Marque esta opção se preferir usar o protocolo seguro de transferência de arquivos para enviar seus arquivos. Alterar esta configuração exigirá que você reinicie o RightBooth para que a alteração tenha efeito.

*Host* – Digite o endereco do nome do host FTP.

*Pasta raiz* – Insira o nome da pasta no site FTP que é a raiz de todos os uploads de arquivos (e criação de pastas) pelo RightBooth. A pasta especificada deve existir no site FTP e deve ter direitos totais de acesso para ações de upload de FTP. Deixar este campo em branco fará com que o RightBooth use a raiz do próprio site FTP. Nota: Não insira a parte [https://www d](https://www/)o caminho. Por exemplo, se sua pasta estiver no seguinte URL:

## **https://www.mysite.com/photos**

você digitaria o seguinte na caixa de texto Pasta raiz:

## **meusite.com/photos/**

*Nome de usuário* – Digite o nome de usuário da sua conta FTP.

*Senha* – Digite a senha da sua conta FTP.

*Número da porta* – Insira o número da porta que será usada para comunicação FTP. Normalmente é 21 para FTP e 221 para SFTP.

*Modo Passivo* – Marque esta opção se quiser usar FTP Passivo.

*Carregar arquivos durante eventos* – Marque esta opção para fazer com que quaisquer ações de upload de arquivo FTP ocorram enquanto o evento estiver sendo reproduzido. Desmarque esta opção para adicionar todas as ações de carregamento de arquivos FTP à 'lista de upload' na  $\rightarrow$ seção de arquivos FTP do RightBooth Tasks, permitindo que você carregue arquivos após o término do evento. Consulte a seção: Tarefas.

*Teste* – Clique neste botão para permitir que você selecione um arquivo para upload e teste sua conexão e configurações de FTP. Códigos de erro que podem ser mostrados:

1 = Nome de host vazio

2 = Falha na pesquisa de DNS3 = Tempo limite de DNS4 = Abortado pelo aplicativo5 = Falha interna6 = Tempo limite de conexão esgotado7 = Conexão rejeitada (ou falhou por algum outro motivo)

100 = Erro interno do schannel

101 = Falha ao criar credenciais102 = Falha ao enviar mensagem inicial para proxy.103 =

Falha no handshake.104 = Falha ao obter certificado remoto.300 = Operação assíncrona em andamento $301$  = Falha de login.

## **Telefone SMS**

Se quiser permitir que usuários de eventos enviem arquivos para telefones, você precisará inserir uma lista de detalhes do provedor de serviços móveis. Eles incluem o nome do provedor, o número de dígitos nos números de celular que normalmente é 10 e você também precisa especificar o endereço de e-mail do SMS Gateway oferecido por cada provedor de serviços.

## Explicação

Muitos provedores de serviços móveis oferecem um recurso que permite enviar um e-mail para o endereço de gateway e o provedor encaminhará automaticamente esse e-mail como uma mensagem de texto para o número de telefone celular prefixado no endereço de e-mail. Por exemplo, digamos que seu telefone celular esteja na rede AT&T, você poderia enviar um e-mail para [seunúmero@mms.att.net e](mailto:yournumber@mms.att.net) seu telefone receberia o e-mail como uma mensagem de texto. Portanto, a ideia do RightBooth é oferecer aos seus usuários uma lista de provedores de serviços de rede depois de gravarem um vídeo ou tirarem fotos. O usuário então escolherá seu provedor, inserirá seu número de celular e o RightBooth enviará os arquivos por e-mail para o endereço de gateway do provedor. O usuário receberá então seus arquivos como uma mensagem de texto em seu telefone.

Então, de onde você consegue esses endereços de gateway? Nem todos os provedores oferecem esse recurso, mas muitos oferecem, e certamente é comum nos EUA, Canadá e muitos outros países. As informações estão disponíveis na Internet e você também pode entrar em contato com provedores específicos e solicitar o endereço do gateway de e-mail SMS.

Para obter uma explicação completa sobre como usar os recursos de e-mail e SMS por telefone no RightBooth, assista aos vídeos de treinamento em mídias sociais em:

## <https://www.rightbooth.com/training-videos.html>

## **Servidor Web Local**

Esta seção permite inserir configurações relacionadas ao aplicativo do servidor web local e fornecer detalhes de conexão de rede WiFi para quaisquer códigos QR WiFi usados em seus eventos. Para mais informações sobre tudo isso, consulte a seção **Acessando vídeos e fotos localmente com códigos QR**

## *Escolha seu aplicativo de servidor web local*

*WampServer* – Selecione esta opção se você optou por usar (e instalou) o WampServer como seu servidor web local. Por padrão, o WampServer é instalado em c:\wamp64 e a pasta do servidor web local é **c:\wamp64\www\** . Normalmente você não precisa alterar isso.

*Xampp* – Selecione esta opção se você optou por usar (e instalou) o Xampp como seu servidor web local. Por padrão, o Xampp é instalado em c:\xampp e a pasta do servidor web local é c:\xampp\htdocs\ . Normalmente você não precisa alterar isso.

*Endereço IPv4* – Isso permite que você especifique por qual método você está se conectando a um roteador privado, que será usado com a configuração do seu servidor web local. Isso permitirá que o RightBooth detecte e use automaticamente o endereço IPv4 correto em todos os códigos QR de compartilhamento de mídia nas telas do seu evento.

- **Ethernet.** Marque esta opção se você estiver conectado ao roteador por meio de um cabo Ethernet.
- *Wi-fi.* Marque esta opção se você estiver conectado ao seu roteador através do WiFi do seu computador.

- *Outro.* Marque esta opção se estiver tendo problemas com a detecção automática de IPv4 das outras duas opções. Com esta opção você pode inserir um endereço IPv4 específico a ser usado pelo RightBooth

*Rede WiFi para código QR* – Insira o nome (SSID), senha e tipo de criptografia da rede WiFi do seu roteador privado. Esses valores serão usados na geração dos códigos QR WiFi nas telas do seu evento, que permitem que os usuários do seu evento se conectem à sua rede privada.

## *Galeria da Web + página da Web para download de arquivos*

Esta seção permite que você personalize a galeria da web e as páginas de download que os usuários verão ao digitalizar os códigos QR no evento Estação de compartilhamento.

*Título da página –* Insira o título que será usado como título da página da galeria e das páginas de download individuais.

*Banner* – Selecione uma imagem que aparecerá no topo das páginas da galeria. Para melhores resultados, esta imagem deve ter 720 x 100 pixels. Se você desmarcar esta opção, o banner padrão do RightBooth será usado.

*Prompt da galeria* – Insira o texto que aparecerá no topo da página da galeria, acima das miniaturas.

*Tamanho de exibição da imagem* – Escolha o tamanho de exibição (a largura em pixels) das miniaturas das imagens na galeria.

*Texto do botão de download* – Este texto aparecerá no botão de download que aparece nas páginas de download da web. Máximo de 20 caracteres.

*Incluir botão 'Contato'* – Marque esta opção para incluir um botão Contato nas páginas de download da web.

*Número de telefone:* - Digite um número de telefone para usar no botão Contato.

*Texto do botão* – Este texto aparecerá no botão Contato. Máximo de 20 caracteres.

*Classificar por* – Escolha classificar e exibir os arquivos da galeria por ordem de data crescente ou decrescente. Crescente mostrará primeiro os arquivos mais antigos. A ordem decrescente mostrará primeiro os arquivos mais recentes.

## *Usando seus próprios modelos HTML para download de arquivos*

*Use seus próprios modelos HTML* – Marque esta opção se quiser usar seus próprios modelos HTML, em vez de usar os modelos integrados do RightBooth.

**IMPORTANTE.** NÃO use este recurso se você não tiver conhecimento na criação de páginas da web em HTML.

*Vídeos* – Clique neste botão para permitir que você defina seu próprio modelo HTML para download de vídeos.

*Fotos* – Clique neste botão para permitir que você defina seu próprio modelo HTML para download de fotos.

Nota: Seus próprios arquivos de modelo HTML de vídeo e foto são inicialmente configurados para serem uma cópia dos arquivos de modelo integrados do RightBooth. Ao editar e salvar seus próprios arquivos de modelo HTML, simplesmente substitua os arquivos, não altere o caminho ou os nomes dos arquivos. Os arquivos devem ser salvos com codificação UTF-8.

Os arquivos de modelo podem conter os seguintes marcadores de texto, que o RightBooth procurará e substituirá pelo seguinte texto ao criar as páginas da web de download específicas do arquivo:

**RBSTI** - este marcador de texto é substituído pelo texto do título da página obtido do → servidor web local RightBooth Settings.

**RBSFI** - este marcador de texto é substituído pelo nome do arquivo de foto ou vídeo atual que o usuário selecionou no RightBooth. Você DEVE ter este marcador de texto em algum lugar do seu modelo HTML.

Marcadores de texto opcionais:

**RBSDO** – este marcador de texto é substituído pelo texto do botão Download retirado do → servidor web local RightBooth Settings.

**RBSTE** - este marcador de texto é substituído pelo número de telefone obtido do → servidor web local RightBooth Settings.

**RBSTB** - este marcador de texto é substituído pelo texto do botão do telefone obtido do → servidor web local RightBooth Settings.

## **Whatsapp**

Esta seção permite vincular o RightBooth a uma conta do WhatsApp (por meio da interface do navegador da web do WhatsApp). Isso permitirá que os usuários de seus eventos enviem arquivos para suas contas do WhatsApp por meio da conta RightBooth WhatsApp vinculada.

#### **Escolha o navegador host**

O WhatApp web é hospedado em um navegador da web nas telas de eventos do RightBooth WhatsApp. Você pode escolher entre:

*RightBooth* – O WhatsApp web será hospedado no navegador integrado RightBooth. Isso fornece a melhor opção para projetar a tela de eventos do WhatsApp porque o navegador é renderizado diretamente no layout da tela. Este navegador oferece suporte completo para upload de fotos para o WhatsApp como arquivos de fotos, mas só suporta upload de vídeos como arquivos de documentos e, portanto, o destinatário não vê as visualizações do vídeo em seu bate-papo do WhatsApp.

*Microsoft Edge* – O WhatsApp web será hospedado no navegador Microsoft Edge. Este navegador ficará no topo da tela de eventos do RightBooth WhatsApp, ocultando efetivamente qualquer outro conteúdo da tela que você possa ter posicionado, portanto, você precisa ter certeza de que o navegador não obscurece nenhum outro conteúdo na tela do evento. Este navegador oferece suporte completo para upload de fotos e vídeos para o WhatsApp, para que o destinatário veja as visualizações corretas de todos os arquivos em seu bate-papo do WhatsApp.

*Dispositivo vinculado ao WhatsApp* – Clique neste botão para criar um link do WhatsApp para o RightBooth. Na primeira vez que você usar esse recurso, será mostrado um código QR que você deverá digitalizar usando a opção 'Dispositivos vinculados' em um aplicativo WhatsApp executado em um dispositivo móvel. Após a digitalização QR bem-sucedida de um dispositivo móvel, o RightBooth será permanentemente vinculado à conta do WhatsApp usada no dispositivo móvel.

*Código do país* – Insira o código do país necessário para o correto funcionamento do WhatsApp em seu país. Observe que você pode deixar esta opção em branco. Clique no ícone 'Ajuda' próximo ao botão para obter mais informações.

*Número do celular* – Insira o número do celular da conta do WhatsApp vinculada. Isso é necessário para permitir que o RightBooth abra automaticamente a conta vinculada durante seus eventos.

*Texto da mensagem* – Insira o texto opcional que você gostaria que fosse incluído em cada mensagem do WhatsApp enviada pelo RightBooth.

## *Vinculando a uma conta diferente do WhatsApp*

Para vincular a uma conta WhatsApp diferente: em seu dispositivo móvel atualmente vinculado, selecione a opção de menu 'Dispositivos vinculados', selecione seu dispositivo vinculado na lista e escolha: Sair. Isso removerá o link atual e permitirá que você conecte o RightBooth a uma conta/número de celular do WhatsApp diferente.

# **Configurações de início/parada**

Esta guia permite que você decida como começar a jogar seu evento, por quanto tempo seus eventos podem continuar a jogar e o que acontece quando a regra Stop especificada for atendida.

## **Configurar**

*Use tema branco* – RightBooth normalmente funciona com as cores padrão da interface do usuário: 'Texto branco em fundo cinza escuro'. Escolha esta opção para mudar para o tema 'Texto preto sobre fundo branco'.

*Caixas de ferramentas para frente* – Marque esta opção para permitir que todas as caixas de ferramentas no Editor de tela se movam para a frente da pilha de caixas de ferramentas conforme você move o mouse sobre elas.

*Permitir telas de eventos transparentes* – Marque esta opção para permitir a criação de telas de eventos com fundos transparentes. Quando marcada, qualquer tela de evento com fundo transparente mostrará as janelas subjacentes de outros aplicativos atrás do conteúdo da tela de evento. Isso fornece a capacidade de sobrepor o conteúdo da tela de eventos do RightBooth (por exemplo, botões, imagens, etc.) em outros aplicativos. Consulte a seção: Acessando recursos do RightBooth ao executar outros aplicativos

*Atraso de exibição do navegador* – Defina esta opção para ocultar itens do navegador da web durante a inicialização. Isso impedirá que os usuários vejam um breve 'acúmulo' de página da web ao moverem-se entre diferentes telas de eventos contendo itens do navegador da web.

## *O cão de guarda*

*Watchdog* – Marque esta opção para ativar o recurso Watchdog. Se você alterar esta configuração, precisará fechar o RightBooth e reiniciá-lo para que esta configuração tenha efeito.

O Watchdog é um aplicativo separado que será iniciado automaticamente quando você iniciar o RightBooth. O Watchdog será executado em segundo plano e verificará periodicamente o aplicativo RightBooth para ver se ele ainda está em execução. Se o RightBooth parar de funcionar por qualquer motivo (além de fechar manualmente o aplicativo), o Watchdog carregará automaticamente e executará o RightBooth novamente. Se você fechar o RightBooth por qualquer um dos métodos manuais normais, o programa Watchdog também será fechado ao mesmo tempo.

*Watchdog oculta a área de trabalho* – Marque esta opção se desejar que o aplicativo Watchdog oculte totalmente (ou mascare) a área de trabalho da visualização, sobrepondo a área de trabalho com um retângulo preto sólido em tela inteira. RightBooth será exibido no topo desta tela preta. Quando desmarcado, o Watchdog não ocultará a área de trabalho enquanto estiver em execução.

#### *Desempenho*

*Permitir visualização do evento* – Marque esta opção para mostrar a janela de visualização do evento na tela principal do RightBooth. Desmarcar esta configuração melhorará a velocidade de carregamento do aplicativo, às custas de não ver uma visualização do evento.

*Troca rápida de tela* – Marque esta opção para reduzir o tempo necessário para alternar entre as diferentes janelas do RightBooth. Desmarque esta opção se estiver tendo problemas ao alternar entre as janelas do RightBooth.

*Melhorar o início/parada da câmera* – Marque esta opção para reduzir o tempo necessário para iniciar e parar a(s) câmera(s). Desmarque esta opção se estiver tendo problemas com a inicialização da câmera.

*Manter a câmera ligada sempre que possível* – Marque esta opção para forçar a câmera a permanecer ligada e evitar que ela seja iniciada e interrompida sempre que possível durante a reprodução de seus eventos. Isso pode resultar em um desempenho mais rápido ao mover-se entre as telas de eventos. Observe que em algumas configurações a câmera precisará ser iniciada e parada, por exemplo, quando o aplicativo alterna a câmera entre os modos de gravação de vídeo e captura de fotos durante o evento. Se isso for necessário, acontecerá automaticamente durante o evento. Marcar esta opção pode impedir que certos prompts de sobreposição de inicialização apareçam repetidamente na câmera ou na saída de vídeo da placa de captura. Nota: Com esta opção marcada, a visualização ao vivo da câmera poderá permanecer ligada permanentemente durante o evento, mesmo quando não estiver sendo usada, portanto, use esta configuração com cuidado.

*Ignorar atrasos no bloqueio de arquivos* – Quando esta opção estiver marcada, o RightBooth salvará seus arquivos e não esperará até que o sistema operacional termine o processo de gravação. Se você tiver problemas com arquivos (fotos e vídeos) que não foram salvos corretamente durante o evento, desmarque esta configuração.

*Use um aplicativo separado para gifs animados* – Por padrão, o RightBooth criará ele mesmo gifs animados. Se você tiver problemas com a criação de GIFs animados, tente marcar esta configuração. A criação de GIFs animados será então realizada por um aplicativo separado em segundo plano.

**Renderização de hardware ao usar a área de trabalho estendida** – Desmarque esta configuração se você estiver vendo artefatos de congelamento quando os vídeos estiverem sendo reproduzidos em telas de eventos mostradas em monitores de área de trabalho estendida.

## **Quando o RightBooth inicia**

*Tempo de espera –* Marque esta opção para fazer com que o RightBooth carregue e aguarde o período de tempo especificado antes de continuar a execução. Em algumas situações quando o RightBooth está configurado para iniciar automaticamente quando o Windows inicia, você pode descobrir que o RightBooth não consegue se conectar a um dispositivo externo (como uma câmera DSLR ou impressora) devido ao fato de que o dispositivo externo não terminou de inicializar quando o RightBooth tenta para se conectar a ele. Nessa situação, você pode usar esta configuração de tempo de espera para permitir que seus outros dispositivos sejam inicializados antes da execução do RightBooth.

*Mostrar janela principal* – Por padrão, quando você executa o RightBooth, ele mostra a janela principal do RightBooth.

*Reproduzir o evento atual* - Se desejar que o RightBooth ignore a janela principal e comece imediatamente a reproduzir o evento aberto mais recentemente, marque esta opção. Então, cada vez que você iniciar o RightBooth, o evento será reproduzido automaticamente.

*Mostrar estação de impressão* – Se desejar que o RightBooth mostre a estação de impressão (conforme descrito em Tarefas), marque esta opção.

*Recuperar arquivos automaticamente* – Marque esta opção para permitir que o RightBooth recupere seu trabalho de design anterior no caso de uma falha inesperada do aplicativo.

*Iniciar outra instância* – Marque esta opção se desejar que a instância atual do RightBooth execute outra instância. Por exemplo, quando esta opção está marcada nas configurações da primeira instância do RightBooth, quando a primeira instância do RightBooth for iniciada, ele também iniciará automaticamente a execução de uma segunda instância do RightBooth.

## *Placa de relé*

*Iniciar placa de relé Denkovi* – Marque esta opção se estiver usando uma placa de relé Denkovi para controlar equipamentos elétricos comutados (como luzes e motores) durante o evento.

*Canais* – Insira o número de canais na placa de retransmissão escolhida. As placas de relé normalmente possuem 1, 2, 4, 8 ou 16 canais.

*Iniciar placa de relé USB HID* – Marque esta opção se estiver usando uma ou mais placas de relé USB HID para controlar equipamentos elétricos comutados.

*Teste* – Clique neste botão para testar a(s) placa(s) de relé selecionada(s). Você pode usar a caixa de texto ao lado do botão 'Teste' para inserir a condição de cada um dos canais e, em seguida, clicar no botão Testar para garantir que a condição escolhida seja aplicada corretamente à(s) placa(s).

Para obter mais informações, consulte a seção: **Controlando equipamentos periféricos com uma placa de relé USB** .

## **Iniciar o evento**

Você pode escolher quando permitir que os convidados comecem a usar o evento.

*Imediatamente* - Marque esta opção para permitir que seu evento seja usado e interagido assim que ele começar a ser reproduzido.

*Em horário específico* - Marque esta opção para evitar que os usuários interajam com o evento até que o horário e a data especificados sejam atingidos. Quando marcado, o evento será reproduzido, mas cada vez que um usuário interagir com a tela, o RightBooth exibirá brevemente uma mensagem contendo a hora e a data em que o evento pode ser usado.

## **Pare o evento**

Você pode optar por interromper automaticamente um evento de 'reprodução' usando uma das seguintes regras:

*Nunca* - Marque esta opção para permitir que seu evento continue sendo reproduzido indefinidamente.

*Após total de usuários* - Marque esta opção para que o RightBooth conte o número total de pessoas que usaram o evento (que é o número de interações do usuário no evento) e então para interromper o evento quando a contagem de usuários especificada for atingida.

*Após o tempo decorrido* - Marque esta opção para que o RightBooth monitore o tempo total de reprodução do evento e, em seguida, interrompa o evento após o número especificado de minutos ter sido atingido. O tempo de jogo será automaticamente definido como zero quando o evento for iniciado.

*Em horário específico* - Marque esta opção para que o RightBooth interrompa o evento quando a hora e data especificadas forem atingidas.

## **Quando a regra Stop é atendida**

Se você optou por interromper o evento (acima), também poderá forçar o computador a executar uma das seguintes ações quando a regra Parar for atendida:

*Mostrar tela 'Concluído' - A tela* **Concluído** do evento será exibida e não serão permitidas mais interações do usuário. Você ainda pode sair manualmente do evento através do método escolhido nas configurações de segurança. Para obter informações sobre a tela Concluído, consulte o Editor de tela.

*Reinicie o RightBooth e o evento* - o RightBooth será encerrado, recarregado e o evento será reiniciado. Isso pode ser útil em situações em que os recursos do computador são consumidos gradualmente ou se o desempenho do RightBooth diminuir com o tempo. Esta opção também requer a utilização do programa Watchdog (veja abaixo) e será ativada automaticamente caso esta regra Stop seja escolhida.

*Reinicie o PC* - O computador será desligado e reiniciado.

*Desligar PC* - O computador será desligado e não reiniciado.

# **de pastas /arquivos**

A guia Pastas/Arquivos permite escolher onde salvar os arquivos criados durante o evento e se deseja copiar os arquivos para outras pastas, como uma pasta de armazenamento em nuvem local.

*Pasta para salvar arquivos* - Esta caixa de texto mostra a pasta atual na qual os arquivos criados durante o evento serão salvos.

*Adicionar subpasta de nome de evento* – Quando marcado, o RightBooth criará automaticamente uma subpasta com o mesmo nome do seu evento dentro da 'pasta para salvar arquivos' especificada. Esta subpasta será usada para salvar arquivos criados pelo evento e ajuda você a colocar automaticamente arquivos de diferentes eventos em pastas diferentes. Se esta opção não estiver marcada, todos os arquivos de todos os eventos serão salvos na mesma 'pasta para salvar arquivos'.

*Usar pasta de gravações RightBooth* - Clique neste botão para usar a pasta RightBooth padrão para armazenar arquivos de gravação. Normalmente é: **Meus Documentos\RightBooth7**

*Abrir pasta* - Clique neste botão para visualizar o conteúdo da pasta escolhida no Windows Explorer.

 $\Box$  - Clique neste botão para escolher uma pasta na qual salvar os arquivos criados durante o evento.

*Grave arquivos de vídeo diretamente nesta pasta* - Marque esta opção para que os arquivos sejam salvos imediatamente na pasta escolhida. Se o local de armazenamento escolhido estiver em uma unidade removível, como uma unidade flash USB ou um disco rígido externo, você poderá descobrir que a velocidade de gravação do dispositivo escolhido não é rápida o suficiente para lidar com o streaming direto de arquivos do RightBooth durante a gravação de vídeo. Se for esse o caso, você poderá experimentar um desempenho ruim do programa ao tentar gravar vídeos. Para superar esse problema, você pode desmarcar esta opção **.** Ao desmarcar esta opção, o RightBooth usará a unidade C: para streaming temporário de arquivos durante a gravação do vídeo, e o arquivo será movido para a pasta escolhida após a conclusão.

*Processar vídeos em segundo plano* - Marque esta opção se desejar que os vídeos gravados sejam processados mostrando uma tela Ocupado ao usuário. Se você não estiver gravando arquivos de vídeo diretamente na pasta de destino (veja acima), cada vídeo será movido para a pasta após a conclusão da gravação. Dependendo do tamanho do arquivo de vídeo e da velocidade do dispositivo de armazenamento, esse processo pode demorar algum tempo. Quando esta configuração não estiver marcada, durante o evento o usuário verá a tela Ocupado enquanto o vídeo estiver sendo movido (consulte Editor de tela). Se esta configuração estiver marcada, o usuário não verá a tela Ocupado, o vídeo será movido como uma tarefa em segundo plano e o usuário poderá continuar usando o sistema imediatamente. Você deve observar que quando esta configuração está marcada, pode haver ocasiões em que uma nova gravação esteja ocorrendo enquanto uma transferência anterior de arquivo em segundo plano ainda está ocorrendo e isso pode afetar o desempenho da nova gravação. Portanto, verifique o desempenho do seu sistema ao usar esta configuração.

Esta configuração também se aplica ao copiar vídeos para a pasta de armazenamento em nuvem (veja abaixo) e ao converter vídeos para MP4 ou MOV (consulte Configurações de vídeo).

Nota: Esta configuração não se aplica a vídeos transferidos de uma câmera DSLR para o seu computador. A tela Ocupado sempre será exibida durante seus eventos quando os arquivos de vídeo estiverem sendo transferidos.

#### **Gerenciando pastas de eventos**

#### **Os nomes de arquivos incluem**

Por padrão, todos os seus arquivos gravados receberão automaticamente um nome de arquivo que inclui a data e hora em que foram feitos, o tipo de gravação e um número de sessão. Por exemplo, a seguinte gravação de vídeo foi feita em 4 de janeiro de 2020 às 12h54:

#### **2020 -1-4-12-54-49-video.wmv**

No entanto, você pode afetar esse nome com as seguintes configurações:

*data e hora* – Quando marcado, todos os nomes de arquivos incluirão a data e a hora em que foram criados.

*tipo de gravação* – Quando marcado, todos os nomes de arquivos incluirão o tipo de gravação. Por exemplo, as gravações de vídeo terão a palavra **vídeo** adicionada ao nome do arquivo.

*número da sessão* – Quando marcados, os arquivos de fotos e de resposta incluirão o número da foto atual ou da resposta atual da sessão do usuário atual. Por exemplo, se o seu evento tirar 3 fotos por usuário, os arquivos de fotos de cada usuário terão os números 1, 2 e 3 adicionados ao nome do arquivo.

*nome do evento* – Quando marcado, todos os nomes de arquivos criados durante o evento também incluirão o nome do arquivo do próprio evento. No exemplo acima, se o nome do arquivo do evento atual for JanesBirthday, o nome do arquivo de vídeo seria:

#### **Janesbirthday-2020-1-4-12-54-49-video.wmv**

*nome de usuário* – Quando marcado, se você optou por capturar nomes de usuário durante o evento, o nome de usuário será incluído em todos os nomes de arquivos criados pelos usuários durante o evento. No exemplo acima, se o nome de usuário atual for John Smith, o nome do arquivo seria:

## **2020-1-4-12-54-49-video-john-smith.wmv**

Se ambas as configurações anteriores estiverem marcadas, o nome do arquivo de exemplo seria:

## **Janesbirthday-2020-1-4-12-54-49-video-john-smith.wmv**

*Nome aleatório* – Quando marcado, todos os nomes de arquivos criados durante o evento incluirão 8 caracteres alfanuméricos gerados aleatoriamente. Por exemplo, se esta for a única opção de nome de arquivo marcada, você geraria nomes de arquivos como este:

#### **4rix39wt.wmv**

*Incremento de número* – Quando marcado, todos os nomes de arquivo incluirão um número exclusivo no final do nome do arquivo, delineado pelo caractere '\*'.

*Código de acesso* – Quando marcado, todos os nomes de arquivos incluirão o código de acesso atual, conforme inserido pelo usuário atual na tela inicial do evento. Se o recurso de código de acesso não tiver sido ativado no evento atual, esta opção de nome de arquivo será ignorada.

**IMPORTANTE.** Certas combinações das configurações de 'Nomes de arquivo incluídos' acima podem fazer com que os arquivos do usuário mais recente tenham o mesmo nome de arquivo dos arquivos do usuário anterior e, portanto, farão com que alguns arquivos sejam substituídos durante o evento. Ao alterar essas configurações, verifique se os nomes dos arquivos resultantes são os esperados para sua
configuração. Por exemplo, se você estiver tirando 1 foto por usuário e também capturando nomes de usuários durante o evento, você pode desmarcar com segurança as opções de **data/hora** , **tipo de gravação** e **número do tipo de gravação** , sabendo que cada foto capturada será salva com um nome de usuário exclusivo. No entanto, se você alterasse o evento para tirar 2 (ou mais) fotos por usuário, teria pelo menos que incluir a opção de **número do tipo de gravação** para garantir que todas as fotos de cada usuário tivessem nomes de arquivo exclusivos.

## **Copie arquivos para outras unidades e pastas**

Esta seção permite que você escolha uma ou mais unidades ou pastas nas quais deseja fazer cópias de vários arquivos criados durante os eventos do RightBooth. Você pode selecionar até dez unidades/pastas diferentes para copiar arquivos.

*Adicionar* – Clique neste botão para escolher uma unidade local ou de rede e/ou uma pasta para adicionar à lista.

*Adicionar FTP* – Clique neste botão para inserir um nome de pasta FTP na lista. Este nome será usado como uma **subpasta** dentro da **pasta raiz** especificada em RightBooth Configurações FTP → de mídia social →. Se você deixar esta entrada em branco, o RightBooth terá como alvo **apenas a pasta raiz**. Ao enviar arquivos, se o nome desta subpasta não existir na pasta raiz do site FTP (especificado em Configurações), a subpasta será criada automaticamente na pasta raiz quando o primeiro arquivo for carregado durante o evento.

*Remover* – Clique no botão para remover as pastas atualmente destacadas da lista.

Para cada pasta adicionada à lista, você pode optar por marcar as seguintes opções:

- Fotos os arquivos de fotos tiradas durante o evento serão copiados para a pasta
- **Thumbs** os arquivos de miniaturas das fotos capturadas serão copiados para a pasta. Os arquivos em miniatura são criados como imagem JPG, não maiores que 160 x 120 pixels.
- **Impressões** os arquivos de layout de impressão de fotos gerados serão copiados para a pasta
- *Vídeos -* os arquivos de vídeo gravados serão copiados para a pasta
- **Texto** os arquivos de mensagens serão copiados para a pasta
- *Detalhes do usuário + E-mails –* nomes de usuários, endereços de e-mail e informações de arquivos de e-mail serão copiados
- *Números de fotos –* Esta opção é usada em conjunto com as opções Fotos e Miniaturas (acima). se você deseja copiar fotos específicas ou miniaturas de fotos, insira os números das fotos nesta caixa de texto separados por vírgulas, ponto e vírgula ou espaços. Exemplo: **1,3** – isso fará com que a primeira e a terceira fotos sejam copiadas, mas não a segunda. Se esta caixa de texto for deixada vazia, todas as fotos e/ou miniaturas serão copiadas.
- *GIF WMV –* os arquivos de animação criados durante o evento serão copiados para a pasta.

Um exemplo de situação em que esse recurso pode ser útil é quando você conectou uma ou mais unidades externas ao computador (como pendrives de dados USB) e no final do evento você exige que essas unidades contenham cópias de todos os arquivos que foram registrados durante o evento.

Outro exemplo: você tem uma pasta que será usada como Estação de Impressão e Envio de Email. Consulte a seção **Criando uma estação de impressão e envio por e-mail.**

**Observação:** essas configurações de cópia de arquivos serão aplicadas a todos os seus arquivos de eventos. No entanto, se precisar definir e usar a cópia de arquivo específica para um arquivo de evento específico, você poderá substituir essas configurações no Event Designer. Consulte a seção:  $\rightarrow$ Cópia do arquivo de eventos do Event Designer.

#### **Integração de armazenamento em nuvem**

Usando o recurso ' *Copiar arquivos para outras unidades e pastas'* (veja anteriormente), você pode configurar o RightBooth para copiar automaticamente determinados arquivos para uma pasta local de armazenamento em nuvem. Provedores de armazenamento em nuvem como DropBox, Google Drive e Microsoft OneDrive geralmente criam uma pasta em seu computador que funciona como uma porta de entrada para seu espaço de armazenamento em nuvem gratuito. Quando os arquivos são adicionados a esta pasta, eles são automaticamente carregados para o armazenamento em nuvem, onde podem ser disponibilizados para visualização pública na Internet e também transferidos para outros sites de mídia social, como Facebook e YouTube (usando serviços gratuitos da web, como IFTTT ), consulte a seção: **Carregando arquivos RightBooth para sites de mídia social.**

### **Pasta Tarefas e Publicação**

Marque esta opção para permitir que os recursos Tarefas e Publicação do RightBooth funcionem com arquivos de eventos localizados na pasta especificada usando o botão Alterar associado. Marcar esta opção permitirá que o RightBooth seja usado como estação de impressão e envio de e-mail. Consulte a seção **Criando uma estação de impressão e envio por e-mail.**

Quando desmarcados, os recursos Tarefas e Publicação funcionarão com arquivos localizados na pasta associada ao evento atualmente aberto. Normalmente, você só deve marcar esta opção se estiver configurando o RightBooth como uma estação de impressão e envio de e-mail.

#### **Permitir alterações remotas**

Marque esta opção para permitir que o RightBooth responda às solicitações de alteração de eventos armazenadas em arquivos contidos na pasta especificada usando o botão Consulte a seção: **Fazendo alterações remotas em eventos RightBooth.**

# **Configurações de registro**

Se o RightBooth encontrar um erro grave durante a reprodução de um evento, ele irá capturar a mensagem de erro e adicioná-la à caixa de texto nesta guia.

*Mostrar mensagem de aviso se ocorrerem erros durante o evento – Marque esta opção para que o* software exiba uma mensagem de aviso durante o evento se detectar algum erro grave. Isso pode ser útil para ajudar a identificar quaisquer problemas que você possa estar enfrentando com a configuração ou o hardware.

A mensagem de erro aparecerá em uma janela acima da tela do evento com o seguinte texto padrão:

#### **Há um problema com este sistema.**

#### **Por favor, procure ajuda**

Esta mensagem pode ser personalizada com o texto de sua escolha na tabela de Instrução de Evento (veja anteriormente). Por exemplo, você pode fornecer um número de telefone de contato para assistência técnica.

74 *Mostrar botão Reiniciar* – Marque esta opção para mostrar um botão Reiniciar na janela de mensagem de erro se ocorrerem erros durante o evento E você tiver escolhido a opção de mostrar uma mensagem de aviso (veja anteriormente). Quando esta opção estiver marcada, o usuário poderá reiniciar o software clicando (ou tocando) no botão Reiniciar quando o botão aparecer na tela. Clicar no botão causará a seguinte sequência de eventos:

- as configurações **Iniciar evento** e **Watchdog** serão ativadas automaticamente (consulte Configurações **de início e parada** e Configurações **de segurança** ).
- o evento atual será interrompido e o software RightBooth será fechado.
- o programa Watchdog será executado.
- o programa Watchdog executará uma nova instância do software Rightbooth.
- RightBooth abrirá imediatamente um novo evento.

O recurso de reinicialização pode ser útil se ocorrerem problemas durante um evento que pode ser resolvido reiniciando o software, por exemplo, uma perda temporária de conexão com a webcam.

*Mensagens de erro de log* – Marque esta opção para fazer com que todas as mensagens de erro sejam exibidas no Log.

*Mensagens de aviso de log* – Marque esta opção para fazer com que todas as mensagens de aviso sejam exibidas no Log.

*Mensagens de informações de log* – Marque esta opção para fazer com que todas as mensagens de informações sejam exibidas no Log.

Se você estiver enfrentando problemas durante a participação em um evento, sugerimos que faça o seguinte:

- marque todas as opções de mensagens de log
- jogar um evento
- tente gravar alguns videoclipes
- retorne a este painel para visualizar o arquivo de log.

*Botão Copiar* - Use este botão para copiar o texto do Log atual para a área de transferência do Windows. Nós (Aire Valley Software) podemos solicitar uma cópia do seu texto de registro se precisarmos fornecer suporte técnico.

Observe que o conteúdo da caixa de texto Log será apagado sempre que você jogar um evento.

# **Configurações Diversas**

#### **Pós-processamento de vídeo**

O pós-processamento de vídeo pode ser aplicado a cada arquivo de vídeo após o término da gravação. Se você definir as configurações de pós-processamento, elas serão aplicadas a todos os vídeos gravados com webcams e câmeras DSLR e causarão um atraso após o término de cada gravação, durante o qual a tela do evento 'Ocupado' será exibida ao usuário.

*Redimensionar (valores máximos)* – Marque esta opção para redimensionar cada vídeo após ter sido gravado. O rótulo mostra os valores atuais de largura e altura de redimensionamento do vídeo (L, A) que podem ser alterados no painel Configurações de conversão (veja abaixo). Se o valor de Largura ou Altura for zero, os vídeos gravados **não** serão redimensionados. Se os valores de Largura e Altura forem maiores que zero, isso fará com que cada arquivo de vídeo gravado seja redimensionado (após o término da gravação) para que sua largura e altura não sejam maiores que os valores de Redimensionamento.

*Converter para: MP4 ou MOV* - Clique em uma dessas opções se desejar que cada arquivo de vídeo gravado seja convertido para o formato escolhido após o término da gravação.

Pontos a serem observados:

- Os vídeos redimensionados sempre manterão sua proporção dentro dos limites dos valores de redimensionamento especificados. Por exemplo, se os valores de redimensionamento forem W=800 e H=800 e um arquivo de vídeo for gravado em 1920x1080 pixels, ele será redimensionado para 800x450 pixels.
- Os vídeos só podem ser redimensionados para um tamanho menor que o gravado, e não para maiores.
- Se você selecionar valores de redimensionamento, mas não selecionar MP4 ou MOV, os vídeos redimensionados permanecerão no mesmo formato em que foram gravados (por exemplo, AVI, WMV, etc.).
- Se você não quiser incorrer em nenhum pós-processamento de vídeo, desmarque todas as configurações: Redimensionar, MP4 e MOV.

*Criar miniaturas* – Marque esta opção para fazer com que o RightBooth crie miniaturas de um quadro de vídeo que está no meio da gravação. Esta miniatura só é criada e usada quando seus vídeos são copiados para qualquer pasta RightBooth Sharing Station Event Watch. Consulte as seções sobre Sharing Station.

*Brilho* – Marque esta opção para aplicar o valor de brilho escolhido a cada vídeo gravado.

**Contraste** – Marque esta opção para aplicar o valor de contraste escolhido a cada vídeo gravado.

*Saturação* – Marque esta opção para aplicar o valor de saturação escolhido a cada vídeo gravado.

*Configurações de conversão* – Clique neste botão para acessar as configurações de conversão para uso no pós-processamento, consulte a próxima seção.

### **Configurações de conversão de vídeo**

*Redimensionar* – Marque esta caixa de seleção para fazer com que o RightBooth redimensione seus vídeos usando os valores de Largura e Altura (veja a seguir).

*Largura* - Insira a largura máxima necessária de todos os vídeos pós-processados.

*Altura* - Insira a altura máxima necessária dos vídeos pós-processados.

*Taxa de quadros* – Selecione a taxa de quadros necessária para vídeos pós-processados.

*Qualidade* – Defina este controle deslizante para escolher sua qualidade de vídeo preferida. Um valor mais baixo criará arquivos de vídeo menores com menos qualidade. Um valor mais alto criará arquivos de vídeo maiores, com maior qualidade e levará mais tempo para criá-los. Mais baixo = Pior qualidade possível. Maior = melhor qualidade possível.

*Velocidade* – Defina este controle deslizante para alterar o tempo que leva para processar o vídeo. Um valor mais baixo aumentará o tempo necessário e reduzirá o tamanho do arquivo. Um valor mais alto reduzirá o tempo necessário e aumentará o tamanho do arquivo.

Você deve experimentar os controles deslizantes de Qualidade e Velocidade para encontrar a combinação ideal para seus requisitos de processamento de vídeo.

**Esvaziar o cache** – Clique neste botão para remover todos os vídeos, fotos e arquivos de áudio que foram previamente armazenados em cache pelo RightBooth. Nota: O cache de arquivos ocorre quando o RightBooth cria arquivos de suporte de aprimoramento de vídeo para uso no processo de aprimoramento de vídeo. Por exemplo, se você incluir um vídeo Outro, o RightBooth converterá o vídeo Outro em um formato adequado para reutilização e o armazenará no cache.

*Teste* – Clique neste botão para permitir que você teste as configurações de pós-processamento de vídeo escolhidas usando qualquer vídeo pré-gravado selecionado em seu computador

## **Converter vídeo em GIF**

Essas configurações serão utilizadas caso você opte por fazer gifs animados a partir de vídeos gravados pelos usuários do seu evento. Veja a seção: Design de Evento  $\rightarrow$ Tipo de Evento  $\rightarrow$ Faça animação.

*Taxa de quadros* – Escolha a taxa de quadros do GIF animado. Valor padrão: 10 quadros por segundo. Nota: Taxas de quadros mais altas criam arquivos maiores.

*Largura* – Escolha a largura em pixels do GIF animado. Valor padrão: 320. Nota: Valores maiores criam arquivos maiores.

### **Pós-processamento de fotos**

Essas configurações permitem aplicar filtros de fotos comumente usados a todas as fotos tiradas pelo RightBooth. Você pode escolher entre:

- *Brilho* e *Contraste* . Os valores podem ser definidos no intervalo de -100 a +100
- *Afiar* . Os valores podem ser definidos no intervalo de 1 a 30
- *Gama* . Os valores podem ser definidos no intervalo de 8 a 23

*Teste* – Clique neste botão para selecionar e visualizar uma imagem que você pode usar para testar as configurações de pós-processamento de sua foto.

### **Animação de fotos**

Essas configurações serão utilizadas caso você opte por fazer animações a partir de conjuntos de fotos capturadas pelos usuários do seu evento. Veja a seção: Design de Evento  $\rightarrow$ Tipo de Evento  $\rightarrow$ Faça animação.

GIF – Marque esta opção para criar arquivos GIF animados a partir das fotos do seu evento.

*WMV* – Marque esta opção para criar arquivos de vídeo WMV a partir das fotos do seu evento.

*% Tamanho da foto* - As animações serão criadas em um tamanho percentual das fotos capturadas. Por padrão, esse valor é definido como 50%. Você pode querer definir esse valor mais baixo para reduzir o tamanho dos arquivos de animação.

*Atraso (segundos)* – Este é o tempo que você gostaria que cada foto fosse exibida na animação. Padrão: 0,4 segundos.

*256 cores* – Marque esta opção para reduzir o número de cores usadas na animação para 256. Isso ajudará a reduzir o tamanho do arquivo se você optar por criar arquivos GIF animados, mas também reduzirá a qualidade das fotos dentro do arquivo.

*Mostrar tela Ocupado* – Marque esta opção para mostrar a **tela Ocupado** enquanto as animações estão sendo criadas. Isso pode ser útil em computadores mais lentos para fornecer feedback aos usuários.

### **Dados de usuário e arquivo**

Detalhes do usuário, dados de gravação de arquivos e respostas a perguntas são armazenados no arquivo UserDetails.txt na pasta de saída escolhida.

Os dados são salvos em formato delimitado por campos, adequado para importação para qualquer aplicativo de planilha.

Aqui você pode selecionar:

*Delimitador de dados* – Escolha como os dados serão delimitados no arquivo de texto. Escolha usar um caractere **de vírgula** ou **tabulação** como delimitador de dados.

*Incluir dados anônimos* - Marque esta opção para incluir dados anônimos no arquivo de detalhes do usuário. Se esta configuração não estiver marcada, os detalhes do usuário, as respostas e os nomes de arquivos associados serão salvos apenas se você optar por capturar nomes de usuário ou endereços de email.

**Obter intensidade do sinal WiFi** – Marque esta opção para fazer com que o RightBooth obtenha periodicamente a intensidade do sinal da conexão de rede WiFi atual do seu computador. Isso pode então ser mostrado em seus eventos usando a variável de texto 'WIFISTRENGTH'. Consulte a seção: Variáveis de texto.

### **Reprodutor de vídeo**

Esta seção permite que você escolha um reprodutor de vídeo que será usado pelo RightBooth para reproduzir vídeos nas telas do seu evento.

*Windows media player* – Escolha esta opção para usar o Windows media player padrão. Esta é a opção padrão.

*Leitor RightBooth* – Escolha esta opção para usar o reprodutor de vídeo integrado ao RightBooth.

### *Problemas no player de vídeo*

Em alguns computadores você pode encontrar problemas com a reprodução do vídeo nas telas do evento, como o vídeo não aparecer ou mostrar artefatos de movimento, quebra ou pixelização. Se você tiver problemas com a reprodução de vídeo, tente o seguinte:

- Use um player de vídeo diferente (veja acima).
- Instale filtros LAV no seu computador. Para fazer isso, clique no botão 'LAVfilters' para baixar o instalador do LAVFilters para o seu computador. Depois de baixado, execute o instalador LAVFilters para instalar os LAVFilters em seu computador. Alternativamente, visite: [https://github.com/Nevcairiel/LAVFilters/releases p](https://github.com/Nevcairiel/LAVFilters/releases)ara obter a versão mais recente dos LAVfilters.

### **Localização das configurações do RightBooth**

As configurações do RightBooth são armazenadas no arquivo ' **settings** . **txt'** que está localizado na pasta RightBooth Program Data. Você pode copiar este arquivo e transferi-lo para outros computadores para replicar as configurações escolhidas do RightBooth. Para ajudá-lo a localizar este arquivo de configurações, clique no botão ' **Localização das configurações** ' para abrir a pasta de configurações no Windows Explorer.

Nós (Aire Valley Software) podemos solicitar seu arquivo de configurações se precisarmos fornecer suporte técnico.

*Redefinir configurações* – clique neste botão para remover o arquivo Settings.txt e redefinir o RightBooth de volta à sua condição original pós-instalação na próxima vez que executar o programa.

# **O designer de eventos**

O Event Designer é acessado na tela principal e é onde você cria a estrutura e o design do seu evento atualmente aberto. As alterações feitas no Event Designer serão aplicadas apenas ao evento atualmente aberto, portanto cada evento pode ter sua própria estrutura, configurações e design.

O Event Designer compreende uma série de configurações específicas de eventos que agora são explicadas nas seções (guias) a seguir.

# **Tipo de evento**

Seus eventos podem ser um dos seguintes tipos de evento:

#### **Gravação**

Este tipo de evento permite aos usuários realizar uma combinação de gravação de vídeos, captura de fotos, inserção de mensagens e esclarecimento de dúvidas.

### *Tipos de gravação incluídos neste evento*

Este painel será exibido quando você selecionar o tipo de evento **Gravação** .

Use as caixas de seleção para selecionar que tipo de gravação seus convidados podem fazer durante um evento de gravação. Você pode selecionar qualquer combinação dos tipos Vídeo, Foto, Mensagem, Perguntas e Karaokê.

#### Vídeo

Marque esta opção para incluir gravação de vídeo em seu evento.

*Tempo mínimo de gravação* – Insira o tempo mínimo de gravação de vídeo (em segundos) nesta caixa de texto. Este é o tempo que o usuário deve gravar seu vídeo antes de poder cancelar a gravação ou interrompê-la antes do Tempo máximo de gravação. Este valor deve ser de pelo menos 1 segundo e se aplica a todas as gravações de vídeo, incluindo respostas em vídeo e vídeos de karaokê.

*Tempo máximo de gravação* – Insira o tempo máximo de gravação de vídeo (em segundos) nesta caixa de texto. Pode ser qualquer valor de 2 a 9.999 segundos. Este valor é aplicado ao recurso de gravação de vídeo e também é o valor inicial atribuído a todas as novas perguntas (adicionadas à Tabela de Perguntas) que requerem resposta em vídeo (veja mais adiante). Observe que o tempo de gravação para cada resposta de vídeo a uma pergunta pode ser alterado de forma independente usando as Propriedades da Contagem Regressiva no Editor de Tela (veja mais adiante). Observe também que a duração de uma gravação de vídeo de karaokê é determinada pela duração da música/vídeo de letra de karaokê escolhido (consulte Evento de karaokê).

**Permitir que a entrada na tela interrompa a gravação** – desmarque esta opção se não quiser que seus usuários possam interromper uma gravação de vídeo antes que o tempo máximo de gravação seja atingido.

*Criar GIF de animação* – Marque esta opção para criar GIFs animados a partir de suas gravações de vídeo. Observe que esta opção criará arquivos GIF muito grandes se suas gravações de vídeo tiverem longa duração. É recomendado que você mantenha o tempo de gravação do vídeo em menos de 10 segundos se estiver convertendo os vídeos em GIFs animados. Consulte as configurações de 'Converter vídeo em GIF' em Configurações → diversas do RightBooth.

### foto

Marque esta opção para incluir a captura de fotos em seu evento.

*Contagem de fotos do evento* – Esta caixa de texto permite especificar quantas fotos serão capturadas cada vez que um usuário escolher 'Tirar uma foto' durante o evento. A contagem mínima de fotos é 1. A contagem máxima de fotos é 10.

*Gravar a sessão* – Marque esta opção se desejar que o RightBooth grave um vídeo de cada sessão de captura de fotos. Quando marcado, será gravado um vídeo de cada usuário enquanto eles tiram suas fotos. Por exemplo, se você optou por tirar 3 fotos, o vídeo gravado cobrirá o período de tempo que começa quando o usuário está se preparando para a primeira foto e termina após a terceira foto ter sido tirada. Observe que quaisquer melhorias de vídeo e configurações de pós-processamento de vídeo serão aplicadas ao vídeo gravado.

Nota: Esta opção só se aplica ao usar uma webcam. Observe também que as fotos serão capturadas no tamanho especificado em Configurações  $\rightarrow$  Câmeras  $\rightarrow$  Vídeo da webcam  $\rightarrow$  Tamanho do vídeo.

*Fazer animação GIF/WMV* – Marque esta opção para criar adicionalmente uma animação a partir do conjunto de fotos tiradas por cada usuário. As animações só serão criadas se a contagem de fotos do evento estiver definida para mais de uma foto. Consulte Configurações de animação em Configurações  $\rightarrow$  diversas do RightBooth

*Boomerang* – Marque esta opção para salvar a animação como uma animação de bumerangue. Isso fará com que o conjunto de fotos seja adicionado à animação duas vezes, uma vez em ordem crescente e depois novamente em ordem decrescente. Isso fará com que a animação resultante reproduza as fotos para frente e para trás repetidamente. As animações do Boomerang só serão criadas se a opção 'Criar animação' estiver marcada E a contagem de fotos do evento estiver definida para mais de 2 fotos.

### **Mensagens**

Marque esta opção para incluir a digitação de mensagens de texto em seu evento.

### Questões

Marque esta opção para incluir perguntas e respostas em seu evento.

**Permitir que a entrada na tela interrompa a gravação** – Desmarque esta opção se não quiser que seus usuários possam interromper uma resposta de gravação de vídeo antes que o tempo máximo de gravação seja atingido.

### Karaokê

Marque esta opção para incluir gravações de vídeo de karaokê em seu evento.

**Permitir entrada na tela para interromper o karaokê** – Desmarque esta opção se não quiser que seus usuários possam interromper uma gravação de karaokê antes que a faixa de vídeo de karaokê termine de ser reproduzida.

*Reproduzir apenas* – Marque esta opção se desejar que os usuários executem a música de karaokê escolhida, mas não que sua apresentação seja gravada pelo RightBooth.

*Copie arquivos de DSLR/GoPro para PC* – Todos os vídeos e fotos tiradas com uma câmera DSLR ou GoPro geralmente são copiados para o PC durante o evento e então o RightBooth irá mostrar e processar os arquivos. Mas se você tiver uma situação em que deseja apenas que os vídeos e fotos sejam salvos no cartão SD da câmera e não transferidos para o PC, desmarque esta opção.

Observação: com a GoPro, se você marcar esta opção, o RightBooth evitará a necessidade de receber dados da GoPro pela conexão Wi-Fi da GoPro.

### *Fluxo de trabalho para vários tipos de gravação*

Este painel aparecerá caso você tenha optado por incluir mais de um tipo de gravação no evento.

*O usuário escolhe o tipo de gravação* – Marque esta opção para permitir que seus usuários escolham um dos tipos de gravação em um menu quando o evento for reproduzido. Isso fará com que a tela 'Escolher gravação' seja incluída no Screen Designer.

*Tipos de gravação mostrados em sequência* – Marque esta opção para apresentar os tipos de gravação ao usuário em uma sequência predefinida quando o evento for reproduzido. A sequência é mostrada na lista de sequências e a ordem pode ser alterada selecionando uma entrada na lista e usando os botões Para cima/Para baixo. Quando esta opção estiver marcada, normalmente você não exigirá a inclusão da tela 'Escolher gravação' no design do seu evento, mas se você decidir incluí-la, a tela será mostrada antes de cada tipo de gravação começar. Consulte a seção: Estrutura do Evento  $\rightarrow$ Escolha a gravação.

### **Cardápio**

Este tipo de evento permite criar um menu na tela que contém links para outros eventos, arquivos ou aplicativos no seu computador. Um evento de menu fornecerá aos usuários a tela Menu de Eventos (consulte Editor de Tela), na qual eles poderão selecionar um evento, arquivo ou aplicativo que gostariam de reproduzir. Para obter mais informações sobre eventos de menu, consulte a seção Fluxo de eventos.

Ao selecionar este tipo de evento, será exibido o painel Itens de menu, onde você poderá definir os itens de menu a serem incluídos. A tela do Menu de Eventos também será adicionada ao Editor de Tela, onde você poderá criar a aparência do seu menu.

### *Itens do menu*

*Total de itens de menu* - Insira o número total de itens de menu necessários. O valor pode variar de 2 a 10.

*Aplicativo ou arquivo para abrir* - Esta lista permite adicionar um aplicativo, um arquivo ou outro evento do RightBooth a cada um dos itens do menu. Clique nas entradas da lista para procurar um aplicativo, arquivo ou evento RightBooth para cada item de menu.

*Argumentos de linha de comando* - Esta lista permite adicionar argumentos de linha de comando opcionais aos aplicativos adicionados na lista de aplicativos (acima). Argumentos de linha de comando estão fora do escopo deste manual, portanto, se o aplicativo escolhido exigir argumentos de linha de comando, você deverá consultar a documentação específica do aplicativo para obter mais detalhes. Observe que os argumentos da linha de comando não são necessários para arquivos ou arquivos de eventos do RightBooth.

### **Informação**

Este tipo de evento permite criar um evento que exibirá uma sequência de telas de informações aos usuários do evento. Quando você cria um novo evento de Informação ele inicialmente não conterá nenhuma tela de evento, então você precisará usar o Editor de Tela para adicionar telas a este evento. Os eventos de informação podem ser usados para apresentar aos usuários seu próprio texto, imagem, vídeo, áudio e conteúdo da web e isso pode fazer parte de um Fluxo de Eventos (veja mais adiante).

Os eventos informativos não incluem menus ou tipos de gravação.

*Interrompível* - Marque esta opção se desejar que os usuários possam interromper um evento de informação enquanto ele está sendo reproduzido. Um evento de informação pode ser interrompido usando o método de entrada do usuário atual (consulte Entrada do usuário). Quando um evento de informação é interrompido, o RightBooth começará a reproduzir o evento que você especificou no Fluxo de Eventos (veja mais adiante). Se esta opção não estiver marcada, o usuário poderá interagir com quaisquer itens nas telas de eventos que tenham ações de clique atribuídas a eles.

#### **Pasta de monitoramento**

Este tipo de evento permite que o RightBooth seja configurado para monitorar uma pasta quanto à aparência de arquivos de vídeo e arquivos de foto criados por outras instâncias do RightBooth ou por outros aplicativos. O evento da pasta monitorada pode então ser projetado para processar esses vídeos e/ou fotos criados externamente como se tivessem sido criados pelo próprio RightBooth.

Quando um evento da pasta monitorada estiver sendo reproduzido, ele aguardará que novos arquivos apareçam na pasta monitorada. Sempre que um novo arquivo é colocado (copiado ou movido) na pasta monitorada, o RightBooth irá removê-lo da pasta monitorada, processar o arquivo (conforme definido pelas configurações e parâmetros do evento) e colocá-lo na pasta de saída do evento. Observe que neste modo, algumas das telas do evento não estão incluídas no Event Design. Consulte Estrutura do Evento.

*Reproduzir minimizado* – Marque esta opção se desejar que o evento da pasta monitorada seja minimizado na barra de tarefas do Windows quando for reproduzido. Isso pode ser útil se o evento da pasta monitorada tiver sido projetado para processamento automático (não interativo) de arquivos e você não quiser que ele apareça na tela enquanto estiver funcionando. Nota: Quando minimizado, você pode trazer o evento da pasta monitorada de volta para tela inteira clicando no ícone minimizado na barra de tarefas.

*Pasta de monitoramento* – Use o botão **Abrir pasta** para escolher a pasta que o evento monitorará a aparência de arquivos de vídeo e arquivos de foto.

*Arquivos mais antigos primeiro* – Marque esta opção para fazer com que os arquivos mais antigos na pasta monitorada sejam processados antes dos arquivos mais recentes.

*Manter nomes de arquivos de origem* – Marque esta opção se desejar que os vídeos e fotos processados/saídas tenham os mesmos nomes de arquivos dos arquivos originais colocados na pasta monitorada. Observe que marcar esta opção substituirá as configurações de nomenclatura de arquivo escolhidas pelo RightBooth (consulte a seção: Configurações → Pastas/arquivos → Nomes de arquivos incluem). Se você escolher esta opção, esteja ciente de que se qualquer arquivo que aparece na pasta monitorada tiver o mesmo nome de arquivo processado anteriormente, o RightBooth substituirá o arquivo processado anteriormente pelo novo arquivo na pasta de saída.

### **Estação de compartilhamento**

Este tipo de evento permite que o RightBooth seja configurado como uma estação de compartilhamento de mídia. Também monitora uma pasta (a pasta do servidor web local) para a chegada de vídeos e fotos. Em seguida, permitirá aos usuários navegar pelos vídeos e fotos e, em seguida, digitalizar os códigos QR na tela para baixar o arquivo selecionado em seus telefones celulares. O evento Sharing Station também pode ser usado para enviar arquivos por e-mail e imprimir fotos. O evento Sharing Station foi projetado para ser usado em conjunto com o aplicativo de servidor web local escolhido, seja WampServer ou Xampp.

A maneira mais fácil de criar um evento de Estação de Compartilhamento é clicar no botão 'Criar' na tela principal do RightBooth, escolher a opção Estação de Compartilhamento e seguir todas as etapas do Assistente de Evento.

Para obter detalhes completos sobre como configurar e usar um evento do Sharing Station em conjunto com o aplicativo de servidor web local escolhido, consulte a seção: **Acessando vídeos e fotos localmente com códigos QR**

#### *Pasta do servidor web local*

Use o botão **Abrir pasta** para escolher a pasta do servidor web local onde o evento monitorará a aparência de arquivos de vídeo e arquivos de foto.

*Arquivos mais antigos primeiro* – Marque esta opção para fazer com que os arquivos mais antigos na pasta do servidor web local sejam processados e exibidos antes dos arquivos mais recentes.

*Incluir subpastas* **–** Marque esta opção para fazer com que o evento da estação de compartilhamento mostre quaisquer subpastas na pasta do servidor web local que contenha outros arquivos de vídeo e foto. Os usuários do evento podem então navegar nas subpastas para visualizar e acessar os arquivos.

*Mostrar apenas arquivos de código de acesso* – Marque esta opção para fazer com que o evento de estação de compartilhamento mostre apenas arquivos que tenham nomes de arquivo contendo o código de acesso inserido atualmente.

*Permitir alterações remotas* – Marque esta opção se desejar que o evento seja afetado por alterações remotas. Para obter informações completas, consulte a seção **Fazendo alterações remotas em eventos RightBooth** .

# **Estrutura do evento**

Cada um dos seus eventos compreende uma série de telas e itens que serão apresentados aos seus usuários em uma determinada ordem. Cada tela possui uma função específica que você pode querer incluir em seu evento. Todas as telas selecionadas ficarão disponíveis para design e layout usando o Editor de tela (veja mais adiante). Utilize a lista deste painel para selecionar as telas que deseja incluir em seu evento.

### **Começar**

*Incluir a tela inicial* – Marque esta opção para incluir a tela inicial. A tela inicial é a primeira tela que será exibida em um evento e normalmente será a tela mostrada se o sistema atingir o tempo limite ou se algum usuário cancelar sua sessão. A tela inicial, por padrão, exibirá uma mensagem de texto de boas-vindas, a transmissão da câmera ao vivo e um rótulo de texto solicitando que o usuário interaja com o sistema . Se você não marcar esta caixa, a tela inicial não será mostrada e o sistema exibirá a próxima tela do seu evento. Dependendo de suas escolhas de design, a próxima tela lógica pode ser a tela **Termos e Condições** , a tela **Detalhes do usuário** , a tela **Escolher gravação** ou outra tela de sua própria criação, consulte Adicionar itens - Tela.

*Redefinir Snap Camera* – Marque esta opção para redefinir a interação do Snap Camera sempre que a tela inicial for mostrada. O Snap Camera será redefinido para desligar as lentes do Snap Camera e definir a seleção inicial da lente de volta para a tecla de atalho: **Num + 1** . Para obter mais detalhes, consulte a seção: **Usando Snap Camera no RightBooth** .

*Redefinir estados de exibição/ocultação do item* – marque esta opção para redefinir os estados de visibilidade iniciais de todos os itens em todas as telas do evento. Veja as ações Mostrar e Ocultar na seção: Outras ações de item.

### *Continuar para a próxima tela*

As opções nesta seção permitem adicionar regras que especificam como os usuários podem progredir além da tela inicial para obter acesso ao restante da funcionalidade do evento.

*Contagem de detecção de rosto* – Marque esta opção se desejar que o RightBooth mostre permanentemente a tela inicial até detectar um certo número de rostos na imagem da câmera ao vivo. Use a caixa de texto para inserir um número de faces de 1 a 4. Por exemplo, com este definido como 2, quando duas pessoas se sentam na frente da câmera, o RightBooth irá desbloquear automaticamente o sistema e mostrar a próxima tela do seu evento. Nota: Este recurso só funcionará se a tela inicial tiver um item de câmera incluído no design, ele não precisa estar visível, mas deve estar incluído.

*Pressionamento de tecla do teclado* – Marque esta opção se desejar que o RightBooth mostre permanentemente a tela inicial até detectar um determinado pressionamento de tecla no teclado do computador ou de outros produtos periféricos projetados para gerar eventos de pressionamento de tecla, como o Stealth Switch 3. Use o caixa de texto para inserir qualquer caractere imprimível (por exemplo, az, 0-9, \$,%, etc.) que deseja usar para avançar além da tela inicial. Este recurso facilita o uso de mecanismos de moedas para permitir a implementação de um recurso de 'uso pago' para seus eventos RightBooth. Além de um único caractere, você também pode inserir o seguinte texto para várias outras teclas do teclado:

- **Enter**  A tecla Enter
- **Espaço**  A barra de espaço
- **F1**  A tecla de função F1
- **F2**  A tecla de função F2 …
- **F12**  A tecla de função F12

*Código de acesso* – Marque esta opção se quiser forçar os usuários do seu evento a inserir um código de 6 dígitos para usar o seu evento. Os códigos de acesso podem ser gerados em RightBooth Settings  $\rightarrow$  Security.

*Código de acesso QR* – Marque esta opção se desejar exigir que os usuários do seu evento coloquem um código QR visível (por exemplo, impresso) na frente da lente de uma câmera de webcam ativa, para usar o seu evento. Para usar este recurso, você deve ter uma webcam conectada ao computador e estar configurada como a webcam principal em Configurações do RightBooth → Câmeras → Vídeo da webcam. Os códigos de acesso QR podem ser gerados em RightBooth Settings  $\rightarrow$  Security.

# **Termos**

Usando o Bloco de Notas (ou similar), você pode escrever seus próprios termos e condições e salvá-los como um arquivo de texto em seu computador. Você pode então fazer referência a este arquivo de texto no RightBooth da seguinte maneira:

**Incluir a tela de Termos e Condições no evento** – Marque esta opção para que uma tela de Termos e Condições seja exibida aos seus usuários durante o evento. Isso permite que você apresente aos usuários seus termos e condições relativos ao uso do sistema. Os usuários serão obrigados a aceitar seus termos antes de prosseguirem além da tela de Termos e Condições.

 $\Box$  – Clique neste botão para localizar e selecionar o arquivo de texto dos termos e condições. O nome e o caminho do arquivo de texto selecionado serão exibidos neste painel e seu conteúdo de texto será exibido na tela do evento Termos e Condições.

### **Tela de detalhes do usuário**

Inclua esta tela se desejar obter dados pessoais dos usuários do seu evento.

*Nome* , *Sobrenome, Email* – Marque qualquer uma dessas opções para que a **tela Detalhes do usuário**  seja exibida aos seus usuários durante o evento. A tela Detalhes do usuário exigirá que seus usuários insiram os detalhes selecionados antes de serem autorizados a continuar com o evento.

*Opcional* – Use essas opções para tornar um ou mais detalhes do usuário selecionados opcionais para o usuário. Se não estiver marcada, durante o evento seus usuários deverão inserir seus dados para passar da tela Detalhes do usuário. Se marcada, os usuários podem simplesmente clicar no botão OK na tela Detalhes do usuário para prosseguir sem a necessidade de inserir seus dados.

Quando você escolhe coletar detalhes do usuário, cada vez que um usuário faz uma gravação (um vídeo, uma foto ou uma mensagem), os seguintes detalhes serão gravados e anexados ao arquivo UserDetails.txt localizado na pasta de saída **escolhida** :

# *Data da gravação, Hora da gravação, Nome, Sobrenome, E-mail do usuário, Nome do arquivo gravado*

Os dados de detalhes do usuário serão salvos em formato CSV (valores separados por vírgula), que é adequado para carregamento em um aplicativo de planilha como o Microsoft Excel. Aqui está um exemplo do conteúdo de um arquivo UserDetails.txt típico:

*25/05/2020, 14:14:50, Jack Smith, jacksmith@gmail.com, vídeo-25-05-2020-14-14-50.wmv 25/05/2020, 14:15:24, John Smith, johnsmith@gmail.com, foto-25-05-2020-14-15-24.png 25/05/2020, 14:15:32, Jill Smith, [jillsmith@gmail.com ,](mailto:jillsmith@gmail.com) foto-25-05-2020-14-15-32.png*

**Colete detalhes do usuário na tela Mensagem: Nome, Sobrenome** – Quando qualquer uma dessas opções estiver marcada, os usuários serão solicitados a inserir seu nome (para acompanhar sua mensagem), durante uma sessão de evento de Mensagem. No entanto, se você já incluiu o nome na tela Detalhes do usuário, poderá desmarcar essas opções para evitar que o usuário tenha que inserir o nome duas vezes.

*Incluir lista de seleção de e-mail* – Marque esta opção para incluir o recurso de lista de seleção de e-mail em seu evento de jogo. Durante o evento, o RightBooth armazenará uma lista de todos os endereços de email inseridos pelos usuários. Então, cada vez que um usuário começar a digitar seu endereço de e-mail, o RightBooth mostrará todos os endereços de e-mail correspondentes da lista, permitindo que o usuário escolha um . Esse recurso é ideal para usuários que retornam para reutilizar o evento. Observação: você deve testar esse recurso para garantir que a lista de seleção não oculte nenhum outro item interativo na tela do evento.

### **Escolha Gravação**

*Incluir a tela 'Escolher gravação' no evento* – Marque esta opção para incluir a tela 'Escolher gravação'. Observe que esta tela é obrigatória quando você permite que seus usuários escolham um tipo de gravação (consulte a seção: Fluxo de trabalho para vários tipos de gravação).

Se o seu evento for composto por apenas um tipo de gravação (por exemplo, fotos), esta tela é opcional. Caso opte por incluir esta tela com um único tipo de gravação, ela será mostrada como uma tela de informações adicionais dentro do fluxo do evento, após a tela 'Iniciar' e antes da tela 'Preparar-se'.

Caso o seu evento seja composto por uma sequência de tipos de gravação, esta tela também é opcional. Caso opte por incluir esta tela ela será mostrada como uma tela de informações adicionais dentro do fluxo do evento, antes do início de cada um dos tipos de gravação do evento.

### **Tela verde**

Esta seção permite que você inclua o recurso Tela Verde em seus eventos de gravação de vídeo e captura de fotos.

*Incluir tela verde ao gravar vídeos* - Esta configuração permite escolher como incorporar o recurso Tela Verde em suas gravações de vídeo:

*Não* - O recurso Tela Verde não será incluído no evento para gravação de vídeo.

*Sim, automaticamente* - O recurso Tela Verde será incluído e um arquivo de fundo será selecionado automaticamente na lista **de Arquivos** pelo RightBooth antes de cada vídeo ser gravado.

*Pergunte ao usuário* - A tela 'Tela Verde' aparecerá no evento e serão mostrados aos usuários todos os arquivos da lista Arquivos. Eles serão então solicitados a selecionar um arquivo antes de cada vídeo ser gravado.

*Incluir tela verde ao tirar fotos* - Esta configuração permite escolher como incorporar o recurso Tela Verde em suas capturas de fotos:

*Não* - O recurso Tela Verde não estará incluído no evento para captura de fotos.

*Sim, automaticamente* - O recurso Tela Verde será incluído e um arquivo de fundo será selecionado automaticamente na lista **Arquivos** pelo RightBooth antes de cada foto ser tirada.

*Pergunte ao usuário* - A tela 'Tela Verde' aparecerá no evento e serão mostrados aos usuários todos os arquivos da lista Arquivos. Eles serão então solicitados a selecionar um arquivo antes de cada foto ser tirada.

*Mostrar tela verde no feed da câmera ao vivo* – Marque esta opção para fazer com que o RightBooth substitua automaticamente o plano de fundo no feed da câmera ao vivo na tela.

*Escolher arquivos de tela verde* - Clique neste botão para exibir o painel de seleção da Tela Verde, onde você pode criar uma lista de arquivos de imagem e/ou vídeo que serão usados como substitutos da Tela Verde durante o evento quando seus usuários gravarem vídeos ou tirarem fotos.

Para mais detalhes veja a seção: Alterando o Conteúdo do Item → Alterando o conteúdo do item da Grade.

**Observação:** as opções de tela verde **não se aplicam** ao usar uma câmera DSLR ou câmera GoPro para gravar vídeos em seus eventos.

### **Imagem de sobreposição**

Esta seção permite incluir recursos de sobreposição de imagens em seus eventos.

*Incluir ao gravar vídeos* - Esta configuração permite escolher como incorporar o recurso de sobreposição de imagem em suas gravações de vídeo: A imagem de sobreposição será adicionada a:

- a gravação de vídeo ao vivo ao usar uma webcam.
- o arquivo de vídeo (após a conclusão da gravação) se você optou por incluir aprimoramentos de vídeo. Isso se aplica a todos os tipos de câmeras: webcam, DSLR e GoPro.

*Não* - O recurso de sobreposição de imagens não será incluído no evento para gravação de vídeo.

*Sim, automaticamente* - O recurso de sobreposição de imagens será incluído e as imagens serão selecionadas automaticamente na lista **Arquivos** do aplicativo, antes da gravação de cada vídeo.

*Pergunte ao usuário* - A tela 'Sobreposição de imagem' aparecerá no evento e os usuários serão solicitados a escolher uma imagem antes de cada vídeo ser gravado.

*Incluir ao gravar fotos* - Esta configuração permite escolher como incorporar o recurso de sobreposição de imagens em suas capturas de fotos:

*Não* - O recurso de sobreposição de imagens não será incluído no evento para captura de fotos.

*Sim, automaticamente* - O recurso de sobreposição de imagens será incluído e as imagens serão selecionadas automaticamente na lista **Arquivos** do aplicativo, antes de cada foto ser capturada.

*Pergunte ao usuário* - A tela 'Sobreposição de imagem' aparecerá no evento e os usuários serão solicitados a escolher uma imagem antes de cada foto ser capturada.

*Escolher arquivos de imagem de sobreposição* - Clique neste botão para exibir o painel Sobrepor imagens, onde você pode criar uma lista de imagens da Biblioteca de mídia para serem sobrepostas em suas gravações de vídeo e/ou capturas de fotos durante o evento.

Para mais detalhes veja a seção: Alterando o Conteúdo do Item → Alterando o conteúdo do item da Grade.

**Observação:** as opções de sobreposição de imagem **não se aplicam** ao usar uma câmera DSLR ou câmera GoPro para gravar vídeos em seus eventos. Se você deseja sobrepor uma imagem em gravações de vídeo DSLR ou GoPro, use os recursos de aprimoramento de vídeo.

## **Sobreposição de logotipo**

As propriedades do logotipo se aplicam a todos os itens de câmera do seu evento. Usando as propriedades do logotipo, você pode colocar uma imagem (como o logotipo de uma empresa) sobre todos os arquivos de vídeo gravados e fotos criadas durante o evento. Observe que (ao contrário de todas as outras propriedades) as propriedades do logotipo se aplicam a todos os itens da câmera em todas as telas, elas não são específicas da tela.

*Incluir ao gravar vídeos* – Marque esta opção para adicionar um logotipo aos seus vídeos.

*Incluir ao tirar fotos* – Marque esta opção para adicionar um logotipo às suas fotos.

*Posição* - Selecione a posição escolhida para o logotipo nos arquivos gravados. Escolha entre:

*Canto superior esquerdo* - O logotipo é colocado no canto superior esquerdo. *Superior* – O logotipo é centralizado horizontalmente ao longo da borda superior. *Canto superior direito* - O logotipo é colocado no canto superior direito. *Esquerda* - O logotipo é centralizado verticalmente na borda esquerda. *Meio* – O logotipo é colocado no meio. *Direita* – O logotipo é centralizado verticalmente na borda direita. *Inferior esquerdo* - O logotipo é colocado no canto inferior esquerdo. *Inferior* - O logotipo é centralizado ao longo da borda inferior. *Canto inferior direito* - O logotipo é colocado no canto inferior direito.

*Escolha uma imagem de logotipo* - Clique aqui para selecionar um arquivo de imagem a ser usado para o logotipo.

*Tamanho %* - Clique aqui para alterar o tamanho do logotipo. Este valor representa o tamanho do logotipo como uma porcentagem da largura das gravações de vídeo e capturas de fotos. Por exemplo, se o tamanho atual do vídeo for 800 x 600 pixels, definir **Tamanho = 50** fará com que o logotipo seja dimensionado para que sua largura seja de 400 pixels.

**Observação:** as opções de sobreposição de logotipo **não se aplicam** ao usar uma câmera DSLR ou câmera GoPro para gravar vídeos em seus eventos. Se você deseja sobrepor um logotipo em gravações de vídeo DSLR ou GoPro, use os recursos de aprimoramento de vídeo.

#### **Prepare-se**

*Incluir a tela 'Preparação' no evento -* Marque esta opção para incluir a tela 'Preparação' no evento. Se marcada, esta tela aparecerá após o usuário selecionar um tipo de evento e antes da tela Contagem regressiva ser exibida.

Quando a tela 'Prepare-se' estiver incluída no evento, você poderá selecionar opcionalmente com qual tipo de gravação de evento ele será mostrado. Isto é conseguido usando as propriedades 'Mostrar com' para a tela 'Preparar' no Editor de tela. Se estiver tirando várias fotos, você também pode escolher quais números de fotos serão exibidos nesta tela usando a propriedade 'Mostrar com foto'. Consulte Aparência →das propriedades do editor de tela  $\rightarrow$ .

*Comece a gravar vídeos na tela 'Prepare-se'* – Se você marcar esta opção, a inicialização da gravação de vídeo começará quando a tela ' **Prepare-se' for exibida.** Quando esta opção não estiver marcada, a inicialização começará quando a tela **Gravar vídeo** for exibida (a configuração padrão). Com algumas câmeras e equipamentos você pode descobrir que seu sistema pode demorar alguns segundos para inicializar a gravação de vídeo, o que pode fazer com que os usuários comecem a falar antes que o vídeo seja capturado no disco. Para evitar isso, marque esta opção para que a gravação do vídeo seja inicializada antes que a tela **Gravar vídeo** seja mostrada ao usuário.

#### **Contagem regressiva**

*Incluir a tela de Contagem Regressiva no evento –* Marque esta opção para incluir a tela de 'Contagem Regressiva' no evento. Se marcada, esta tela aparecerá antes do usuário iniciar a gravação do evento (por exemplo, vídeo ou foto)

Quando a tela 'Contagem regressiva' está incluída no evento, você pode opcionalmente selecionar com qual tipo de gravação de evento ela será mostrada. Isto é conseguido usando as propriedades 'Mostrar com' para a tela 'Contagem regressiva' no Editor de tela. Se estiver tirando várias fotos, você também pode escolher quais números de fotos serão exibidos nesta tela usando a propriedade 'Mostrar com foto'. Consulte Aparência  $\rightarrow$  das propriedades do editor de tela  $\rightarrow$ .

Nota: O valor da contagem regressiva é definido no item Contagem regressiva da tela Contagem regressiva. Consulte a seção: Designer de tela.

*Valor de contagem regressiva para cada foto* – Se você optou por mostrar a tela Contagem regressiva para fotos, então, por padrão, cada foto receberá o mesmo valor inicial da contagem regressiva, conforme definido no item Contagem regressiva da tela própria Contagem . Mas se você quiser ter um valor inicial de contagem regressiva diferente para cada uma das fotos, marque esta opção e forneça os valores numéricos de início da contagem regressiva (em segundos) na caixa de texto que acompanha.

Os valores da contagem regressiva devem ser separados por vírgulas, ponto e vírgula ou espaços, por exemplo:

> **5,3,3** - A primeira foto recebe uma contagem regressiva de 5 segundos. A segunda e a terceira fotos recebem uma contagem regressiva de 3 segundos cada.

Nota: Se houver menos valores de contagem regressiva na caixa de texto do que o número de fotos no evento, as fotos restantes receberão o valor de contagem regressiva definido no item Contagem regressiva na tela Contagem regressiva.

# **Tirar fotos**

Esta seção permite aplicar vários recursos na tela Tirar foto, que serão exibidos sempre que uma foto for tirada.

*Atraso na captura de fotos* – Isso permite adicionar um tempo de atraso na captura de fotos à tela 'Tirar foto'. Este é o tempo que o RightBooth esperará antes de capturar uma foto após a exibição da tela. Por padrão, o atraso de captura é de 0,5 segundos para eventos de fotos padrão para mostrar brevemente o prompt de texto 'Sorriso', e é de 1,5 segundos para eventos de cabine de espelho para permitir a exibição da animação da cabine de espelho 'Tirar foto' antes de capturar uma foto.

Uma razão pela qual você pode querer alterar este valor para um arquivo de evento específico é quando você adicionou um vídeo de reprodução mais longa (ou GIF animado) à tela 'Tirar foto' e deseja sincronizar a captura da foto com um ponto específico no reproduzindo arquivo de vídeo (ou GIF animado). Por exemplo, você pode estar reproduzindo um vídeo que informa ao usuário para 'Sorrir', o que ocorre aos 3 segundos do vídeo; nesse caso, você deve definir esse atraso de captura de foto para algo como 3,5 segundos para forçar a captura a ocorrer um pouco após o ' Prompt de sorriso aparecendo no vídeo.

**NOTA** : Se você definir o tempo limite de captura da foto para um valor maior que o tempo limite da tela 'Tirar foto', o tempo limite da tela 'Tirar foto' será automaticamente definido para ser igual ao atraso da captura da foto. Para obter mais informações sobre tempos limite de tela, consulte a seção: Propriedades: Propriedades de tempo limite.

*Incluir 'efeito de flash na tela* - Marque esta opção para fazer a tela piscar brevemente em branco quando cada foto for capturada, a fim de imitar o flash da câmera.

*Visualização ao vivo* – Esta configuração permite escolher o que acontece com o item de visualização ao vivo da câmera durante o tempo restante após a foto ter sido capturada na tela Tirar foto. As opções são:

*Ao vivo* – o item da câmera continua a mostrar feedback ao vivo.

*Congelar* – o item da câmera mostra a moldura da foto capturada.

*Preto* – o item da câmera mostra uma imagem preta.

*Substituir uma foto* – Quando esta configuração estiver marcada e durante um evento de jogo, o RightBooth substituirá automaticamente uma das fotos tiradas por cada usuário por uma imagem de uma lista predefinida de imagens.

*Escolher imagens* – Clique neste botão para permitir que você selecione uma ou mais imagens que serão usadas como substituições de fotos. RightBooth selecionará uma foto aleatoriamente deste conjunto sempre que uma substituição de foto for necessária.

*Primeira foto* – A primeira foto do conjunto de fotos de cada usuário será substituída.

*Última foto* – A última foto do conjunto de fotos de cada usuário será substituída.

89 *Incluir uma tela de 'Retirar foto'* – Marque esta opção para incluir uma tela de 'Retirar foto' no fluxo do evento. Esta tela será colocada imediatamente após a tela 'Tirar foto' na lista de telas. Em alguns casos, você pode descobrir que a captura de uma foto não foi concluída devido a fatores fora do controle do RightBooth, por exemplo, uma câmera DSLR pode não conseguir tirar uma foto no tempo especificado devido a problemas com o foco automático. A condição padrão nesta situação é que o RightBooth mostre uma mensagem de aviso vermelha indicando a falha. Se você marcar esta opção, cada vez que houver uma falha na captura da foto, o RightBooth mostrará ao usuário a tela 'Retirar foto' e tentará tirar novamente a foto.

*Nº de tentativas* – Defina o número de tentativas que serão utilizadas para refazer cada foto em caso de falha na captura da foto.

### **Foto IA**

Esta seção permite incluir e aplicar efeitos fotográficos gerados por IA às fotos tiradas em seus eventos de captura de fotos. Observação: para poder usar o Photo AI, você deve primeiro definir as configurações dos provedores de serviços de IA. Consulte a seção: Configurações  $\rightarrow$ AI do RightBooth.

## *IA de fundo*

Esta seção permite que você inclua a substituição do fundo da foto AI em seu fluxo de eventos. Você pode escolher entre dois métodos de substituição de plano de fundo de IA:

*Imagem* – Marque esta opção para que o fundo da foto seja automaticamente substituído por uma imagem localizada em seu computador.

*Lista de imagens* – Clique neste botão para selecionar uma ou mais imagens do seu computador que serão usadas para substituir o fundo da foto.

*Descrição do texto* – Marque esta opção para que o fundo da foto seja substituído por uma imagem que é gerada automaticamente por IA a partir de uma descrição de texto fornecida.

*Descrições de texto automáticas* – Insira uma ou mais descrições de plano de fundo a serem usadas quando o Background AI estiver definido como 'Sim, automaticamente' (veja abaixo). Cada linha de texto é usada como uma descrição de texto separada.

*Aleatório* – Marque esta opção para fazer com que o RightBooth selecione aleatoriamente uma descrição de texto nas descrições de texto automáticas.

As opções de substituição do fundo da foto são:

*Não* – A substituição do fundo não será incluída no evento de captura de fotos.

*Sim, automaticamente* – a substituição do plano de fundo acontecerá automaticamente após cada foto ser tirada.

- Se você escolheu Substituição de fundo **de imagem** , o RightBooth selecionará automaticamente uma imagem de fundo da lista de imagens fornecida (veja acima).
- Se você escolheu a substituição do plano de fundo **da descrição do texto** , o RightBooth selecionará automaticamente uma descrição do texto de plano de fundo da lista fornecida (veja acima).

*Pergunte ao usuário* – Após cada foto ser tirada, o usuário verá as seguintes opções de substituição de fundo:

- Se você escolheu a substituição do fundo **da imagem** , a tela do evento ' **Imagem de fundo AI** ' será incluída no evento, onde os usuários serão solicitados a escolher uma imagem de fundo para sua foto.

- Se você escolheu a substituição do plano de fundo **da descrição do texto** , a tela do evento ' **Texto de plano de fundo AI'** será incluída no evento, onde os usuários serão solicitados a inserir um texto que descreva o plano de fundo que desejam em sua foto, por exemplo: ' **em uma praia em pôr do sol'**

#### *IA de desenho animado*

Nota: Este recurso é fornecido atualmente pelo provedor de serviços de IA: cutout.pro.

Esta seção permite que você inclua a substituição de desenhos animados de IA em seu fluxo de eventos e substituirá pessoas por seus equivalentes de desenhos animados. Suas opções são:

*Não* – A substituição do cartoon não será incluída no evento de captura de fotos.

*Sim, automaticamente* – a substituição do desenho acontecerá automaticamente após cada foto ser tirada.

- *Aleatório* – Marque esta opção para fazer com que o RightBooth escolha aleatoriamente um estilo de desenho animado entre os estilos incluídos (veja abaixo).

*Pergunte ao usuário* – A tela do evento ' **Cartoon AI'** será incluída no evento, onde após cada foto tirada, o usuário será solicitado a escolher um estilo de substituição de desenho animado entre os estilos incluídos (veja abaixo).

*Somente cabeça* – Marque esta opção para fazer com que o RightBooth substitua apenas as cabeças das pessoas pelo equivalente em desenho animado.

#### *Estilos de desenho animado*

Uma seleção de estilos de desenho animado é fornecida. Marque os estilos que deseja incluir no evento. Mova o mouse sobre os nomes dos estilos para ver o estilo de desenho animado associado

### **Filtros de fotos**

Esta seção permite que você inclua o recurso de filtro de fotos em seus eventos de captura de fotos. Ao incluir filtros de fotos, os usuários podem alterar a aparência de cada foto depois de tirada.

*Incluir filtros de fotos* - Marque esta opção para incluir a tela 'Filtros de fotos' caso os usuários sejam solicitados a escolher um filtro a ser aplicado a cada foto depois de tirada.

*Sim, automaticamente* – Marque esta opção para fazer com que o RightBooth aplique automaticamente um dos filtros escolhidos aleatoriamente a cada foto tirada. Com esta opção selecionada, a tela do evento 'Escolher filtro' não será incluída no evento.

*Pergunte ao usuário* – Marque esta opção se quiser permitir que os usuários do evento escolham um filtro de foto após cada foto ser tirada. Com esta opção selecionada, a tela 'Escolher evento de filtro será incluída no evento.

*Lista de Filtros –* Escolha os filtros que você gostaria de incluir no evento. Os filtros escolhidos serão mostrados para seleção na tela 'Escolher filtros' e também serão usados se a seleção automática for necessária.

# **Melhorias \_**

Nesta seção você pode selecionar combinações de melhorias que podem ser aplicadas aos vídeos gravados e às fotos capturadas. Você verá duas guias: ' **Vídeos** ' para acessar os aprimoramentos de vídeo e ' **Fotos** ' para acessar os aprimoramentos de fotos.

### **Melhorias de vídeo**

*Adicionar melhorias* – Marque esta opção para aplicar melhorias de vídeo às suas gravações de vídeo.

# *Vídeo de referência*

**20** - Clique neste botão para escolher um vídeo de referência para testar suas melhorias de vídeo e também para escolher uma cor opcional de substituição de tela verde em seus vídeos gravados. Nota: A substituição da tela verde só será necessária se você tiver optado por incluir o aprimoramento de vídeo/imagem de fundo (veja abaixo) . Para obter melhores resultados, primeiro use o RightBooth para gravar um vídeo (sem quaisquer melhorias), que contenha uma cor de fundo que você gostaria de tornar transparente (como a cor de um pano de tela verde). Em seguida, neste painel escolha o arquivo de vídeo gravado para que possa ser usado tanto como vídeo de referência para a seleção de cores quanto para testes de aprimoramento de vídeo.

**...** Clique neste botão para selecionar uma cor de seu arquivo de vídeo de referência que ficará transparente quando um vídeo ou imagem de fundo for incluído em seus aprimoramentos de vídeo.

## *Escolha melhorias de vídeo*

Você pode optar por incluir qualquer combinação dos seguintes aprimoramentos de vídeo:

*Quadro de vídeo* – Marque esta opção para incluir um quadro do vídeo de origem que será adicionado como uma imagem estática no início do vídeo aprimorado.

**%** - Insira um número entre 0 e 100 que especifica a posição no vídeo de origem de onde a imagem estática será obtida. 0 = início do vídeo, 100 = final do vídeo. Exemplo: 50 = a imagem será tirada do meio do vídeo de origem

*Segundos* – Insira um número que especifica por quanto tempo a imagem estática será exibida no início do vídeo aprimorado.

- *Vídeo/imagem de introdução* - Escolha um arquivo de vídeo ou um arquivo de imagem que será adicionado ao início da gravação de vídeo aprimorada. Se você escolher um arquivo de imagem, poderá especificar por quanto tempo o arquivo de imagem aparecerá no início do vídeo aprimorado.

Nota: Se você optar por incluir o aprimoramento de fundo ou de sobreposição (veja abaixo), eles não serão aplicados ao vídeo/imagem de introdução.

*Transição* – Escolha um efeito de transição que será aplicado entre o vídeo de introdução (ou imagem) e o vídeo gravado.

**2** - **Plano de fundo** - Escolha um arquivo de vídeo ou arquivo de imagem que será adicionado e reproduzido atrás do vídeo gravado no vídeo aprimorado. Se você escolher esta opção, você também deverá selecionar uma cor de seus vídeos gravados, uma cor que ficará transparente para que o vídeo (ou imagem) de fundo fique visível no vídeo aprimorado (veja abaixo).

 $\Box$  - **Sobrepor vídeo** - Escolha um arquivo de vídeo que será adicionado e reproduzido sobre o vídeo gravado no vídeo aprimorado.

**...** Clique neste botão para selecionar uma cor do arquivo de vídeo de sobreposição que ficará transparente para que o vídeo gravado fique visível atrás do vídeo de sobreposição no vídeo aprimorado.

 $\Box$  - *Imagem sobreposta* - Escolha um arquivo de imagem que será adicionado e exibido na parte superior do vídeo gravado. Se você escolher esta opção, deverá escolher uma imagem que contenha cores transparentes (por exemplo, um arquivo PNG de 32 bits com canal alfa) para que o vídeo gravado fique visível no vídeo aprimorado.

**2** - **Outro vídeo/imagem** - Escolha um arquivo de vídeo ou imagem que será adicionado ao final da gravação de vídeo aprimorada. Se você escolher um arquivo de imagem, poderá especificar por quanto tempo o arquivo de imagem aparecerá no final do seu vídeo aprimorado.

Nota: Se você optar por incluir o aprimoramento de fundo ou de sobreposição (veja acima), eles não serão aplicados ao outro vídeo (ou imagem).

*Transição* – Escolha um efeito de transição que será aplicado entre o vídeo gravado e o outro vídeo (ou imagem).

**7 - Áudio** - Escolha um arquivo de áudio que será adicionado ao vídeo aprimorado. O arquivo de áudio substituirá todos os outros áudios de quaisquer outros arquivos de vídeo usados na criação do vídeo aprimorado. Se você optar por não adicionar um arquivo de áudio, o áudio da gravação de vídeo original (se houver) será usado no vídeo aprimorado (mas somente se o aprimoramento de segmentos de vídeo NÃO for usado). Ao escolher um arquivo de áudio você terá a opção de adicionar mais de um arquivo de áudio à Lista de Arquivos de Áudio. Se a lista de arquivos contiver mais de um arquivo de áudio, o RightBooth escolherá um arquivo de áudio diferente da lista cada vez que um aprimoramento de vídeo for executado. O arquivo de áudio será escolhido sequencialmente ou aleatoriamente se a opção ' **Aleatório'**  estiver marcada no painel Lista de Arquivos.

*Segmentos de vídeo* – Marque esta opção e insira um ou mais segmentos de vídeo opcionais na tabela, que serão reproduzidos em sequência no vídeo aprimorado. Cada segmento de vídeo é definido da seguinte forma:

- **I< Porcentagem de início do segmento** A posição inicial no vídeo gravado. Este é um número de 0 a 100, onde 0 é o início do vídeo gravado e 100 é o final do vídeo gravado. Exemplos: 25 é um quarto do vídeo, 50 é a metade do vídeo, etc. Porcentagens fracionárias são permitidas.
- *>| Porcentagem de parada do segmento*  A posição de parada no vídeo gravado. Isto obedece às mesmas regras da porcentagem de início do segmento.
- *Velocidade do segmento* Este é um número que define a velocidade de reprodução do segmento. A faixa permitida é de 0,1 a 10. Exemplos:  $1 =$  velocidade normal.  $0.5 =$  meia velocidade. 2 = Duas vezes a velocidade normal, etc. São permitidos valores de velocidade fracionários.
- *Efeito de segmento*  permite aplicar um efeito de vídeo ao segmento. Escolha na lista de efeitos.
- *Cor do segmento*  permite alterar a cor do segmento de vídeo. Escolha na lista de cores.
- *Transição*  Escolha um efeito de transição que será aplicado entre cada um dos segmentos de vídeo. Nota: Se algum dos segmentos tiver menos de um segundo de duração, a transição NÃO será aplicada a nenhum dos segmentos de vídeo. Os efeitos de transição só podem ser usados quando não estiver usando o aprimoramento de vídeo no 'Modo rápido'.

Nota: Se a percentagem de início do segmento especificada for superior à percentagem de interrupção do segmento, o segmento será reproduzido ao contrário no vídeo melhorado.

Exemplos de segmentos de vídeo:

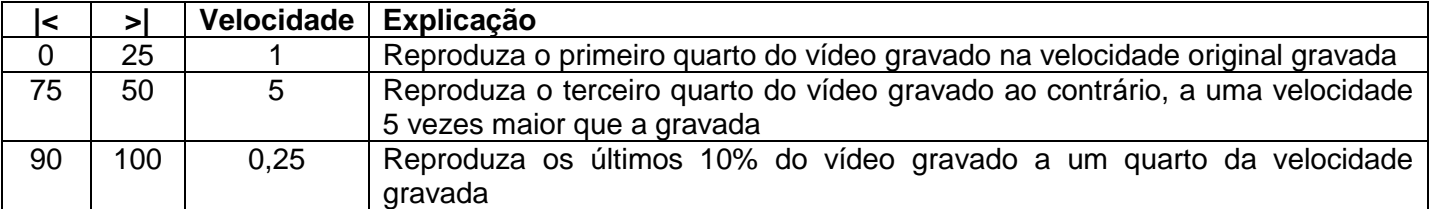

Se você não fornecer nenhum segmento de vídeo, o vídeo gravado completo será usado no vídeo aprimorado.

## *Efeitos de segmento de foto e foto em flash*

Se você escolher qualquer um dos efeitos do segmento Foto, a foto será definida da seguinte forma:

- *I< Início do segmento*  A posição no vídeo gravado que define o quadro a ser usado como foto.
- *>| Parada de segmento*  Este valor especifica por quanto tempo você deseja que a foto seja exibida no vídeo aprimorado. Intervalo válido de 0,1 a 4 segundos.

Observação: as opções Velocidade do segmento e Cor não se aplicam a efeitos fotográficos.

### *Botões de ferramentas de segmento de vídeo*

*+* Clique neste botão para adicionar um novo segmento à lista de segmentos

**Bin** – Clique neste botão para remover linhas de segmento selecionadas da lista.

↑ - Clique neste botão para mover as linhas do segmento selecionado para cima na lista.

↓ - Clique neste botão para mover as linhas do segmento selecionado para cima na lista.

*Abrir* – Clique neste botão para abrir um arquivo de lista de segmentos salvo anteriormente.

*Salvar* / *Salvar como* – Clique nestes botões para salvar a lista de segmentos atual em um arquivo.

Você pode selecionar linhas de segmento clicando com o mouse na célula mais à esquerda da linha. Selecione várias linhas mantendo pressionada a tecla Ctrl no teclado enquanto clica nas células mais à esquerda das linhas que deseja selecionar.

### *Usando vários arquivos de segmento de vídeo*

Se você optar por usar segmentos de vídeo, por padrão, o RightBooth usará os segmentos de vídeo atualmente definidos na tabela Segmentos de vídeo. Isso significa que cada vídeo aprimorado receberá os mesmos segmentos de vídeo. Se você deseja que o RightBooth use diferentes segmentos de vídeo para cada vídeo aprimorado, marque a opção ' **Arquivos' .** Isso permitirá que você escolha e adicione um ou mais arquivos de segmento de vídeo ao painel Lista de arquivos de segmento. Se a lista de arquivos contiver mais de um arquivo de segmento de vídeo, o RightBooth escolherá um arquivo de segmento diferente da lista cada vez que um aprimoramento de vídeo for realizado, permitindo que cada um de seus vídeos seja aprimorado com diferentes segmentos de vídeo. O arquivo do segmento de vídeo será escolhido sequencialmente ou aleatoriamente se a opção ' **Aleatório'** estiver marcada no painel Lista de Arquivos.

Observe que o vídeo aprimorado também está sujeito às configurações de pós-processamento de vídeo RightBooth encontradas em:

**Configurações do RightBooth Diversos Pós-processamento de vídeo**

### **Aprimoramentos de fotos**

*Adicionar melhorias* – Marque esta opção para aplicar melhorias às suas fotos e para criar um arquivo de vídeo contendo uma sequência de fotos aprimorada.

# *Fotos de teste de referência*

**20** - Clique neste botão para escolher uma ou mais imagens de referência para testar os aprimoramentos de suas fotos. Para obter melhores resultados, primeiro use o RightBooth para capturar algumas fotos e, em seguida, neste painel escolha as fotos capturadas para o teste de aprimoramento de fotos.

### *Escolha aprimoramentos de fotos*

Você pode optar por incluir qualquer combinação dos seguintes aprimoramentos de fotos:

*Quadro de vídeo* – Marque esta opção para incluir um quadro da sequência de fotos final que será adicionado como imagem estática no início do arquivo de vídeo.

**%** - Insira um número entre 0 e 100 que especifique a posição na sequência de fotos de onde a imagem estática será tirada. 0 = início da sequência de fotos, 100 = final da sequência de fotos. Exemplo: 50 = a imagem será tirada do meio da sequência de fotos.

*Segundos* – Insira um número que especifica por quanto tempo a imagem estática será exibida no início do arquivo de vídeo.

**7** - Vídeo/imagem de introdução - Escolha um arquivo de vídeo ou imagem que será adicionado ao início da sequência de fotos. Se você escolher um arquivo de imagem, poderá especificar por quanto tempo o arquivo de imagem aparecerá.

Nota: Se você optar por incluir os aprimoramentos de sobreposição (veja abaixo), eles não serão aplicados ao vídeo/imagem de introdução.

*Transição* – Escolha um efeito de transição que será aplicado entre o final do vídeo de introdução (ou imagem) e o início da sequência de fotos.

- *Vídeo sobreposto* - Escolha um arquivo de vídeo que será adicionado e reproduzido em cima da sequência de fotos.

**...** Clique neste botão para selecionar uma cor do arquivo de vídeo de sobreposição que ficará transparente para que a sequência de fotos fique visível atrás do vídeo de sobreposição.

**17 - Imagem sobreposta** - Escolha um arquivo de imagem que será adicionado e exibido no topo da sequência de fotos. Se você escolher esta opção, então você deve escolher uma imagem que contenha cores transparentes (por exemplo, um arquivo PNG de 32 bits com canal alfa) para que a sequência de fotos fique visível no vídeo final.

**2** - **Outro vídeo/imagem** - Escolha um arquivo de vídeo ou imagem que será adicionado ao final da sequência de fotos. Se você escolher um arquivo de imagem, poderá especificar por quanto tempo o arquivo de imagem aparecerá.

Nota: Se você optar por incluir os aprimoramentos de sobreposição (veja acima), eles não serão aplicados ao outro vídeo (ou imagem).

*Transição* – Escolha um efeito de transição que será aplicado entre o final da sequência de fotos e o início do outro vídeo (ou imagem).

- *Áudio* - Escolha um arquivo de áudio que será adicionado ao vídeo final. O arquivo de áudio substituirá todos os outros áudios de quaisquer outros arquivos de vídeo usados na criação do vídeo final. Ao escolher um arquivo de áudio você terá a opção de adicionar mais de um arquivo de áudio à Lista de Arquivos de Áudio. Se a lista de arquivos contiver mais de um arquivo de áudio, o RightBooth escolherá um arquivo de áudio diferente da lista cada vez que um aprimoramento de vídeo for executado. O arquivo de áudio será escolhido sequencialmente ou aleatoriamente se a opção ' **Aleatório'** estiver marcada no painel Lista de Arquivos.

### **Efeito Ken Burns**

Marque esta opção para fazer uma sequência de fotos com efeito Ken Burns.

*Fade* – Marque esta opção para adicionar um efeito de fade entre cada foto na sequência.

*Velocidade* – Insira a velocidade dos efeitos panorâmicos e de zoom de Ken Burns.

*Tela ocupada* – Marque esta opção para mostrar a tela Ocupada enquanto as melhorias nas fotos estão sendo criadas durante o evento de jogo.

## **Opções comuns para aprimoramentos de vídeo e foto**

*Recodificar –* Marque esta opção se você estiver incluindo vídeos com taxas de quadros superiores a 60 fps (especialmente 120 fps) e quiser que seus vídeos sejam reproduzidos sem problemas em todos os dispositivos móveis. Observação: alguns dispositivos móveis podem começar a recodificar vídeos de 120 fps ou até mesmo reproduzir seções na taxa de quadros errada. Esta opção evita o problema recodificando o vídeo final para 30 fps otimizados. Nota: Este processo adiciona mais tempo ao processo geral de aprimoramento.

*Modo rápido* – Marque esta opção para fazer com que o RightBooth use um método mais rápido de processamento de aprimoramento. Esta opção pode reduzir o tempo necessário para realizar suas melhorias em até 50%. Observe que os aprimoramentos de transição não estão disponíveis no 'Modo rápido'.

*Teste* – Clique neste botão para ver os resultados das melhorias selecionadas.

*Relatório* – Marque esta opção para ver um relatório do teste mais recente. O relatório mostra quanto tempo leva para executar cada uma das melhorias escolhidas.

*Mostrar vídeo* – Clique neste botão para reproduzir o vídeo de teste criado mais recentemente.

*Configurações de conversão* – Clique neste botão para abrir o painel de configurações de conversão de vídeo. Este painel permite alterar várias configurações de conversão de vídeo que afetarão a velocidade do aprimoramento do vídeo e o tempo necessário. Para obter mais informações, consulte: Configurações do RightBooth Configurações  $\rightarrow$  diversas  $\rightarrow$  de conversão

### *Uma palavra sobre tempos de processamento de aprimoramento*

O tempo necessário para aprimorar um vídeo depende de muitos fatores: incluindo a duração do vídeo de origem, a taxa de quadros, o tamanho do quadro, as configurações de conversão e sua escolha de aprimoramentos e segmentos. Use o recurso **Teste** para verificar quais melhorias estão demorando mais e escolha sua configuração de acordo.

### **Mostrar e refazer**

Esta seção permite que você decida se deseja mostrar aos usuários seus vídeos, fotos e mensagens gravadas após a conclusão.

*Vídeos* – Marque esta opção para que cada vídeo gravado seja reproduzido para o usuário após a gravação ter sido feita. Quando esta opção não estiver marcada, os vídeos gravados não serão mostrados ao usuário e o sistema avançará para a tela do próximo evento, como a tela de agradecimento.

*Fotos* – Marque esta opção para que cada foto seja mostrada ao usuário depois de tirada. Quando esta opção não estiver marcada, as fotos não serão mostradas ao usuário e o sistema avançará para a tela do próximo evento.

*M ensagens* – Marque esta opção para que cada mensagem seja mostrada ao usuário depois de digitada. Quando esta opção não estiver marcada, as mensagens não serão mostradas ao usuário e o sistema avançará para a tela do próximo evento.

*Respostas* – Marque esta opção para que cada resposta de vídeo ou mensagem gravada seja mostrada ao usuário. Quando esta opção não estiver marcada, as respostas não serão mostradas ao usuário e o sistema avançará para a tela do próximo evento.

*Vídeos de karaokê* – Marque esta opção para que cada vídeo de karaokê gravado seja reproduzido para o usuário após a gravação ter sido feita. Quando esta opção não estiver marcada, os vídeos gravados não serão mostrados ao usuário e o sistema avançará para a tela do próximo evento.

*Permitir que o usuário refaça* – Para cada um dos cinco tipos de arquivo (acima), você também tem a opção de permitir que o usuário refaça o arquivo. Marcar a opção correspondente ao arquivo escolhido fará com que os botões **Refazer** e **Manter** apareçam nas telas **do Show** durante o evento. Isso permitirá que o usuário recrie o vídeo, foto ou mensagem criada mais recentemente, caso não esteja satisfeito com o resultado.

*Nº de tentativas:* - Insira o número de vezes que um usuário pode refazer um determinado arquivo. O intervalo válido é de 1 a 10.

### **Arquivos de e-mail**

Esta seção permite que fotos, mensagens e arquivos de vídeo (criados pelos usuários durante o evento) sejam enviados por e-mail (como anexos de arquivo) para o endereço de e-mail dos usuários.

### *Vídeos por e-mail*

Esta seção permite que você escolha como enviar vídeos por e-mail durante o evento.

*Não* - Os vídeos não serão enviados automaticamente por e-mail durante o evento. Você ainda pode perguntar **ao usuário** (abaixo) se esta opção está definida.

*Sim, automaticamente* - os vídeos serão enviados automaticamente por e-mail sem oferecer essa opção ao usuário.

*Mais tarde* – Os arquivos de e-mail serão criados e salvos na pasta do evento atual durante o evento. Esses arquivos podem ser enviados por e-mail mais tarde, por exemplo, após o término do evento, usando o recurso E-mail disponível em Tarefas. Consulte Tarefas. Este recurso também permitirá que vídeos sejam enviados por e-mail de uma estação de e-mail RightBooth. Consulte a seção: **Criação e impressão e estação de envio por e-mail.**

*Pergunte ao usuário* - O usuário será perguntado se deseja enviar seus vídeos por e-mail. Esta opção adicionará a tela **de opções de vídeo** ao evento.

*Ask Count* – Insira o número de vezes que o usuário poderá escolher enviar seus vídeos por e-mail na tela **de opções de vídeo** . Faixa permitida: 0 a 99. Se o valor for definido como 0, o usuário continuará tendo a opção de enviar seus vídeos por e-mail até escolher a opção **Concluído** na tela **de opções de Vídeo** . Consulte Editor de tela .

# *Enviar fotos por e-mail*

Esta seção permite que você escolha como enviar fotos por e-mail durante o evento.

*Não* - As fotos não serão enviadas por e-mail. Você ainda pode perguntar **ao usuário** (abaixo) se esta opção está definida.

*Sim, automaticamente* - as fotos serão enviadas automaticamente por e-mail sem oferecer essa opção ao usuário.

*Mais tarde* – Os arquivos de e-mail com fotos serão criados e salvos na pasta do evento atual durante o evento. Esses arquivos podem ser enviados por e-mail mais tarde, por exemplo, após o término do evento, usando o recurso E-mail disponível em Tarefas. Consulte Tarefas. Este recurso também permitirá que as fotos sejam enviadas por e-mail de uma estação de e-mail RightBooth. Consulte a seção: **Criação e impressão e estação de envio por e-mail.**

*Pergunte ao usuário* - O usuário será perguntado se deseja enviar suas fotos por e-mail. Esta opção adicionará a tela **de opções de fotos** ao evento.

*Perguntar contagem* – Insira o número de vezes que o usuário poderá escolher enviar suas fotos por email na tela **de opções de fotos** . Faixa permitida: 0 a 99. Se o valor for definido como 0, o usuário continuará tendo a opção de enviar fotos por e-mail até escolher a opção **Concluído** na tela **de opções de Foto** . Consulte Editor de tela .

*Incluir o GIF/WMV animado* – Marque esta opção para incluir o arquivo GIF animado (ou WMV) no email.

*Incluir o layout de impressão* – Marque esta opção para incluir o layout de impressão da foto no e-mail.

*Não inclua as fotos* – Marque esta opção para excluir as fotos individuais do e-mail.

### *Mensagens de e-mail*

Essa configuração permite escolher como enviar mensagens por e-mail durante o evento.

*Não* - As mensagens não serão enviadas por e-mail. Você ainda pode perguntar **ao usuário** (abaixo) se esta opção está definida.

*Sim, automaticamente* - As mensagens serão enviadas automaticamente por e-mail sem oferecer essa opção ao usuário.

*Mais tarde* – Os arquivos de mensagens de e-mail serão criados e salvos na pasta do evento atual durante o evento. Esses arquivos podem ser enviados por e-mail mais tarde (por exemplo, após o término do evento) usando o recurso E-mail disponível em Tarefas. Consulte Tarefas. Este recurso também permitirá que arquivos de mensagens sejam enviados por e-mail a partir de uma RightBooth Emailing Station. Consulte a seção: **Criação e impressão e estação de envio por e-mail.**

*Pergunte ao usuário* - O usuário será perguntado se deseja enviar sua mensagem por e-mail. Esta opção adicionará a tela **de opções de mensagem** ao evento.

*Contagem de perguntas* – Insira o número de vezes que o usuário poderá escolher enviar sua mensagem por e-mail na tela **de opções de mensagem** . Faixa permitida: 0 a 99. Se o valor for definido como 0, o usuário continuará tendo a opção de enviar sua mensagem por e-mail até escolher a opção **Concluído** na tela **de opções de mensagem** . Consulte Editor de tela .

### **Nota 1:**

Se você incluir a opção de enviar fotos, mensagens ou vídeos por e-mail no evento e também tiver optado por não incluir a configuração **E-mail** na tela Detalhes do usuário, a tela **Endereço de e-mail** será adicionada ao evento e será exibida para cada usuário solicitando que eles insiram um endereço de e-mail antes que qualquer arquivo possa ser enviado por e-mail.

### **Nota 2:**

Se você optar por enviar vídeos por e-mail, saiba que alguns servidores de e-mail impõem um limite no tamanho dos arquivos que podem ser anexados a um e-mail, portanto, em algumas situações você poderá descobrir que e-mails com anexos de vídeo não são entregues com sucesso. Consulte Configurações  $\rightarrow$ Mídia social  $\rightarrow$ Tamanho da mídia.

## **Arquivos para telefone SMS**

Essas configurações permitem que fotos, mensagens e arquivos de vídeo (criados pelos usuários durante o evento) sejam enviados para um telefone celular por meio do endereço de e-mail do gateway SMS de uma operadora móvel.

## *Vídeos para telefonar SMS*

Esta seção permite escolher como enviar vídeos durante o evento.

*Não* - Os vídeos não serão enviados automaticamente durante o evento. Você ainda pode perguntar **ao usuário** (abaixo) se esta opção está definida.

*Sim, automaticamente* - Os vídeos serão enviados automaticamente sem oferecer essa opção ao usuário.

*Mais tarde* – Os arquivos de e-mail serão criados e salvos na pasta do evento atual durante o evento. Esses arquivos podem ser enviados posteriormente, por exemplo, após o término do evento, usando o recurso E-mail disponível em Tarefas. Consulte Tarefas. Este recurso também permitirá que vídeos sejam enviados de uma RightBooth Emailing Station. Consulte a seção: **Criação e impressão e estação de envio por e-mail.**

*Pergunte ao usuário* – O usuário poderá optar por enviar seu vídeo para um telefone. Esta opção adicionará a tela **de opções de vídeo** ao evento.

*Ask Count* – Insira o número de vezes que o usuário poderá escolher enviar seu vídeo para um telefone na tela **de opções de vídeo** . Faixa permitida: 0 a 99. Se o valor for definido como 0, o usuário continuará tendo a opção de enviar seu vídeo até escolher a opção **Concluído** na tela **de opções de Vídeo** . Consulte Editor de tela .

### *Fotos para telefone SMS*

Esta seção permite que você escolha como enviar fotos durante o evento.

*Não* - As fotos não serão enviadas. Você ainda pode perguntar **ao usuário** (abaixo) se esta opção está definida.

*Sim, automaticamente* - As fotos serão enviadas automaticamente sem oferecer a opção ao usuário.

*Mais tarde* – Os arquivos de fotos serão criados e salvos na pasta do evento atual durante o evento. Esses arquivos podem ser enviados posteriormente, por exemplo, após o término do evento, usando o recurso E-mail disponível em Tarefas. Consulte Tarefas. Este recurso também permitirá que as fotos sejam enviadas por e-mail de uma estação de e-mail RightBooth. Consulte a seção: **Criação e impressão e estação de envio por e-mail.**

*Pergunte ao usuário* - O usuário poderá optar por enviar suas fotos para um telefone. Esta opção adicionará a tela **de opções de fotos** ao evento.

*Ask Count* – Insira o número de vezes que o usuário poderá escolher enviar suas fotos na tela **de opções de fotos** . Faixa permitida: 0 a 99. Se o valor for definido como 0, o usuário continuará tendo a opção de enviar fotos até escolher a opção **Concluído** na tela **de opções de Fotos** . Consulte Editor de tela .

*Incluir o GIF/WMV animado* – Marque esta opção para incluir o arquivo GIF animado (ou WMV) nos arquivos que são enviados para o telefone.

*Incluir o layout de impressão* – Marque esta opção para incluir o layout de impressão da foto nos arquivos que são enviados para o telefone.

*Não inclua as fotos* – Marque esta opção para excluir as fotos individuais dos arquivos que são enviados para o telefone.

#### *Mensagens para telefone SMS*

Esta configuração permite escolher como enviar mensagens durante o evento.

*Não* - As mensagens não serão enviadas. Você ainda pode perguntar **ao usuário** (abaixo) se esta opção está definida.

*Sim, automaticamente* - As mensagens serão enviadas automaticamente sem oferecer essa opção ao usuário.

*Mais tarde* – Os arquivos de mensagens serão criados e salvos na pasta do evento atual durante o evento. Esses arquivos podem ser enviados posteriormente (por exemplo, após o término do evento) usando o recurso E-mail disponível em Tarefas. Consulte Tarefas. Este recurso também permitirá que arquivos de mensagens sejam enviados por e-mail a partir de uma RightBooth Emailing Station. Consulte a seção: **Criação e impressão e estação de envio por e-mail.**

*Pergunte ao usuário* – O usuário poderá optar por enviar sua mensagem para um telefone. Esta opção adicionará a tela **de opções de vídeo** ao evento.

*Contagem de perguntas* – Insira o número de vezes que o usuário poderá escolher o envio de sua mensagem na tela **de opções de mensagem** . Faixa permitida: 0 a 99. Se o valor for definido como 0, o usuário continuará tendo a opção de enviar sua mensagem até escolher a opção **Concluído** na tela **de opções de mensagem** . Consulte Editor de tela .

**Nota -** Se você optar por enviar vídeos, saiba que algumas redes impõem um limite no tamanho dos arquivos que podem ser enviados, portanto em algumas situações você poderá descobrir que os arquivos de vídeo não são entregues com sucesso. Consulte Configurações  $\rightarrow$ Mídia social  $\rightarrow$ Tamanho da mídia.

### **Arquivos para WhatsApp**

Esta seção permite que arquivos de fotos e vídeos (criados pelos usuários durante o evento) sejam enviados para uma conta do WhatsApp.

### *Vídeos para WhatsApp*

Esta seção permite escolher como enviar vídeos durante o evento.

*Não* - Os vídeos não serão enviados automaticamente durante o evento. Você ainda pode perguntar **ao usuário** (abaixo) se esta opção está definida.

*Sim, automaticamente* - Os vídeos serão enviados automaticamente sem oferecer essa opção ao usuário.

*Pergunte ao usuário* – O usuário poderá optar por enviar seu vídeo para uma conta do WhatsApp. Esta opção adicionará a tela **de opções de vídeo** ao evento.

*Ask Count* – Insira o número de vezes que o usuário poderá escolher enviar seu vídeo na tela **de opções de Vídeo** . Faixa permitida: 0 a 99. Se o valor for definido como 0, o usuário continuará tendo a opção de enviar seu vídeo até escolher a opção **Concluído** na tela **de opções de Vídeo** . Consulte Editor de tela .

## *Fotos para WhatsApp*

Esta seção permite que você escolha como enviar fotos durante o evento.

*Não* - As fotos não serão enviadas. Você ainda pode perguntar **ao usuário** (abaixo) se esta opção está definida.

*Sim, automaticamente* - As fotos serão enviadas automaticamente sem oferecer essa opção ao usuário.

*Pergunte ao usuário* – O usuário poderá optar por enviar suas fotos para uma conta do WhatsApp. Esta opção adicionará a tela **de opções de fotos** ao evento.

*Ask Count* – Insira o número de vezes que o usuário poderá escolher enviar suas fotos na tela **de opções de fotos** . Faixa permitida: 0 a 99. Se o valor for definido como 0, o usuário continuará tendo a opção de enviar fotos até escolher a opção **Concluído** na tela **de opções de Fotos** . Consulte Editor de tela .

*Incluir o GIF/WMV animado* – Marque esta opção para incluir o arquivo GIF animado (ou WMV) nos arquivos que são disponibilizados para envio ao WhatsApp.

*Incluir o layout de impressão* – Marque esta opção para incluir o layout de impressão das fotos nos arquivos que são disponibilizados para envio ao WhatsApp.

*Não incluir as fotos* – Marque esta opção para excluir as fotos individuais dos arquivos que ficam disponíveis para envio ao WhatsApp.

### **Imprimir fotos**

Esta seção permite que você permita que seus usuários imprimam suas fotos. Se você optar por permitir a impressão de fotos, durante o evento a impressão das fotos ocorrerá depois que cada usuário tiver tirado sua foto (ou fotos). As fotos serão organizadas e impressas de acordo com o design do layout de impressão (consulte Layout de impressão).

*Não* – Marque esta opção se não quiser que os usuários imprimam fotos. Você ainda pode perguntar **ao usuário** (abaixo) se esta opção está definida.

*Sim, automaticamente* – Marque esta opção se desejar que as fotos sejam impressas automaticamente depois que cada usuário tirar suas fotos.

*Cópias* – Insira o número de cópias que serão impressas para cada usuário quando a opção Imprimir foto estiver definida como **Sim, automaticamente** . Faixa permitida: 1 a 10.

*Pergunte ao usuário* – Marque esta opção se quiser que seus usuários tenham a opção de imprimir suas fotos. Esta opção adicionará a tela **de opções de fotos** ao evento. Consulte Editor de tela .

*Pergunte Contagem* – Insira o número de vezes que o usuário poderá escolher imprimir suas fotos na tela **Opções de Foto** . Faixa permitida: 0 a 99. Se o valor for definido como 0, o usuário continuará tendo a opção de imprimir fotos até escolher a opção **Concluído** na tela **de opções de Foto** . Consulte Editor de tela .

*Incluir a tela 'Imprimir cópias'* – Marque esta opção para incluir a tela **Imprimir cópias** em seu evento. Isso é útil se você quiser permitir que seus usuários escolham quantas cópias impressas eles gostariam de imprimir depois de terem escolhido imprimir suas fotos na tela Opções de foto. Esta tela mostrará uma série de opções de 'Imprimir cópia' para o usuário, conforme definido pela configuração **Total de escolhas** e **Número de cópias para cada** lista de escolha (abaixo). Esta tela só aparecerá se a opção **Perguntar ao usuário** também estiver marcada (veja acima).

*Total de escolhas* – Insira o número total de opções de 'Imprimir cópias' que você apresentará aos seus usuários na tela Imprimir cópias (acima). Faixa 1 a 10.

*Número de cópias para cada escolha* – Esta lista permite definir o número de cópias impressas a serem atribuídas a cada escolha na tela Imprimir cópias. Clique em cada item da lista para especificar o número de cópias necessárias. O intervalo é de 1 a 99.

Nota: Se você selecionar **Imprimir fotos: Sim** e também marcar **Perguntar ao usuário** , durante o evento as fotos de cada usuário serão impressas automaticamente e então será mostrada a tela **Imprimir fotos**  permitindo que eles escolham fazer mais impressões.

*A impressão requer um código de acesso* – Marque esta opção se quiser forçar os usuários do seu evento a inserir um código de acesso para permitir que imprimam suas fotos. Os códigos de acesso podem ser criados e impressos em RightBooth Settings  $\rightarrow$  Security.

*Salve o layout de impressão como um arquivo de imagem* – Marque esta opção para salvar o layout de impressão de fotos de cada usuário (durante o evento) como um arquivo de imagem na pasta de eventos atuais, usando o formato de arquivo de imagem especificado em Configurações de fotos. Observe que esse recurso só funcionará se você tiver projetado um layout de impressão para o evento. Observe também que esse recurso é independente do processo de impressão física real, ou seja, você pode selecionar esse recurso mesmo que tenha optado por não permitir a impressão durante o evento.

Esta opção pode ser usada para criar arquivos adequados para impressão posterior (após o evento) usando o software da sua própria impressora.

*Salvar em tarefas de evento* – Esta opção pode ser usada além da opção anterior para permitir que todos os arquivos de imagem de layout de impressão de fotos sejam visualizados e impressos após o evento usando o recurso Tarefas de Evento do RightBooth (consulte Tarefas de Evento: Layouts de Impressão **)** . Nota: Selecionar esta opção fará com que o RightBooth salve automaticamente os arquivos de imagem de layout de impressão (veja a opção anterior).

Se você estiver configurando uma estação de impressão RightBooth para este evento, esta opção deverá ser marcada. Consulte a seção **Criando uma estação de impressão e envio por e-mail.**

*Valor máximo para a ação 'Imprimir mais cópias':* - Use para definir um valor que limitará a quantidade de cópias que o usuário pode inserir quando a ação 'Imprimir mais cópias' estiver sendo usada no design do seu evento.

*Contagem máxima de impressões* – Marque esta configuração para fazer com que o RightBooth evite impressões adicionais quando a contagem de impressões atual atingir este valor (veja a próxima configuração). Neste ponto, se os usuários tentarem realizar qualquer impressão, será exibida uma mensagem de aviso informando que esse recurso atingiu sua contagem máxima de uso e nenhuma impressão adicional ocorrerá.

*Contagem de impressões atuais* – Mostra o número total de impressões realizadas usando o evento atual desde a última redefinição deste valor. O valor é incrementado automaticamente cada vez que o RightBooth imprime um layout de foto no evento atual. O valor atual da contagem de impressões é lembrado entre sessões. Clique no botão **Redefinir** para redefinir esse valor de volta para 0.

Nota: O valor máximo de contagem de impressões aplica-se somente ao arquivo de evento atual e substitui a contagem máxima de impressões que pode ser especificada em Configurações. Consulte a seção: Configurações -> Impressoras.

### **Obrigado**

*Incluir a tela de 'Obrigado' -* Marque esta opção para que a tela **de agradecimento** seja exibida aos usuários após eles terem gravado um arquivo de evento. Quando a tela de 'Obrigado' estiver incluída no evento, você poderá selecionar opcionalmente com qual tipo de gravação de evento ela será mostrada. Isto é conseguido usando as propriedades 'Mostrar com' para a tela 'Obrigado' no Editor de tela. Consulte Aparência  $\rightarrow$  das propriedades do editor de tela  $\rightarrow$ .

*Opção para ir novamente* - Se você optou por incluir a tela Detalhes do usuário, poderá optar por incluir o prompt Ir novamente na tela 'Obrigado'. Então, quando um evento de gravação multitipo estiver sendo reproduzido, se o usuário optar por 'Ir novamente', isso evitará a necessidade de inserir os detalhes do usuário uma segunda vez. Marque esta opção para que a tela **de agradecimento** também mostre **Ir novamente?** prompt e botões **Sim/Não .** Esta configuração só será aplicável se você tiver optado por incluir a tela Detalhes do usuário em seu evento. Se você marcar 'Opção para ir novamente', se o usuário escolher 'Sim', ele poderá reutilizar o evento novamente sem precisar visitar a tela inicial ou inserir novamente os detalhes do usuário.

#### **Vários monitores**

Esta seção permite configurar e usar até 4 monitores conectados ao seu computador em uma disposição de área de trabalho estendida. Usando este arranjo, RightBooth permitirá a opção de adicionar telas de eventos em cada um dos monitores adicionais no Editor de tela.

Primeiro, certifique-se de ter seus monitores conectados a uma placa gráfica com múltiplas cabeças em seu PC e de tê-los organizado como na configuração de área de trabalho estendida (consulte as configurações de vídeo do Windows para obter instruções).

Agora você pode escolher quais telas de eventos do RightBooth serão exibidas em cada um dos seus monitores.

*Monitore 1 tela. Em exibição* – Insira o número do monitor no qual deseja mostrar as telas interativas do evento principal. Este monitor normalmente é o Monitor 1. Se você estiver usando um monitor touchscreen para interação com o RightBooth, certifique-se de que as telas principais do evento estejam configuradas para serem exibidas no monitor touchscreen.

*Dimensionável* – Selecione esta opção para permitir que você altere o tamanho e a posição da janela principal do evento enquanto usa o Editor de Tela ou durante a reprodução do evento. Se esta opção não for selecionada, a janela do evento permanecerá sempre em tela cheia (o padrão).

*Monitorar 2 telas* – Marque esta opção para usar um segundo monitor em seu evento RightBooth. A opção Monitor 2 estará disponível no Editor de tela para fins de edição, e as telas do evento 'Monitor 2' aparecerão no segundo monitor quando o evento estiver sendo reproduzido.

*Monitore 2 telas. No display* – Insira o número do monitor no qual deseja mostrar as telas de eventos do 'Monitor 2'.

*Tela Vídeo em andamento* - Marque esta opção para incluir a tela **Vídeo em andamento** no segundo monitor.

*Tela Foto em andamento* - Marque esta opção para incluir a tela **Foto em andamento** no segundo monitor.

*Tela Impressão em andamento* - Marque esta opção para incluir a tela **Impressão em andamento** no segundo monitor.

*Monitorar 3 telas* – Marque esta opção para usar um segundo monitor em seu evento RightBooth. A opção Monitor 3 estará disponível no Editor de tela para fins de edição, e as telas do evento 'Monitor 3' aparecerão no terceiro monitor quando o evento estiver sendo reproduzido.

*Monitore 3 telas. No display* – Insira o número do monitor no qual você deseja mostrar as telas de eventos do 'Monitor 3'.

*Tela Vídeo em andamento* - Marque esta opção para incluir a tela **Vídeo em andamento** no terceiro monitor.

*Tela Foto em andamento* - Marque esta opção para incluir a tela **Foto em andamento** no terceiro monitor.

*Tela Impressão em andamento* - Marque esta opção para incluir a tela **Impressão em andamento** no terceiro monitor.

*Monitorar 4 telas* – Marque esta opção para usar um segundo monitor em seu evento RightBooth. A opção Monitor 4 estará disponível no Editor de tela para fins de edição, e as telas do evento 'Monitor 4' aparecerão no quarto monitor quando o evento estiver sendo reproduzido.

*Monitore 4 telas. No display* – Insira o número do monitor no qual deseja mostrar as telas de eventos do 'Monitor 4'.

*Tela Vídeo em andamento* - Marque esta opção para incluir a tela **Vídeo em andamento** no quarto monitor.

*Tela Foto em andamento* - Marque esta opção para incluir a tela **Foto em andamento** no quarto monitor.

*Tela Impressão em andamento* - Marque esta opção para incluir a tela **Impressão em andamento** no quarto monitor.

### **Diversos \_**

*Incluir botões nas telas do evento* – Marque esta opção se desejar que botões interativos apareçam durante o evento sempre que uma decisão for tomada pelo usuário. Se esta opção não estiver marcada o usuário verá apenas as mensagens de texto de seleção e não os botões.

*Incluir tela de 'Confirmação de cancelamento' -* Marque esta opção para incluir a tela **de confirmação de cancelamento** durante o evento. Então, sempre que um usuário clicar em qualquer botão Cancelar em qualquer tela, será apresentada a tela de confirmação de Cancelamento. Esta tela perguntará ao usuário se ele tem certeza de que deseja cancelar, permitindo que selecione **Sim** ou **Não** . Se o usuário selecionar **Sim** o sistema abrirá o evento definido no Fluxo de Eventos. Se o usuário selecionar **Não,** o sistema passará para a tela exibida antes da tela de confirmação Cancelar.

Se a tela de confirmação Cancelar não estiver incluída no evento, sempre que um usuário clicar em qualquer botão Cancelar, a sessão será imediatamente cancelada sem solicitar confirmação do usuário.

*Picture in picture –* Marque esta opção para ativar o recurso 'picture in picture' (PIP) para permitir gravar vídeos PIP e capturar fotos PIP durante seus eventos. Isso funciona pegando os feeds da webcam dos números 2, 3 e/ou 4 e mesclando-os na webcam número 1 em tempo real. Quando marcado, o evento mostrará PIP na webcam 1 durante todo o evento. Observe que para usar este recurso você deve conectar várias webcams ao seu computador e configurá-las nas configurações de vídeo do RightBooth. Nota: Este recurso se aplica apenas a webcams, não a câmeras DSLR.

*Setas seletoras de layout –* Use as teclas de seta para cima e para baixo para escolher sua combinação preferida de layout PIP. Observe que diferentes layouts exigem mais webcams do que outros, até um máximo de 4 webcams. Observe também que o layout escolhido também obedecerá às configurações de rotação da webcam que você aplica a todas as webcams nas configurações de vídeo do RightBooth.

*O vídeo na tela continua sendo reproduzido sem reiniciar quando exibido em telas consecutivas* – Se você reproduzir um arquivo de vídeo como plano de fundo de uma tela de evento, o vídeo será reproduzido desde o início sempre que a tela for exibida. Marque esta opção se você estiver usando o mesmo arquivo de vídeo em telas de eventos consecutivas e quiser que o vídeo continue sendo reproduzido sem reiniciar enquanto você passa de uma tela para outra.

*O áudio da tela continua sendo reproduzido sem reiniciar quando usado em telas consecutivas* – Se você reproduzir um arquivo de áudio em uma tela de evento, o áudio será reproduzido desde o início sempre que a tela for exibida. Marque esta opção se você estiver usando o mesmo arquivo de áudio em telas de eventos consecutivas e quiser que o áudio continue sendo reproduzido sem reiniciar conforme você passa de uma tela para outra.

*Cor atrás das telas do evento* – Escolha uma cor que será mostrada atrás das telas do evento. Essa cor preencherá a tela e será vista se você adicionar uma transição de tela de evento que reduza o tamanho da tela de evento durante a animação de transição.

# **Texto do Evento**

A tabela de texto do evento permite visualizar e/ou alterar instruções de texto específicas para o evento atualmente aberto.

A primeira coluna da tabela mostra as instruções textuais que serão utilizadas durante o evento. Este texto será mostrado no idioma atualmente selecionado na caixa de combinação Idioma do evento, veja abaixo.

No entanto, se desejar alterar qualquer uma das instruções de texto especificamente para o evento atualmente aberto, basta inserir o texto reformulado na caixa de texto correspondente na coluna **Texto de Substituição** .

Observe que qualquer texto inserido nesta tabela será aplicado somente ao arquivo de eventos atualmente aberto e essas alterações também serão salvas com o arquivo de eventos. As alterações nesta tabela não afetarão nenhum texto em nenhum dos seus outros arquivos de eventos.

Você também pode alterar essas instruções de texto específicas diretamente no Editor de tela ao editar itens de rótulos de tela (consulte a seção: **Editando itens de rótulos** ).

# **A linguagem do evento**

A caixa de combinação pode ser usada para escolher o idioma das instruções de texto do evento no arquivo de evento atualmente aberto. Se você definir isso como 'Padrão', o arquivo de evento receberá as instruções de texto do 'Idioma de evento padrão' nas configurações do RightBooth. Se você definir isso para um idioma específico, o arquivo de evento manterá as instruções no idioma escolhido e não será afetado por alterações no idioma padrão do evento em Configurações.

# **Perguntas sobre eventos**

O painel Perguntas permite criar um conjunto de perguntas que serão apresentadas aos usuários durante um evento de Perguntas.

Ao criar um novo evento, a tabela Perguntas estará vazia. Você pode clicar no botão **+** para adicionar linhas à tabela. Cada linha da tabela representa uma única pergunta que aparecerá aos usuários durante o evento.

Cada pergunta é definida por propriedades nas seguintes colunas da tabela:

*ID -* Esta coluna mostra o ID da pergunta para cada pergunta. Este é um valor numérico que é garantido como exclusivo para cada pergunta no arquivo de eventos. Observe que esses números podem não ser consecutivos ou ascendentes, especialmente se você reordenar as perguntas após criá-las.

*Texto da pergunta* – Insira o texto da pergunta para cada uma de suas perguntas de texto nesta coluna.

*Vídeo de pergunta* – Se você quiser reproduzir um vídeo para qualquer pergunta, clique na célula apropriada para selecionar um arquivo de vídeo pré-gravado em seu computador.

*Tipo de pergunta* – Clique nesta caixa de combinação para escolher o tipo de cada pergunta:

*Texto* – Quando a pergunta for mostrada, o texto da pergunta especificado será exibido na tela. *Vídeo* – Quando a pergunta for exibida, o arquivo de vídeo especificado será reproduzido na tela. *Ambos* – Quando a pergunta é mostrada, o texto da pergunta E o arquivo de vídeo especificados serão mostrados na tela.

*Tipo de resposta* – Clique nesta caixa de combinação para definir o tipo de resposta necessária para cada pergunta:

*Texto* – A pergunta deve ser respondida digitando uma mensagem de texto.

*Vídeo* – A questão deve ser respondida através da gravação de um vídeo.

*Perguntar* – Botões de opções serão mostrados na tela de perguntas para permitir que o usuário escolha se deseja responder à pergunta com uma mensagem de texto ou gravando um vídeo.

*Multi* - A pergunta será composta por uma série de respostas que serão exibidas ao usuário, das quais deverá ser selecionada uma.

*Respostas múltiplas -* Clique nesta célula para acessar o painel do editor de respostas múltiplas, onde você pode adicionar até 10 respostas de texto à pergunta de múltipla escolha. Aplica-se ao tipo de resposta: **Multi** .

*Ramificação múltipla* - Clique nesta célula para acessar o painel do editor de respostas múltiplas, onde você pode adicionar uma regra de ramificação para cada resposta de múltipla escolha. Aplica-se ao tipo de resposta: **Multi** . Cada resposta de múltipla escolha pode ter um dos seguintes valores de ramificação:

- *Próximo*  A próxima pergunta listada na Grade de Perguntas será mostrada ao usuário após ele ter selecionado a resposta
- *Concluído*  Nenhuma outra pergunta será mostrada ao usuário após ele ter selecionado a pergunta de resposta.
- *ID da pergunta*  A pergunta com o ID correspondente será mostrada ao usuário após ele ter selecionado a resposta.

*Resposta correta* – Ao inserir respostas no painel do editor de respostas múltiplas, você também pode optar por tornar a pergunta uma pergunta de pontuação marcando a caixa de seleção na coluna 'Correto' que corresponde à resposta correta. Observe que especificar uma resposta correta é opcional.

*Ignorar* - Marque esta caixa de seleção para tornar a pergunta associada uma pergunta opcional. Durante o evento em que uma pergunta opcional for exibida ao usuário, o botão/rótulo **Pular** também será exibido, permitindo ao usuário pular a pergunta sem respondê-la.

*Ramificação* - Clique aqui para selecionar uma regra de ramificação para a pergunta. As configurações de ramificação podem ser uma das seguintes:

- *Próximo*  A próxima pergunta listada na Grade de Perguntas será mostrada ao usuário depois que ele responder à pergunta
- *Concluído*  Nenhuma outra pergunta será mostrada ao usuário após ele ter digitado a pergunta.
- *ID da pergunta*  A pergunta com o ID correspondente será mostrada ao usuário após ele ter respondido a pergunta.

Esta opção não se aplica ao Tipo de Resposta: Multi, pois possui suas próprias configurações de ramificação Multi (veja acima).

Em cada um dos seus eventos você pode definir qualquer número de perguntas com qualquer combinação de tipos de perguntas, tipos de respostas e opções de pular.

# **Ordem das perguntas**

A ordem das questões na tabela é a ordem que normalmente serão apresentadas ao usuário durante o evento. No entanto, através do uso cuidadoso das perguntas de múltipla escolha e das opções de ramificação, você pode criar caminhos exclusivos através do conjunto de perguntas que ocorrerão como resultado das respostas fornecidas por cada usuário. Você também pode optar por mostrar as perguntas em ordem aleatória (veja abaixo).

Você pode usar os comandos de teclado padrão Copiar e Colar do Windows para copiar texto de outras fontes de texto nas células da coluna de texto da Pergunta.
Os seguintes elementos estão disponíveis na parte superior do painel Perguntas:

*+* Clique neste botão para adicionar mais perguntas à tabela. Isso mostrará o painel de entrada de Perguntas, onde você pode digitar uma ou mais perguntas para adicionar à tabela. Observação: Cada questão da tabela possui um design de tela próprio, disponível no Editor de Telas. Antes de adicionar novas perguntas à tabela, se você primeiro selecionar uma linha de pergunta existente e depois usar o botão **+** , todas as perguntas recém-adicionadas terão o mesmo design de tela da pergunta selecionada.

*-* Clique neste botão para remover a pergunta (ou perguntas) selecionada atualmente da tabela. Para selecionar uma ou mais questões, clique com o mouse na célula mais à esquerda da coluna da tabela da questão e toda a linha será então selecionada (destacada em azul) permitindo sua posterior exclusão. Para selecionar mais de uma pergunta, clique e arraste o mouse na coluna mais à esquerda da tabela.

 $\uparrow \downarrow$  – Esses botões permitem alterar a ordem das questões na tabela. Primeiro selecione qualquer linha (ou linhas) conforme descrito acima e, em seguida, clique no botão de seta apropriado para mover as perguntas atualmente selecionadas para cima ou para baixo na tabela.

*Ordem aleatória* – Marque esta caixa de seleção para que as perguntas sejam mostradas a cada usuário em uma ordem aleatória única. Se marcada, quando o evento for disputado, a primeira pergunta será selecionada aleatoriamente do conjunto completo de perguntas da tabela. Então, se a condição de ramificação para a resposta escolhida for 'Próxima', a próxima pergunta será escolhida aleatoriamente. Nenhuma pergunta será mostrada mais de uma vez para cada usuário.

*Quantidade* – Insira o número de perguntas que você gostaria que cada usuário mostrasse. Este valor pode ser particularmente útil em combinação com a configuração Ordem aleatória, onde você deseja mostrar um subconjunto diferente de perguntas para cada usuário. Nota: Inserir '0' faz com que o valor do Valor seja ignorado.

Veja também: Projetando Telas de Perguntas (posteriormente).

# **Mídias sociais do evento**

Esta guia permite adicionar detalhes específicos do evento para e-mails e mensagens SMS enviadas durante o evento. As configurações nesta seção são usadas em combinação com as configurações escolhidas em:

# *Designer de eventos Estrutura de eventos Arquivos de e-mail* e

# *Designer de eventos Estrutura de eventos Enviar arquivos para o telefone*

# **E-mail do evento**

*Enviar para o endereço de e-mail do usuário* - Marque esta opção para enviar por e-mail os vídeos, fotos e mensagens de um usuário do evento para o endereço de e-mail digitado na tela Detalhes do usuário (ou na tela 'Endereço de e-mail') durante o evento.

*Para* - Use esta caixa de texto para inserir um ou mais endereços de e-mail para os quais você gostaria que todos os vídeos, fotos e mensagens fossem enviados. Os endereços que você adiciona nesta caixa são independentes (e adicionais) ao 'Endereço de e-mail de envio para o usuário' e permitem que você envie automaticamente arquivos de usuários por e-mail para outros endereços de e-mail. Cada endereço de e-mail deve ser adicionado em uma linha separada na caixa de texto.

Por exemplo, em um evento de recepção de casamento, além de cada usuário receber suas próprias fotos, os noivos podem querer receber todas as fotos tiradas por todos os usuários, portanto, neste exemplo, você inseriria os endereços de e-mail dos noivos e das noivas. esta caixa de texto.

*Assunto* - Insira o título do assunto do e-mail.

*Corpo* – Insira o texto do corpo do e-mail.

*Enviar e-mail de teste para* - Clique neste botão para enviar um e-mail de teste para o endereço de email inserido na caixa de texto.

# **Telefone SMS**

*Assunto* - Informe o título do assunto que aparecerá na mensagem de texto SMS enviada para cada telefone utilizado no evento.

*Corpo* - Insira o texto do corpo da mensagem SMS enviada para cada telefone utilizado no evento.

# **Fluxo de eventos**

O fluxo de eventos é um recurso poderoso que permite vincular eventos perfeitamente durante a reprodução. Algumas das coisas que você pode fazer usando o fluxo de eventos:

- crie sua própria sequência de eventos
- criar um ciclo cíclico de eventos
- criar navegações de eventos
- criar ramificações de eventos de informações
- retornar aos eventos anteriores
- fazer um único evento se repetir indefinidamente
- definir o que acontece quando os usuários cancelam ou interrompem um evento
- definir o que acontece quando o sistema atinge o tempo limite devido à inatividade do usuário
- crie um menu para executar outros aplicativos ou abrir outros arquivos em seu computador.

Cada evento contém as seguintes regras de fluxo de eventos...

### **Ao concluir, comece...**

Escolha qual evento começará a ser reproduzido depois que um usuário concluir o evento atual. Um evento normalmente é concluído depois que cada usuário vê a última tela do evento, que geralmente é a tela **de agradecimento do evento.** Você pode escolher qualquer uma das opções de fluxo de eventos (veja abaixo).

### **Ao cancelar ou interromper, inicie...**

Escolha qual evento iniciar a reprodução quando um usuário cancelar ou interromper o evento atual. Você pode escolher qualquer uma das opções de fluxo de eventos (veja abaixo).

### **No tempo limite, comece...**

Escolha qual evento iniciar a reprodução quando qualquer tela no evento atual (que requer entrada do usuário) atingir seu valor de tempo limite predefinido devido à inatividade do usuário, como na situação em que um usuário sai do sistema no meio da sessão. Você pode escolher qualquer uma das opções de fluxo de eventos (veja a seguir).

## **Opções de fluxo de eventos**

*este evento* - RightBooth irá reiniciar o evento atual. Esta é a opção padrão para todas as regras de fluxo de eventos.

*primeiro evento* - RightBooth iniciará o primeiro evento usado na sessão. O primeiro evento da sessão é o primeiro evento iniciado após executar o aplicativo RightBooth.

*evento anterior* - RightBooth começará a reproduzir o evento que estava sendo reproduzido anteriormente antes do evento atual.

*próximo evento* - RightBooth começará a reproduzir o evento definido no rótulo do evento associado.

- Clique neste botão para selecionar um evento que será iniciado pela **próxima** opção de fluxo de eventos.

# **Executando outros aplicativos ou arquivos nos menus**

Se você optar por executar outros aplicativos ou abrir outros arquivos no menu Rightbooth, o menu permanecerá aberto atrás do aplicativo (ou arquivo) escolhido até que o aplicativo seja fechado. Observe que nesta situação você pode querer alterar a propriedade Timeout da tela do menu para **Never** , consulte **Screen Timeout** .

## **Modifique arquivos externamente**

Esta seção permite que você envie vídeos gravados e/ou fotos capturadas para uma pasta de observação externa para permitir que qualquer outro aplicativo (com recursos de pasta de observação) processe os vídeos e/ou fotos e os devolva ao seu evento para continuar com o fluxo do evento. Quando este recurso é ativado, imediatamente após cada vídeo ser gravado ou tirada uma foto, o RightBooth copiará o arquivo para a pasta de observação externa especificada. O evento aguardará então por um período de tempo especificado, durante o qual monitorará a pasta Return watch especificada para a chegada do vídeo ou foto modificado. Ao receber o arquivo modificado, o RightBooth continuará com o fluxo de eventos usando o arquivo modificado.

*Vídeos* – Marque esta opção se desejar que seus vídeos gravados sejam processados externamente.

*Fotos* – Marque esta opção se desejar que as fotos capturadas sejam processadas externamente.

*Pasta monitorada externa* – Escolha uma pasta em seu computador na qual o RightBooth copiará os arquivos para processamento externo. Você deve certificar-se de que o aplicativo que está usando para processamento externo esteja configurado para monitorar a mesma pasta externa.

*Retornar pasta monitorada* – Escolha uma pasta em seu computador que o RightBooth monitorará a chegada de arquivos modificados externamente. Você deve certificar-se de que o aplicativo que está usando para processamento externo pode enviar o arquivo modificado para a mesma pasta de retorno.

*Tempo de espera* – Defina quanto tempo o RightBooth aguardará a chegada de cada arquivo modificado externamente.

*Mostrar tela 'Ocupado'* - Marque esta opção para fazer com que o RightBooth mostre a tela de evento 'Ocupado' enquanto aguarda a chegada de cada arquivo modificado externamente. Se não estiver marcado, o RightBooth irá pausar na tela 'Gravar vídeo' ou 'Tirar foto' até que o arquivo modificado chegue.

# **Arquivos e pastas de eventos**

# *Escolha quando executar ações de cópia de arquivo*

Esta seção permite escolher em que ponto do fluxo de eventos ocorrerão quaisquer ações de cópia de arquivo.

### **Vídeos**

Escolha entre:

*Após a criação* – Os vídeos e vídeos de karaokê serão copiados ou enviados imediatamente após a gravação do vídeo e após a aplicação de quaisquer melhorias no vídeo e conversões de arquivo.

*Tela 'Mostrar'* – Vídeos e vídeos de karaokê serão copiados ou enviados quando a tela 'Mostrar vídeo' aparecer (ou quando a tela 'Mostrar karaokê' aparecer). Se esta opção for selecionada, mas você não incluir a tela Mostrar vídeo em seu evento, as ações de cópia de arquivos **não serão** executadas nos vídeos. Além disso, consulte 'Consideração' abaixo.

*Tela 'Opções'* – Vídeos e vídeos de karaokê serão copiados ou enviados quando a tela 'Opções de vídeo' aparecer. Se esta opção for selecionada, mas você não incluir a tela de opções de vídeo em seu evento, as ações de cópia de arquivos **não serão** executadas nos vídeos.

*Após a conclusão* – Os vídeos e vídeos de karaokê serão copiados ou enviados quando o usuário atual terminar a sessão de gravação de vídeo atual. Isso acontecerá quando o fluxo de eventos passar pelas telas de opções de vídeo na lista Tela do editor de tela.

# **Conversão de arquivo de vídeo - consideração**

Considere a seguinte configuração de design de evento:

- você está usando uma webcam para gravar vídeos WMV (ou AVI) E
- você configurou seu evento para copiar vídeos E
- você não está aplicando nenhum aprimoramento de vídeo E
- você está convertendo seus vídeos gravados para o formato MP4 (consulte Configurações  $\rightarrow$ Diversas)

Com esta configuração, o vídeo não será convertido até que o fluxo de eventos passe da tela 'Mostrar vídeo', portanto você deve evitar selecionar as opções de cópia de arquivo: 'Após criar' ou 'Mostrar tela' caso contrário o RightBooth copiará o arquivo de vídeo em seu formato originalmente gravado (por exemplo, WMV). Portanto, com esta configuração, selecione a opção de cópia de arquivo 'Tela de opções' ou 'Após a conclusão' para garantir que o RightBooth copie os arquivos MP4.

# **Fotos e miniaturas**

Escolha entre:

*Após a criação* – As fotos serão copiadas ou carregadas imediatamente após cada foto ser tirada.

*Tela 'Mostrar'* – As fotos serão copiadas ou carregadas quando a tela 'Mostrar foto' aparecer. Se esta opção for selecionada, mas você não incluir a tela Mostrar foto em seu evento, as ações de cópia de arquivo **não serão** executadas nas fotos.

*Tela 'Opções'* – As fotos serão copiadas ou carregadas quando a tela 'Opções de foto' aparecer. Se esta opção for selecionada, mas você não incluir a tela de opções de fotos em seu evento, as ações de cópia de arquivos **não serão** executadas nas fotos.

*Após a conclusão* – As fotos serão copiadas ou carregadas quando o usuário atual terminar a sessão de captura de fotos atual. Isso acontecerá quando o fluxo do evento passar pela tela de opções de foto na lista de telas do editor de tela.

# **Impressões**

Escolha entre:

*Após a criação* – Os layouts de impressão serão copiados ou carregados imediatamente após a criação do layout.

*Tela 'Mostrar'* e *'Tela de opções'* – Os layouts de impressão serão copiados ou carregados quando a tela 'Opções de foto' for exibida. Se alguma dessas opções estiver selecionada, mas você não incluir a tela de opções de Foto em seu evento, as ações de cópia de arquivo **não serão** executadas nos layouts de impressão.

*Após a conclusão* – Os layouts de impressão serão copiados ou carregados quando o usuário atual terminar a sessão de captura de fotos atual. Isso acontecerá quando o fluxo do evento passar pela tela de opções de foto na lista de telas do editor de tela.

*Substitua as ações de cópia de arquivo (nas configurações da pasta RightBooth) por ações de cópia de arquivo específicas do evento* – Marque esta caixa de seleção para permitir que você adicione uma ou mais unidades ou pastas nas quais fazer cópias de vários arquivos que são criados quando este evento é reproduzido. Você pode selecionar até dez unidades/pastas diferentes para copiar arquivos deste evento.

Quando marcado, você está efetivamente substituindo quaisquer ações gerais de cópia de arquivo (definidas nas configurações de pastas/arquivos do RightBooth) para este arquivo de evento.

Quando desmarcado, o RightBooth usará as ações gerais de cópia de arquivo nas configurações de pastas/arquivos do RightBooth.

Se você marcar esta caixa de seleção, mas posteriormente não adicionar nenhuma ação de cópia de arquivo, o RightBooth não executará nenhuma cópia de arquivo enquanto este evento estiver sendo reproduzido.

Consulte também a seção: Configurações  $\rightarrow$  de pastas/arquivos.

*Adicionar* – Clique neste botão para escolher uma unidade e/ou pasta para adicionar à lista.

*Adicionar FTP* – Clique neste botão para inserir um nome de pasta FTP na lista. Este nome de pasta será anexado à **pasta raiz do FTP** especificada em RightBooth Configurações FTP → de mídia social →. Deixe esta entrada em branco para direcionar a **pasta Raiz** . Ao fazer upload de arquivos, se este nome de pasta não existir no site FTP, ele será criado automaticamente dentro da pasta Raiz.

*Remover* – Clique no botão para remover as pastas atualmente destacadas da lista.

Para cada pasta adicionada à lista, você pode optar por marcar as seguintes opções:

- Fotos as fotos capturadas durante o evento serão copiadas para a pasta
- *Thumbs -* miniaturas das fotos capturadas serão copiadas para a pasta. Os arquivos em miniatura são criados como imagem JPG, não maiores que 160 x 120 pixels.
- *Impressões -* os layouts de impressão de fotos gerados serão copiados para a pasta
- *Vídeos -* os vídeos gravados serão copiados para a pasta
- **em** *texto* serão copiados para a pasta
- *Detalhes do usuário + E-mails –* nomes de usuários, endereços de e-mail e informações de arquivos de e-mail serão copiados
- *Números de fotos –* Esta opção é usada em conjunto com as opções Fotos e Miniaturas (acima). se você deseja copiar fotos específicas ou miniaturas de fotos, insira os números das fotos nesta caixa de texto separados por vírgulas, ponto e vírgula ou espaços. Exemplo: **1,3** – isso fará com que a primeira e a terceira fotos sejam copiadas, mas não a segunda. Se esta caixa de texto for deixada vazia, todas as fotos e/ou miniaturas serão copiadas.
- *GIF WMV –* as animações criadas durante o evento serão copiadas para a pasta.

Um exemplo de situação em que esse recurso pode ser útil é quando você conectou uma ou mais unidades externas ao computador (como unidades de dados USB) e exige que essas unidades contenham cópias de todos os arquivos que foram gravados durante o evento. .

Outro exemplo: você tem uma pasta que será usada como Estação de Impressão e Envio de Email. Consulte a seção **Criando uma estação de impressão e envio por e-mail.**

# **Câmera de evento**

# **Câmera a ser usada para gravação de vídeo neste evento**

Use esta configuração para escolher qual câmera será usada para gravar vídeos quando este evento específico for reproduzido.

**Conforme especificado nas configurações do RightBooth** – Marque esta opção para usar a câmera especificada nas configurações do RightBooth para gravar vídeos neste evento. Esta é a opção padrão para todos os eventos.

*Webcam* – Marque esta opção para forçar este evento a usar a webcam para gravar vídeos.

*Câmera DSLR* – Marque esta opção para forçar este evento a usar a câmera DSLR para gravar vídeos.

*Câmera GoPro* – Marque esta opção para forçar este evento a usar a câmera GoPro para gravar vídeos.

*Cortar vídeos da webcam* – Marque esta opção para aplicar o corte específico do evento à transmissão ao vivo da webcam e também aos vídeos gravados com a webcam neste evento. Os valores de corte devem ser inseridos nas caixas de texto W e H que as acompanham.

*Cortar vídeos DSLR* – Marque esta opção para aplicar o corte específico do evento aos vídeos gravados com a câmera DSLR neste evento. Os valores de corte devem ser inseridos nas caixas de texto W e H que as acompanham.

*Cortar vídeos GoPro* – Marque esta opção para aplicar cortes específicos do evento aos vídeos gravados com a câmera GoPro neste evento. Os valores de corte devem ser inseridos nas caixas de texto W e H que as acompanham.

**IMPORTANTE:** se as configurações de corte acima estiverem habilitadas, esses valores de corte serão usados em vez de quaisquer valores de corte definidos nas configurações principais do RightBooth.

# **Dispositivo a ser usado para tirar fotos neste evento**

Use esta configuração para escolher qual câmera será usada para tirar fotos quando este evento for realizado.

**Conforme especificado nas configurações do RightBooth** – Marque esta opção para usar a câmera especificada nas configurações do RightBooth para tirar fotos neste evento. Esta é a opção padrão.

*Webcam* – Marque esta opção para forçar este evento a usar a webcam para tirar fotos.

*Câmera DSLR* – Marque esta opção para forçar este evento a usar a câmera DSLR para tirar fotos.

*Câmera GoPro* – Marque esta opção para forçar este evento a usar a câmera DSLR para tirar fotos.

*Cortar fotos da webcam* – Marque esta opção para aplicar o corte específico do evento à transmissão ao vivo da webcam e também às fotos tiradas com a webcam neste evento. Os valores de corte devem ser inseridos nas caixas de texto W e H que as acompanham.

*Cortar fotos DSLR* – Marque esta opção para aplicar o corte específico do evento às fotos tiradas com a câmera DSLR neste evento. Os valores de corte devem ser inseridos nas caixas de texto W e H que as acompanham.

*Cortar fotos GoPro* – Marque esta opção para aplicar cortes específicos do evento às fotos tiradas com a câmera GoPro neste evento. Os valores de corte devem ser inseridos nas caixas de texto W e H que as acompanham.

**IMPORTANTE:** se as configurações de corte acima estiverem habilitadas, esses valores de corte serão usados em vez de quaisquer valores de corte definidos nas configurações principais do RightBooth.

# **Substituindo as configurações da câmera RightBooth para eventos individuais**

Cada vez que você cria um novo evento, as opções da Câmera do Evento são automaticamente definidas como 'Usar a câmera especificada nas Configurações' para vídeos e fotos.

Por esse motivo, você normalmente não precisará modificar as opções da Câmera de Evento em nenhum dos seus eventos. No entanto, se, por exemplo, você deseja que um design de evento específico sempre use a webcam, marque as opções de 'Webcam' da câmera do evento para forçar o evento a sempre usar a webcam, independentemente da configuração da câmera nas configurações do RightBooth.

# **O Editor de Tela**

O Editor de tela é acessado a partir do botão Editar telas na janela principal do RightBooth e permite projetar a aparência e o layout de todas as telas do evento e itens de tela que você incluiu no evento. Também permite criar o layout de impressão de fotos.

O Editor de Tela exibirá inicialmente a primeira tela do seu evento junto com a Caixa de Ferramentas do Editor de Tela.

# **A caixa de ferramentas do editor de tela**

Esta caixa de ferramentas exibe uma lista de todas as telas que você escolheu incluir no design do seu evento (veja Estrutura do Evento). Você pode clicar em qualquer nome de tela na lista para visualizar o conteúdo dessa tela. Você pode então projetar e fazer o layout de todos os itens na tela, incluindo câmera, rótulos de texto, imagens, vídeo, etc.

# **A lista de telas**

Esta é uma lista de telas disponíveis dependendo das escolhas feitas no Event Designer. Você pode fazer alterações no design de todas essas telas, adicionando, modificando e removendo conteúdo, mas observe que em algumas telas são necessários certos itens para o correto funcionamento que você será impedido de remover.

# **Começar**

Mostra a visualização ao vivo da câmera e uma mensagem introdutória.

# **Navegador de mídia**

Esta tela é incluída automaticamente quando o tipo de evento é definido como 'Compartilhando estação'. Ele mostra miniaturas de todos os vídeos e fotos contidos na pasta Sharing Station Watch. O navegador atualizará automaticamente seu conteúdo sempre que novos arquivos aparecerem na pasta Watch.

# **T e C**

Exibe o texto dos seus termos e condições junto com um botão OK e Cancelar.

# **Detalhes do usuario**

Mostra caixas de texto de nome e endereço de e-mail e o teclado na tela para permitir que os usuários insiram seus dados no sistema.

### **Menu de eventos**

Mostra suas opções (e botões) de eventos do Event Designer, quando o tipo de evento está definido como 'Menu'

### **Escolha a gravação**

Mostra as opções de gravação (e botões) que podem ser feitas pelo usuário. As opções nesta tela são obtidas dos tipos de gravação selecionados no Event Designer. Se apenas um tipo de gravação for selecionado, esta tela funcionará como uma tela de informações para o tipo de gravação.

### **Escolha a tela verde**

Mostra as imagens de fundo da tela verde (e vídeos) que os usuários podem selecionar ao incluir o recurso 'Perguntar ao usuário' da tela verde, junto com um botão OK.

## **Escolha a sobreposição**

Mostra as imagens de sobreposição que os usuários podem selecionar ao incluir o recurso de sobreposição de imagem 'Perguntar ao usuário', junto com um botão OK.

## **Escolha karokê**

Mostra os nomes de arquivos de karaokê que os usuários podem selecionar ao incluir o recurso de karaokê 'Perguntar ao usuário', junto com um botão OK.

### **Prepare-se**

Mostra a visualização ao vivo da câmera e uma mensagem introdutória "Prepare-se".

## **Contagem regressiva**

Mostra a visualização ao vivo da câmera e um item de sequência de texto de contagem regressiva.

## **Pergunta**

Mostra a pergunta atual em um evento Question. Cada tela de pergunta tem seu próprio layout de tela, que pode incluir uma pergunta de texto ou uma pergunta de arquivo de vídeo.

### **Responder**

Mostra a tela de resposta atual em um evento de pergunta. Cada tela de resposta tem seu próprio layout de tela, que pode incluir um item de entrada de texto, teclado na tela e item de câmera.

### **Gravar vídeo**

Mostra o item da câmera ao vivo durante a gravação do vídeo, junto com um item de sequência de rótulo de contagem regressiva.

### **Gravar karaokê**

Mostra o item da câmera ao vivo durante a gravação do vídeo de karaokê, junto com um item de vídeo que reproduz a letra e a faixa de apoio do arquivo de karaokê escolhido.

# **Tirar fotos**

Mostra o item da câmera ao vivo e o item do rótulo 'Sorriso'.

# **Escolha o filtro**

Mostra a foto mais recente junto com um conjunto de filtros de fotos que os usuários podem selecionar ao incluir o recurso de filtro de fotos 'Perguntar ao usuário', junto com um botão OK.

### **Digite mensagem**

Mostra um item de entrada de texto e um teclado na tela para permitir que os usuários insiram suas mensagens.

## **Mostrar vídeo**

Mostra um item de vídeo reproduzindo o vídeo gravado mais recentemente. Se a opção 'Refazer vídeo' estiver definida no Event Designer, esta tela também mostra os botões Refazer e Manter.

### **Mostrar foto**

Mostra um item de imagem contendo a foto tirada mais recentemente e imagens em miniatura de todas as outras fotos no conjunto de fotos. Se a opção 'Refazer foto' estiver definida no Event Designer, esta tela também mostra os botões Refazer e Manter.

#### **Mostrar mensagem**

Mostra um item de etiqueta contendo a mensagem inserida mais recentemente. Se a opção 'Refazer mensagem' estiver definida no Event designer, esta tela também mostra os botões Redo e Keep.

#### **Mostre a resposta**

Mostra o vídeo ou resposta de texto gravado mais recentemente em um evento de pergunta. Se a opção 'Refazer respostas às perguntas' estiver definida no Event Designer, esta tela também mostrará os botões Refazer e Manter.

### **Mostrar karaokê**

Mostra um item de vídeo reproduzindo o vídeo de karaokê gravado mais recentemente. Se a opção 'Refazer karaokê' estiver definida no Event Designer, esta tela também mostra os botões Refazer e Manter.

### **Impressão**

Mostra uma imagem da impressora sempre que a impressão de fotos está em andamento.

### **Layout de impressão**

Mostra o layout atual de impressão de fotos para fins de design. Esta tela não aparece quando o evento está sendo reproduzido.

### **Opções de vídeo**

Mostra todas as opções de vídeo escolhidas no Event Designer para permitir que os usuários façam suas escolhas.

### **Opções de fotos**

Mostra todas as opções de fotos escolhidas no Event Designer para permitir que os usuários façam suas escolhas. Observe que por padrão esta tela sempre mostrará um item de imagem de visualização de impressão, independentemente de você ter optado por imprimir fotos no evento. Caso não esteja incluindo a impressão em seu evento você pode simplesmente remover este item da tela de opções de Fotos no editor de telas.

## **Opções de mensagem**

Mostra todas as opções de mensagem escolhidas no Event Designer para permitir que os usuários façam suas escolhas.

### **Imprimir cópias**

Mostra as opções de impressão de cópias escolhidas no Event Designer para permitir que os usuários escolham quantas cópias de impressão fazer ao imprimir suas fotos.

### **Endereço de email**

Mostra a caixa de entrada de texto do endereço de e-mail e o teclado na tela para permitir que os usuários insiram seus endereços de e-mail quando solicitado pelo software.

### **Enviando por e-mail**

118 Mostra uma imagem de e-mail sempre que um e-mail está em processo de envio.

### **Número de telefone**

Mostra a lista de provedores de serviços móveis (retirada das configurações de mídia social), a caixa de entrada de texto do número de telefone/celular e o item do teclado na tela.

### **Enviar para telefone**

Mostra uma imagem de 'enviando para telefone' sempre que arquivos são enviados para um telefone celular.

### **Número do WhatsApp**

Mostra a caixa de entrada de texto do número de telefone/celular e o item Teclado na tela para permitir que os usuários insiram o número do celular de sua conta do WhatsApp.

### **Enviar para WhatsApp**

Mostra a janela do WhatsApp para a qual os usuários podem arrastar seus vídeos e fotos do RightBooth para carregá-los em sua conta do WhatsApp.

## **Obrigado**

Mostra um item de rótulo 'Obrigado' no final da sessão de evento de cada usuário. Ele também mostrará os botões Sim/Não 'Voltar novamente', se necessário.

## **Cancelar**

Mostra o item do rótulo 'Confirmação de cancelamento' e os botões Sim/Não sempre que o usuário escolhe um botão Cancelar em qualquer outra tela. Esta tela só aparecerá se 'Cancelar confirmação' estiver selecionado no Event Designer.

### **Ocupado**

Mostra um item de rótulo 'Ocupado' e uma animação sempre que o RightBooth está executando uma tarefa demorada, como converter um vídeo gravado para um formato diferente.

### **Erro**

Mostra um item de rótulo de mensagem de erro se o RightBooth encontrar um erro inesperado.

### **Finalizado**

Mostra um item de rótulo 'Evento finalizado' sempre que uma condição de parada de evento é atendida. Consulte Configurações de início/parada.

# **As listas adicionais de telas do monitor**

As telas a seguir serão mostradas em um segundo ou terceiro monitor e serão aplicadas somente se o evento incluir monitores adicionais no Event Designer.

### **Iniciar 2**

Esta é a primeira tela a ser exibida no início do evento.

### **Vídeo em andamento**

Esta tela será exibida sempre que um vídeo estiver sendo gravado pelo RightBooth, quando a opção 'Vídeo em andamento' estiver selecionada no Event Designer. Isso é útil se você quiser garantir que nenhuma atividade intensiva do processador esteja acontecendo no segundo (ou terceiro) monitor (como a reprodução de um item de vídeo) durante a gravação de vídeo.

## **Foto em andamento**

Esta tela será exibida sempre que uma foto estiver sendo capturada pelo RightBooth, quando a opção 'Foto em andamento' estiver selecionada no Event Designer.

# **Impressão em andamento**

Esta tela será exibida sempre que a impressão de fotos estiver acontecendo no RightBooth, quando a mensagem 'Impressão em andamento'.

# **Opções da caixa de ferramentas do editor de tela**

A caixa de ferramentas do Editor de Tela oferece as seguintes opções:

*Tema* – Clique neste botão para abrir a pasta de planos de fundo na Biblioteca de Mídia, onde você pode selecionar um tema que será aplicado a todas as telas do seu evento. Cada tema aplicará um plano de fundo, cor de texto e estilo de botão a todas as telas do evento.

*Carregar* – Clique neste botão para carregar um arquivo salvo anteriormente:

- design do layout de impressão, enquanto visualiza a tela Layout de impressão
- design da tela, enquanto visualiza qualquer uma das outras telas do evento
- conjunto de itens. Os itens escolhidos serão adicionados à tela atual

*Salvar* – Clique neste botão para salvar o design da tela atual, o layout de impressão atual ou o conjunto de itens atualmente selecionado em um arquivo na sua Biblioteca de mídia.

*Seletor de monitor* – Permite escolher criar telas de eventos que aparecerão nos monitores 1 a 4 se…

- monitores adicionais estão conectados ao computador
- monitores adicionais são ativados no RightBooth Event Designer  $\rightarrow$  Estrutura de eventos  $\rightarrow$ Vários monitores.

Observe que se você tiver habilitado monitores adicionais, as alterações de tema feitas durante o trabalho em uma tela do Monitor 1 serão aplicadas apenas às telas do Monitor 1. Da mesma forma, as alterações de tema feitas durante o trabalho em uma tela do Monitor 2 serão aplicadas apenas às telas do Monitor 2.

*Zoom* – Aumenta ou diminui o tamanho da tela para fins de edição. Você pode ampliar a tela para obter um controle mais preciso sobre o posicionamento dos itens. Quando a tela não cabe no monitor do computador, barras de rolagem verticais e horizontais aparecerão, permitindo que você se mova pela tela. O tamanho mínimo do zoom é 0,1. O tamanho máximo do zoom é 10. Sempre que o mouse estiver posicionado sobre a tela você também pode usar a roda de rolagem do mouse para alterar o valor do zoom.

*Opacidade da caixa de ferramentas* – Use para alterar a opacidade de todas as caixas de ferramentas do Editor de tela para permitir mais visibilidade da tela do evento subjacente.

*Mover para trás* - Clique neste botão para mover o item selecionado ainda mais para trás na ordem de exibição do item. Cada clique no botão moverá o item uma posição para trás na ordem de exibição até que ele seja finalmente exibido atrás de todos os outros itens na tela.

*Avançar* - Clique neste botão para avançar o item selecionado na ordem de exibição do item. Cada clique no botão moverá o item para frente uma posição na ordem de exibição até que ele seja finalmente exibido no topo de todos os outros itens na tela.

Observe que qualquer item pode ser colocado em cima de qualquer outro item, então, por exemplo, você pode colocar texto e imagens em itens de vídeo e câmera.

*Desfazer* - Clique aqui para desfazer as edições na tela. A maioria das ações pode ser desfeita, incluindo mover e dimensionar itens e alterar suas propriedades. Cada tela mantém seu próprio histórico de desfazer/refazer independente e ilimitado.

*Refazer* - Clique aqui para refazer suas operações de desfazer.

*Bin* - Clique aqui para excluir os itens da tela atualmente selecionados. Você também pode usar a Lixeira para excluir telas adicionadas manualmente ao evento se nenhum item de tela estiver selecionado no momento (consulte Adicionar tela).

*Cortar* - Clique aqui para cortar os itens atualmente selecionados da tela. Você também pode usar isso para cortar telas adicionadas manualmente ao evento se nenhum item de tela estiver selecionado no momento.

*Copiar* - Clique aqui para copiar os itens da tela atualmente selecionados. Você também pode usar isso para copiar telas adicionadas manualmente ao evento se nenhum item de tela estiver selecionado no momento.

IMPORTANTE. Usar os recursos Cortar e Copiar colocará os itens na área de transferência privada do RightBooth. NÃO coloca os itens na área de transferência do Windows.

Observe que certos itens essenciais da tela não podem ser cortados, copiados ou excluídos e você será informado sempre que tentar fazer isso.

*Colar* - Clique aqui para colar itens previamente cortados ou copiados na tela atual no mesmo evento ou em um evento diferente. Os itens serão colados no mesmo local de onde foram recortados ou copiados. Você também pode colar uma tela copiada anteriormente no mesmo evento ou em um evento diferente. Nesse ponto, você será solicitado a nomear a tela colada antes de adicioná-la à lista de telas.

Observe que este recurso cola apenas itens da área de transferência privada do RightBooth. Ele não cola itens da área de transferência do Windows. Para colar imagens da área de transferência do Windows, consulte a seção: **Copiando imagens de outros aplicativos para telas de eventos**

*Adicionar itens* - Clique aqui para mostrar ou ocultar a caixa de ferramentas Adicionar itens. Consulte **Adicionando itens** .

*Propriedades* - Clique aqui para mostrar ou ocultar a caixa de ferramentas Propriedades. Consulte **Propriedades** .

*Formatador* - Clique aqui para mostrar ou ocultar a caixa de ferramentas do Formatador de item. Consulte **Formatando itens.**

*Transições* – Clique aqui para ativar ou desativar quaisquer transições de tela durante a edição das telas do evento.

*Dicas de ferramentas de itens* – Clique aqui para mostrar ou ocultar dicas de ferramentas que aparecerão quando você passar o mouse sobre vários itens na tela do evento. A dica de ferramenta mostrará o caminho e o nome do arquivo dos ativos do item, como arquivos de imagem e vídeo.

*Testar navegador* – Quando não marcado, os itens do navegador na tela do evento podem ser movidos, dimensionados e projetados. Quando marcado, você pode interagir com o conteúdo da página da web do navegador e também será mostrado um ícone na caixa de ferramentas do Editor de tela que pode ser usado para testar recursos de arrastar/soltar na página da web.

# **Pergunta**

÷ *Avançado de perguntas e respostas* – Clique neste controle para cima/para baixo para percorrer as perguntas definidas na tabela Perguntas do Event Designer (veja anteriormente). Isso permite que você visualize e edite todas as telas de perguntas e respostas que aparecerão durante o evento. Este controle só será mostrado na caixa de ferramentas quando você tiver incluído perguntas em seu evento e 121

estiver visualizando a tela de Perguntas ou Respostas no Editor de Telas. Para obter mais informações, consulte a seção **Criando telas de perguntas** (posteriormente).

*Vídeo* - Esta opção permite visualizar e editar o layout de uma tela de resposta por vídeo.

*Texto* - Esta opção permite visualizar e editar o layout de uma tela de resposta de texto.

*Botões de ordem de tela* - Clique nesses botões para alterar a posição de qualquer tela definida pelo usuário na lista. Consulte **Adicionando Itens: Tela** (posteriormente).

*Sair* – Clique aqui para sair do Editor de tela e retornar ao Event Designer.

# **Movendo e dimensionando itens da tela**

Qualquer item da tela (como um rótulo de texto) pode ser movido clicando e arrastando o item para um novo local na tela.

Para dimensionar um item, primeiro clique no item para selecioná-lo. Isso exibirá as caixas de tamanho, o círculo de rotação e o retângulo de seleção ao redor do item. Clique e arraste qualquer caixa de tamanho para alterar o tamanho do item. Clique e arraste o círculo giratório para girar o item.

Quando você dimensiona um item de rótulo de texto, o conteúdo do texto será quebrado dentro da largura do rótulo, portanto, pode ser necessário alterar a altura do rótulo para ver todo o texto quebrado.

Você pode selecionar mais de um item da tela pressionando e mantendo pressionada a tecla Ctrl ou Shift do teclado e, em seguida, clicando com o mouse em cada item da tela para adicioná-lo à seleção. Ao fazer isso, você pode desmarcar um item selecionado clicando nele novamente. Depois de selecionar os itens, você pode soltar a tecla do teclado. Agora você pode arrastar qualquer item selecionado para mover todos os itens juntos, dimensionar ou girar um item irá dimensionar e girar todos os itens selecionados. Você também pode alterar as propriedades de todos os itens selecionados usando a caixa de ferramentas Propriedades (veja mais adiante).

Você também pode selecionar mais de um item da tela arrastando um retângulo de seleção ao redor dos itens que deseja selecionar. Você pode iniciar o retângulo de seleção clicando com o mouse em qualquer lugar do fundo da tela e arrastando um retângulo para que ele cruze com os itens que deseja selecionar.

Você também pode usar as teclas de seta do teclado para mover os itens selecionados para cima, para baixo, para a esquerda e para a direita em incrementos de 1 pixel ou em incrementos de 10 pixels se mantiver pressionada a tecla Ctrl enquanto pressiona as teclas de seta.

Para remover a seleção, basta clicar com o mouse em qualquer lugar do fundo da tela.

# **Adicionando itens às telas**

Clique na caixa de seleção **Adicionar itens** na caixa de ferramentas do Editor de tela para mostrar a **caixa de ferramentas Adicionar itens** . Esta caixa de ferramentas fornece um botão para adicionar novas telas em branco ao evento e também fornece uma lista de botões para adicionar vários novos itens à tela atual. Existem limites de quantos itens de cada tipo você pode adicionar em cada tela. Quando o limite for atingido para um item específico, o botão Adicionar item correspondente será desativado.

# **Tela**

Clique aqui para adicionar uma nova tela em branco ao seu evento. Você será solicitado a fornecer um nome para a nova tela, que deve ser diferente de todos os outros nomes mostrados na lista de telas. Sua nova tela pode então ter itens (vídeos, texto, conteúdo do navegador da web, etc.) adicionados a ela e projetados para atender às suas necessidades.

Você pode usar os botões de seta para cima/para baixo na caixa de ferramentas principal para mover a tela para cima ou para baixo na lista de telas. Por padrão, uma tela recém-adicionada será colocada no topo da lista de telas e, se você não a mover, ela se tornará a primeira tela a aparecer sempre que você jogar o evento. Mas mudar a posição na lista ditará quando ela será mostrada durante o evento. Por exemplo, mover a tela para baixo na lista para que ela seja colocada antes da tela de agradecimento fará com que a tela seja exibida antes da tela de agradecimento quando você jogar o evento. Você também pode tornar suas telas condicionais...

## *Telas Condicionais*

A Lista de Telas contém uma linha separadora como segue: **\_\_\_\_\_\_\_\_\_**

As telas que aparecem na lista acima desta linha fazem parte do fluxo normal do evento, por exemplo: Iniciar → Preparar → Gravar → Mostrar → Obrigado.

As telas que aparecerem abaixo desta linha serão mostradas apenas em circunstâncias especiais durante o evento. Por exemplo, a tela Ocupado só aparecerá quando estiver ocorrendo uma 'atividade demorada', como durante a transferência de arquivos de vídeo de uma câmera DSLR.

## *Telas aleatórias*

Conforme mencionado anteriormente, você pode adicionar suas próprias novas telas ao evento e posicioná-las dentro do fluxo normal do evento, acima da linha separadora. Mas você também pode movêlos para baixo da linha separadora, onde podem ser tratados como telas mostradas aleatoriamente. Explicaremos isso através de um exemplo.

Vamos supor que temos um evento muito simples que permite a cada usuário gravar um vídeo. A lista da tela do evento é semelhante a esta:

> *Começar Prepare-se Contagem regressiva Gravar vídeo Obrigado \_\_\_\_\_\_\_\_ Ocupado Erro Finalizado*

Digamos que agora desejamos mostrar uma tela de publicidade após a tela inicial, então criamos uma nova tela contendo nosso anúncio, chamamos-lhe 'Anúncio' e posicionamo-lo na lista da seguinte forma:

> *Começar Advertir Prepare-se Contagem regressiva Gravar vídeo Obrigado \_\_\_\_\_\_\_\_ Ocupado*

*Erro Finalizado*

Agora, cada vez que o sistema for utilizado, a tela Anúncio será mostrada após a tela inicial.

Vamos agora supor que queremos mostrar um dos três anúncios aleatoriamente após a tela inicial. Crie mais duas telas e nomeie-as como Anúncio#2 e Anúncio#3 e mova-as para qualquer lugar abaixo da linha separadora da seguinte maneira:

*Começar Advertir Prepare-se Contagem regressiva Gravar vídeo Obrigado*

*Anúncio nº 2 Anúncio nº 3 Ocupado Erro Finalizado*

*\_\_\_\_\_\_\_\_*

Agora, cada vez que o evento começar, o RightBooth selecionará aleatoriamente uma das telas de anúncio e a mostrará após a tela inicial. Tudo isso funciona porque as três telas começam com o mesmo nome (Anúncio) e as duas telas adicionais de Anúncio também têm o caractere '#' incluído imediatamente após seu nome, e as telas são colocadas abaixo da linha separadora.

Você pode usar esse recurso de nomenclatura em mais de um lugar. Aqui mostramos um anúncio aleatório após a tela inicial e outro anúncio aleatório antes da tela de agradecimento:

> *Começar Advertir Prepare-se Contagem regressiva Gravar vídeo Advertir Obrigado \_\_\_\_\_\_\_\_ Anúncio nº 2 Anúncio nº 3 Ocupado Erro Finalizado*

E, finalmente, aqui está outro exemplo onde usamos dois conjuntos de telas aleatórias, um conjunto para o anúncio aleatório e outro conjunto para mostrar uma **mensagem aleatória** após o usuário gravar seu vídeo:

> *Começar Advertir Prepare-se Contagem regressiva Gravar vídeo Mensagem Obrigado \_\_\_\_\_\_\_\_ Anúncio nº 2 Anúncio nº 3 Mensagem#Olá Mensagem nº 18 Mensagem#Boo Ocupado Erro Finalizado*

Pontos a serem observados:

- 1) Você só pode criar telas aleatórias a partir de suas próprias telas recém-adicionadas.
- 2) Ao nomear suas telas aleatórias, você pode usar qualquer caractere após o caractere '#' (como mostrado no último exemplo acima.

# **Botão**

Você pode adicionar botões às telas quando quiser incluir diversas ações de clique que normalmente não estão disponíveis por padrão. Consulte Ação de clique. Você pode adicionar até 50 botões por tela.

## **Câmera**

Um item de câmera é usado para mostrar a transmissão ao vivo atual da webcam ou câmera DSLR escolhida. Um item de câmera normalmente mostrará a transmissão ao vivo da câmera padrão do evento. Porém é possível alterar o item para mostrar o feed de uma webcam específica (1 a 4) ou da câmera DSLR. Mostrar a transmissão ao vivo da webcam 2, 3 ou 4 requer que você tenha configurado previamente o RightBooth para uso de múltiplas webcams, consulte Configurações de vídeo da webcam. Você pode ter até 4 itens de câmera por tela. Nota: RightBooth pode mostrar a transmissão ao vivo de câmeras Canon DSLR compatíveis, consulte Configurações DSLR do RightBooth.

## **Relógio**

Um item de relógio exibirá a hora atual. Você pode adicionar 1 item de relógio por tela.

## **Contagem regressiva**

Um item de contagem regressiva é usado para exibir uma contagem regressiva numérica para seus usuários. Este item é adicionado automaticamente às telas Contagem regressiva e Gravação de vídeo, mas você pode adicionar este item a outras telas. Você pode adicionar 1 item de contagem regressiva por tela.

### **Prancha de desenho**

Um item de bloco de desenho permite fornecer uma área na qual seus usuários podem escrever e desenhar, por exemplo, para assinar seus nomes. Isso pode ser usado em combinação com as Ferramentas de Desenho para fornecer diferentes cores e larguras de desenho. O conteúdo do Drawing Pad será então salvo como uma imagem na pasta de eventos no final de cada sessão de evento e será automaticamente limpo para o início da próxima sessão de evento. Você também pode incluir o item Draw Pad em seus designs de layout de impressão de fotos para que os desenhos do usuário sejam incluídos quando as fotos forem impressas. Você pode adicionar 1 item de bloco de desenho por tela.

Todas as imagens do bloco de desenho gravadas serão salvas automaticamente na pasta de armazenamento escolhida no formato PNG e receberão um nome de arquivo contendo a data e hora em que foram feitas, por exemplo, a seguinte imagem do bloco de desenho foi feita em 4 de janeiro de 2020 às 12h54 :

### **2020-1-4-12-54-49-desenho.png**

### **Ferramentas de desenho**

125 Uma caixa de ferramentas de desenho será adicionada à tela atual. Se um item de câmera estiver na tela, esta caixa de ferramentas permitirá que você desenhe sobre a transmissão ao vivo da câmera durante o evento. Se a foto tirada mais recentemente estiver na tela (como na tela Mostrar foto), esta caixa de ferramentas permitirá que você desenhe nas fotos tiradas durante o evento. As ferramentas de desenho também podem ser usadas com o item Drawing Pad (veja mais adiante). Você pode adicionar 1 item de ferramenta de desenho por tela. Veja **o Ferramentas de desenho** para obter mais informações.

### **Adereços faciais**

Um item de adereço facial pode ser adicionado a qualquer tela para permitir que você adicione adereços a rostos que aparecem na transmissão da câmera ao vivo durante o evento ou para adicionar adereços a rostos em fotos capturadas. Um item de suporte facial é essencialmente uma grade de imagem interativa que pode conter qualquer número de imagens de suporte facial organizadas em um layout de linha e coluna. Quando adicionado inicialmente a uma tela, o item de adereço facial estará vazio de adereços, mas você pode preenchê-lo clicando duas vezes no item de adereço facial (na tela do evento) e escolhendo os adereços da biblioteca RightBooth Media. Então, quando o evento estiver acontecendo, você pode tocar ou clicar nos acessórios para que eles apareçam automaticamente nos rostos no feed ou na foto. Você pode adicionar 1 item de suporte facial por tela.

## **Jogo**

Um item do jogo pode ser adicionado a qualquer tela. A RightBooth Media Library contém vários links para jogos interativos on-line projetados para entrada de mouse ou tela sensível ao toque e adequados para uso em telas de eventos. Para acessar os jogos, clique no botão Jogo e escolha um jogo na seleção mostrada. O jogo será então adicionado à tela do evento em um item do navegador de tamanho correto. Quando estiver no Editor de Tela o jogo pode ser dimensionado e posicionado. Quando o evento está acontecendo, o jogo também pode ser jogado quando aparece na tela. Nota: Você deve ter uma conexão válida com a Internet para poder ver e jogar os jogos interativos.

## **Teclado**

O item do teclado é adicionado automaticamente a diversas telas de eventos sempre que você cria um novo evento, como a tela Detalhes do usuário. No entanto, também é possível adicionar um item de teclado a qualquer/todas as outras telas do seu evento. Por exemplo, o item teclado pode ser útil em telas onde você optou por incluir um item do navegador da Web e está reproduzindo seu evento usando uma tela sensível ao toque. Isso permitirá que o teclado na tela seja usado para inserir caracteres em quaisquer campos de entrada de texto que aparecem nas páginas da web dentro do navegador ou para inserir caracteres na caixa de texto de endereço do navegador da web.

Se você não quiser mostrar o item do teclado em determinadas telas, você pode removê-lo das telas escolhidas usando o Editor de Telas. Você pode adicionar 1 item de teclado por tela.

# **Teclado**

O teclado é adicionado automaticamente à tela do evento 'Número de telefone' sempre que você cria um novo evento. O teclado pode ser adicionado a qualquer tela de evento e pode ser usado para inserir entradas numéricas em qualquer caixa de texto e em qualquer item do navegador da web. Você pode adicionar 1 item de teclado por tela.

### **Imagem**

Um item de imagem é usado para exibir um arquivo de imagem, um GIF animado recente (ou WMV), uma foto recente, uma contribuição recente do bloco de desenho, um layout de impressão de foto recente ou um código QR. Os arquivos de imagem podem vir de qualquer lugar do seu computador ou da RightBooth Media Library. Você pode adicionar até 50 itens de imagem por tela.

### **Sequência de imagens**

Um item de sequência de imagens é usado para mostrar uma sequência animada de imagens ou gifs animados do seu computador. Você pode ter até 4 itens de sequência de imagens por tela.

#### **Rótulo**

Um item de rótulo é usado para mostrar instruções de texto e mensagens do usuário. Você pode ter até 50 itens de etiqueta por tela.

### **Sequência de rótulo**

Um item de sequência de rótulo é usado para mostrar uma sequência animada de itens de texto. Você pode ter até 4 itens de sequência de rótulos por tela.

### **Imprimir layouts**

O item de layouts de impressão pode ser adicionado a qualquer tela para permitir que o usuário escolha um layout de impressão para usar na impressão de fotos. O item de layouts de impressão é essencialmente uma grade de imagens interativa que pode conter qualquer número de layouts de impressão que você projetou anteriormente e salvou em sua biblioteca de layouts de impressão. Consulte a seção: O Designer de layout de impressão.

Quando adicionado inicialmente a uma tela, o item de layouts de impressão não conterá nenhum layout, mas você poderá preenchê-lo clicando duas vezes no item (na tela do evento) e escolhendo os layouts na seção Layouts de impressão da biblioteca RightBooth Media. Então, quando o evento estiver acontecendo, você pode tocar ou clicar em qualquer layout para torná-lo o layout escolhido para fins de impressão de fotos. Observe que se um usuário escolher um layout de impressão, isso substituirá o design de layout de impressão padrão definido na tela 'Layout de impressão' do evento. Você pode adicionar 1 item de layout de impressão por tela.

### **Código QR**

Um item de código QR pode ser usado para mostrar um código QR que representa qualquer texto inserido como conteúdo na caixa de entrada de edição de texto do item.

Quando adicionado inicialmente a uma tela, você será solicitado a inserir o texto do código QR. Você também pode escolher um dos seguintes tipos de código QR:

- *Texto* . Um código QR de texto livre de sua escolha.
- *Texto + Foto atual.* Inclua o nome da foto atual.
- *Texto + Foto 1 – 10 .* Inclua o nome do arquivo da foto capturada mais recentemente (1 a 10)
- *Layout de texto + impressão .* Incluir o nome do arquivo do layout de impressão criado mais recentemente
- *Texto + GIF .* Incluir o nome do arquivo do GIF animado criado mais recentemente
- *Texto + Vídeo .* Inclua o nome do arquivo do vídeo ou karaokê gravado mais recentemente.
- *Conectar-se ao WiFi*  Isso irá gerar um código QR WiFi usando os parâmetros inseridos nas configurações do RightBooth  $\rightarrow$ Mídia social  $\rightarrow$ Servidor web local, permitindo que os usuários leiam o código para que seus telefones celulares se conectem à rede WiFi especificada.
- **Página da galeria** Isso irá gerar um código QR que permite aos usuários com um dispositivo móvel digitalizar o código para acessar a página da galeria da estação de compartilhamento: rbgallery.php. Este recurso requer que o aplicativo do servidor web local esteja em execução no computador.
- *Página da galeria pessoal*  Isso irá gerar um código QR que permite aos usuários com um dispositivo móvel digitalizar o código para acessar a página da galeria da estação de compartilhamento: rbgallery.php modificado para mostrar apenas fotos e vídeos que são aplicáveis ao código de acesso inserido atualmente (se qualquer). Este recurso requer que o aplicativo do servidor web local esteja em execução no computador.

Um item de código QR também pode ser usado em conjunto com o recurso de upload FTP do RightBooth para mostrar aos seus usuários códigos que representam o caminho e o nome dos arquivos que são carregados em pastas em sites. Os usuários podem então escanear esses códigos com seus telefones celulares para obter acesso aos arquivos do site. Por exemplo, se o seu evento for um evento de captura única de foto e você o tiver configurado para fazer upload de fotos para **mysite.com/photos** , você poderá adicionar um item de código QR à tela **Mostrar foto** e definir **https://www.mysite.com /photos** como o conteúdo do texto do código QR e escolha **Foto 1** como o nome do arquivo recente.

Um item de código QR também pode ser usado em conjunto com o recurso RightBooth Sharing Station para mostrar aos seus usuários códigos que representam o caminho e o nome dos arquivos disponíveis na pasta do servidor web local. Os usuários podem então escanear esses códigos com seus telefones celulares para obter acesso aos arquivos diretamente do seu computador por meio do servidor web local. Para obter detalhes sobre como usar códigos QR com um RightBooth Sharing Station e como configurar um servidor web local, consulte a seção: **Usando um evento Media Sharing Station para acessar vídeos e fotos por meio de códigos QR**

# **Vídeo**

Um item de vídeo é usado para reproduzir um arquivo de vídeo. Pode ser um arquivo de vídeo específico do seu computador, da Biblioteca de mídia ou um arquivo de vídeo recente gravado pelos usuários do evento. Você pode ter até 2 itens de vídeo por tela. Nota: Use esses itens com moderação, pois eles consomem muita CPU e tente evitar usá-los na tela 'Gravar vídeo'.

### **Sequência de vídeo**

Um item de sequência de vídeo é usado para mostrar uma sequência animada de itens de vídeo. Você pode ter até 4 itens de sequência de vídeo por tela. Nota: Use itens de sequência de vídeo com moderação, pois eles consomem muita CPU e tente evitar o uso de um na tela **Gravar vídeo** .

### **Medidor de volume**

Um item de medidor de volume pode ser adicionado à tela **Gravar vídeo** para mostrar aos usuários o nível atual de volume de entrada de áudio durante cada gravação de vídeo da webcam. Nota: Este item atualmente se aplica apenas a gravações de vídeo de webcam.

### **Navegador da Web**

Um item do navegador da web é usado para mostrar o conteúdo da página da web na tela atual. Você pode incluir até quatro itens do navegador em cada tela do seu evento, e eles podem ser configurados para mostrar uma página web específica (por exemplo, [www.google.com \)](http://www.google.com/). Para alterar este endereço, clique duas vezes no item do navegador web (na tela do evento) ou clique no botão **Conteúdo** no painel de propriedades do navegador web que é acessado a partir da caixa de ferramentas Propriedades no Editor de tela (veja mais adiante).

Cada navegador pode ser configurado para ser passivo (nenhuma interação do usuário é permitida) ou interativo para que os usuários possam clicar ou tocar nele para navegar na web. No modo interativo, ele também receberá entradas digitadas de um teclado físico e/ou do teclado na tela RightBooth. Consulte a seção **Propriedades do navegador da Web** para obter mais informações.

RightBooth usa o navegador Chromium Open Source, a partir do qual o Google Chrome foi desenvolvido.

# *Arquivos HTML*

Além de exibir páginas da Web da Internet, o item Navegador da Web também pode ser usado para exibir páginas da Web locais que podem conter arquivos locais compatíveis com o navegador Chrome. Por exemplo, você pode usar o item Navegador da Web para exibir um documento PDF armazenado em seu computador. Isso exigirá que você crie um arquivo wrapper HTML básico contendo uma referência incorporada simples ao seu documento PDF local, como neste exemplo:

> **<!DOCTYPEhtml> <html> <embutir src="c:\pdf\document.pdf" largura="800px" altura="2100px" /> </body> </html>**

Você pode então salvar este arquivo HTML localmente em seu computador e configurá-lo como o item Conteúdo para o navegador da Web RightBooth de uma de suas telas de eventos, o que, por sua vez, faria com que o navegador da Web exibisse o arquivo document.pdf sempre que a tela fosse mostrado durante o evento. Para acessar arquivos HTML locais, clique duas vezes em qualquer item do navegador da Web e clique no botão ' **Html arquivo'** no painel Conteúdo.

# **Sequência do navegador da Web**

Um item de sequência do navegador da Web é usado para mostrar uma sequência animada de itens do navegador da Web. Você pode ter até 4 itens de sequência do navegador por tela. Nota: Use este item com moderação, pois eles consomem muita CPU e tente evitar o uso de qualquer item na tela 'Gravar vídeo'.

# **Itens adicionados automaticamente**

Os itens a seguir são adicionados automaticamente a diversas telas quando necessário.

### **Caixa de texto**

Itens de caixa de texto aparecerão em várias telas para obter nomes de usuários, endereços de e-mail, mensagens de usuários, respostas de texto, números de telefone e contagens de impressões durante o evento.

### **Botão**

Os itens de botão são usados para fornecer escolhas que podem ser feitas em diversas telas durante o evento, incluindo: 'Gravar vídeo', 'Cancelar' e 'Avançar'. Cada item de botão é acompanhado por um item de rótulo que descreve a ação que o botão executará quando selecionado pelo usuário. Nota: Você também pode adicionar outros botões às telas que podem executar diversas ações de clique.

### **Seta**

O item de seta é usado para destacar as opções da tela quando o modo de entrada do usuário está definido como 'Tecla única do teclado' ou 'Botão USB' (consulte Configurações). O item de seta é um par de imagens de seta que apontarão para cada opção de tela por vez, permitindo que os usuários pressionem uma única tecla do teclado ou um único botão USB quando as setas apontarem para a escolha necessária.

## **Grade de texto e grade de imagem**

Os itens da grade são usados para exibir um conjunto de nomes de arquivos ou imagens que o usuário pode escolher durante o evento. Uma grade de texto é usada para exibir nomes de arquivos de vídeo de karaokê. Uma grade de imagem é usada para exibir opções de fundo de tela verde, opções de sobreposição de imagem, opções de filtro de fotos e opções de acessórios de rosto.

# **O botão 'Mais'**

O botão **Mais** aparecerá automaticamente nessas telas se o número total de arquivos adicionados a uma lista de arquivos de item de grade de Texto ou Imagem for maior que a contagem de **Linha x Coluna da grade.**

Por exemplo, na tela **Escolher karaokê** , se você adicionar 20 arquivos de karaokê à lista de arquivos de karaokê e definir as Linhas como 5 e as Colunas como 2, quando a tela 'Escolher Karaokê' for exibida, a grade mostrará os primeiros 10 arquivos no lista junto com um botão Mais. Clicar no botão Mais mostrará os arquivos de karaokê 11 a 20, e clicar nele novamente mostrará os arquivos 1 a 10 novamente.

# **A visualização da mídia**

O item Visualização de mídia aparecerá automaticamente na tela do Navegador de mídia. Ele exibirá miniaturas dos vídeos e fotos contidos na pasta Sharing Station Watch e permitirá que você selecione um dos arquivos para visualizar na tela Mostrar vídeo (ou Mostrar foto). (veja Tipo de Evento)

# **Propriedades**

Cada tela e todos os seus itens podem ser projetados e modificados usando a Caixa de Ferramentas de Propriedades, que pode ser mostrada clicando na **caixa de seleção Propriedades** na caixa de ferramentas **do Editor de Tela** . Com a caixa de ferramentas de propriedades exibida, você pode clicar no fundo da tela para mostrar as propriedades da tela ou clicar em qualquer item da tela para mostrar as propriedades do(s) item(s) escolhido(s).

Cada item possui um conjunto diferente de propriedades que você pode alterar clicando em várias caixas de seleção, botões de opção e listas. Aqui descrevemos todas as propriedades disponíveis e indicamos a quais itens elas se aplicam.

# **Nome**

Clique neste botão para inserir um nome opcional para o item. A propriedade name pode ser usada com várias ações e recursos do RightBooth.

# **Propriedades da ação**

As propriedades de ação podem ser aplicadas a itens nas telas do evento e também às próprias telas. Cada item (ou tela) pode ter uma ação de 'Clicar' e/ou uma ação de 'Mostrar' (veja as próximas seções). Você pode visualizar, selecionar e modificar as duas ações usando as guias mostradas na seção Ação do painel Propriedades. Quando um item recebe uma ação Clicar ou Mostrar, isso será indicado com um caractere de asterisco '\*' aparecendo na guia de ação correspondente.

# *Clique em Ação*

Quando um item (ou tela) recebe uma ação de Clique, a ação será executada quando o item (ou tela) for clicado ou tocado durante o evento. Você pode optar por adicionar qualquer uma das seguintes ações de ' **Clique** ' aos itens:

*Nada* – Nenhuma ação ocorrerá. Esta é a ação padrão para todos os itens de tela adicionados manualmente.

*Iniciar* – RightBooth mostrará a tela inicial. Nota: Se você usar esta ação em uma tela de gravação de vídeo, a sessão de gravação atual será cancelada.

*Próximo* – RightBooth mostrará a tela do próximo evento.

*Voltar* – RightBooth retornará à tela que estava sendo exibida antes da tela atual. Nota: Se você usar esta ação em uma tela de gravação de vídeo, a sessão de gravação atual será cancelada.

*Ignorar* – RightBooth mostrará a tela do próximo evento, permitindo que você ignore qualquer entrada necessária na tela. Por exemplo, se você incluir esta ação na tela Detalhes do usuário, poderá permitir que os usuários continuem sem exigir que eles insiram seus detalhes de usuário.

*Mais* – RightBooth mostrará o conteúdo do próximo item em um item de grade se não houver linhas e colunas suficientes na grade para mostrar todo o conteúdo do item.

*Anterior* – RightBooth mostrará o conteúdo do item anterior em um item de grade se não houver linhas e colunas suficientes na grade para mostrar todo o conteúdo do item.

*OK* – RightBooth mostrará a tela do próximo evento, desde que as condições de entrada da tela atual sejam atendidas.

*Cancelar* – RightBooth cancelará a tela atual e retornará à exibição da tela inicial. Nota: Se você usar esta ação em uma tela de gravação de vídeo, a sessão de gravação atual será cancelada.

*Play Event* – RightBooth abrirá e reproduzirá outro arquivo de evento conforme especificado no parâmetro action. Nota: Se você usar esta ação em uma tela de gravação de vídeo, a sessão de gravação atual será cancelada.

*Mostrar tela* – RightBooth mostrará outra tela no evento conforme especificado no parâmetro action. Insira o nome da tela na caixa de texto do parâmetro de ação. Você também pode adicionar os seguintes parâmetros opcionais:

**/reset** (ou **/r** ) – Fornece uma maneira de redefinir o evento ao usar a ação 'Mostrar tela' para mover o fluxo de eventos para qualquer tela que esteja no topo (ou próximo) do topo da lista de telas do evento. Quando o evento é redefinido, todos os acessórios, sobreposições e imagens de tela verde selecionados anteriormente são removidos da transmissão ao vivo da câmera e o número de contagem de fotos é redefinido para 1.

Observe que o RightBooth redefinirá automaticamente um evento após a conclusão da sequência de eventos e ao retornar à tela inicial. No entanto, se você estiver fornecendo uma ação Mostrar tela para permitir que os usuários retornem ao início do evento antes da conclusão do processo normal do evento, você poderá usar esse parâmetro para forçar a redefinição do evento.

**/resetp** – Isso redefinirá a foto atual de volta ao estado em que estava quando mostrada na tela **Mostrar foto** . Você pode querer usar este parâmetro se (depois de avançar além da tela 'Mostrar foto' no fluxo de eventos) você tiver modificado posteriormente a foto atual através de uma ação 'Executar Programa' (por exemplo, executando um droplet do Photoshop na foto) e você agora deseja retornar o usuário a uma tela que exibe a foto original não modificada.

**/rps** – Isso faz com que o RightBooth remova quaisquer carimbos de imagem adicionados anteriormente do layout de impressão atual. Isso pode ser útil quando você leva o usuário a uma tela que permite adicionar carimbos ao layout de impressão e deseja mostrar a ele um layout sem carimbo.

**/refazer** – Isso faz com que o RightBooth redefina o número de captura de foto atual para 1 se o evento estiver atualmente envolvido no processo de captura de foto, o que permite que todas as fotos sejam tiradas novamente. RightBooth redefinirá automaticamente o número de captura de fotos para 1 no final da sequência de eventos, permitindo que o próximo usuário capture um novo conjunto de fotos. No entanto, se você quiser permitir que um usuário refaça todas as suas fotos no meio da sequência de captura, você poderá adicionar esse parâmetro a uma ação Mostrar tela e levar o usuário de volta ao início do processo de captura de fotos, como no menu Prepare-se. tela ou a tela Contagem regressiva.

**/redo1** – Isso faz com que o RightBooth reduza o número de captura de foto atual em um se o evento estiver atualmente envolvido em um processo de captura de foto e, portanto, permite que você crie seus próprios botões de refazer para a foto capturada atualmente. Este parâmetro só deve ser usado ao criar uma ação 'Mostrar tela' que moverá o fluxo de eventos de uma tela que aparece após a tela 'Tirar foto' para uma tela que aparece antes da tela 'Tirar foto', garantindo que o RightBooth mantenha o corrija o número de contagem de fotos atual.

Exemplos de parâmetros de exibição da tela:

**Iniciar /redefinir** Leva o evento de volta à tela inicial e redefine a sessão do evento

**Contagem regressiva/refazer** Leva o evento de volta à tela Contagem regressiva e redefine o número de captura da foto para 1, permitindo ao usuário tirar novamente todas as fotos.

Nota: Se você usar a ação Mostrar tela em uma tela de gravação de vídeo, a sessão de gravação atual será cancelada.

*Idioma* – Isso fará com que todo o texto do evento seja exibido em outro idioma. Quando esta ação for selecionada, você também poderá especificar o idioma em uma lista suspensa.

*Minimizar* – Isso fará com que a janela do evento seja minimizada na barra de tarefas do Windows durante a reprodução.

*Parar* – Isso interromperá a reprodução do evento e retornará à janela principal do RightBooth. Observação: se o método de parada de evento estiver definido como 'código de 4 dígitos' (consulte Configurações  $\rightarrow$  de segurança), será necessário inserir esse código para interromper o evento.

*Sair* – Isso se comporta como a ação Parar, mas também fechará o aplicativo RightBooth.

*Reimprimir fotos* – Esta ação fornecerá acesso imediato ao painel Tarefas do Evento Imprimir Fotos para permitir que os usuários reimprimam layouts de fotos diretamente de um evento de jogo.

*Reordenar fotos* – Esta ação alterará a ordem das fotos colocadas no layout de impressão. Por exemplo, se o seu layout de impressão contiver um espaço reservado para fotos grandes e dois pequenos, esta ação permitirá que os usuários escolham qual das três fotos aparecerá no espaço reservado maior. Esta ação é melhor utilizada em qualquer tela que contenha a visualização do layout de impressão, como a tela de opções de Foto.

*Definir canais de relé* – Define os canais de uma placa de relé USB conectada para valores especificados. Os valores podem ser inseridos na segunda caixa de texto que aparece quando você escolhe esta ação. Consulte a seção: **Controlando equipamentos periféricos com uma placa de relé USB** .

# Executar ações do programa

*Executar programa* – Emite um comando para o Windows para executar o programa, script ou arquivo em lote especificado. Digite o comando na segunda caixa de texto que aparece quando você escolhe esta ação. Por exemplo, o seguinte comando executará o programa: 'myapp.exe' que reside na pasta 'c:\test'

# *c:\teste\myapp.exe*

*Executar programa maximizado* – Como 'Executar programa', mas executa o programa no modo maximizado.

*Executar programa oculto* – Como 'Executar programa', mas executa o programa sem mostrá-lo.

# Especificando parâmetros de linha de comando

Se desejar fornecer parâmetros de linha de comando como parte das ações Executar programa, você deverá colocar o comando entre aspas duplas e, em seguida, adicionar os parâmetros de comando após a segunda aspa. Por exemplo, para passar o parâmetro de linha de comando '01' para myapp.exe, digite a seguinte ação:

# *"c:\teste\meuapp.exe" 01*

Se houver um ou mais caracteres de espaço no caminho ou no nome do aplicativo, você também deverá colocar o comando entre aspas duplas. Neste exemplo, o aplicativo está localizado na pasta: **Arquivos de programas (x86)\Example\** que contém um caractere de espaço, portanto você deve colocá-lo entre aspas:

*"c:\arquivos de programas (x86)\exemplo\myapp.exe"*

Se houver algum parâmetro de linha de comando que contenha espaços, você poderá colocar cada parâmetro entre aspas duplas. Exemplo:

# *"c:\arquivos de programas (x86)\example\myapp.exe" 01 "meu segundo parâmetro" 27*

# Parâmetros RightBooth

Os parâmetros a seguir podem ser incluídos nos parâmetros da linha de comando de qualquer ação Executar programa (acima).

**rb:photo** – Adicionar este parâmetro fará com que o RightBooth substitua este parâmetro pelo caminho e nome do arquivo da foto tirada mais recentemente. Portanto, isso permite que você passe a foto atual como parâmetro de linha de comando para o programa especificado.

**rb:wait** – Adicionar este parâmetro fará com que o RightBooth espere até que o programa em execução pare e seja fechado. Observe que usar este parâmetro fará com que o RightBooth pare de responder enquanto o programa iniciado continua em execução, portanto, use com cuidado.

**rb:next** – Adicionar este parâmetro fará com que o RightBooth avance para a próxima tela de evento ao mesmo tempo que executa o programa especificado. Se este parâmetro for usado em combinação com o parâmetro rb:wait então o RightBooth só avançará para a próxima tela depois que o programa em execução for interrompido.

Exemplos:

*"c:\test\myapp.exe" rb:wait* – Execute o aplicativo myapp.exe e espere até que ele termine antes que os usuários possam interagir com o RightBooth novamente.

*"c:\test\myapp.exe" rb:next* – Execute o aplicativo myapp.exe e permita que o RightBooth avance imediatamente para a próxima tela para interação do usuário.

*"c:\test\myapp.exe" rb:wait rb:next* – Execute o aplicativo myapp.exe e espere até que ele termine antes que os usuários possam interagir com a próxima tela de evento no RightBooth.

Observe que os parâmetros do RightBooth não serão passados para o aplicativo em execução, portanto, podem ser definidos livremente e usados em combinação com quaisquer parâmetros específicos do aplicativo. Exemplo:

*"c:\test\myapp.exe" 01 rb:next –* Myapp receberá o parâmetro '01'. RightBooth receberá o parâmetro 'rb:next'.

# Imprimir ações

*Imprimir mais cópias* – Esta ação permitirá ao usuário aumentar o número de cópias impressas de fotos em 1 cada vez que a ação for selecionada. Se a tela do evento tiver itens de etiqueta que contenham a variável de texto {CURRENT PRINT COPIES} a etiqueta mostrará automaticamente o novo valor da cópia de impressão. Consulte a seção **Variáveis de texto** para obter mais detalhes.

*Imprimir menos cópias* – Esta ação permitirá ao usuário diminuir o número de cópias impressas de fotos em 1 cada vez que a ação for selecionada. Se a tela do evento tiver itens de etiqueta que contenham a variável de texto {CURRENT PRINT COPIES} a etiqueta mostrará automaticamente o novo valor da cópia de impressão. Consulte a seção **Variáveis de texto** para obter mais detalhes.

*Pressionamento de tecla* – Esta ação enviará um ou mais pressionamentos de tecla do teclado para o buffer de entrada do teclado do Windows. Ao selecionar esta ação, você poderá escolher uma combinação de 1 a 4 teclas em uma lista de identificadores de teclas do teclado.

Você achará isso útil se quiser que o RightBooth gere uma combinação específica de teclas quando o usuário clicar ou tocar em um item na tela. Este recurso também permitirá que outros aplicativos respondam se tiverem instalado um recurso de tecla de atalho. Por exemplo, o aplicativo Bandicam Screen Recorder normalmente pode ser configurado para iniciar e parar a gravação pressionando a tecla F12. Portanto, você poderia fazer isso acontecer durante um evento RightBooth atribuindo a ação **Key press** a um item da tela, como um botão, e então escolhendo a tecla: **F12** na lista de teclas.

Exemplos:

HOME = Pressione a tecla 'Home'.

NUMPAD2 = Pressione a tecla '2' no teclado numérico.

CONTROL + MENU + VK\_F = Pressione a combinação de teclas Ctrl - Alt - F

Para uma explicação de todos os identificadores de teclas do teclado disponíveis, veja aqui:

<https://learn.microsoft.com/en-gb/windows/win32/inputdev/virtual-key-codes?redirectedfrom=MSDN>

*Digite conteúdo* – Esta ação enviará o conteúdo do texto para o buffer de entrada do teclado do Windows. Se a ação tiver algum texto de ação atribuído a ela, o texto da ação será enviado para a entrada do teclado do Windows. Se a ação estiver anexada a um item de rótulo e não contiver nenhum texto de ação, o conteúdo do texto do item de rótulo será enviado para a entrada do teclado do Windows.

# Ações instantâneas da câmera

*Snap Camera On* – Esta ação ativará a lente Snap Camera atual para que ela seja mostrada no item RightBooth webcam.

*Snap Camera Off* – Esta ação desligará a lente Snap Camera atual para que nenhuma lente Snap Camera seja exibida no item da webcam RightBooth.

*Snap Camera On/Off* – Esta ação ativará e desativará a lente Snap Camera atual no item da webcam RightBooth.

*Snap Camera +1* – Esta ação mostrará o próximo efeito de lente favorito (do conjunto de lentes que você definiu no Snap Camera) no item RightBooth webcam.

*Snap Camera -1* – Esta ação mostrará o efeito de lente favorito anterior (do conjunto de lentes que você definiu no Snap Camera) no item RightBooth webcam.

**IMPORTANTE:** Para garantir que as ações do RightBooth Snap Camera possam ativar e desativar as lentes corretamente, você deve certificar-se de que o Snap Camera não esteja mostrando nenhuma lente antes de iniciar a reprodução do evento RightBooth.

Para obter mais detalhes, consulte a seção: **Usando Snap Camera no RightBooth** .

### Ações da área de trabalho virtual do Windows

*Próxima área de trabalho* – Esta ação emitirá a seguinte combinação de teclas para o Windows: **Ctrl – Tecla Win – Seta para a direita** . Isso fará com que o Windows mude para a próxima área de trabalho virtual, se houver.

*Área de trabalho anterior* – Esta ação emitirá a seguinte combinação de teclas para o Windows: **Ctrl – Tecla Win – Seta para a esquerda** . Isso fará com que o Windows mude para a área de trabalho virtual anterior, se houver.

Mudar para outro desktop virtual pode ser útil quando você deseja permitir que os usuários do evento acessem um aplicativo que você está executando no outro desktop. Mas ao fazer isso, o evento de reprodução ficará oculto após a ação ocorrer, portanto, se você quiser fornecer um meio para os usuários retornarem à área de trabalho do evento de reprodução, você também pode executar o aplicativo DesktopSwitch (instalado junto com o RightBooth), no outra área de trabalho virtual:

# *C:\Arquivos de Programas (x86)\RightBooth\DesktopSwitch.exe*

Durante a execução, o aplicativo DesktopSwitch permanecerá exibido acima de todos os outros aplicativos na área de trabalho e exibirá uma seta que, quando clicada (ou tocada), mudará o sistema de volta para a área de trabalho que contém o evento RightBooth atualmente em execução. Clicar com o botão direito no aplicativo DesktopSwitch fornecerá as seguintes opções:

*Modo de área de trabalho seguinte/anterior* – Permite alternar o modo de alternância de área de trabalho que será emitido quando o usuário tocar na seta.

*Mostrar/ocultar barra de legenda* – permite alternar o estado de visibilidade da barra de legenda do DesktopSwitch. Isso pode ser útil para permitir que você mova e dimensione o aplicativo DesktopSwitch para uma posição adequada na área de trabalho e, em seguida, oculte a barra de legenda para evitar que os usuários movam ou fechem o aplicativo.

# Outras ações de itens

Todas as ações de 'Outros itens' permitem alterar o estado visível de outros itens na tela atual e em todas as outras telas do evento. Essas ações aceitam um parâmetro de ação que contém os nomes de outros itens que você deseja afetar. Você pode adicionar vários nomes de itens separados por vírgulas.

*Mostrar itens* – Permite inserir os nomes de outros itens que serão mostrados quando esta ação for acionada. Quando selecionado, quaisquer itens que não estejam visíveis no momento e que tenham um nome de item correspondente serão mostrados.

*Ocultar itens* – Permite inserir os nomes de outros itens que ficarão ocultos quando esta ação for acionada. Quando selecionado, todos os itens atualmente visíveis e que tenham um nome de item correspondente serão ocultados.

*Mostrar/Ocultar itens* – Permite inserir os nomes de outros itens que terão seu estado visível alternado quando esta ação for acionada. Quando selecionado, todos os itens que estiverem atualmente visíveis e que tenham um nome de item correspondente serão ocultados e todos os itens atualmente ocultos serão mostrados. A seleção sucessiva desta ação alternará o estado de visibilidade de todos os itens correspondentes.

*Próximos itens da sequência* – Permite inserir os nomes dos itens da sequência que mostrarão o próximo item da sequência quando esta ação for acionada.

*Número do WhatsApp* – Permite inserir o número de telefone da conta do WhatsApp no parâmetro de ação. Então, quando o evento estiver sendo reproduzido, se esta ação for selecionada, o RightBooth moverá automaticamente o evento para a tela 'Enviar para WhatsApp' e se conectará à conta do WhatsApp associada ao número de telefone no parâmetro de ação. Observe que esta ação só será executada corretamente se for usada em uma tela de evento exibida após a gravação de um vídeo ou uma foto tirada.

*Arquivos para Android* – Esta ação tentará transferir um arquivo ou arquivos (definidos no parâmetro de ação) para um dispositivo móvel Android (como um telefone Android) por meio de um cabo USB. Quando esta ação ocorrer, o RightBooth solicitará que o usuário conecte um dispositivo Android a um cabo USB e aguardará que o dispositivo seja conectado. Se um dispositivo for conectado e reconhecido com sucesso, o RightBooth copiará os arquivos para a pasta DCIM no dispositivo. O parâmetro action deve conter o caminho completo e o nome de arquivo de todos os arquivos que serão copiados. O parâmetro action pode conter uma ou mais variáveis de texto PATHxxx, consulte a seção: Variáveis de texto. Por exemplo, se o parâmetro action contiver a variável de texto {PATHPHOTOFILENAME1}, o RightBooth copiará a primeira foto do usuário para o dispositivo Android.

## *Propriedade chave*

Isso permite atribuir uma tecla de função do teclado (F1 – F12) à ação de clique de qualquer item da tela definido pelo usuário. Então, durante o modo Play, se a tela estiver mostrando um item definido pelo usuário, pressionar a tecla de função associada fará com que a ação do item seja executada. Você pode usar a propriedade Key para garantir que o RightBooth sempre executará ações de teclas de função (se definidas), independentemente de qual modo de entrada do usuário for escolhido em Configurações, o que significa que você pode misturar entradas de tela sensível ao toque/mouse com entradas de teclas de função se o design de seu hardware exigir isso. combinação de modos de entrada do usuário.

Nota: O valor padrão para a propriedade Key de todos os itens de tela definidos pelo usuário é não atribuído (-), o que significa que suas ações não serão acionadas pelo pressionamento de teclas de função.

## *Mostrar ação*

Além de uma ação de 'Clique', cada item e tela pode receber uma ação secundária de 'Mostrar'. Esta ação ocorrerá sempre que o item ou tela for mostrado durante o evento. As ações 'Mostrar' podem ser qualquer uma das seguintes ações:

# *Definir canais de retransmissão, ações de execução, pressionamento de tecla, ações de câmera instantânea*

# **Propriedades animadas**

Salvo indicação em contrário, as propriedades de animação aplicam-se a todos os itens, incluindo transições de tela.

**Tipo de animação** – Selecione o tipo de animação necessária no item. Com itens de tela, itens de sequência e itens de contagem regressiva, existem cerca de 40 tipos de animação para escolher, que permitem criar transições animadas entre o conteúdo (ou as telas). Para todos os outros tipos de itens, você pode aplicar animações Blink e Fade.

*In* - Altere o 'tamanho de entrada' do conteúdo. Certas animações fazem uso da propriedade In para alterar o tamanho do conteúdo recebido durante a animação. Por exemplo, com a animação Encolher/Aumentar, esta propriedade permitirá que você escolha o tamanho do conteúdo recebido. Os valores podem variar de 0 a 1.  $0 =$  menor, 1 = maior.

*Out* - Altere o 'tamanho de saída' do conteúdo. Certas animações fazem uso da propriedade Out para alterar o tamanho do conteúdo de saída durante a animação. Por exemplo, com a animação Encolher/Aumentar, esta propriedade permitirá que você escolha o tamanho do conteúdo de saída. Os valores podem variar de 0 a 1.  $0 =$  menor, 1 = maior.

*Velocidade* - Altere a velocidade da animação. Valor em segundos.

*Pausa* - Altere o tempo de pausa entre animações sucessivas. Valor em segundos. Não se aplica a transições de tela.

*Fade in* - Altera o valor da 'opacidade de entrada' do conteúdo. Quando marcado, o conteúdo recebido passará de invisível para totalmente visível ao longo da animação.

*Fade out* - Altera o valor da 'opacidade de saída' do conteúdo. Quando marcado, o conteúdo de saída desaparecerá de visível para totalmente invisível ao longo da animação.

# **Propriedades de aparência**

*Virar X* - Virar (ou espelhar) o item na direção horizontal.

Aplica-se a todos os objetos. Com a tela, esta propriedade se aplica à imagem da tela e ao plano de fundo do vídeo.

*Virar Y* - Virar (ou inverter) o item na direção vertical.

Aplica-se a todos os itens. Com a tela, esta propriedade se aplica à imagem da tela e ao plano de fundo do vídeo.

*Opacidade* - Altere a quantidade de opacidade do item, ou seja, o quanto você consegue ver através do item. O valor varia de 0 (invisível) a 1 (totalmente visível).

Aplica-se a todos os itens. Com a tela, esta propriedade se aplica à imagem da tela e ao plano de fundo do vídeo.

*Fade* - Adiciona um efeito de fade ao item. Certos efeitos de fade também permitirão que você aplique um valor de fade ao efeito. O valor de fade pode variar de 0 (fade mínimo) a 100 (fade máximo).

Aplica-se a todos os itens. Com a tela, esta propriedade se aplica à imagem da tela e ao plano de fundo do vídeo.

*Filtro* - Adicione um filtro de imagem a um item de imagem e/ou imagem de fundo da tela. Os seguintes filtros estão disponíveis para seleção:

- Original A imagem não possui filtro aplicado
- Tons de cinza A imagem é convertida em tons de cinza
- Vermelho O canal vermelho é mostrado, os canais azul e verde são removidos
- Verde O canal verde é mostrado, os canais vermelho e azul são removidos
- Azul O canal azul é mostrado, os canais vermelho e verde são removidos
- Sépia A imagem é convertida em tons de sépia marrom
- Negativo A imagem é mostrada com efeito negativo fotográfico
- RGB swap 1 / swap 2 Os canais vermelho, verde e azul são trocados de várias maneiras
- Troca RB Os canais vermelho e azul são trocados
- Troca BG Os canais azul e verde são trocados
- Troca RG Os canais vermelho e verde são trocados
- Gravura fina / Gravura espessa As bordas da foto são mostradas em branco sobre preto
- Lápis preto A foto é mostrada em um lápis preto (ou de cor) desenhado à mão sobre fundo branco
- Emboss A foto é mostrada com um efeito de relevo cinza
- Tinta a óleo A foto é feita para parecer que foi pintada a óleo
- Desenho animado A foto é feita para parecer um simples desenho animado colorido
- Geada leve / Geada forte A foto é mostrada com efeito de geada
- Mosaico pequeno / Mosaico grande A foto é mostrada com efeito de mosaico quadrado

Observe que alguns dos filtros de imagem podem levar muito tempo para serem aplicados (especialmente Tinta a óleo e Desenho animado) e, portanto, podem afetar o desempenho do evento. Se um filtro demorar mais de 2 segundos para ser aplicado a uma imagem, o RightBooth irá avisá-lo sobre o atraso. Os atrasos nos filtros podem ser minimizados reduzindo o tamanho do arquivo de imagem que você escolheu incluir em seu evento ou escolhendo um filtro que não consuma muito tempo.

Aplica-se à tela, imagem.

Observe que os filtros também podem ser aplicados a cada foto após serem capturadas durante o evento. Para isso você deve incluir a tela Filtros de Fotos, veja **Event Designer – Estrutura do Evento – Filtros de Fotos** .

*Mostrar –* Marque esta caixa de seleção para mostrar o item quando a tela for mostrada. Desmarque para ocultar o item quando a tela for exibida.

*Mostrar com –* Esses botões representam os cinco tipos de eventos que podem ser incluídos em um evento de gravação do RightBooth (Ver seção: Event Designer - Tipo de evento). Você pode clicar nos botões para alternar o estado de destaque de cada um. Quando destacado (cinza claro):

- o item de tela selecionado (ou tela) será mostrado quando o tipo de gravação associado estiver ocorrendo.

Quando não está destacado (cinza escuro):

- o item de tela selecionado ficará oculto quando o tipo de gravação associado estiver ocorrendo.
- a tela selecionada será ignorada no fluxo de eventos quando o tipo de gravação associado estiver ocorrendo.

Aplica-se a todos os itens da tela, todas as telas definidas pelo usuário e as telas específicas predefinidas: Contagem regressiva, Prepare-se e Obrigado.

*Mostrar com foto* – Insira um ou mais números na caixa de texto, separados por vírgulas ou espaços. Quando o evento estiver acontecendo e cada foto estiver sendo tirada, se esta propriedade contiver o número da foto atual, o item associado será mostrado, caso contrário ficará oculto.

Por exemplo, se o seu evento for projetado para capturar 3 fotos, definir esta propriedade como **1** fará com que o item associado seja mostrado quando o RightBooth tirar a primeira foto e oculto quando tirar as fotos 2 e 3. Definir a propriedade como **2,3** fará com que o item fique oculto na primeira foto, mas seja exibido na segunda e na terceira.

Nota: Deixe esta propriedade vazia (o valor padrão) para permitir que o item associado seja mostrado ao tirar todas as fotos.

Aplica-se a todos os itens da tela e às telas definidas pelo usuário.

*Mostrar com tela* – Esta opção está disponível apenas com itens que estão em telas estendidas de eventos do monitor. Se desejar que o item apareça apenas quando uma tela específica estiver sendo exibida, insira o nome da tela na caixa de texto.

*Destaque* – Marque esta opção para fazer com que o item mostre uma cor de fundo destacada quando o usuário tocar ou clicar no item. Use o retângulo Cor para escolher a cor de destaque.

# **Propriedades de áudio**

As propriedades de áudio se aplicam somente aos itens da Tela.

*Áudio* – Ativa ou desativa o áudio da tela.

*Teste* - Reproduza o arquivo de áudio escolhido.

*Arquivo* - Mostra a pasta de áudio na Biblioteca de Mídia, onde você pode selecionar um arquivo de áudio para reproduzir cada vez que a tela for exibida.

*Vol.* - Altere o volume da trilha de áudio da tela. Faixa de valores de 0 a 1. 0 = sem áudio. 1 = volume total.

*Velocidade* - Altere a velocidade de reprodução do áudio. Faixa de valores de 0,01 a 30. Exemplo 0,5 = meia velocidade, 1 = velocidade normal, 2 = duas vezes a velocidade normal.

*Repetir* - Marque para fazer com que o áudio seja repetido em loop.

*Atraso* - Insira o número de segundos de atraso que você deseja antes da reprodução da repetição do áudio.

# **Propriedades de plano de fundo**

Essas propriedades permitem adicionar um estilo de plano de fundo aos seus itens e alterar o estilo de plano de fundo da tela.

*Plano de fundo* - Ativa ou desativa o plano de fundo do item. Não disponível para Tela porque o plano de fundo está permanentemente ativado.

Os seguintes tipos de plano de fundo estão disponíveis para seleção:

*Uma cor* - Aplique uma única cor de fundo ao item, definida por Cor1. *Gradiente* - Aplique um fundo de cor gradiente ao item, definido por Cor1 e Cor2. *Imagem* - Adicione uma imagem como plano de fundo do item. *Vídeo* - Adicione um vídeo em segundo plano. Aplica-se apenas à tela.

*Color1* - Escolha a cor única para o plano de fundo **de uma cor** .

**Colour2** - Escolha a segunda cor para o fundo **Gradiente** .

*Gradiente Tipo* - Quando o fundo é do tipo: Gradiente, esta lista permite escolher o tipo de gradiente a ser aplicado ao fundo.

*Ajustar* - Escolha a forma como a imagem de fundo escolhida irá caber na área de fundo do item (ou da Tela). As opções de ajuste também se aplicam ao vídeo de fundo. Opções disponíveis:

*Tamanho original* – A imagem escolhida ficará centralizada na tela sem qualquer dimensionamento aplicado. Se a imagem for menor que a tela, a área descoberta será preenchida com a cor de fundo atual1.

*Tamanho para caber* - A imagem escolhida será dimensionada proporcionalmente até que sua largura ou altura corresponda à largura ou altura do plano de fundo do item. Isso pode fazer com que parte da Cor1 do plano de fundo do item permaneça visível.

*Tamanho para preencher* - A imagem escolhida será dimensionada proporcionalmente até preencher completamente a área de fundo do item. Isso pode fazer com que parte da imagem seja cortada e não seja exibida.

*Esticar para preencher* – A imagem escolhida será esticada para preencher completamente a tela. Nenhuma cor de fundo ficará visível.

*Tile* – A imagem escolhida será colocada lado a lado para preencher completamente a tela. Nenhuma cor de fundo ficará visível.

*Ângulo +* – Gira a imagem de fundo ou vídeo em incrementos de 90 graus.

## **Propriedades de borda**

As propriedades da borda se aplicam a todos os itens, exceto aos itens da Tela.

*Borda* – Ativa ou desativa a borda do item.

*Espessura* – Insira a espessura da borda. Os valores estão em pixels.

Os seguintes tipos de borda estão disponíveis para seleção:

*Uma cor* - Aplique uma borda de cor única ao item, definida por Cor1. *Gradiente* - Aplique uma borda de cor gradiente ao item, definida por Cor1 e Cor2. *Imagem* - Adicione uma imagem como borda do item.

*Color1* - Escolha a cor única para a borda **de uma cor** .

*Colour2* - Escolha a segunda cor para a borda **do gradiente** .

*Gradiente Tipo* - Quando a borda é do tipo: **Gradient** , esta lista permite escolher o tipo de gradiente a ser aplicado à borda.

*Clip* - Ativa ou desativa o recorte da borda do item. Quando ativado (padrão), partes do conteúdo que não cabem na borda do item não serão mostradas. Quando desativado, quaisquer partes cortadas do conteúdo que ultrapassem a borda do item ficarão visíveis. Para entender completamente esta propriedade, abra a tela Countdown, selecione o item Countdown e experimente ativar e desativar sua propriedade Clip.

*Justificar texto* - Clique nestas 9 opções para escolher como o conteúdo do texto é justificado em um texto ou item de rótulo. Por padrão, o conteúdo do texto é colocado centralmente nos itens de etiqueta, mas essas opções também permitem colocá-lo em Superior esquerdo, Superior central, Superior direito, Esquerdo, Central, Direita, Inferior esquerdo, Inferior central ou Inferior direito. Com itens de texto, o conteúdo do texto é padronizado para Superior esquerdo e só é possível usar as opções Superior esquerdo, Superior central ou Superior direito.

*Cantos* - Altere o raio dos cantos da borda do item. Esta propriedade também se aplica ao item Clip, portanto é possível dar cantos arredondados a qualquer item. Os valores estão em pixels. Um valor 0 fornece cantos retos.

*Margem* - Altere a distância entre o conteúdo de um item e sua borda. Os valores estão em pixels.

### **Propriedades do botão**

As propriedades do botão se aplicam aos itens do botão.

*Imagem* - Mostra a pasta **Botão** na Biblioteca de Mídia, onde você pode escolher uma imagem de botão diferente para o item. Se você selecionar um botão da pasta Botões da Biblioteca de Mídia, o botão selecionado será destacado ou animado quando o botão for clicado ou tocado. Se você selecionar uma imagem de outro lugar em seu computador, poderá animar ou realçar essa imagem fornecendo uma segunda imagem na mesma pasta da imagem escolhida. A segunda imagem deve ter o mesmo nome de arquivo da segunda imagem com a adição da letra 'd' no final do nome do arquivo. Por exemplo, suponha

que você escolha a imagem c:\pictures\mybutton.png como imagem do botão. Se você também tiver outra imagem chamada c:\pictures\mybuttond.png, esta imagem aparecerá sempre que você interagir com o botão.

*Ícone* - Selecione a cor do ícone exibido no item do botão. O ícone se aplica apenas a imagens de botões selecionadas na pasta Botões da Biblioteca de Mídia.

# **Propriedades da câmera**

As propriedades da câmera se aplicam aos itens da câmera.

*Câmera –* Selecione uma das seguintes opções:

- **Padrão**  O item da câmera mostrará a transmissão ao vivo da câmera apropriada.
	- o Se você projetou seu evento para gravar vídeos ou capturar fotos da webcam, o item da câmera mostrará a transmissão ao vivo da Webcam 1.
	- o Se você projetou seu evento para gravar vídeos DSLR ou capturar fotos DSLR e escolheu a opção Canon nas configurações do RightBooth DSLR, o item da câmera mostrará a transmissão ao vivo de sua câmera Canon.
	- o Se você projetou seu evento para gravar vídeos DSLR ou capturar fotos DSLR e escolheu a opção Nikon/Outro nas configurações do RightBooth DSLR, o item da câmera mostrará a transmissão ao vivo da Webcam 1. Observação: atualmente só é possível mostrar a transmissão ao vivo das câmeras Canon DSLR no RightBooth.
- **Webcam 1 a 4**  O item da câmera mostrará a transmissão ao vivo da webcam associada. Consulte Configurações de Vídeo para obter mais detalhes sobre como configurar mais de 1 webcam em seus eventos.

**DSLR** – O item da câmera mostrará a transmissão ao vivo de uma câmera Canon DSLR.

# **Propriedades do relógio**

As propriedades do Relógio se aplicam aos itens do Relógio.

*24 horas* - Ativa ou desativa o formato de relógio de 24 horas.

*Segundos* - Ativa ou desativa a exibição dos segundos.

*AM/PM* - Liga ou desliga o indicador AM/PM.

# **Propriedades de contagem regressiva**

As propriedades de contagem regressiva se aplicam a itens de contagem regressiva.

*Valor de contagem* - Defina o número de contagem do item de contagem regressiva. Cada item de contagem regressiva pode ter seu próprio valor de contagem, permitindo que você especifique um valor de contagem diferente para cada tela de resposta de vídeo do seu evento. Observe que se uma tela contiver mais de um item de contagem regressiva e a tela tiver sido definida como Tempo limite na contagem regressiva, a tela atingirá o tempo limite quando qualquer um dos itens de contagem regressiva concluir sua contagem.

 $\hat{\textbf{T}}$  - Marque esta opção para fazer com que o item Contagem regressiva conte de 1 até o valor de Contagem em vez de fazer uma contagem regressiva até zero.

*Tipo de contador* – Escolha o tipo de contador a ser exibido:

- *Numérico*  O contador exibirá números.
- *Barra de progresso*  O contador exibirá uma barra de progresso. Nota: Algumas propriedades não estão disponíveis com esta opção.

*Som* - Escolha um som que será reproduzido sempre que o valor da contagem regressiva for alterado. Observe que se você selecionar um som de voz, ele só será reproduzido quando o valor da contagem regressiva mudar para 10 ou menos.

*0:0* – Escolha um formato de exibição para o número da contagem regressiva. Os seguintes formatos estão disponíveis:

**s** – A contagem regressiva é mostrada como um número não formatado. . Exemplo: Uma contagem regressiva de 65 segundos será mostrada como 1:5. Esta é a configuração padrão.

**m:s** – A contagem regressiva é exibida em minutos e segundos sem zeros à esquerda. Exemplo: Uma contagem regressiva de 65 segundos será mostrada como 1:5.

**m:ss** – A contagem regressiva é exibida em minutos e segundos com um zero à esquerda nos segundos (quando necessário). Exemplo: Uma contagem regressiva de 65 segundos será mostrada como 1:05.

**mm:ss** – A contagem regressiva é exibida em minutos e segundos com um zero à esquerda nos minutos e segundos (quando necessário). Exemplo: Uma contagem regressiva de 65 segundos será mostrada como 01:05.

*Vol* - Altera o volume do som da contagem regressiva. Faixa de valores de 0 a 1. 0 = sem áudio. 1 = volume total.

# **Propriedades da ferramenta de desenho**

As propriedades das Ferramentas de Desenho se aplicam ao item Caixa de Ferramentas de Ferramentas de Desenho.

*Layout* - Defina para especificar como as ferramentas de desenho são organizadas na tela. As opções são:

- 16 x 1 Exibe 1 linha de 16 ferramentas
- 1 x 16 Exibe 1 coluna de 16 ferramentas
- 8 x 2 Exibe 2 linhas de 8 ferramentas
- 2 x 8 Exibe 2 colunas de 8 ferramentas
- 4 x 4 Exibe 4 linhas de 4 ferramentas

*Cor* - Use para definir a cor dos ícones da ferramenta de desenho na tela.

*Canetas* – Marque esta opção para incluir as ferramentas de caneta na caixa de ferramentas. Use a caixa suspensa associada para escolher qual caneta será selecionada inicialmente quando a caixa de ferramentas for exibida durante o evento.

*Linhas* – Marque esta opção para incluir os seletores de largura de linha na caixa de ferramentas. Use a caixa suspensa associada para escolher qual largura de linha será selecionada inicialmente quando a caixa de ferramentas for mostrada durante o evento.

*Desfazer* – Marque esta opção para incluir a ferramenta Desfazer na caixa de ferramentas.

**Bin** – Marque esta opção para incluir a ferramenta Bin na caixa de ferramentas.

*Cores – Marque esta opção para incluir os seletores de* cores na caixa de ferramentas. Use a caixa suspensa associada para escolher qual cor será selecionada inicialmente quando a caixa de ferramentas for exibida durante o evento.

# **Propriedades GIF (animado)**

As propriedades GIF se aplicam a itens de imagem e itens de sequência de imagens que exibem gifs animados.

*Velocidade* - Altere a velocidade de reprodução do gif animado. Faixa de valores de 0,01 a 30. Exemplo  $0.5$  = meia velocidade, 1 = velocidade normal, 2 = duas vezes a velocidade normal.

*Ocultar no final* - Marque para ocultar o gif após terminar de ser reproduzido. Desmarque esta opção para deixar o gif exibindo o quadro final após terminar a reprodução.

*Repetir* - Marque para fazer com que o gif animado repita a reprodução em loop.

*Atraso* - Insira o número de segundos de atraso que você deseja antes que a repetição do gif animado seja reproduzida. Isso pode ser usado em combinação com **Repetir** e **Ocultar no final** para fazer com que o gif seja reproduzido e depois oculto por um período de tempo antes de ser reproduzido novamente.

# **Propriedades da grade**

Todas as propriedades da grade se aplicam aos itens da grade de imagem e aos itens da grade de rótulo. As grades são incluídas por padrão nas **telas Escolher tela verde, Escolher sobreposição** , **Escolher karaokê** e **Filtros de fotos** .

*Linhas* – Insira o número de linhas necessárias ao exibir o conteúdo da grade.

*Cols* – Insira o número de colunas necessárias ao exibir o conteúdo da grade.

*Gap* – Insira o valor do intervalo entre o conteúdo da grade. Valor em pixels

*Imagem* - Mostra a pasta Bordas e Molduras na Biblioteca de Mídia, onde você pode selecionar uma imagem para usar como moldura para cada item de conteúdo na grade.

*Quadro* - Ativa ou desativa a imagem do quadro

*Espessura da moldura* - Altere a espessura da moldura. Isso pode ser usado para garantir que a imagem do quadro selecionado se ajuste corretamente ao conteúdo da grade.

*Esticar imagens* - Esticar o conteúdo da imagem para caber nos tamanhos das células da grade.

*Cor do seletor* - Clique no retângulo colorido para selecionar a cor do retângulo seletor da grade. Sempre que você clica em um item de conteúdo da grade, o retângulo seletor da grade é colocado ao redor do item de conteúdo selecionado para indicar a seleção.

*Espessura do seletor* - Altere a espessura do retângulo seletor da grade.
#### **Propriedades do teclado (e teclado)**

*Botões* – Marque esta opção para mostrar os botões atrás de todo o texto do teclado. Desmarque para mostrar apenas texto.

*Gap* – Use isto para alterar o espaçamento entre todos os botões.

*Redondo* – Marque esta opção para mostrar botões redondos ou contornos redondos. Desmarque para mostrar botões quadrados ou contornos

*Contorno* – Marque esta opção para usar o estilo do botão de contorno. Desmarque para usar o estilo de botão sólido.

#### **de localização/ tamanho**

*Bloquear* – Clique neste botão para alternar o estado de bloqueio dos itens atualmente selecionados. Quando os itens estão bloqueados eles ainda podem ser selecionados e ter suas propriedades alteradas, mas não podem ser movidos, dimensionados ou girados, seja por contato direto ou usando os retângulos de seleção do letreiro.

*X e Y* – Altere a localização do item na tela. X é a posição da borda esquerda do item em relação à borda esquerda da tela e Y é a posição da borda superior do item em relação à borda superior da tela, ambas medidas em pixels. Você pode mover itens para que fiquem parcial ou completamente fora da tela. Os itens que você colocar completamente fora da tela não ficarão visíveis quando a tela for exibida durante o evento.

Aplica-se a todos os itens, exceto: **Tela, Seta** , **Layout de impressão**

*W e H* - Altere o tamanho do item. W é a largura do item e H é a altura do item medida em pixels. Você pode redimensionar itens para que fiquem maiores que a tela. O menor tamanho para qualquer item é de 10 pixels de largura e altura.

Você também pode usar esses valores para alterar o tamanho da tela do evento selecionado no momento, se necessário. Lembre-se, independentemente do tamanho, as telas dos eventos sempre serão dimensionadas para caber no monitor durante o evento. O ideal é que todas as telas de eventos tenham o mesmo tamanho de exibição do monitor.

Aplica-se a todos os itens, exceto: **Seta, Teclado**

*Escala* - Altere a escala do item. Por padrão, todos os itens são dimensionados em 1, mas isso pode ser aumentado ou diminuído. Ao dimensionar um item, todos os aspectos do item serão dimensionados, incluindo texto, imagem, borda e sombra. Nota: Itens com a propriedade Carimbo marcada serão forçados a ter uma Escala de 1.

Aplica-se a todos os itens, exceto Tela.

*Ângulo* - Altere o ângulo do item. O valor é em graus, aumentando no sentido horário.

Aplica-se a todos os itens, exceto Tela, Seta.

*Automático* – Alguns arquivos de imagem fotográfica contêm metadados de rotação que definem o ângulo em que a foto foi capturada. Por exemplo, uma câmera DSLR mantida a 90 graus para capturar fotos de retrato pode salvar a foto com os metadados de rotação definidos para 90 graus ou 270 graus. dependendo de como a câmera foi segurada e também dependendo se a câmera está configurada para salvar os metadados de Rotação na foto capturada. Marque esta opção para fazer com que o RightBooth inclua qualquer ângulo de metadados de rotação ao exibir uma foto na tela de um evento.

145 Aplica-se a itens de imagem.

#### *Pode mover propriedade*

Aplica-se a todos os itens, exceto Tela.

Marque esta opção para permitir que o item seja movido (arrastado) pela tela pelo usuário durante o evento. Observe que o item será colocado de volta na posição original da tela sempre que a tela do evento for exibida.

#### *Propriedade do selo*

Aplica-se a todos os itens, exceto Tela.

Um item cuja propriedade Carimbo esteja marcada será automaticamente adicionado (sobreposto) a uma foto capturada se:

- a) o item é posicionado sobre um item da câmera em qualquer tela do evento antes de a foto ser tirada, ou
- b) o item é posicionado sobre a foto depois de tirada e exibida ao usuário.

Ao projetar telas no Screen Designer, se os itens do Carimbo estiverem posicionados sobre qualquer item da câmera em qualquer tela que apareça antes da tela 'Tirar foto', esses itens serão adicionados automaticamente a todas as fotos capturadas durante o evento.

Ao projetar telas no Screen Designer, se os itens do Carimbo forem posicionados sobre qualquer item de 'espaço reservado para foto' em qualquer tela que apareça após a tela 'Tirar foto', esses itens serão adicionados automaticamente a todas as fotos capturadas durante o evento.

Como alternativa, no Designer de tela, os itens de carimbo que também têm a propriedade 'Pode mover' marcada podem ser inicialmente posicionados longe do item da câmera ou do item 'espaçador de foto'. Então, quando o evento estiver acontecendo, os usuários podem opcionalmente arrastar os itens 'Adicionar à foto' sobre o item da câmera (ou espaço reservado para foto) para decorar suas fotos.

Este recurso também pode ser usado em combinação com as Ferramentas de Desenho para permitir que os usuários 'assinem com tinta' suas fotos e/ou 'carimbem itens' em suas fotos durante o evento.

Além disso, ao jogar o evento:

- o item Bloco de desenho pode aceitar itens carimbados que são arrastados sobre ele. E esses itens serão incluídos na imagem do bloco de desenho junto com quaisquer traços de tinta de desenho feitos pelos usuários.
- O layout de impressão de fotos pode aceitar itens carimbados que são arrastados sobre ele na tela 'Opções de fotos'. Esses itens serão então adicionados à imagem impressa da foto.
- Qualquer item de imagem (em qualquer tela) que esteja exibindo o layout de impressão de fotos pode aceitar itens carimbados que são arrastados sobre ele. Esses itens serão então adicionados à imagem impressa da foto.

**IMPORTANTE** : Se você planeja adicionar carimbos a uma foto, câmera, bloco de desenho ou item de layout de impressão, o item DEVE ser girado (ou seja, deve ter um ângulo de 0 graus), caso contrário, os itens de carimbo não serão adicionados no posições corretas.

Itens de carimbo não podem ter o valor da propriedade Escala alterado, ele será fixado em 1 (padrão).

Nota: Se você definir a propriedade Carimbo em um item de Vídeo, o item de vídeo só será usado como Carimbo se você também marcar a propriedade Removedor de fundo (veja a seção Removedor de fundo).

#### **Propriedades de sombra**

As propriedades de sombra se aplicam a todos os itens, exceto Tela.

*Sombra* - Ativa ou desativa a sombra do item.

*Cor* – Clique no seletor de cores para escolher uma cor para a sombra.

*Ângulo* - Altere o ângulo da sombra. O valor é em graus, aumentando no sentido horário.

*Profundidade* - Altere a profundidade da sombra. Esta é a distância entre o item e a sombra medida em pixels.

*Desfoque* - Altera o efeito de desfoque da sombra. Um valor maior cria uma sombra mais desfocada.

#### **Propriedades de texto**

As propriedades de texto se aplicam a Rótulo, Sequência de rótulos, Grade de rótulos e Contagem regressiva. As propriedades de texto também se aplicam a todas as teclas do item do teclado na tela.

*Negrito* – Ativa ou desativa a propriedade negrito do texto.

*Itálico* - Ativa ou desativa a propriedade Itálico do texto

*Tamanho* - Altere o tamanho da fonte do texto.

*Fonte* – Selecione um nome de fonte para o texto.

#### *Cores de etiqueta e contagem regressiva*

Os seguintes tipos de cores de fonte estão disponíveis:

*Uma cor* - Marque o primeiro botão de opção para aplicar uma única cor ao texto, definida pela caixa Cor1.

*Gradiente* - Marque o segundo botão de opção para aplicar uma cor gradiente ao texto, definida pelas caixas Cor1 e Cor2.

*Color1* - Escolha a cor única para o texto **de uma cor** .

*Colour2* - Escolha a segunda cor para o texto **Gradiente** .

*Tipo de gradiente* - Quando o tipo de cor (acima) está definido como **Gradiente** , esta lista permite escolher o tipo de gradiente a ser aplicado ao texto.

## *Cores do texto do teclado*

Com o item teclado, a caixa Cor1 define a cor dos caracteres em todas as teclas do teclado e a caixa Cor2 define a cor de fundo de todas as teclas do teclado.

#### **Propriedades de tempo limite**

As propriedades de tempo limite se aplicam aos itens da Tela. Essas propriedades permitem definir se e quando uma tela irá expirar após um período em que não houve interação do usuário com o evento. Aqui você também pode adicionar vários botões de navegação opcionais à tela.

*Tipo de tempo limite* - Defina o tipo de tempo limite da tela como um dos seguintes:

*Nunca* - A tela nunca expirará. Durante o evento, quando uma tela definida como Tempo limite =Nunca estiver sendo exibida, ela nunca atingirá o tempo limite, o usuário deverá ter algum meio de progredir além da tela. Por exemplo, se você definir a tela 'Termos e Condições' para nunca expirar, ela será exibida permanentemente, a menos que um usuário selecione o botão OK ou Cancelar.

*Tempo de exibição* - A tela será exibida durante o número de segundos inserido na caixa de texto  $\odot$ 

*Vídeo na tela* - O tempo limite da tela expirará após o término da reprodução de um vídeo de fundo da tela. Se a tela não tiver um fundo de vídeo, a tela nunca expirará.

*Áudio na tela* - A tela irá expirar após o áudio da tela terminar de ser reproduzido. Se não houver itens de áudio na tela, a tela nunca expirará.

*No item de vídeo* - O tempo limite da tela expirará após o término da reprodução de um item de vídeo. Se não houver itens de vídeo na tela, a tela nunca expirará. Se houver mais de um item de vídeo na tela, o tempo limite da tela será atingido após o término da reprodução do primeiro item de vídeo. Observação: isso também se aplica ao primeiro vídeo em um item de sequência de vídeos.

*Na contagem regressiva* - A tela expirará após o término da reprodução de um item de contagem regressiva. Se não houver itens de contagem regressiva na tela, a tela nunca expirará. Se houver mais de um item de contagem regressiva na tela, o tempo limite da tela expirará após o término da reprodução do primeiro item de contagem regressiva.

*Na animação GIF* - A tela expirará depois que uma imagem GIF animada terminar de exibir todos os quadros no arquivo GIF. Se não houver imagens GIF animadas na tela, a tela nunca expirará. Se houver mais de uma imagem GIF animada na tela, o tempo limite da tela expirará após a conclusão do primeiro GIF animado. Observação: isso também se aplica ao primeiro GIF animado em um item de sequência de imagens (se algum estiver incluído na sequência).

 $\bigcirc$  - A quantidade de tempo que a tela será exibida durante o evento, quando o tipo de tempo limite estiver definido como **Tempo de exibição**

 $\Rightarrow$  - Esta caixa de texto mostra o que acontecerá se a tela atingir o tempo limite. Veja a próxima seção.

*Cancelar* - Inclui um botão Cancelar na tela. Durante o evento, selecionar um botão Cancelar fará com que o sistema vá para o evento especificado na seção **'Ao cancelar'** do **Fluxo de Evento** (consulte Event Designer). Se você optou por incluir a tela de confirmação de cancelamento, clicar no botão Cancelar exibirá a tela de confirmação de cancelamento.

*Voltar* - Inclui um botão Voltar na tela. Durante o evento, selecionar um botão Voltar retornará o usuário à tela em que estava antes da tela atual. O RightBooth lembrará o histórico de navegação da tela, portanto, clicar nos sucessivos botões Voltar levará o usuário de volta às telas anteriores.

*Próximo* – Inclui um botão Próximo na tela. Durante o evento, selecionar um botão Próximo levará o usuário para a próxima tela lógica do evento. Pontos a serem observados:

- Se você incluir o botão Avançar em uma tela que tenha uma ação Avançar (como a tela Iniciar), isso impedirá que o usuário selecione a própria tela para continuar, ou seja, ele deverá selecionar o botão Avançar para continuar.
- Se você incluir o botão Avançar em uma tela de pergunta de múltipla escolha, isso permitirá que o usuário altere sua resposta, se necessário, antes de selecionar o botão Avançar para continuar.
- *OK -* Um botão OK pode ser opcionalmente incluído em várias telas, incluindo Escolher sobreposição, Escolher tela verde e Escolher telas de karaokê. Isto é disponibilizado através da

opção 'OK' na caixa de ferramentas de propriedades da tela. Se o botão OK estiver incluído em uma tela, quando o evento estiver sendo reproduzido, os usuários deverão selecionar um item da grade e clicar no botão OK para continuar na próxima tela do evento. Se o botão OK não estiver incluído em uma tela, os usuários simplesmente selecionam um item da grade para continuar para a próxima tela do evento.

Observe que os botões Cancelar, Voltar, Próximo e OK só estão disponíveis para inclusão em determinadas telas.

### *O que acontece depois que uma tela expira*

Os eventos RightBooth compreendem uma série de telas de eventos predefinidas. Se qualquer uma das seguintes telas predefinidas expirar, o RightBooth irá mostrar a próxima tela lógica do evento:

### *Prepare-se, contagem regressiva, tire foto, mostre vídeo, mostre foto, mostre resposta, mostre mensagem, mostre karaokê, envie por e-mail, imprima, erro e todas as telas definidas pelo usuário.*

Por exemplo, quando a tela 'Preparar' expirar, o RightBooth mostrará a tela 'Contagem regressiva'.

Se qualquer tela diferente das mencionadas acima expirar, o RightBooth carregará e reproduzirá o evento que foi definido como o evento Timeout na seção Fluxo de Eventos do Event Designer (consulte a seção: Fluxo de eventos). Por padrão, a propriedade do fluxo de eventos Timeout é definida como 'Este evento', o que significa que o RightBooth reproduzirá o evento atual desde o início. Assim, por exemplo, se um usuário sair do sistema no meio da inserção de seu nome na tela de detalhes do usuário, quando a tela de detalhes do usuário expirar, o RightBooth retornará a mostrar a tela inicial novamente.

### *Alterando a tela Timeout nas telas definidas pelo usuário*

Por padrão, cada tela definida pelo usuário adicionada ao evento será definida para o tempo limite da ' **Próxima tela'** do evento, sendo esta a próxima tela na lista de telas. Você pode alterar esse comportamento clicando na caixa de texto  $\Rightarrow$  e inserindo o nome da tela de evento que você gostaria de mostrar após o tempo limite de uma tela definida pelo usuário.

Nota 1: Se você deixar a caixa de texto  $\Rightarrow$  vazia, quando uma tela definida pelo usuário expirar, o RightBooth mostrará automaticamente a 'Próxima tela' na lista de eventos. Se não houver mais telas na lista de eventos, o RightBooth começará a reproduzir o evento definido em: 'Início após conclusão' na seção Fluxo de Eventos do Event Designer (consulte a seção: Fluxo de eventos).

Nota 2: Você pode inserir o parâmetro reservado: **/flow** na caixa de texto  $\Rightarrow$  para forçar o tempo limite da tela definida pelo usuário para qualquer evento definido como o evento Timeout na seção Fluxo de Eventos do Event Designer (consulte a seção: Fluxo de Eventos ).

### *Valores de tempo limite padrão*

Cada vez que você cria um novo evento, as telas do evento receberão vários valores de tempo limite padrão que você poderá alterar para atender às suas necessidades.

Exemplos incluem:

- Tela inicial: 60 segundos
- Tela de preparação: 2 segundos
- Tela de tirar foto: 2 segundos para eventos padrão, 3 segundos para eventos de cabine de espelho
- Tela de agradecimento: 4 segundos

#### **Transições de tela**

Quando você adiciona uma animação a uma tela, a um item de sequência ou a um item de contagem regressiva, a animação atuará como uma transição entre telas, entre conteúdo de sequência e entre números de contagem regressiva, respectivamente. As transições de tela ocorrerão sempre que você sair da tela atual e mudar para outra tela. Depois de escolher uma animação de tela, você pode testá-la simplesmente clicando em uma tela diferente na lista de telas e observando a transição ocorrer. Observe que cada tela pode ter uma animação diferente e, portanto, uma transição diferente.

Se você preferir não ver transições de tela ao projetar suas telas, desmarque a caixa de seleção **Transições** na caixa de ferramentas do Editor de Tela. Esta configuração não afetará as configurações de animação escolhidas e suas transições continuarão a ocorrer quando você jogar o evento.

#### **Propriedades de vídeo**

Todas as propriedades de vídeo se aplicam aos planos de fundo de vídeo da tela e aos itens de vídeo.

*Velocidade* - Altere a velocidade de reprodução do vídeo. Faixa de valores de 0,01 a 30. Exemplo 0,5 = meia velocidade, 1 = velocidade normal, 2 = duas vezes a velocidade normal.

*Vol* - Altera o volume da trilha de áudio do vídeo. Faixa de valores de 0 a 1. 0 = sem áudio. 1 = volume total.

*Ocultar no final* - Marque para ocultar o vídeo após a reprodução. Desmarque esta opção para deixar o vídeo exibindo o quadro final após terminar a reprodução.

*Repetir* - Marque para fazer com que o vídeo seja repetido em loop.

*Atraso* - Insira o número de segundos de atraso que você deseja antes da repetição do vídeo ser reproduzida. Isso pode ser usado em combinação com **Repetir** e **Ocultar no final** para fazer com que um vídeo seja reproduzido e depois ocultado por um período de tempo antes da reprodução.

Reproduzir – Marque esta opção para iniciar a reprodução do vídeo assim que o item de vídeo for mostrado

Reproduzir/Pausar – Marque esta opção para permitir que o usuário alterne o estado de reprodução/pausa do vídeo clicando/tocando repetidamente no item do vídeo.

### *Combinações de pausa de reprodução*

- Reproduzir **marcado** , Reproduzir/Pausar **desmarcado**  O vídeo será reproduzido automaticamente e não pode ser pausado interativamente. Esta é a configuração padrão para todos os vídeos.
- Reproduzir **marcado** , Reproduzir/Pausar **marcado**  O vídeo será reproduzido automaticamente e pode ser reproduzido/pausado interativamente.
- Reproduzir **desmarcado** , Reproduzir/Pausar **marcado**  O vídeo será inicialmente exibido em pausa e pode ser reproduzido/pausado interativamente.
- Reproduzir **desmarcado** , Reproduzir/Pausar **desmarcado**  O vídeo será exibido em pausa e não poderá ser alterado interativamente, mostrando efetivamente um quadro estático permanente.

*Removedor de fundo* – Marque esta opção para fazer com que todos os pixels verdes (ou pretos) sejam removidos dos quadros de vídeo, instantaneamente. Isso fará com que o vídeo tenha um fundo transparente (canal alfa) que pode ser útil no design de telas e também para fins de composição de imagens dentro de fotos quando o vídeo estiver configurado para ser um item Carimbo (ver propriedade Carimbo).

IMPORTANTE – Os itens de vídeo definidos como itens de carimbo só serão adicionados às gravações de vídeo se a opção Removedor de fundo também estiver marcada.

*Propriedades do removedor de fundo* - Clique no quadrado colorido do removedor de fundo para acessar a caixa de ferramentas Removedor de fundo (veja a seguir).

### **Caixa de ferramentas de remoção de fundo**

*Seletor Verde ou Preto –* Escolha verde ou preto para ser a cor transparente do vídeo.

*Não* – Escolha esta opção se não quiser que nenhum pixel do vídeo fique transparente. Isso pode ser útil se você quiser usar o vídeo como um item de carimbo de quadro inteiro em suas capturas de fotos e/ou gravações de vídeo, ou seja, se não quiser remover nenhuma cor do vídeo.

*Limiar* – Ajuste esta configuração para obter a melhor correspondência para o verde (ou preto) no vídeo.

*Taxa de quadros* – Ajuste para alterar a quantidade de processamento da CPU necessária para o recurso de remoção de fundo. Taxas de quadros mais baixas reduzirão os requisitos de CPU. Intervalo válido: 1 – 30.

*Mistura de bordas* – Marque esta opção para aprimorar ainda mais a substituição de cores em torno das bordas cortadas do vídeo. Nota: isso se aplica apenas à cor Verde.

### **Propriedades do medidor de volume**

As propriedades do medidor de volume se aplicam ao item do medidor de volume que pode ser colocado na tela 'Gravar vídeo'.

*Silêncio = Parar* – Marque esta opção para fazer com que o medidor de volume pare a gravação de vídeo da webcam se um período de silêncio de áudio for detectado em qualquer ponto durante o processo de gravação de vídeo.

*Início silencioso* – Marque esta opção para evitar que a gravação de vídeo seja interrompida automaticamente se a propriedade 'Silêncio = Parar' estiver marcada E a gravação de vídeo começar com silêncio. Quando marcado, o RightBooth só verificará um período de silêncio quando o primeiro nível de áudio for detectado após o início da gravação. Se desmarcado, o RightBooth verificará imediatamente o silêncio desde o início da gravação, o que pode fazer com que a gravação seja imediatamente interrompida se o período de silêncio especificado for muito curto E não houver sons detectados no início da gravação.

*Período de silêncio* – Insira um valor que representa um período de tempo para o recurso de detecção de silêncio de áudio. Intervalo válido: 0,1 – 3 segundos.

### **Propriedades do navegador da Web**

As propriedades do navegador da Web se aplicam aos itens do navegador da Web.

*Navegar* – Isso permite que você defina a extensão da navegação permitida no item do navegador para um dos seguintes:

*Web* – Você tem permissão para navegar em qualquer lugar na web

*Site* – Você tem permissão para navegar em qualquer lugar do site definido na propriedade de conteúdo do navegador.

*Página da Web* – você tem permissão para navegar em qualquer lugar da página da Web definida na propriedade de conteúdo do navegador da Web.

### *URLs de sites permitidos e bloqueados*

Se você deseja controlar ainda mais quais sites geralmente podem ser navegados, você pode criar dois arquivos de texto contendo uma lista de URLs, formatados em um URL por linha.

*Urlblock.txt* – Este arquivo deve conter todos os URLs que você não deseja que os usuários visitem.

*UrlAllow.txt* – Este arquivo deve conter todos os URLs que você permite que os usuários visitem.

Esses arquivos devem ser salvos na pasta de dados do aplicativo local do usuário atual para o RightBooth.

Por exemplo:

### **C:\Usuários\nome\_do\_usuário\AppData\Local\RightBooth**

O conteúdo desses arquivos é examinado cada vez que você tenta navegar para outro local, clicando nos links do navegador ou inserindo um URL na barra de navegação. RightBooth usará um processo de 2 etapas para decidir se cada URL solicitado pode ser permitido:

- 1) primeiro ele compara o URL solicitado com quaisquer URLs contidos no arquivo urlblock.txt. Se o arquivo não existir, o RightBooth prosseguirá para a etapa 2. Se o arquivo existir e uma correspondência for encontrada, a navegação será impedida, caso contrário, será processado para a etapa 2.
- 2) Se o URL solicitado não for bloqueado na etapa 1, ele será comparado com todos os URLs no arquivo urlallow.txt. Caso o arquivo não exista a url solicitada será permitida. Se o arquivo existir, o URL solicitado só será permitido se for encontrada uma correspondência no arquivo urlallow.

*Botões* – Marque esta opção para mostrar os botões de navegação para frente e para trás na parte superior do item do navegador. Isso permitirá que os usuários naveguem pelo histórico de navegação.

*Barra de endereço* – Marque esta opção para mostrar a barra de endereço na parte superior do item do navegador. Isso pode ser usado para inserir URLs de sites com o teclado físico ou o teclado na tela. Pressionar a tecla Enter fará com que o navegador navegue até o URL inserido.

*Entrada do usuário* – Marque esta opção para permitir que o item do navegador da web aceite a entrada do usuário a partir do mouse e do teclado. Quando não marcado, o navegador da web mostrará a página da web definida passivamente apenas no modo de visualização.

*Barras de rolagem* – Marque esta opção para permitir que barras de rolagem apareçam se o conteúdo da página da web ultrapassar as bordas direita e inferior da janela do item do navegador da web. Se desmarcada, as barras de rolagem não serão mostradas.

**Cortar** – Marque esta opção para aplicar valores de corte às bordas do navegador da web. Isso permite que você remova partes da página da web do navegador da visualização. Todos os valores de corte estão em pixels.

*L* – Insira um valor que defina a quantidade de corte a ser aplicada à borda esquerda da página da web.

*T* – Insira um valor que defina a quantidade de corte a ser aplicada à borda superior da página da web.

*R* – Insira um valor que defina a quantidade de corte a ser aplicada à borda direita da página da web.

*B* – Insira um valor que defina a quantidade de corte a ser aplicada na borda inferior da página da web.

# **Alterando o conteúdo do item**

A maioria dos itens de tela contém conteúdo. Por exemplo, os itens de rótulo contêm texto, os itens de imagem contêm arquivos de imagem e um item de sequência de vídeo contém uma lista de arquivos de vídeo para exibir um após o outro. Você pode alterar o conteúdo dos itens no Editor de tela. Esta seção explica como editar o conteúdo de cada item.

### **Editando o texto do rótulo**

Os itens de etiqueta exibirão instruções de texto apropriadas para a tela atual. Existem dois tipos de itens de etiqueta: itens fixos e itens definidos pelo usuário. Itens de rótulo fixo são aqueles adicionados automaticamente às telas pelo software RightBooth. Esses rótulos são necessários para explicar os recursos da tela e, portanto, alguns deles não podem ser removidos da tela. No entanto, eles podem ser ocultados movendo-os para fora da área visível da tela no Editor de tela. Os rótulos definidos pelo usuário são aqueles que você adiciona manualmente à tela usando a caixa de ferramentas Adicionar item e podem ser removidos, copiados e colados conforme necessário.

### **Como os itens de rótulo fixo obtêm seu conteúdo de texto**

Os itens de rótulo fixo obtêm seu conteúdo de texto de entradas predefinidas na tabela Instruções de Evento (consulte Event Designer). Cada item de rótulo fixo possui um link interno para uma linha específica na tabela Instruções de Evento. O software primeiro olha para a linha associada na tabela Instruções de Evento. Se você tiver fornecido texto de substituição na segunda linha da coluna associada desta tabela, o item de rótulo fixo usará esta entrada para seu conteúdo. No entanto, se esta entrada estiver vazia, o item do rótulo usará o texto da entrada da linha na primeira coluna, que é retirada da tabela Instruções de evento padrão em Configurações (consulte Configurações do RightBooth). Usando essa abordagem de dois níveis, a maioria dos rótulos fixos em seus eventos obterá seu conteúdo de texto da tabela de instruções de evento padrão em Configurações, mas quaisquer alterações feitas em rótulos específicos serão armazenadas e obtidas da tabela de instruções de evento no Event Designer.

### **Editando diretamente o conteúdo de texto de um item de etiqueta fixa**

Você pode alterar o texto de um item de rótulo fixo clicando duas vezes em um rótulo de texto para mostrar o **Editor de Texto** .

O Editor de Texto fornecerá uma explicação do contexto da etiqueta e permitirá modificar diretamente o conteúdo do texto da etiqueta. Este conteúdo de texto modificado será aplicado apenas ao arquivo de evento atualmente carregado e quaisquer modificações serão armazenadas na segunda coluna da tabela de instruções do evento no Event Designer. Essas alterações de texto não serão aplicadas à tabela Texto de instrução de evento padrão em Configurações e, portanto, não afetarão nenhum dos seus outros arquivos de eventos.

Se você modificar qualquer conteúdo de texto do rótulo, deverá garantir que o conteúdo reformulado represente com precisão o contexto mostrado no Editor de Texto.

Como os rótulos fixos obtêm seu conteúdo da tabela Instruções do Evento, se você alterar posteriormente o idioma do evento, todos os rótulos fixos serão automaticamente traduzidos e exibidos no idioma escolhido.

#### **Rótulos de texto definidos pelo usuário**

Quando você adiciona um novo item de rótulo a uma tela, inicialmente ele não conterá texto. Basta clicar duas vezes no item para inserir o texto no novo rótulo. Os rótulos definidos pelo usuário não estão vinculados à tabela de Instruções de Eventos de forma alguma e não serão alterados se você decidir alterar o idioma do arquivo de eventos.

Os rótulos de texto podem (e geralmente contêm) variáveis de texto, em qualquer combinação. Para obter mais informações, consulte a seção **Usando variáveis de texto** (posteriormente).

## **Alterando o conteúdo do item de imagem**

Quando você seleciona um item de imagem, um botão **Conteúdo** é exibido na caixa de ferramentas Propriedades. Clique aqui para ir para a Biblioteca de mídia de imagens, onde você pode escolher uma imagem para o conteúdo do item. Você também pode clicar duas vezes em um item de imagem para alterar seu conteúdo.

Com um item de imagem você também pode selecionar o tipo de conteúdo que será exibido. O seletor de tipo de conteúdo aparecerá na parte superior da caixa de ferramentas Propriedades da imagem. Você pode escolher entre os seguintes tipos:

*Arquivo de imagem* - O item de imagem mostrará o arquivo de imagem que você escolheu na Biblioteca de mídia de imagens (ou em outro local do seu computador).

*Última captura de foto* - O item de imagem mostrará a foto tirada mais recentemente. Este conteúdo mudará cada vez que uma nova foto for tirada durante o evento.

*Captura de foto 1 - 10* - O item de imagem mostrará o número da foto correspondente x das fotos tiradas mais recentemente. O conteúdo mudará cada vez que um novo conjunto de fotos for tirado durante o evento. Como tal, esses itens de imagem funcionam como espaços reservados para fotos durante o evento. Eles são incluídos automaticamente na tela Mostrar foto e na tela Layout de impressão. Se você alterar o número de fotos em seu evento (consulte  $\rightarrow$ Tipo de evento do Event Designer), você deverá adicionar ou remover espaços reservados para fotos nessas telas de acordo. Para obter mais informações, consulte: **O layout de impressão: adicionando e removendo fotos**

*Layout de impressão* - O item de imagem mostrará o layout de impressão da foto compreendendo as fotos tiradas mais recentemente. Este layout mudará cada vez que um novo conjunto de fotos for tirado durante o evento.

*Bloco de desenho mais recente* – O item de imagem mostrará o conteúdo do bloco de desenho criado mais recentemente. Isso pode ser útil quando você deseja incluir o conteúdo do bloco de desenho em um layout de impressão de foto.

*Última animação* – O item de imagem mostrará o arquivo gif animado criado mais recentemente, contendo o conjunto de fotos tiradas pelo usuário atual. Consulte Event Designer  $\rightarrow$ Tipo de evento  $\rightarrow$ Criar animação GIF/WMV.

*Código QR* – O item de imagem mostrará um código QR do texto inserido usando o botão Conteúdo. O botão Conteúdo será exibido na caixa de ferramentas Propriedades da imagem quando você escolher esta opção. Seu texto também pode incluir qualquer uma das variáveis RightBooth Text.

*Miniatura de vídeo* – O item de imagem mostrará a imagem em miniatura do vídeo que foi selecionado mais recentemente na grade de visualização de mídia na tela de eventos do navegador de mídia

#### **Gif Animado**

Os itens de imagem fornecem suporte para o uso de arquivos GIF animados como conteúdo e a Biblioteca de mídia de imagens contém uma ampla variedade de GIFs animados que você pode incluir em seus eventos.

## **Alterando o conteúdo do item de vídeo**

Quando você seleciona um item de vídeo, um botão **Conteúdo** é exibido na caixa de ferramentas Propriedades do vídeo. Clique aqui para ir para a pasta Vídeos no seu computador, onde você pode escolher um vídeo para o conteúdo do item. Você também pode clicar duas vezes em um item de vídeo para alterar seu conteúdo.

Com um item de vídeo você também pode selecionar o tipo de conteúdo que será exibido. O seletor de tipo de conteúdo aparecerá na parte superior da caixa de ferramentas Propriedades de vídeo. Você pode escolher entre os seguintes tipos:

*Arquivo de vídeo* - O item de vídeo mostrará o arquivo de vídeo que você escolheu na Biblioteca de mídia ou no computador.

*Vídeo atual* - O item de vídeo mostrará o arquivo de vídeo gravado atualmente. Este conteúdo mudará cada vez que um novo vídeo for gravado, ou após o arquivo ser aprimorado ou se o usuário optar por regravar o vídeo.

*Última animação* – O item de imagem de vídeo mostrará o arquivo gif animado criado mais recentemente, contendo o conjunto de fotos tiradas pelo usuário atual. Consulte Event Designer  $\rightarrow$ Tipo de evento  $\rightarrow$ Criar animação GIF/WMV.

*Vídeo anterior* - O item de vídeo mostrará o arquivo de vídeo gravado pelo usuário anterior. A referência do arquivo de vídeo anterior será atualizada sempre que o próximo usuário começar a gravar um vídeo, mas observe que o item de vídeo não será atualizado para mostrar o vídeo anterior até que o item de vídeo seja reproduzido ou atualizado devido a uma alteração na tela do evento ou na tela. tempo esgotado.

*Karaokê atual* – O item de vídeo reproduzirá o arquivo de vídeo de karaokê escolhido mais recentemente, selecionado na tela do evento 'Escolher karaokê'.

## **Alterando o conteúdo do item do navegador da Web**

Quando você seleciona um item do navegador da Web, um botão **Conteúdo** é exibido na caixa de ferramentas Propriedades do Navegador da Web. Clique aqui para mostrar o Editor de Texto onde você pode inserir qualquer URL de site válido (por exemplo, [www.rightbooth.com \)](http://www.rightbooth.com/) ou qualquer arquivo html local (por exemplo, c:\website\index.html). Isso fará com que o item do navegador exiba a página especificada sempre que a tela for exibida durante o evento. Você também pode clicar duas vezes em um item do navegador da web para acessar o Editor de Texto. Este conteúdo permite definir a página inicial do navegador, os usuários podem então interagir com o navegador para navegar para outros sites e páginas (se permitido). Consulte **Adicionando Itens – Navegador da Web** para obter mais informações.

### **Alterando o conteúdo do item de sequência**

Quando você seleciona um item Sequência de imagens, Sequência de vídeo, Sequência de rótulo ou Sequência de navegador, um botão **Conteúdo** é exibido na caixa de ferramentas Propriedades da sequência. Clique aqui para ir para a janela Arquivos de Sequência, onde você pode escolher uma lista de arquivos para incluir como conteúdo no item. Você também pode clicar duas vezes em um item de sequência para acessar a janela Arquivos de Sequência, que permite definir a lista de arquivos que aparecerão no item de sequência.

### **Arquivos de sequência de imagens**

Mostrar fotos de:

*lista de arquivos* - Selecione esta opção para fazer com que o item de sequência de imagens exiba imagens da lista de arquivos de imagem que você adiciona à lista de arquivos.

*evento* - Selecione esta opção para fazer com que o item de sequência de imagens mostre fotos capturadas pelos usuários durante o evento.

*pasta –* Selecione esta opção para fazer com que o item de sequência de imagens mostre arquivos de imagem localizados na pasta escolhida do Windows.

#### **Arquivos de sequência de vídeo**

Mostrar vídeo de:

lista de arquivos - Selecione esta opção para fazer com que o item de sequência de vídeo reproduza vídeos da lista de arquivos de vídeo que você adicionou à lista de arquivos.

*evento* - Selecione esta opção para fazer com que o item de sequência de vídeo reproduza vídeos gravados pelos usuários durante o evento.

*pasta –* Selecione esta opção para fazer com que o item de sequência de vídeo reproduza arquivos de vídeo localizados na pasta escolhida do Windows.

#### **Arquivos de sequência de rótulos**

Mostrar texto de:

*lista de arquivos* - Selecione esta opção para fazer com que o item de sequência de rótulo mostre o texto retirado de cada arquivo na lista de arquivos de texto que você adiciona à lista de arquivos.

*evento* - Selecione esta opção para fazer com que o item de sequência de rótulo mostre as mensagens inseridas pelos usuários durante o evento.

*lista de texto* - Selecione esta opção para fazer com que o item de sequência de rótulo mostre a sequência de linhas de texto inseridas na caixa de texto.

*pasta –* Selecione esta opção para fazer com que o item de sequência de rótulo mostre texto retirado de arquivos de texto localizados na pasta escolhida do Windows.

#### **Arquivos de sequência do navegador**

Mostrar conteúdo de:

*lista de arquivos* - Selecione esta opção para fazer com que o item de sequência do navegador mostre arquivos da lista de arquivos HTML e/ou PDF locais que você adiciona à lista de arquivos. *lista de texto* - Selecione esta opção para fazer com que o item de sequência do navegador mostre páginas da web a partir de URLs de páginas da web que você insere na caixa de texto.

#### **Opções de sequência**

*Ordem aleatória* - Marque esta opção para fazer com que os itens da sequência sejam mostrados em ordem aleatória. Se esta opção estiver desmarcada, os arquivos serão mostrados na ordem em que foram adicionados à lista de arquivos (ao escolher 'a lista de arquivos') e os arquivos de eventos serão mostrados em uma ordem de classificação (ao escolher 'o evento').

*Início aleatório de vídeo* – Marque esta opção para reproduzir cada vídeo começando em uma posição aleatória no arquivo de vídeo. Aplica-se apenas a itens de sequência de vídeo.

*Mostrar apenas 1* – Marque esta opção para mostrar apenas 1 item da lista cada vez que a tela for mostrada.

*Redefinir lista para iniciar* – Marque esta opção para fazer com que a sequência seja redefinida para mostrar o primeiro item da lista cada vez que a tela do evento for mostrada ou sempre que o número de arquivos na pasta associada for alterado. Isso pode ser útil se você estiver usando o item de sequência para assistir a uma pasta para a chegada de vídeos recém-gravados ou fotos capturadas.

**Nota:** Se você marcar: 'Mostrar apenas 1' e desmarcar: 'Redefinir lista para iniciar' então o primeiro item da lista será mostrado quando a tela for mostrada pela primeira vez, o segundo item será mostrado na próxima tela exibido e, em seguida, o terceiro item quando a tela for exibida novamente, etc.

*Adicionar* - Clique para adicionar arquivos à lista de arquivos.

*Remover* - Clique para remover os arquivos selecionados da lista de arquivos.

*Setas para cima/para baixo* – Use esses botões para alterar a posição de qualquer item selecionado na lista.

## **Alterando o conteúdo do item da grade**

Quando você seleciona uma grade de tela verde, uma grade de sobreposição de imagem ou uma grade de arquivo de karaokê, um botão **Conteúdo** é exibido na parte superior da caixa de ferramentas Propriedades da grade. Clique aqui para ir para a janela Arquivos, onde você pode escolher uma lista de arquivos para incluir como conteúdo na grade. Você também pode clicar duas vezes em um item da grade para acessar a janela Arquivos.

## **Arquivos de grade**

Esta janela permite definir a lista de arquivos que aparecerão durante o evento OU que serão usados pelo RightBooth para seleção automática de arquivos quando apropriado.

As seguintes opções estarão disponíveis para sobreposições, tela verde e grades de Karaokê:

*Adicionar* - Clique para adicionar arquivos à lista de arquivos.

*Remover* - Clique para remover os arquivos selecionados da lista de arquivos.

As opções a seguir estarão disponíveis para sobreposições e grades de tela verde, mas só serão aplicadas quando você selecionar 'Sim' nas opções de sobreposição e tela verde no Event Designer. Consulte as seções: Event Designer  $\rightarrow$ Estrutura de eventos  $\rightarrow$ Escolha a tela e Event Designer  $\rightarrow$ Estrutura de eventos  $\rightarrow$ Escolha sobreposição.

*Ordem aleatória* - Marque esta opção para fazer com que os itens da lista de arquivos sejam selecionados aleatoriamente pelo RightBooth sempre que uma imagem de sobreposição ou imagem de tela verde for necessária durante o evento. Se você desmarcar esta opção, o RightBooth escolherá o próximo item sequencialmente da lista sempre que uma imagem for necessária durante o evento.

*Igual para todas as fotos* – Marque esta opção para fazer com que a sobreposição escolhida ou imagem de tela verde seja usada para todas as fotos tiradas em um evento de captura de fotos, portanto, se o evento for projetado para tirar 3 fotos, todas as 3 fotos usarão o mesmo (automaticamente selecionado) imagem de sobreposição ou imagem de tela verde. Se você desmarcar esta opção, o RightBooth escolherá uma imagem diferente para cada foto tirada e, dependendo da configuração anterior, a imagem será selecionada aleatoriamente ou sequencialmente.

# **Formatando itens**

Clique na caixa de seleção Formatador para mostrar a **caixa de ferramentas Formatador** . Isso permite formatar vários itens (e telas) copiando propriedades de um item (ou tela) e depois aplicando-as a outros itens na mesma tela ou a outros itens em todas as telas.

Observe que se você tiver habilitado monitores adicionais, as alterações de formato feitas durante o trabalho em uma tela do Monitor 1 serão aplicadas apenas às telas do Monitor 1. Da mesma forma, as alterações de formato feitas durante o trabalho em uma tela do Monitor 2 serão aplicadas apenas às telas do Monitor 2.

### **Formatação de tela**

*Mesmos tamanhos de tela* – Clique neste botão para alterar a largura e a altura de todas as telas do seu evento para que correspondam à largura e altura da tela atual em que você está trabalhando. Você achará isso útil se tiver alterado o tamanho da exibição do seu monitor e as telas de eventos não preencherem mais todo o monitor devido a uma alteração na proporção entre o monitor e o design do evento. Se isso acontecer, basta alterar as propriedades de largura e altura de uma das telas do evento e clicar neste botão para aplicar o mesmo tamanho a todas as outras telas do evento.

*Adicionar plano de fundo a: 'todas as telas'* - Clique aqui para copiar as propriedades de plano de fundo da tela atual e aplicá-las a todas as telas.

## **Formatação de item**

Explicaremos a formatação de itens por meio de um exemplo...

Suponha que você tenha alterado o estilo de um botão em uma das telas de eventos, alterando a imagem, o ícone, o tamanho ou as propriedades de sombra do botão. Agora você deseja fazer com que todos os botões do evento tenham o mesmo tamanho e estilo. Você pode fazer isso da seguinte maneira:

- certifique-se de que o botão que você alterou esteja selecionado na tela.
- na caixa de ferramentas do Formatador, clique no botão: **mesmo tamanho em: 'todas as telas'.**
- agora retorne à tela onde você alterou o botão original e selecione-o novamente.
- na caixa de ferramentas do Formatador, clique no botão do **mesmo desenho em: 'todas as telas'.**

Agora você descobrirá que todos os botões em todas as telas terão o mesmo tamanho e design do botão originalmente alterado.

Ao formatar, é importante lembrar primeiro de selecionar um item, fazer alterações nele e então (enquanto o item estiver selecionado) usar a caixa de ferramentas do Formatador para aplicar suas propriedades a todos os itens do mesmo tipo (na tela atual ou na todas as telas).

Em todas as descrições a seguir, apenas os itens que correspondem ao tipo do item selecionado serão alterados, por exemplo, se você selecionou um item de câmera, apenas os itens de câmera serão afetados pelo Formatador.

Os mesmos *itens têm o mesmo tamanho em: 'esta tela'* - Clique aqui para fazer com que os mesmos itens na tela atual sejam redimensionados para corresponder ao tamanho do item selecionado.

**Os mesmos itens têm o mesmo tamanho em: 'todas as telas'** - Clique aqui para fazer com que os mesmos itens em todas as telas sejam redimensionados para corresponder ao tamanho do item selecionado.

**Os mesmos itens têm a mesma posição em: 'esta tela' - Clique aqui para fazer com que os mesmos** itens da tela atual sejam colocados na mesma posição e ângulo do item selecionado.

Os mesmos itens têm a mesma posição em: todas as telas - Clique aqui para fazer com que os mesmos itens em todas as telas sejam colocados na mesma posição e ângulo do item selecionado.

**Os mesmos itens têm o mesmo design em: 'esta tela'** - Clique aqui para fazer com que os mesmos itens na tela atual recebam as mesmas propriedades de design do item selecionado.

**Os mesmos itens têm o mesmo design em: 'todas as telas'** - Clique aqui para fazer com que os mesmos itens em todas as telas recebam as mesmas propriedades de design do item selecionado.

**Os mesmos itens têm o mesmo 'nome' de fonte em: 'esta tela' – Marque a caixa de seleção Nome e** clique neste botão para fazer com que os mesmos itens na tela atual recebam o mesmo nome de fonte do item selecionado.

Os mesmos itens têm o mesmo 'nome' de fonte em: 'todas as telas' - Marque a caixa de seleção **Nome** e clique neste botão para fazer com que os mesmos itens em todas as telas recebam o mesmo nome de fonte do item selecionado.

Os mesmos itens têm o mesmo 'tamanho' de fonte em: 'esta tela' - Marque a caixa de seleção **Tamanho** e clique neste botão para fazer com que os mesmos itens na tela atual recebam o mesmo tamanho de fonte do item selecionado.

Os mesmos itens têm o mesmo 'tamanho' de fonte em: 'todas as telas' - Marque a caixa de seleção **Tamanho** e clique neste botão para fazer com que os mesmos itens em todas as telas recebam o mesmo tamanho de fonte do item selecionado.

**Os mesmos itens têm as mesmas 'propriedades' de fonte em: 'esta tela'** - Marque a caixa de seleção **Propriedades** e clique neste botão para fazer com que os mesmos itens na tela atual recebam as mesmas propriedades de fonte do item selecionado (excluindo o nome e o tamanho da fonte ).

**Os mesmos itens têm as mesmas 'propriedades' de fonte em: 'todas as telas'** – Marque a caixa de seleção Propriedades e clique neste botão para fazer com que os mesmos itens em todas as telas recebam as mesmas propriedades de fonte do item selecionado (excluindo nome e tamanho da fonte) **.**

# **Alterando Propriedades Compartilhadas**

É possível alterar as propriedades compartilhadas de mais de um item ao mesmo tempo. Selecione mais de um item na tela e observe que a Caixa de Ferramentas de Propriedades agora mostra **Propriedades Compartilhadas** , ou seja, mostra todas aquelas propriedades que são comuns aos itens selecionados.

Se você alterar qualquer propriedade agora, ela será aplicada a todos os itens selecionados. Por exemplo, selecione todos os itens na tela e altere a propriedade Flip X para fazer com que todos os itens sejam invertidos.

# **Alinhando itens da tela**

Você pode alinhar qualquer um ou todos os itens em uma tela. Primeiro selecione pelo menos um item na tela e clique com o botão direito em qualquer item selecionado para mostrar um menu pop-up contendo as seguintes opções:

*Centralizar horizontalmente na tela* : posiciona o item centralmente na tela.

*Centralizar verticalmente na tela* : posiciona o item centralmente na tela.

*Alinhar à Esquerda* – Alinha a borda esquerda de todos os itens selecionados.

*Alinhar o meio X* - Centraliza todos os itens selecionados horizontalmente.

*Alinhar à direita* – Alinha a borda direita de todos os itens selecionados.

*Alinhar Topo* – Alinha a borda superior de todos os itens selecionados.

*Alinhar Y central* - Centraliza todos os itens selecionados verticalmente.

*Alinhar Inferior* – Alinha a borda inferior de todos os itens selecionados.

*Alinhar largura* - Faz com que todos os itens selecionados tenham a mesma largura.

*Alinhar altura* - Faz com que todos os itens selecionados tenham a mesma altura.

### **Atalhos do teclado**

Os seguintes atalhos de teclado estão disponíveis durante a edição da tela:

**Ctrl-C** – Copia o(s) item(s) da tela atualmente selecionado(s).

**Ctrl-X** – Corta os itens da tela atualmente selecionados.

**Ctrl-V** – Cole os itens de tela copiados anteriormente.

Nota: As ações Cortar, Copiar e Colar também estão disponíveis clicando com o botão direito do mouse no item ou na tela para acessar o menu pop-up.

**Del** – Exclui os itens da tela atualmente selecionados. Observe que alguns itens de tela são necessários em diversas telas e, portanto, não podem ser excluídos.

### **Tecla Shift + clique esquerdo do mouse** ou

#### **Tecla Alt + clique esquerdo do mouse** ou

**Tecla Ctrl + Clique esquerdo do mouse** – Adicione (ou remova) o item de tela selecionado à (ou da) seleção atual.

- **F1**  Mostra o arquivo de Ajuda.
- **F4**  Alterna o estado de visibilidade da caixa de ferramentas de propriedades.

**Alt F4** – Fecha o editor de tela.

## **Agrupando itens**

Você pode selecionar um ou mais itens na tela e agrupá-los para que se comportem como um único item. Para fazer isso, use o mouse para arrastar um retângulo de seleção ao redor dos itens que deseja agrupar, depois clique com o botão direito do mouse em um dos itens selecionados e escolha 'Agrupar **itens'** no menu pop-up. Os itens serão movidos e dimensionados juntos e quaisquer propriedades que você aplicar a um dos itens também serão aplicadas aos outros itens do grupo. Você pode desagrupar itens clicando com o botão direito em qualquer item do grupo e escolhendo ' **Desagrupar os itens'** no menu pop-up.

## **Captura de imagens de telas de eventos**

Você pode capturar uma imagem de qualquer uma das telas do seu evento, salvando-as como um arquivo JPG ou PNG. Quando a imagem da tela for salva, todos os itens da tela do evento escolhido também serão capturados e salvos inclusive dentro da imagem. Este recurso é, portanto, útil se você quiser usar o Editor de Tela como uma ferramenta de design gráfico para criar seus próprios designs de imagens compostos de vários itens posicionados na tela.

Para capturar uma tela de evento, mostre a tela escolhida no Editor de Tela e clique com o botão direito no fundo da tela (não clique com o botão direito em um item da tela). Você verá então o seguinte menu popup:

*Tela de captura* – Clique neste item de menu para mostrar uma caixa de diálogo Salvar arquivo, solicitando que você salve a tela do evento atual como uma imagem na seção Planos de fundo da sua biblioteca de mídia RightBooth.

## **Criando múltiplas telas**

Você pode querer criar muitas cópias de uma tela específica definida pelo usuário como ponto de partida para fazer alterações no design, onde cada cópia é idêntica à tela original. Para isso, mostre a tela escolhida no Editor de Telas e clique com o botão direito no fundo da tela (não clique com o botão direito em um item da tela). Você verá então o seguinte menu pop-up:

*Criar mais telas* – Clique aqui para mostrar uma caixa de diálogo na qual você pode digitar uma ou mais linhas de texto, com cada linha representando o nome de uma nova tela. Em seguida, clique em OK para criar automaticamente novas telas no evento.

## **Criando vários itens de rótulo**

Você pode querer criar muitas cópias de um item de rótulo específico, de modo que cada rótulo contenha uma palavra ou frase diferente, mas seja semelhante ao rótulo original em todos os outros aspectos, como estilo de fonte, cores, sombreamento, etc.

Para criar cópias de um item de etiqueta, clique com o botão direito no item de etiqueta e no menu pop-up escolha:

*Criar mais rótulos* – Clique aqui para mostrar uma caixa de diálogo na qual você pode digitar uma ou mais linhas de texto. Em seguida, clique em OK para criar itens de etiqueta automaticamente para cada uma das linhas de texto.

## **Copiando imagens de outros aplicativos para telas de eventos**

Você pode copiar imagens de outros aplicativos para as telas do seu evento. Primeiro, no outro aplicativo, copie a imagem para a área de transferência do Windows. Em seguida, no editor de tela RightBooth, clique com o botão direito do mouse em qualquer tela do evento e escolha a opção 'Criar/Colar imagem da área de transferência' no menu pop-up. Em seguida, você será solicitado a salvar a imagem da área de transferência na biblioteca de imagens RightBooth, na pasta 'Geral'. Após o arquivo ser salvo, a imagem será adicionada à tela do evento. Importante: quando solicitado, certifique-se de salvar a imagem da área de transferência na biblioteca de mídia usando um nome de arquivo exclusivo. Isto evitará a possibilidade de substituir uma imagem existente que já possa ser usada em outro lugar (por exemplo, dentro de outro arquivo de evento).

161 Observe que uma vez que uma imagem da área de transferência tenha sido adicionada a uma tela de evento, se você quiser adicioná-la a telas de eventos adicionais, você deve usar os recursos internos de copiar/colar do RightBooth (disponíveis na caixa de ferramentas do editor de tela) em vez de repetir para colar a partir do Windows. prancheta.

## **Projetando telas de perguntas e respostas**

Todas as perguntas em um evento podem ser acessadas na tela Pergunta (na Lista de telas na caixa de ferramentas do Designer) e cada pergunta pode ter seu próprio design e layout de tela. Da mesma forma, todas as respostas em um evento são acessíveis na tela Resposta (na Lista de Telas na Caixa de Ferramentas do Designer) e cada resposta pode ter seu próprio design de tela, layout e valores de contagem regressiva (para respostas em vídeo).

Se o seu evento contiver mais de uma pergunta (consulte a seção 'Pergunta' no Event Designer), você

÷ notará um seletor de perguntas mostrado na caixa de ferramentas do Editor de tela: que aparece sempre que você estiver editando as telas de pergunta ou resposta. Você pode usar este seletor para navegar pelo seu conjunto de perguntas e respostas, permitindo acessar o design e o layout de cada uma.

Conforme descrito na seção Pergunta do Event Designer (veja anteriormente), cada pergunta pode ser definida como um dos seguintes tipos: uma pergunta **de texto** , uma pergunta de **vídeo** ou **ambas** . Se o tipo de pergunta atual for **Texto** , a tela Pergunta mostrará o item do rótulo da pergunta. Se o tipo de pergunta atual for **Vídeo** , a tela da pergunta mostrará o item do player de vídeo. E se o tipo de pergunta atual for **Both** , o item do rótulo da pergunta E o item do player de vídeo serão mostrados. Se o Tipo de Resposta da pergunta atual for **Perguntar** , a tela da pergunta atual também mostrará botões de seleção de Vídeo e Texto, para que o usuário possa escolher como responder à pergunta durante o evento. Se o tipo de resposta da pergunta atual for **Multi** , a tela da pergunta atual também mostrará todos os textos e botões de resposta de múltipla escolha para permitir que o usuário faça uma seleção durante o evento.

Suas respostas podem ser de um dos seguintes tipos: resposta **de texto** , resposta **de vídeo** , **pergunta**  ou **múltipla** . Se o tipo de resposta atual for **Texto** , a tela Resposta mostrará os itens necessários para inserir uma resposta de texto. Se o tipo de resposta atual for **Vídeo** , a tela Resposta mostrará os itens necessários para gravar uma resposta em vídeo. Se o tipo de resposta atual for **Perguntar** , a Caixa de Ferramentas do Editor de Tela fornecerá mais opções para alternar o layout da tela de Resposta entre Texto e Vídeo, para permitir que você crie ambos. Se o tipo de resposta da pergunta atual for **Multi** , a tela de resposta não será necessária para a pergunta atual (e não será mostrada ao usuário durante o evento), isso porque durante o evento o usuário responderá uma pergunta de múltipla escolha usando um dos botões de múltipla escolha mostrados na tela de perguntas.

Quaisquer alterações feitas no texto da pergunta ou nos arquivos de vídeo também serão mostradas na tabela de perguntas no Event Designer (veja anteriormente).

## **O designer de layout de impressão**

O layout de impressão do seu evento está disponível na tela Layout de Impressão do Editor de Telas, quando você optar por incluir a impressão no evento atual

A tela Layout de impressão mostrará um conjunto de itens de imagem contendo espaços reservados para fotos numerados que você pode dimensionar e posicionar no design de impressão. Existe um espaço reservado para cada uma das fotos que você definiu em seu evento.

O Designer permite total flexibilidade na forma como você organiza seus espaços reservados para fotos e você também pode adicionar seus próprios itens de etiqueta e imagem para aprimorar ainda mais o design do layout de impressão. A caixa de ferramentas Propriedades pode ser usada para projetar seu plano de fundo, foto, imagem e itens de etiqueta, por isso sugerimos que você se familiarize com o Editor de Tela, pois ele também se aplica ao seu Layout de Impressão.

Por padrão, a tela Layout de impressão é definida para um máximo de 2.000 x 2.000 pixels. Esses valores são usados exclusivamente para permitir o design do layout de impressão e não afetam a resolução da página impressa real.

Ao trabalhar na tela Layout de Impressão, a Caixa de Ferramentas do Editor de Tela fornece os seguintes botões:

*Organizar* - Clique aqui para acessar o Organizador de layout de impressão (veja abaixo).

*Carregar* – Clique neste botão para escolher um arquivo de layout de impressão predefinido da RightBooth Media Library.

*Salvar* – Clique neste botão para salvar seu layout de impressão atual na RightBooth Media Library.

*Impressão de teste* - Clique aqui para imprimir uma página de teste do design do layout atual.

## **Organizador de layout de impressão**

Isso fornece uma maneira rápida e fácil de organizar suas fotos na página da impressora em uma grade usando as seguintes opções:

*Linhas* - Altere o número de linhas na grade.

*Colunas -* Altere o número de colunas na grade.

*Linha* **ordem** - Marque esta opção para organizar as fotos na grade, começando do canto superior esquerdo até o canto superior direito e descendo na tela. Desmarque esta opção para organizar as fotos na grade, começando do canto superior esquerdo até o canto inferior direito, trabalhando na tela.

*Gap* - Altere o espaço entre cada foto. O valor está em pixels

*Margem* - Altere a margem ao redor da imagem fotográfica. O valor está em pixels. Observe que esta margem se aplica às fotos conforme elas estão posicionadas no layout e não deve ser confundida com as margens do papel da impressora. A melhor maneira de pensar sobre isso é que o design do layout da sua foto será tratado como uma única imagem composta quando for impressa, portanto, essas margens são o que aparecem na imagem composta. As margens da sua impressora podem ser definidas usando o software fornecido com a impressora.

*Grande foto 1* - Selecione para adicionar uma primeira foto grande em uma das posições: Esquerda, Direita, Superior ou Inferior da grade. Se você optar por ter uma primeira foto grande, a foto nº 1 não fará parte do layout da grade, mas será colocada ao lado da grade, que conterá as fotos 2 em diante.

*Duplicado layout* - Selecione esta opção para duplicar o layout escolhido na tela horizontalmente ou verticalmente. Quando selecionado, todas as fotos do layout serão duplicadas na tela, inclusive a primeira foto grande.

Quando estiver satisfeito com seu layout, clique no botão OK para retornar ao Layout Designer ou clique no botão Cancelar para cancelar quaisquer alterações de layout.

# **Propriedades de layout de impressão**

Clique na caixa de seleção Propriedades na caixa de ferramentas do Editor de tela para mostrar a caixa de ferramentas Propriedades. Observação: clicar em qualquer lugar no plano de fundo do design mostrará as propriedades de design do seu layout.

*Tamanho do design* - Clique na caixa de combinação para escolher um tamanho para o design do layout de impressão. Você pode escolher em uma lista de tamanhos de papel de impressora comumente usados ou definir um tamanho personalizado (em polegadas). Observe que a escolha do tamanho do desenho é independente da escolha do tamanho do papel da impressora (veja abaixo). O ponto a lembrar é que se você deseja que seu design preencha completamente o papel quando for impresso, certifique-se de que a proporção do tamanho do seu design (ou seja, sua Largura dividida por sua Altura) corresponda à proporção do seu papel (novamente Largura dividido por Altura).Se não houver um tamanho de design comum nesta lista que corresponda exatamente à proporção do papel de impressora pretendido, você pode selecionar **Personalizado** na lista e alterar as propriedades W e H (abaixo) para corresponder à proporção do seu papel. (Veja abaixo).

Nota: Se o design e as proporções do papel não corresponderem, o RightBooth imprimirá seu design no papel no tamanho de 'melhor ajuste', colocado centralmente no papel. Isso pode envolver impressão automática em paisagem ou retrato (veja abaixo).

*C* & *H* – Esses valores permitem que você insira seu próprio tamanho personalizado para o design do layout de impressão. Observe que esses valores de W e H devem estar em polegadas. Se você deseja que seu desenho preencha o papel, certifique-se de que eles estejam configurados para o mesmo tamanho do papel. Por exemplo, se o tamanho do papel da sua impressora for 4,13 x 6,15 polegadas, insira 4,13 em W e 6,15 em H.

*Trocar* – Marque esta opção para trocar a largura e a altura do tamanho do desenho escolhido. Por exemplo, se você escolheu o tamanho do design: '8,3 x 11,7 A4', o tamanho não trocado é W = 8,3, H = 11,7 e o tamanho trocado será W = 11,7, H = 8,3 (polegadas). Observe que se você trocar o tamanho do design, poderá ser necessário reposicionar espaços reservados para fotos ou outro conteúdo que possa estar fora dos limites do novo design.

Os designs não trocados normalmente serão impressos no modo Retrato e os designs trocados serão impressos no modo Paisagem. Dito isto, o RightBooth sempre ajustará o seu desenho ao papel para que seja impresso no tamanho máximo possível sem qualquer distorção de aspecto, podendo ou não envolver a rotação do desenho no papel escolhido (veja a seguir).

*Tamanho do papel da impressora* – Esta opção permite escolher o tamanho de papel pretendido para imprimir seu design. A caixa de combinação lista todos os tamanhos de papel fornecidos pela sua impressora atual (Consulte: Configurações - Impressoras). Por padrão, o RightBooth imprimirá seus designs no papel padrão da impressora (conforme definido no aplicativo de configuração da impressora). No entanto, se a sua impressora fornecer mais de um tamanho de papel, como várias bandejas de papel com tamanhos diferentes ou uma guilhotina para cortar papel de 4 x 6 polegadas em duas tiras de 2 x 6 polegadas, então você pode querer definir seu design para que ele atinja um específico tamanho do papel na sua impressora.

*Cópias padrão* – Marque esta opção para permitir que você especifique o número de cópias do layout que serão impressas quando o layout for escolhido para ser impresso durante o evento. Este valor substituirá qualquer valor previamente escolhido para 'Imprimir cópias' definido durante o evento.

Notas:

- Os tamanhos de design escolhidos, tamanhos de papel e cópias padrão são sempre salvos com seus designs.
- Ao imprimir um desenho, se o RightBooth não conseguir encontrar um tamanho de papel correspondente na impressora de destino, o desenho será impresso no papel padrão da impressora. Isto pode ocorrer, por exemplo, se você trocar de impressora.

### **de Aparência** e **Plano de Fundo** estão descritas na seção: **Editor de Tela** .

## **Adicionando e removendo fotos**

Quando você cria um novo evento, a tela Layout de impressão incluirá automaticamente o mesmo número de itens de imagem que a Contagem de fotos do evento (consulte → Tipo de evento do Event Designer). Se você examinar a propriedade Conteúdo dos itens de imagem na tela Layout de impressão, verá que eles estão definidos como 'Captura de foto 1', 'Captura de foto 2', etc. mostrar corretamente as fotos capturadas mais recentemente sempre que o evento for usado. Se mais tarde você decidir alterar o número de fotos do seu evento, também precisará alterar manualmente os espaços reservados para fotos na tela Layout de impressão. Isso pode ser feito de uma das seguintes maneiras:

- 1) Use o Print Layout Arranger (veja acima).
- 2) Carregue um layout de impressão adequado da RightBooth Media Library.
- 3) Adicione (ou remova) manualmente espaços reservados para fotos no design. Por exemplo, se você aumentar o número de fotos do evento de 4 para 5, poderá adicionar um novo item de imagem à tela Layout de impressão e depois definir seu Conteúdo como ' **Captura de foto 5** '. Se você reduzir o número de fotos em seu evento, também deverá excluir os itens de imagem redundantes da tela Layout de impressão.

## **Adicionando novos itens ao layout de impressão**

Clique na caixa de seleção Adicionar itens na caixa de ferramentas do Editor de tela para mostrar a caixa de ferramentas Adicionar itens. Isso permite adicionar novos itens de imagem e etiqueta ao layout de impressão.

Todas as propriedades de Imagem e Etiqueta disponíveis estão descritas na seção: **Editor de Tela** .

Se você deseja incluir o conteúdo do item Draw Pad no layout de impressão, você pode adicionar um item Image e definir sua propriedade Content como: **Latest drawing pad** (veja anteriormente). Isso permitirá que o conteúdo do bloco de desenho criado mais recentemente seja incluído e impresso com as fotos.

# **Usando vários monitores**

RightBooth pode usar até 4 monitores conectados ao seu computador para exibir telas independentemente das telas principais do evento (que serão exibidas no seu monitor principal).

Isso pode ser útil em situações em que você deseja mostrar telas de informações contendo vídeos, imagens e sequências de texto para um público diferente enquanto os usuários gravam vídeos e fotos no monitor principal. Por exemplo, seu monitor principal pode estar alojado dentro de um estande com um segundo monitor fora do estande mostrando uma apresentação de slides atraente para os transeuntes.

Para usar os recursos de vários monitores, seus monitores devem ser configurados para fornecer uma área de trabalho estendida do Windows. Detalhes sobre como fazer isso estão fora do escopo deste manual, mas detalhes completos podem ser encontrados nas configurações de vídeo do Windows.

Quando você tiver mais de um monitor conectado e funcionando como uma área de trabalho estendida, ative o recurso **Vários monitores** no RightBooth, que está localizado na guia Estrutura de Evento do Event Designer. Com isso ativado, visite o Editor de tela para obter acesso aos recursos adicionais de design da tela do monitor.

## **Seletor de monitor**

Se o Editor de Tela detectar corretamente seus monitores adicionais e você tiver ativado vários monitores no Event Designer, os **seletores de Monitor 1 - 4** serão mostrados na parte superior da Caixa de Ferramentas do Editor de Tela. Se você não vir os seletores de monitor, será necessário fechar o RightBooth e verificar as configurações de exibição do Windows.

Se você clicar agora no seletor **Monitor 2** , toda a interface do Screen Editor mudará para o segundo monitor e você verá a lista de telas do Monitor 2 que conterá a tela padrão: **Start 2** . Esta é a primeira tela que será exibida no segundo monitor quando você jogar o evento. Se você também optou por incluir o **Monitor 2 Nas** telas de progresso (consulte Estrutura do Evento no Event Designer), elas também serão incluídas na lista de telas do Monitor 2.

As mesmas regras se aplicam aos seletores Monitor 3 e 4 onde as telas Monitor 3 e 4 podem ser projetadas.

Agora você pode usar os seletores de monitor para alternar entre as telas de edição de eventos em cada um dos seus monitores.

## **Adicionando telas e itens em seus monitores adicionais**

Você pode usar a caixa de ferramentas Adicionar Itens para adicionar uma nova tela às listas de telas do Monitor 2, 3 e 4. Você pode adicionar quantas telas desejar às listas de telas de monitor adicionais.

Você pode adicionar qualquer um dos itens da caixa de ferramentas Adicionar Itens em qualquer uma das telas do Monitor 2, 3 e 4. Por exemplo, você pode adicionar itens de sequência de texto, imagem, vídeo e navegador que podem ser configurados para mostrar sequências de material sendo gravadas pelos usuários no Monitor 1. Todos os recursos de design e propriedades de itens estão disponíveis para as telas adicionais do monitor e observe que as transições de tela atualmente não são suportados nas telas de monitor adicionais.

## **Tela Vídeo em andamento**

Quando esta tela opcional for incluída em qualquer uma (ou todas) as telas adicionais do monitor (consulte Event Designer), ela será mostrada no monitor associado sempre que um usuário estiver gravando um vídeo no Monitor 1. Você pode querer incluir esta tela no para melhorar o desempenho de gravação de vídeo no Monitor 1. Se você incluir esta tela, você pode querer mantê-la livre de itens de tela que consomem muito processador, como vídeo e itens de sequência, pois isso ajudará seu computador a se concentrar na tarefa de gravação vídeo no Monitor 1.

No entanto, se o seu equipamento for poderoso o suficiente para lidar com isso, você pode adicionar um item de câmera a esta tela para mostrar o processo de gravação de vídeo em ação.

## **Tela Foto em andamento**

Quando esta tela opcional estiver incluída em qualquer uma (ou todas) das telas adicionais do monitor (consulte Event Designer), ela será mostrada no monitor associado sempre que um usuário estiver tirando fotos no Monitor 1.

Se você adicionar itens de imagem a esta tela e definir suas propriedades de conteúdo como **Última captura de foto** ou um dos valores **de Captura de foto** (1-10), os itens de imagem exibirão as fotos nesta tela à medida que forem tiradas.

Você também pode optar por adicionar um item de câmera a esta tela para poder observar os usuários se preparando para tirar suas fotos.

## **Tela de impressão em andamento**

Quando esta tela opcional estiver incluída em qualquer uma (ou todas) das telas adicionais do monitor (consulte Event Designer), ela será mostrada no monitor associado sempre que um layout de foto estiver sendo impresso.

Se você colocar um item de imagem nesta tela e definir sua propriedade Content como **Print Layout** , a imagem exibirá o layout de impressão mais recente à medida que for impressa.

Quando a gravação de vídeo atual, processo de captura de fotos ou impressão de fotos for concluída, sua lista definida de telas de eventos do Monitor 2, 3 e 4 começará a ser mostrada novamente.

## **Reproduzindo eventos contendo múltiplas telas de monitor**

Ao reproduzir um evento contendo múltiplas telas de monitor, essas telas serão exibidas automaticamente de forma independente das telas exibidas no primeiro monitor. À medida que cada tela de vários monitores expira, ela avançará para a exibição da próxima tela na lista de monitores. Quando todas as telas de vários monitores forem exibidas, o RightBooth repetirá a exibição delas novamente.

Cada evento pode conter seu próprio conjunto de telas dos monitores 2, 3 e 4 que aparecerão quando o evento estiver sendo reproduzido. Portanto, se você estiver usando o fluxo de eventos, pode ser necessário adicionar telas de monitor adicionais em todos os arquivos de eventos que pretende mostrar.

## **Diferentes resoluções de exibição de monitor**

Para obter melhores resultados, o segundo e o terceiro monitores devem ser configurados (usando as configurações de vídeo do Windows) para que as resoluções de vídeo correspondam às do monitor principal. No entanto, com algumas configurações de equipamento, você pode descobrir que isso não é possível e seus monitores adicionais podem ter resoluções diferentes do monitor principal.

Se este for o caso, você precisará verificar as propriedades **Largura** e **Altura** (na caixa de ferramentas de propriedades da tela) para cada uma das telas de eventos do monitor adicionais para ter certeza de que elas estão configuradas para serem iguais à largura e resolução de exibição do seu monitor adicional. altura. Não fazer isso pode fazer com que as telas adicionais do monitor não sejam mostradas corretamente.

# **Considerações de desempenho**

Esteja ciente de que a exibição de telas em monitores adicionais pode afetar o desempenho das telas do primeiro monitor. Por este motivo aconselhamos incluir sempre as telas 'em andamento'. Também recomendamos que você minimize o uso de itens de tela com uso intenso do processador, como itens de vídeo e sequência.

## **Multidifusão**

Outro recurso disponível nas telas do Monitor 1 é o multicast. O multicast é útil quando você deseja mostrar a atividade do Monitor 1 em outros monitores conectados ao seu sistema. Considere a situação em que você tem uma sala contendo uma configuração de gravação de vídeo RightBooth. Fora da sala há um segundo monitor que pode ser usado para mostrar a gravação em andamento na sala. Nesta situação você poderia simplesmente aplicar a propriedade Multicast à tela 'Gravar vídeo' no Monitor 1. Então, cada vez que uma gravação fosse feita dentro da sala, o Monitor 2 também mostraria esta tela fora da sala. Observe que as telas Multicast sempre terão prioridade sobre quaisquer outras telas que possam estar sendo mostradas nos Monitores 2, 3 e 4, incluindo as telas 'In Progress'. Você também pode optar por transmitir telas do monitor 1 simultaneamente para todos os outros monitores.

Para obter mais informações sobre multicast, consulte a seção **Propriedades da tela** .

# **Executando múltiplas instâncias do RightBooth**

Você pode executar até 4 instâncias do RightBooth no mesmo computador. Simplesmente inicie o RightBooth em execução clicando duas vezes no ícone da área de trabalho e, enquanto estiver em execução, reinicie o RightBooth clicando duas vezes no ícone da área de trabalho novamente. Agora você encontrará 2 instâncias do RightBooth, com a segunda instância identificada com um '2' no canto superior direito da janela principal.

Cada instância do RightBooth:

- pode ser usado para abrir e reproduzir seu próprio arquivo de evento
- mantém suas próprias configurações
- executa de forma totalmente independente de outras instâncias em execução
- requer seu próprio código de produto.

Você pode usar esse recurso para executar diferentes eventos do RightBooth em monitores diferentes quando tiver as Configurações de vídeo do Windows configuradas como uma área de trabalho estendida e tiver dois ou mais monitores conectados. Detalhes sobre como conseguir isso estão descritos no documento PDF da Opção 4, que pode ser encontrado aqui:

https://www.rightbooth.com/shareqr.html

# **Tarefas de Evento**

A janela Tarefas de Evento é acessada clicando no botão Tarefas na janela principal do RightBooth.

## **Tarefa de conversão de vídeos**

Você pode achar útil converter todos os vídeos de eventos gravados para o formato MP4 ou MOV. Esta seção listará todos os vídeos criados para o evento atualmente carregado e permitirá convertê-los em lote em um desses formatos. Você pode selecionar as seguintes opções para a conversão:

*Converter vídeos para* - Selecione para converter arquivos para o formato MOV ou MP4.

*Configurações de conversão* – Clique neste botão para aplicar as configurações de conversão de vídeo. Veja a seção: **Configurações de conversão de vídeo** .

*Converter* - Clique neste botão para iniciar o processo de conversão de vídeo. Durante a conversão, este botão permitirá cancelar **a** conversão.

O processo de conversão irá:

- faça uma cópia de cada um dos vídeos AVI ou WMV gravados no evento escolhido.
- converta-os para o formato necessário.
- salve os arquivos convertidos na mesma pasta do original.

Seus arquivos de vídeo originais não serão afetados pelo processo de conversão.

## **Tarefa de impressão de fotos**

Este painel mostrará uma lista de todas as fotos (ou layouts de impressão de fotos) que foram criadas pelos usuários do evento carregado atualmente ou da pasta Tarefas e Publicação atualmente especificada. Você pode selecionar, visualizar e imprimir cada foto ou layout. Isso é útil se você precisar imprimir em algum momento após o término de um evento ou se estiver usando o RightBooth como estação de impressão.

Nota: Se você quiser imprimir os layouts de fotos, esse recurso requer que você tenha definido previamente a opção ' **Salvar em tarefas de evento'** antes de reproduzir seu arquivo de evento. Veja a seção: Estrutura do evento: **Imprimir fotos** .

*Fotos* – Marque esta opção para mostrar todas as fotos que foram tiradas durante a reprodução do arquivo de evento atualmente carregado e/ou para mostrar todas as imagens na pasta Tarefas e Publicação atualmente especificada (consulte Configurações Pastas/Arquivos)  $\rightarrow$ .

*Layouts de impressão de fotos* – Marque esta opção para mostrar todos os layouts de impressão de fotos que foram salvos durante a reprodução do arquivo de evento atualmente carregado ou para mostrar todos os layouts de impressão de fotos na pasta Tarefas e Publicação atualmente especificada (consulte Configurações Pastas/Arquivos)  $\rightarrow$ .

*Miniaturas* – Marque esta caixa de seleção para alternar entre mostrar uma lista de nomes de arquivos e mostrar um conjunto de miniaturas. Clique em qualquer item da lista ou clique em qualquer miniatura para mostrar uma imagem maior do item selecionado, pronta para impressão.

Observe que quando você está no modo Miniatura você pode clicar com o botão direito em qualquer imagem em miniatura para alterar o número de colunas que serão usadas para exibir as miniaturas. Você pode escolher um valor de 1 a 4.

*Cópias* – Especifique o número de cópias necessárias (intervalo de 1 a 99).

*Escala de cinza* – Imprime o item atualmente selecionado em preto e branco (escala de cinza).

*Imprimir* – Clique neste botão para imprimir o item atualmente selecionado.

od<br>No Clique neste ícone para escolher uma imagem da Biblioteca de Mídia. A imagem será então usada para decorar o fundo da tela de seleção do Layout de Impressão.

 $\angle$  **Y** Clique neste ícone para alternar para o modo de tela cheia (e vice-versa).

## **Tarefa de arquivos de e-mail**

Este painel listará todos os arquivos de email que foram criados durante o evento. Você pode então selecionar um ou mais arquivos de e-mail da lista e enviá-los aos usuários do evento associado como um processo em lote.

Arquivos de e-mail serão criados se você escolher a opção ' **Mais tarde** ' para vídeos, fotos ou mensagens na seção Arquivos de e-mail da  $\rightarrow$ estrutura de evento do Event Designer  $\rightarrow$ . Durante o evento, também serão criados arquivos de e-mail caso os e-mails não sejam enviados devido a problemas de rede ou conexão com a Internet.

*Todos os e-mails* – Clique aqui para mostrar a lista completa de arquivos de e-mail que foram criados durante o evento.

*E-mails de tarefas* – Clique aqui para mostrar apenas os arquivos de e-mail que não foram enviados durante o evento.

*Enviar e-mails* – Clique aqui para enviar arquivos por e-mail (que você selecionou na lista) para os usuários do evento destinatário como um processo em lote.

## **Criar vídeo a partir de fotos**

Este painel permitirá criar um vídeo a partir de todas as fotos capturadas durante o evento. Essa também é uma ótima maneira de criar um vídeo com lapso de tempo a partir de um conjunto de fotos capturadas usando o RightBooth.

Basta clicar no **botão Criar** para criar o vídeo. Uma vez criado, o vídeo será salvo com o nome de arquivo photos.mp4 e salvo na pasta do evento atual.

Clique no botão **Configurações** para visualizar e alterar as configurações de conversão de fotos...

### **Configurações**

Selecione uma das seguintes opções:

*Largura* – Insira a largura necessária do vídeo em pixels. Pode ser deixado em 0.

*Altura* – Insira a altura necessária do vídeo em pixels. Pode ser deixado em 0.

*Tempo de exibição da imagem em segundos* – Insira quanto tempo você gostaria que cada foto fosse exibida durante a execução do vídeo.

Exemplo 1: Definir como 4 fará com que cada foto seja mostrada por 4 segundos.

Exemplo 2: Definir como 0,04 fará com que 25 fotos sejam mostradas por segundo no vídeo resultante, o que pode ser útil se você estiver criando um vídeo com lapso de tempo.

*Qualidade* – Defina este controle deslizante para escolher sua qualidade de vídeo preferida. Um valor mais baixo criará arquivos de vídeo menores com menos qualidade. Um valor mais alto criará vídeos com arquivos de vídeo maiores e de qualidade superior.

## **Tarefa de arquivos FTP**

Este painel listará todos os arquivos de evento que foram criados durante o evento e que foram designados para serem carregados em uma conta FTP. Você pode selecionar um ou mais arquivos da lista e carregá-los na conta (definida nas configurações de mídia social) como um processo em lote.

Carregar arquivos – Clique neste botão para carregar todos os arquivos selecionados para a conta FTP.

Remover – Clique neste botão para remover todos os arquivos selecionados da lista.

# **As ferramentas de desenho**

As Ferramentas de Desenho permitem que você desenhe e escreva em uma variedade de outros itens da tela que podem aparecer durante o evento. Pode ser usado para desenhar:

- a imagem da câmera ao vivo na tela (exibida pelo item câmera).
- a foto tirada mais recentemente depois de ter sido capturada.
- o bloco de desenho.

Este recurso é útil se você deseja que seus usuários adicionem nomes, mensagens ou desenhos em gravações de vídeo, fotos ou no bloco de desenho.

## **Adicionando as ferramentas de desenho**

As Ferramentas de Desenho podem ser adicionadas a qualquer tela do evento, mas só são relevantes em telas que contenham um ou mais itens de câmera, a foto tirada mais recentemente ou o item Bloco de Desenho.

- Se ferramentas de desenho forem adicionadas às telas que aparecem antes da tela 'Gravar vídeo' (como a tela inicial ou a tela de opções), você poderá desenhar sobre a janela de vídeo ao vivo antes de iniciar uma gravação de vídeo. Os desenhos permanecerão sobre o vídeo durante a gravação e serão capturados no arquivo de vídeo\*.
- Se ferramentas de desenho forem adicionadas às telas que aparecem antes da tela 'Tirar foto' (como a tela inicial ou a tela de opções), você poderá desenhar sobre a janela ao vivo antes de capturar fotos. Os desenhos serão então adicionados à imagem fotográfica depois de tirada.
- Se as ferramentas de desenho forem adicionadas à tela 'Gravar vídeo', você poderá desenhar sobre a janela de vídeo ao vivo enquanto uma gravação de vídeo está sendo feita\* Os desenhos serão então capturados no arquivo de vídeo em tempo real durante a gravação\*.
- Se as ferramentas de desenho forem adicionadas a qualquer tela que mostre o item de imagem fotográfica tirada mais recentemente (como a tela Mostrar foto), você poderá desenhar na foto e ter os desenhos adicionados automaticamente à imagem fotográfica.
- Se as ferramentas de desenho forem adicionadas a qualquer tela que contenha o item Página de desenho, as ferramentas poderão ser usadas para desenhar diretamente na tela do Bloco de desenho.

\*Nota: As ferramentas de desenho atualmente não permitem desenhar sobre gravações de vídeo feitas por uma câmera DSLR.

Para adicionar as ferramentas de desenho:

No Editor de tela, selecione uma tela na lista de telas. Em seguida, mostre a caixa de ferramentas 'Adicionar Itens' e clique no botão 'Ferramentas de Desenho' para adicionar as ferramentas à tela escolhida.

Observe que quando as ferramentas de desenho são adicionadas a uma tela, as propriedades Flip X e Y dos itens da câmera são automaticamente desativadas e não podem ser ativadas.

Você pode usar as propriedades da Ferramenta de Desenho para alterar o layout das ferramentas, decidir quais ferramentas mostrar e definir canetas, cores e largura de linha padrão (veja a seção Editor de Tela - Propriedades **)** .

## **Usando as ferramentas de desenho**

Quando o evento estiver acontecendo, as ferramentas de desenho aparecerão em cada tela em que você as adicionou. Você pode então usar as ferramentas para desenhar nos itens descritos anteriormente (se estiverem disponíveis na tela). Se houver dois ou mais itens de câmera na tela, você poderá desenhar em qualquer um dos itens da câmera e todos os desenhos serão mostrados automaticamente em todos os itens da câmera.

Todos os desenhos adicionados ao item da câmera serão salvos nos arquivos de vídeo gravados ou nos arquivos de fotos capturadas.

Todos os desenhos adicionados ao bloco de desenho serão salvos em um arquivo de imagem após cada sessão do evento.

No final de cada sessão do evento, quaisquer desenhos serão automaticamente removidos da visualização da câmera e do bloco de desenho, permitindo que o próximo usuário comece a desenhar do zero.

As ferramentas de desenho só ficam ativas enquanto o evento está acontecendo. Ao projetar suas telas, você pode mover e dimensionar as ferramentas para o local desejado no Editor de tela, mas não pode desenhar sobre o item da câmera ou no bloco de desenho no modo de design.

## **O conjunto de ferramentas de desenho**

As ferramentas de desenho compreendem:

*Ferramenta Caneta* - Permite desenhar linhas sólidas usando o mouse ou a tela sensível ao toque, na cor e largura da linha atuais.

*Ferramenta Marcador* - Permite desenhar linhas semitransparentes usando o mouse ou a tela sensível ao toque, na cor e largura da linha atuais. Esta ferramenta funciona efetivamente como um marcador padrão (ou marca-texto).

*Ferramenta Desfazer* - Permite desfazer a linha desenhada mais recentemente. Você pode clicar nesta ferramenta repetidamente para remover mais de uma linha. Você também pode desfazer o uso recente da ferramenta Bin, retornando todas as linhas removidas anteriormente para a janela do vídeo.

*Ferramenta Bin* - Permite remover todas as linhas desenhadas para limpar a janela do vídeo.

*Ferramentas de largura de linha* - Essas 4 ferramentas permitem selecionar a largura da linha de quaisquer linhas desenhadas posteriormente.

*Ferramentas de cor de linha* - Essas 8 ferramentas permitem selecionar a cor de quaisquer linhas desenhadas posteriormente.

Você pode controlar quais ferramentas serão disponibilizadas e quais ferramentas serão padrão usando as **Propriedades da Ferramenta de Desenho** (veja anteriormente).

# **Controle de equipamentos periféricos com uma placa de relé USB**

Usando uma placa de relé USB, o RightBooth pode controlar qualquer dispositivo elétrico que possa ser ligado ou desligado, como uma lâmpada LED, uma lâmpada elétrica, um motor ou um ventilador. A placa de relé se conecta ao seu computador por meio de um cabo USB. Você pode então conectar até 8 dispositivos às conexões de relé da placa e usar o RightBooth para ligar ou desligar esses dispositivos em vários momentos durante o evento.

RightBooth oferece suporte para dois tipos de placas de relé USB: placas USB HID e placas Denkovi.

### **Placas USB HID**

Essas placas não requerem configuração. Basta conectá-los a uma porta USB livre e você estará pronto para começar a controlá-los no RightBooth. Existem muitas placas USB HID no mercado e são muito econômicas. Mas lembre-se que o relé HID deve ser do tipo 'programável' caso contrário não será detectado pelo RightBooth. Digite ' **usb hid relay programmable'** no eBay para ver uma seleção. No momento em que este artigo foi escrito (outubro de 2019), aqui está um fornecedor típico:

### [https://www.ebay.co.uk/itm/152464651505?ul\\_noapp=true](https://www.ebay.co.uk/itm/152464651505?ul_noapp=true)

Observe que o RightBooth permite conectar e controlar mais de uma placa USB HID.

## **Placas Denkovi**

As placas Denkovi requerem que um driver de dispositivo Denkovi seja instalado em seu computador antes de poderem ser usadas no RightBooth. RightBooth só pode controlar uma placa Denkovi.

### **IMPORTANTE**

Observe que o RightBooth atualmente fornece suporte apenas para as seguintes placas Denkovi:

<http://denkovi.com/usb-relay-board-four-channels-for-home-automation>

<http://denkovi.com/usb-eight-channel-relay-board-for-automation>

Observe que ambas as placas são placas Denkovi versão 1. Eles são projetados para usar o Chip: FT245RL

Atualmente, o RightBooth funciona apenas com placas denkovi v1. Não suporta placas denkovi v2.

## **Configurando o Windows para funcionar com a placa Denkovi**

Antes de poder usar uma placa Denkovi com RightBooth, você deve configurar seu sistema operacional da seguinte maneira.

Certifique-se de que seu PC esteja ligado e conectado à Internet.

Em seguida, conecte a placa Denkovi a uma porta USB livre. O Windows executará automaticamente as seguintes ações:

- o Identifique a placa como um dispositivo FIFO USB FT245R
- o Pesquise no Windows Update por um driver de dispositivo
- o Baixe o driver do dispositivo (0,9 Mb) do site da Microsoft
- o Instale dois drivers de dispositivo:
	- o Conversor serial USB

o Porta serial USB (COM3)

Se este processo for bem-sucedido, você verá uma caixa de diálogo do Windows informando "Seu dispositivo está pronto para uso".

Você pode verificar se a instalação do driver foi bem-sucedida verificando se o **conversor serial USB**  aparece listado na seção Gerenciador de dispositivos do Windows -> Controladores Universal Serial Bus.

# **Usando uma placa de relé USB no RightBooth**

Observe que não fornecemos detalhes sobre como conectar seus dispositivos elétricos à placa de relé escolhida. Para obter detalhes sobre como fazer isso, consulte a documentação fornecida com sua placa de relé, visite o site da denkovi ou consulte um eletricista qualificado. Mais informações também podem ser encontradas em www.rightbooth.com/how-to.html

- Execute o RightBooth.
- Em Configurações do RightBooth -> Iniciar/Parar, marque a opção:
	- o ' **Começar Placa de relé Denkovi** 'ou
	- o **'Iniciar placa de relé USB HID'**
- Se você estiver usando uma placa denkovi, deverá inserir o número de canais da sua placa de relé na caixa de texto **Canais** .

### Testando a placa

Use a caixa de texto próxima ao botão Teste para definir uma condição de troca para todos os canais. Isso é feito inserindo um caractere para cada canal na caixa de texto. Por exemplo, a condição padrão para uma placa de relé de 4 canais é **0000** (todos desligados). Outros exemplos: **1000** - a primeira chave está ligada, as outras 3 estão desligadas. **1101** - o primeiro, segundo e quarto interruptores estão ligados.

### **Controlando o tabuleiro durante o evento**

Para controlar os canais de retransmissão você tem duas opções.

- 1) Você pode fazer com que os canais mudem sempre que uma tela de evento escolhida for exibida usando a ação **Mostrar** : ' **Definir canais de retransmissão** ' OU
- 2) Você pode adicionar a ação **Clicar** : ' **Definir canais de retransmissão** ' a qualquer item em qualquer tela. Isso permitirá que o usuário troque de canal ao clicar (ou tocar) no item.

## **Exemplo 1 - Ligue a chave de canal 1 (em um relé de 4 canais) quando a tela 'Prepare-se' for exibida**

- Vá para a tela **Preparação** no Editor de tela.
- Mostrar as **propriedades da tela**
- Na parte inferior do painel Propriedades da tela, defina a ação como **'Mostrar'** e selecione: **'Definir canais de retransmissão** ' na lista de ações.
- Na caixa de texto **Ação** , digite ' **1000** '

Você poderia então fazer o mesmo na tela de agradecimento, desta vez digitando ' **0000** ' para desligar o canal 1 novamente após o término da gravação.

### **Exemplo 2 – Permitir que o usuário troque de canal**

Se você quiser que o usuário possa mudar de canal:

- Adicione um botão (ou um item de texto ou de imagem) à tela do evento escolhido.
- Mostre as propriedades do botão.
- Defina a **ação** como **'Clique'** e escolha a ação: ' **Definir canais de retransmissão** '.
- Na caixa de texto **Ação** , escolha o padrão de troca de canal desejado, exemplo: **0011**  Desligue os canais 1 e 2, ligue os canais 3 e 4.

Os caracteres que você pode usar para os comandos do canal são:

- **0**  desliga um canal
- **1**  mudar um canal
- **T**  alterna um canal para o oposto do seu estado atual. Portanto: se On será desligado e vice-versa.
- **U**  deixa o canal inalterado

Outros exemplos de ação de canal:

**1010 – Liga** os canais 1 e 3 . **Desligue** os canais 2 e 4 **1U1U – Liga** os canais 1 e 3 . Os canais 2 e 4 permanecem inalterados **TT00** - Alternar canais 1 e 2. Desativar canais 3 e 4

### **Controlando múltiplas placas de relé USB HID**

RightBooth pode controlar mais de uma placa de relé USB HID, desde que cada placa relate um identificador de modelo diferente para RightBooth. Você normalmente descobrirá que uma placa de relé de 1 canal tem um identificador diferente de uma placa de 2 canais ou de 3 canais, etc. Portanto, se você quiser usar mais de uma placa USB HID no RightBooth, certifique-se de que cada placa usada tenha um número diferente de canais.

Observe que o RightBooth só detectará e funcionará com placas de relé HID 'programáveis', portanto, certifique-se de obter placas programáveis ao comprar. No momento em que este artigo foi escrito, aqui está um fornecedor típico de relés HID programáveis:

[https://www.ebay.co.uk/itm/152464651505?ul\\_noapp=true](https://www.ebay.co.uk/itm/152464651505?ul_noapp=true)

Conecte todas as placas às portas USB do computador. Em Configurações do RightBooth -> Iniciar/Parar, o identificador do modelo de cada placa será mostrado no painel.

Para controlar cada placa você deve inserir o identificador do modelo seguido por um ou mais caracteres de espaço e depois as condições de comutação necessárias (conforme descrito acima).

Para explicar como controlar as placas, vamos supor que você tenha uma placa de relé de 1 canal e uma placa de relé de 2 canais conectadas ao computador. Nas configurações do RightBooth, os identificadores da placa são mostrados como **HURTM** e **B6105H** respectivamente. Aqui estão alguns exemplos de ações de canal:

**HURTM 1** - Liga o canal 1, na placa de relés de 1 canal.

**B6105H 01** – Desligue o canal 1 e ligue o canal 2, na placa de relé de 2 canais

**HURTM 0 B6105H TT** – Desligue o canal 1 na placa de relé de 1 canal e alterne ambos os canais na placa de relé de 2 canais.

Observe que vários comandos de troca de placa também podem ser usados em suas ações de evento RightBooth.

#### **Comandos de ação adicionais para placas de relé USB HID**

Se você estiver usando uma ou mais placas de relé USB HID, você poderá enviar às placas mais de um conjunto de comandos de switch separados por atrasos (períodos de espera) usando o comando W (Aguardar):

**W** – Aguarde um período de tempo antes que o próximo comando de ação seja emitido. O período de tempo é definido em milissegundos e deve aparecer após o W no texto da ação, separado por um ou mais caracteres de espaço.

Você também pode usar o comando R (Repetir):

**R** – Repete todos os comandos que foram enviados anteriormente à placa através do texto de ação do canal atual.

Para explicar como usar esses comandos de ação adicionais descreveremos alguns exemplos.

### **Exemplos de placa única**

### **11 W 1500 01 W 2000 00**

Ligue imediatamente os canais 1 e 2, aguarde 1,5 segundos, desligue o canal 1, aguarde mais 2 segundos e, finalmente, desligue o canal 2.

### **1 W 500 0 W 500 R**

Ligue o canal 1 por meio segundo, desligue-o por meio segundo e repita. Isso fará com que a chave seja ligada e desligada a cada segundo indefinidamente. Esta ação continuará até que o tabuleiro receba outro comando de ação.

### **Vários exemplos de tabuleiro**

### **HURTM 1 W 1000 0 B6105H 11 W 2000 00**

A placa HURTM: Ligue o canal 1 por 1 segundo e depois desligue-o.

A placa B6105H: Ligue ambos os canais por 2 segundos e depois desligue-os.

Observe que com vários comandos de placa como este, todas as placas agem de forma independente e em paralelo umas com as outras. Portanto, no exemplo acima, todos os canais em ambas as placas são ligados no início, então o HURTM é desligado após um segundo e o B6105H desliga após outro segundo.

## **HURTM 1 W 1000 0 B6105H W 1000 11 W 1000 00**

O canal 1 é ligado por 1 segundo na placa HURTM. Em seguida, é desligado.

A placa B6105H não faz nada no primeiro segundo, depois ambos os canais são ligados por 1 segundo e depois ambos são desligados.

Este comando efetivamente faz com que o canal único no HURTM seja ligado por 1 segundo, seguido imediatamente por ambos os canais no B6105H por 1 segundo.

## **HURTM 1 W 1000 0 W 1000 R B6105H W 1000 11 W 1000 00 R**

O canal 1 é ligado por 1 segundo na placa HURTM. Em seguida, é desligado por 1 segundo. Então é repetido indefinidamente.

A placa B6105H não faz nada durante o primeiro segundo, depois ambos os canais são ligados por 1 segundo e depois ambos são desligados por 1 segundo. Então é repetido indefinidamente.

Este comando é efetivamente igual ao anterior, esperando que ambos os tabuleiros repitam suas ações.

# **Usando uma câmera DSLR conectada por um cabo USB**

Esta seção explica como configurar o RightBooth para usar uma câmera DSLR conectada por um cabo USB para gravar vídeos e tirar fotos no RightBooth.

RightBooth possui controle totalmente integrado para muitas câmeras DSLR Canon e Nikon e também pode mostrar a transmissão ao vivo da câmera escolhida nas telas do evento.

**IMPORTANTE:** Se você estiver tendo problemas para fazer sua câmera DSLR funcionar no RightBooth, pode ser que outro aplicativo em seu PC já esteja conectado à câmera e esteja bloqueando seu uso pelo RightBooth. Um desses aplicativos é o Canon EOS Utility , que às vezes pode abrir automaticamente e assumir o controle de sua câmera. O EOS Utility pode ser visto na barra de tarefas do Windows e, nesse caso, deve ser fechado antes de executar o RightBooth.

## **O processo de captura de vídeo e foto**

Esta seção explica o que acontece durante um evento quando o RightBooth está configurado para usar uma câmera DSLR.

Sempre que uma gravação de vídeo deve ser feita, o RightBooth envia um comando 'Iniciar gravação' para a câmera DSLR para iniciar a gravação de um vídeo em sua mídia de armazenamento interna. Quando a gravação do vídeo for concluída, o RightBooth envia um comando 'Parar gravação' para a câmera DSLR. A câmera irá então transferir (copiar) o arquivo de vídeo do dispositivo de armazenamento da câmera (ou seja, cartão SD) para uma pasta no computador. Durante esse período, o RightBooth exibirá a tela **Ocupado** e aguardará a conclusão da transferência do arquivo de vídeo, após o qual o RightBooth continuará com a tela do próximo evento.

O processo é o mesmo ao capturar fotos, com o RightBooth enviando um comando 'Tirar foto' para a câmera. Como o tempo de transferência de uma foto individual é bastante curto, o RightBooth não exibe a tela **Ocupada** e após cada foto ser copiada da câmera para o computador, o RightBooth continuará com a tela do próximo evento.

## **Configurando**

**IMPORTANTE:** Ao usar sua câmera com RightBooth, certifique-se de que a bateria da câmera esteja carregada ou que sua câmera esteja conectada a uma fonte de alimentação permanente. Observe que se a câmera ficar com pouca energia, o RightBooth pode se comportar de forma inesperada ou parecer travar ao tentar tirar fotos ou gravar vídeos.

### **Configuração da câmera DSLR**

- Conecte a câmera ao computador por meio de um cabo USB, use uma porta USB3 no computador, se houver uma disponível.
- Certifique-se de que a câmera esteja ligada e configurada para captura de fotos ideal usando o menu da câmera. Certifique-se de que todos os parâmetros de foto e vídeo necessários (por exemplo, Exposição, Foco, Aparture, Balanço de branco, etc.) sejam definidos manualmente na câmera conforme necessário.
- Recomendamos que você configure a câmera para foco manual antes de usar o RightBooth. Embora isso não seja estritamente necessário, impedirá que o RightBooth atinja o tempo limite na tela Tirar foto enquanto a câmera passa algum tempo focando no assunto. Observe que o tempo limite da tela Tirar foto é definido como 2 segundos por padrão. Se você quiser usar o foco

automático e sua câmera demorar mais de 2 segundos para focar, você sempre poderá aumentar o valor de tempo limite da tela Tirar foto de forma adequada.

### *Câmeras Canon*

- $\circ$  Se for apenas tirar fotos, você pode definir o dial de modo principal para qualquer um dos seguintes modos: **M, Av, Tv, P, Auto ou Auto (sem flash).**
- o Se você for tirar fotos E gravar vídeos, ajuste o dial de modo principal para qualquer um dos seguintes modos: **M, Av, Tv ou P.**
- o Se o seu modelo Canon tiver uma chave de modo ao vivo, configure-a para Câmera (não Filme). Isso permitirá que o RightBooth alterne o modo entre gravação de vídeo e captura de fotos conforme necessário. Isso também garantirá que a imagem do Live View que aparece no RightBooth corresponda exatamente às gravações de vídeo e capturas de fotos.
- o Pode ser necessário aplicar o recurso Canon Custom White Balance (no menu integrado da câmera) aos modos de captura de foto e gravação de vídeo para evitar que a configuração de equilíbrio de branco seja aplicada incorretamente no RightBooth.

### *Câmeras Nikon*

- o Defina o dial de modo principal para o modo de sua escolha.
- o Se você quiser apenas tirar fotos durante o evento, defina o botão Nikon Live Mode para Foto. Isso garantirá que a imagem de visualização ao vivo que aparece no RightBooth corresponda exatamente às fotos capturadas.
- o Se você deseja gravar vídeos E tirar fotos durante o evento, defina o botão Nikon Live Mode para Vídeo. Observe que neste modo a imagem de visualização ao vivo que aparece no RightBooth corresponderá exatamente às gravações de vídeo, mas (dependendo do seu modelo) pode não corresponder exatamente às capturas de fotos.

### *Modos de arquivo de câmera DSLR*

Para captura de fotos, RightBooth assume que as fotos serão capturadas no formato JPEG, portanto, você deve garantir que sua câmera esteja configurada para salvar arquivos de fotos JPEG, não selecione o formato RAW. Além disso, para melhor desempenho, selecione um tamanho de captura de foto com resolução mais baixa. Consulte a documentação da sua câmera para obter mais detalhes.

Para gravação de vídeo, RightBooth assume que os vídeos serão gravados no formato de arquivo MP4 ou MOV, portanto, certifique-se de que sua câmera esteja configurada para gravar vídeos em um desses formatos.

### **Configurações DSLR do RightBooth**

Leia a seção **Configurações DSLR** para obter detalhes sobre como selecionar uma câmera Canon ou Nikon e como ativar a interação do RightBooth com sua câmera.

Recomendamos fortemente que você reduza o tamanho das fotos capturadas por sua câmera para evitar problemas relacionados à memória que podem ocorrer devido ao processamento de muitos arquivos de imagem grandes pelo RightBooth. A seção **Configurações DSLR** explica como fazer isso.
# **Modelos de câmeras DSLR compatíveis conectados por USB**

Os seguintes modelos de câmera podem funcionar no RightBooth. Observe que não testamos todos os modelos mostrados abaixo, mas usamos os kits de desenvolvimento de software oficiais do fabricante e todas as câmeras listadas são declaradas como totalmente suportadas.

Incentivamos você a experimentar seu modelo com RightBooth e nos informar se funciona.

#### **Modelos de câmeras Canon**

EOS-1D X Mark III, EOS M200, EOS M6 Mark II, EOS 90D, PowerShot G7X Mark III, PowerShot G5X Mark II, EOS Kiss X10 / EOS Rebel SL3 / EOS 250D / EOS 200D II, EOS RP, PowerShot SX70 HS

EOS R, EOS Kiss M / EOS M50, EOS Kiss X90 / EOS REBEL T7 / EOS 2000D / EOS 1500D, EOS REBEL T100/EOS 4000D / EOS 3000D, EOS 6D Mark II, EOS Kiss X9 / EOS Rebel SL2 / EOS 200D

EOS Kiss X9i / EOS Rebel T7i / EOS 800D, EOS 9000D / EOS 77D, EOS 5D Mark IV, EOS-1D X Mark II, EOS 80D, EOS Kiss X80 / EOS Rebel T6 / EOS 1300D, EOS 5DS, EOS 5DS R

EOS 8000D / EOS REBEL T6sEOS 760D, EOS Kiss X8i / EOS REBEL T6i / EOS 750D, EOS 7D Mark II, EOS Kiss X70/EOS 1200D/EOS REBEL T5/EOS Hi, EOS 7 0D

EOS Kiss X7 / EOS 100D / EOS REBEL SL1, EOS Kiss X7i / EOS 700D / EOS REBEL T5i, EOS-1D C, EOS 6D, EOS Kiss X6i / EOS 650D / EOS REBEL T4i, EOS-1D X, EOS 5D Mark III

EOS Kiss X50 / EOS REBEL T3 / EOS 1100D, EOS Kiss X5 / EOS REBEL T3i / EOS 600D, EOS 60D, EOS Kiss X4 / EOS REBEL T2i / EOS 550D, EOS-1D Mark IV, EOS 7D

EOS Kiss X3 / EOS REBEL T1i / EOS 500D, EOS 5D Mark II, EOS 50D, EOS DIGITAL REBEL XS / 1000D/ KISS F, EOS DIGITAL REBEL Xsi / 450D / Kiss X2, EOS-1Ds Mark III, EOS 40D, EOS- 1D Marca III

EOS R6 Mark II, EOS R8, EOS R7, EOS R10, EOS R50, EOS R100, Powershot Zoom

#### **Modelos de câmeras Nikon**

1V3, D3, D3S, D3X, D4, D4S, D5, D6, D40, D60, D80, D90, D200, D300, D300S

D500, D600, D610, D700, D750, D780, D800, D810, D810A, D850

D5000, D5100, D5200, D5300, D5500, D5600, D7000, D7100, D7200, D7500

DF, Z6, Z7, Z50

### **Solução de problemas**

Se você estiver tendo problemas para fazer o modelo da sua câmera funcionar no RightBooth, encorajamos você a experimentar diferentes combinações de configurações da sua câmera e configurações do RightBooth DSLR antes de entrar em contato conosco. Tentar:

- alterando o dial de modo principal da câmera
- alterando o interruptor de visualização ao vivo da câmera (se disponível)
- usando foco manual (não automático)
- garantindo que você tenha bastante espaço livre no cartão SD
- reduzindo o tamanho/qualidade da captura da foto e o tamanho/qualidade da gravação de vídeo.

# **Usando uma câmera Canon DSLR conectada sem fio**

Muitas das etapas mostradas nesta seção estão relacionadas à câmera Canon modelo EOS M50 Mark II. Se você estiver usando um modelo de câmera Canon sem fio diferente, as etapas (e as imagens do menu) podem ser ligeiramente diferentes daquelas mostradas.

Nota: Normalmente, você só precisará executar as etapas de configuração uma vez.

### **Obtenha a mais recente API de controle de câmera da Canon**

A primeira coisa que você precisa fazer é ativar a função Camera Control API (CCAPI) em sua câmera. Por razões desconhecidas, a Canon decidiu que esta função não está disponível por padrão em todas as câmeras sem fio que vende. A única maneira de ativar a CCAPI é obtendo as ferramentas de desenvolvimento da CCAPI que contêm um aplicativo (a ferramenta de ativação da CCAPI) que você pode usar para ativar a CCAPI na sua câmera. Para obter esta ferramenta você deve:

 Registre-se e participe do Canon Developer Program gratuito usando o Canon Developer Portal. A Canon fornece vários sites de Portal do Desenvolvedor direcionados a diversas regiões do mundo, portanto, você deve escolher o portal específico para sua região. No momento em que este artigo foi escrito, esses sites eram:

Europa:<https://developers.canon-europe.com/s/>

EUA: [https://develo percommunity.usa.canon.com](https://developercommunity.usa.canon.com/)

Ásia:<https://asia.canon/en/campaign/developerresources/camera>

Oriente Médio:<https://en.canon-me.com/business/imaging-solutions/sdk/>

Nota: Pode haver outras regiões.

 Depois de aderir ao Canon Developer Program, você deverá solicitar acesso aos Camera SDKs. Esta captura de tela foi retirada do Portal Europeu:

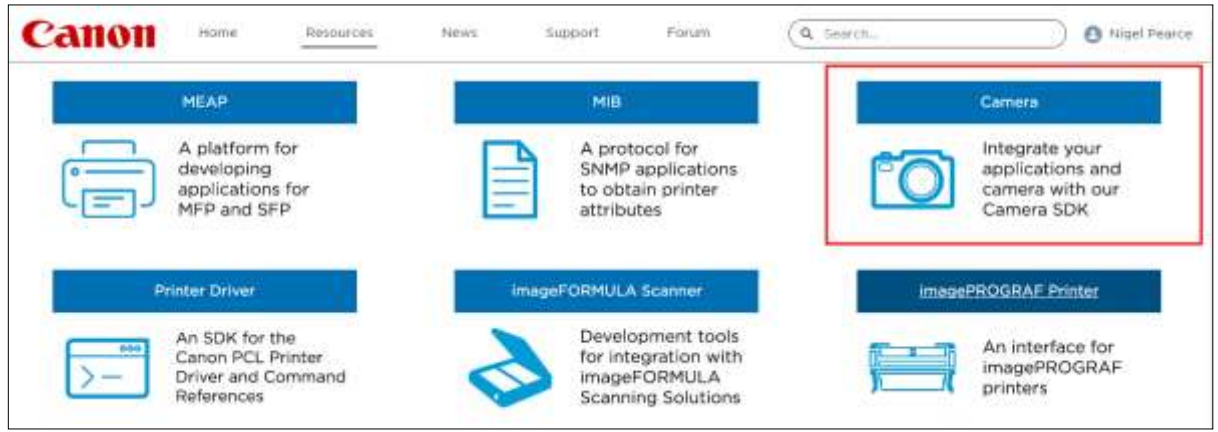

 Depois que a Canon lhe conceder acesso aos Camera SDKs (você receberá um e-mail de confirmação) e você puder acessar e baixar a CCAPI mais recente no Portal do Desenvolvedor, nesta captura de tela do Portal Europeu é a versão 1.1.0h da CCAPI, lançada em 26/ 07/2022:

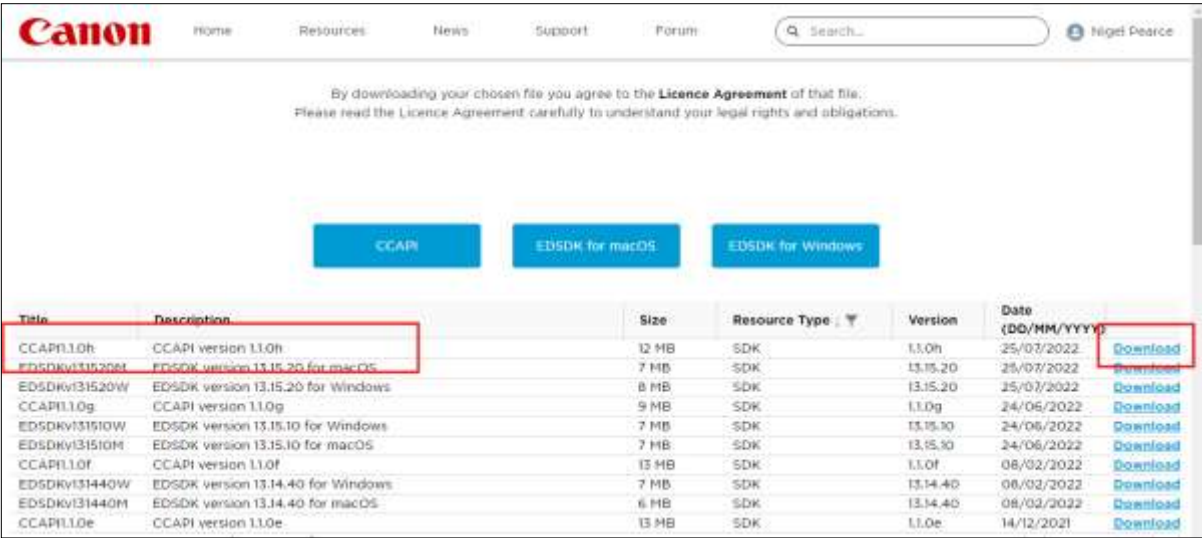

Baixe e salve as pastas e arquivos CCAPI em seu computador.

# **Ative a API Camera Control (CCAPI) na câmera**

Depois de obter os arquivos CCAPI mais recentes em seu computador, você poderá ativar a API Camera Control em sua câmera da seguinte maneira:

Conecte sua câmera Canon sem fio ao PC usando um cabo USB:

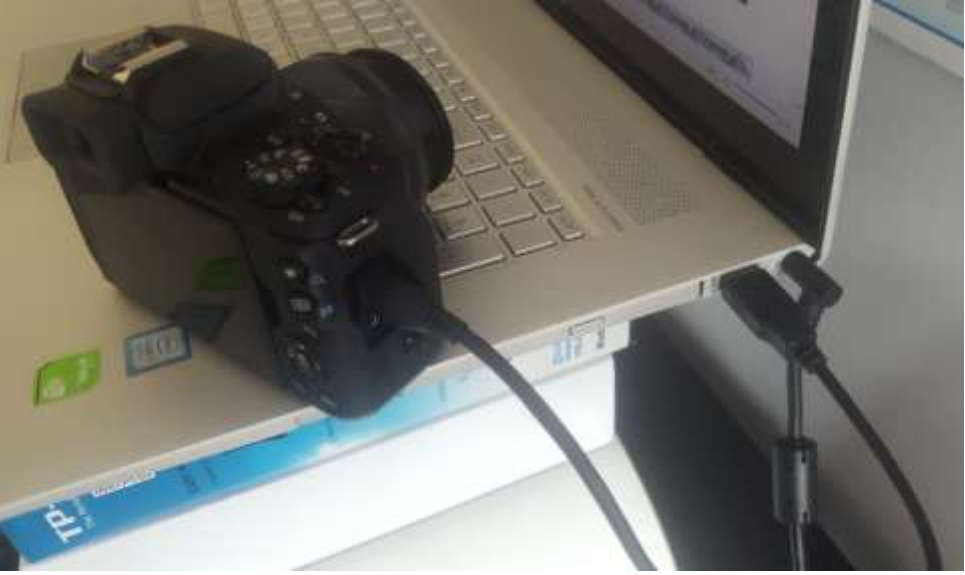

- Ligue a câmera.
- Certifique-se de que a câmera seja reconhecida pelo Windows.
- Certifique-se de que o PC esteja conectado à Internet.
- Certifique-se de que o RightBooth NÃO esteja em execução.

 Execute a 'Ferramenta de ativação CCAPI', que você encontrará na subpasta Windows da CCAPI, conforme mostrado nesta captura de tela:

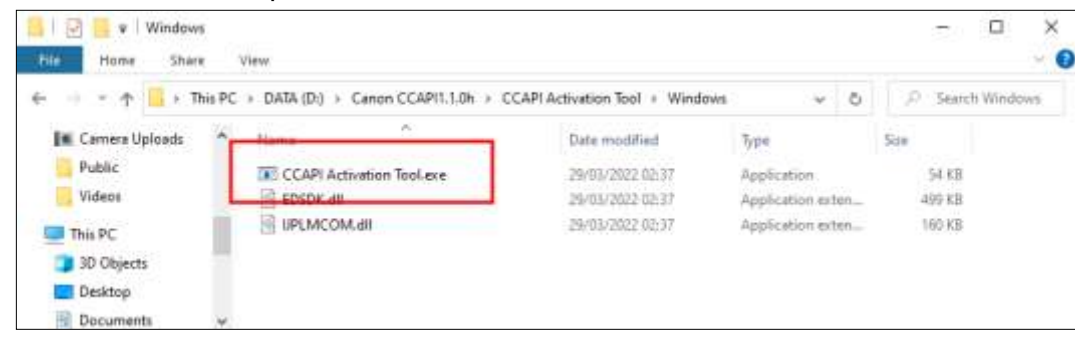

 Quando a ferramenta de ativação CCAPI estiver em execução, clique no botão ' **Executar ativação'** :

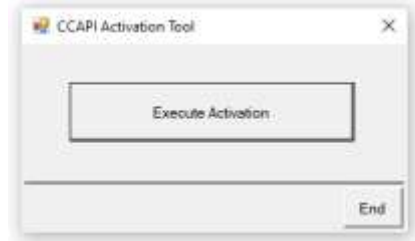

Aceite os termos e condições e clique em Avançar:

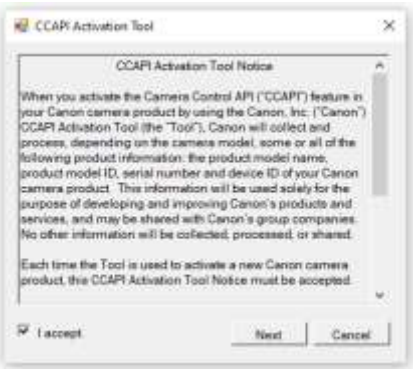

Se tudo estiver bem, o processo de ativação da CCAPI será concluído:

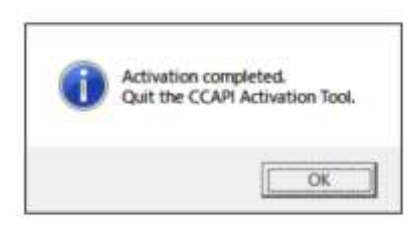

Sua câmera agora terá a opção Camera Control API ativada para uso.

Observe que depois de ativar a API Camera Control em sua câmera, você não precisará executar esta etapa novamente.

# **Crie uma conexão Wi-Fi da câmera**

Agora você pode usar a opção Camera Control API em sua câmera para permitir a criação de uma conexão WiFi entre sua câmera e seu computador. Isto se faz do seguinte modo:

- Certifique-se de que sua câmera **NÃO esteja conectado** ao PC. Você não precisa mais usar um cabo USB.
- Ligue sua câmera e acesse o menu integrado.
- No menu da câmera, escolha ' **Configurações sem fio'** ...

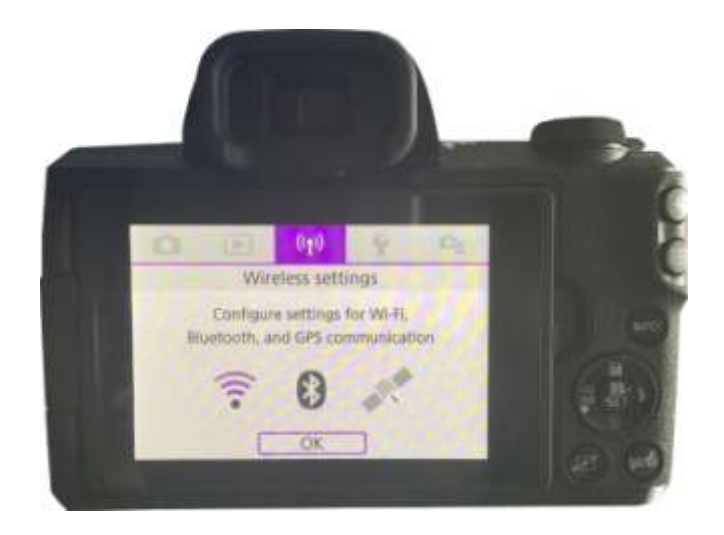

No submenu, escolha ' **Configurações de Wi-Fi'** ...

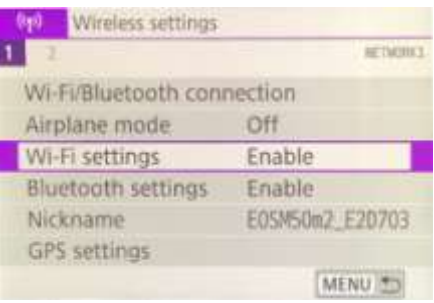

No submenu, habilite o WiFi...

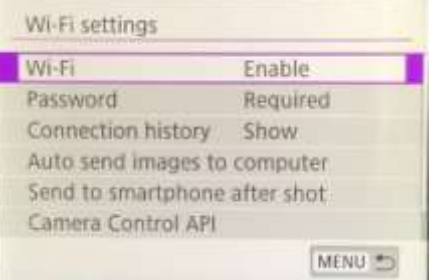

 Escolha a nova opção: ' **API de controle de câmera'** . Observe que esta opção de menu só aparecerá se você tiver ativado com sucesso a CCAPI (conforme descrito nas seções anteriores)...

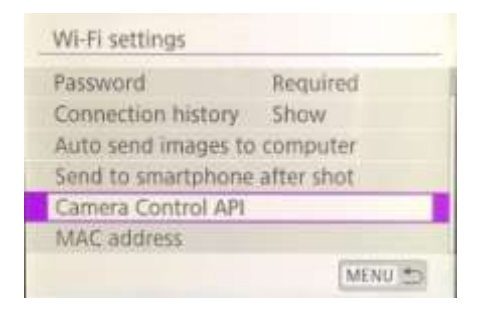

No submenu, escolha ' **Adicionar conexão'...**

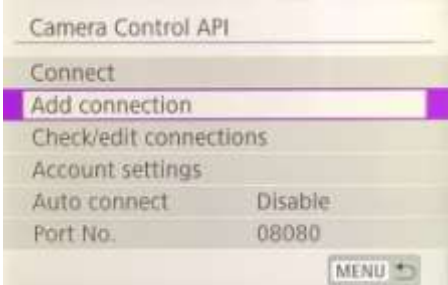

No submenu, escolha ' **Adicionar com assistente'...**

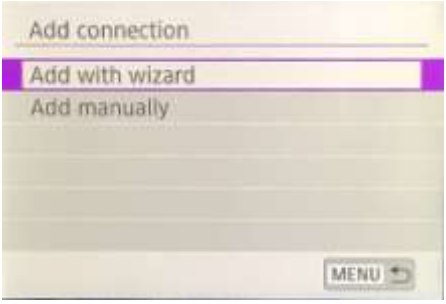

No submenu, escolha ' **Modo de ponto de acesso da câmera'...**

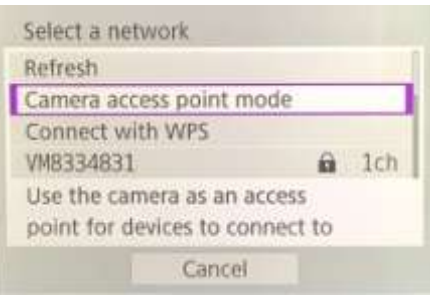

A câmera agora transmitirá sua rede WiFi e mostrará um SSID e uma senha para conexão sem fio. Exemplo:

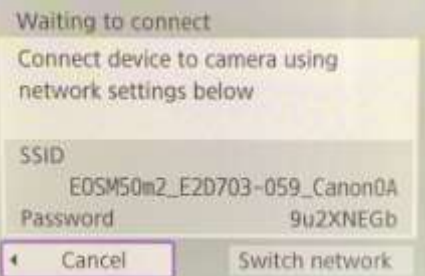

 No seu computador, abra o painel Conexões de rede na barra de tarefas do Windows e conecte-se à rede WiFi da câmera usando a senha mostrada na câmera...

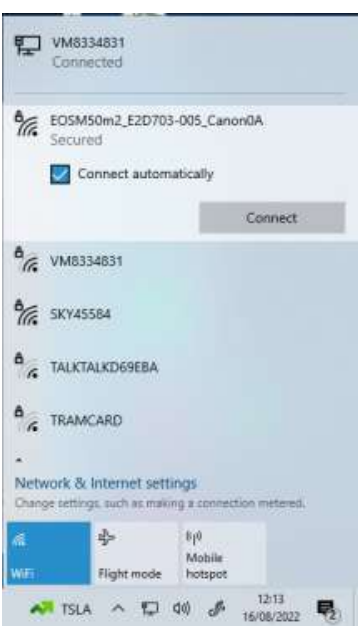

Quando o PC estiver conectado ao WiFi da câmera, a câmera exibirá automaticamente um **URL de endereço de conexão** para a API de controle de câmera...

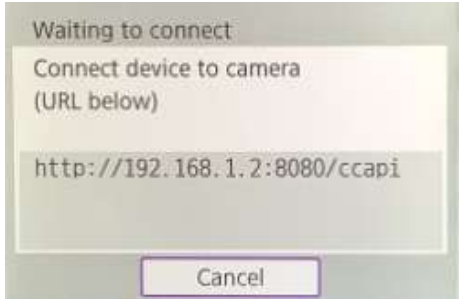

O endereço provavelmente será o seguinte URL:

#### **http://192.168.1.2:8080/ccapi**

Anote este endereço, pois pode ser necessário verificá-lo mais tarde no RightBooth. Observe que este endereço permanecerá o mesmo entre todas as sessões de câmera subsequentes.

# **Acesse a API Camera Control e verifique as configurações de conexão do RightBooth**

Sua câmera agora está aguardando outro aplicativo (no nosso caso RightBooth) para se conectar e acessar a API Camera Control, então...

- Execute o RightBooth.
- Na tela principal, clique no botão ' **Configurações'** .
- Na aba **Câmeras Câmera principal** , selecione a opção ' **Câmera DSLR'** para vídeos e fotos:

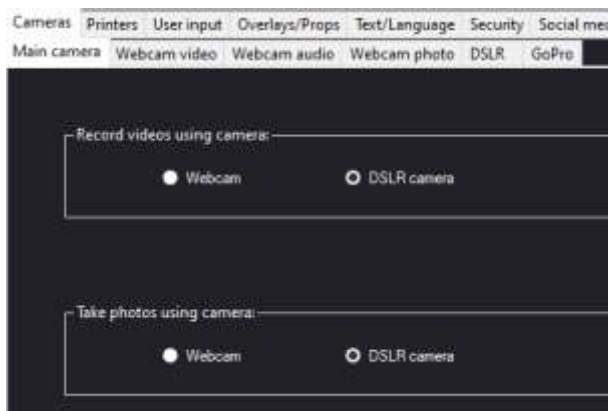

 Em seguida, vá para a seção **Câmeras DSLR** . Marque a opção ' **Canon'** e marque também a caixa de seleção ' **Wireless'** :

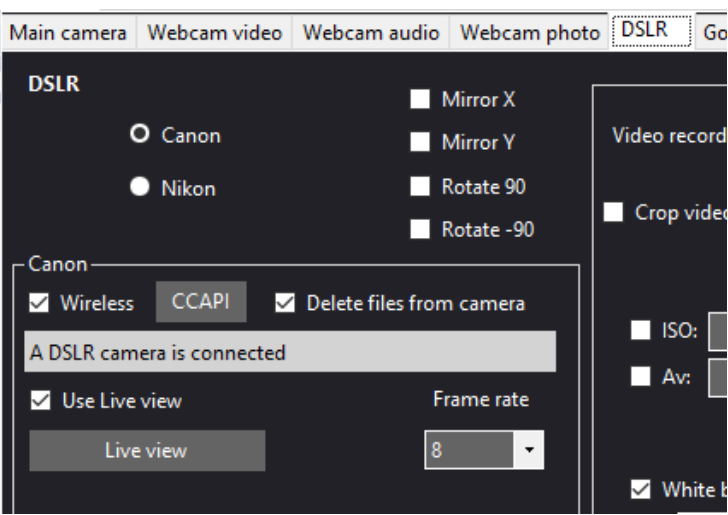

Sua câmera agora mostrará automaticamente: **'Conexão estabelecida'** ...

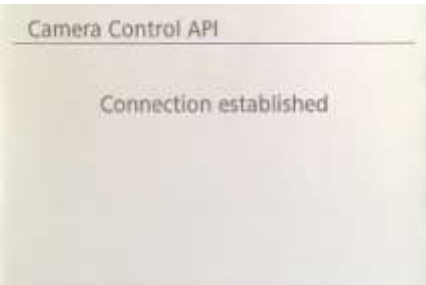

- Agora no RightBooth, clique no botão ' **CCAPI'** .
- No painel CCAPI, certifique-se de que o **URL do endereço de conexão** corresponda ao mostrado na câmera. Se não corresponder, digite o endereço correto na caixa de texto.
- Clique no botão ' **Verificar'** .
- RightBooth exibirá uma lista de comandos disponíveis na câmera:

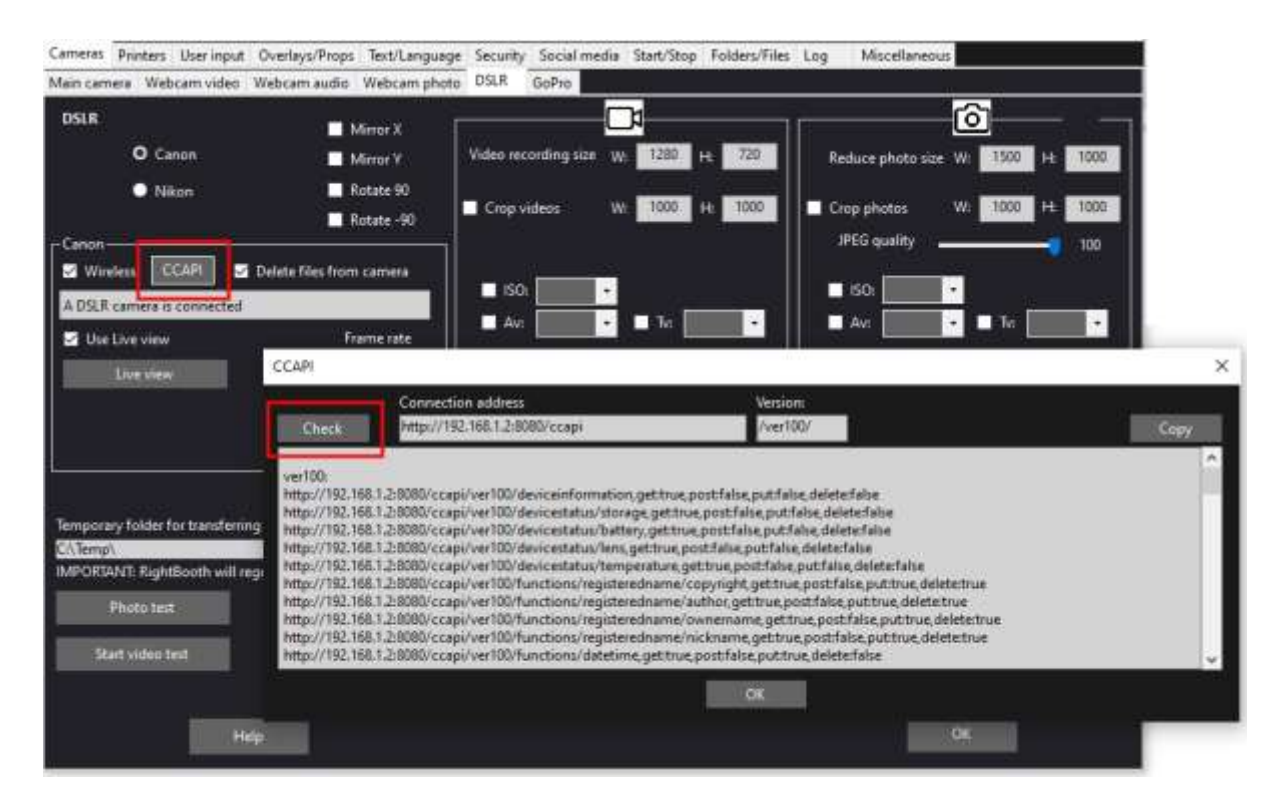

Agora tudo está configurado corretamente para usar sua câmera sem fio no RightBooth.

# **Configuração necessária antes de cada sessão de câmera**

Essas etapas são necessárias sempre que você liga seu PC ou câmera e vai usar a câmera para uma sessão sem fio no RightBooth.

Nota: Esta seção pressupõe que você já tenha executado a configuração única definida nas Seções 1.1 a 1.4 (acima).

- Certifique-se de que sua câmera **NÃO esteja conectada** ao PC. Não use um cabo USB.
- Ligue o PC.
- Ligue sua câmera e acesse o menu integrado.
- No menu da câmera, escolha ' **Configurações sem fio'...**

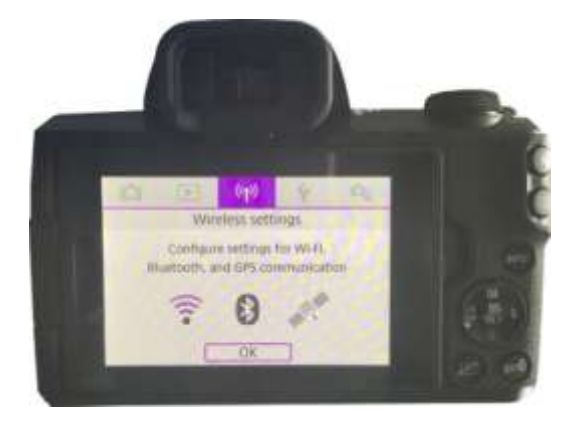

No submenu, escolha ' **Configurações de Wi-Fi'...**

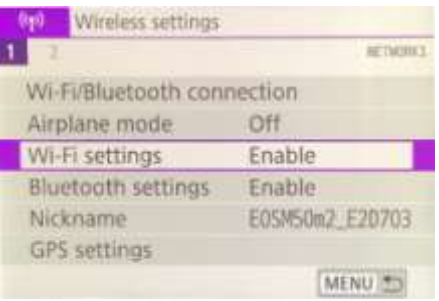

No submenu, escolha: ' **API de controle de câmera'...**

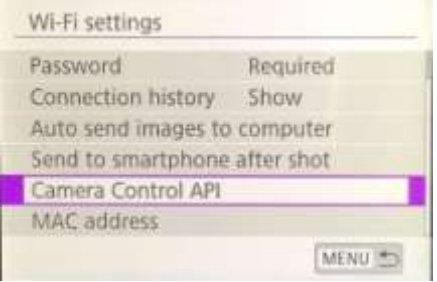

No submenu, escolha: ' **Conectar'...**

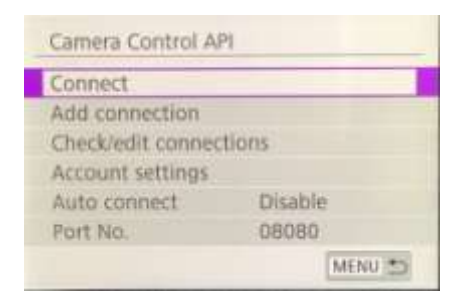

 No submenu, você verá agora a conexão WiFi configurada anteriormente (conforme criada na Seção 1.3). Selecione esta conexão...

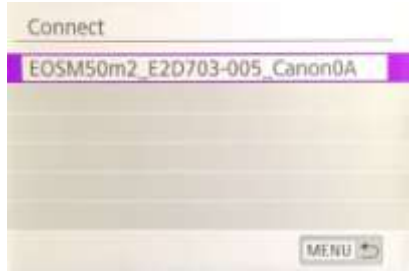

A câmera agora estará transmitindo sua rede WiFi.

 No seu computador, abra o painel Conexões de rede na barra de tarefas do Windows e conecte-se à rede WiFi da câmera. Você não deve precisar digitar a senha novamente...

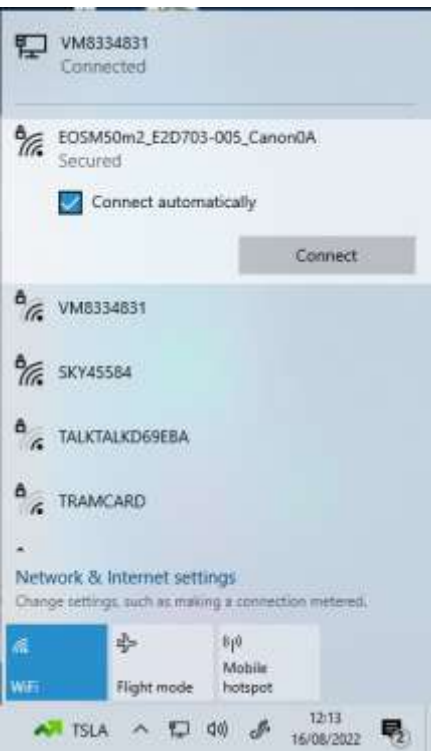

Quando conectada, a câmera exibirá novamente o endereço de conexão para o Camera Control A PI...

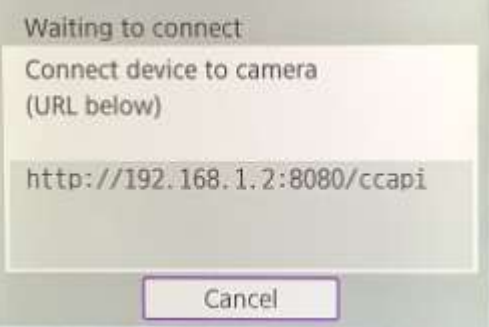

 Enquanto sua câmera está aguardando uma conexão, execute o RightBooth. Quando o RightBooth começar a funcionar, ele se conectará automaticamente à câmera e a câmera mostrará a mensagem ' **Conexão estabelecida' :**

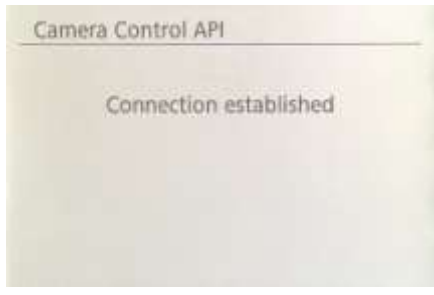

Nota: Esta conexão automática pelo RightBooth só acontecerá se você configurou previamente o RightBooth para usar uma câmera Canon sem fio (conforme descrito na seção 1.4).

Agora você está pronto para usar sua câmera sem fio em eventos de gravação de vídeo e captura de fotos RightBooth.

# **Resumo: Configuração diária**

- Ligue seu PC
- Ligue sua câmera
- No menu Câmera, escolha a rede CCAPI WiFi salva
- A câmera agora transmite sua rede WiFi CCAPI
- No painel Redes de PC, conecte-se à rede WiFi CCAPI
- Execute o RightBooth
- RightBooth se conecta automaticamente à rede WiFi CCAPI
- A câmera mostra 'Conexão estabelecida'
- RightBooth agora pode usar a câmera sem fio

# **Problemas ao usar a câmera ou conectar-se ao WiFi da câmera?**

Experimente o seguinte:

- Certifique-se de que sua câmera esteja executando o firmware mais recente.
- Certifique-se de que sua câmera tenha uma bateria bem carregada.
- Certifique-se de usar um cartão SD compatível em sua câmera.
- Reformate o cartão SD para que ele não contenha nenhum arquivo .
- Desligue a câmera, remova a bateria, espere um pouco, reinsira a bateria e ligue-a novamente.
- Defina a data e hora corretas em sua câmera.
- Certifique-se de que seu PC, laptop ou tablet **NÃO esteja** configurado para desligar ou entrar no modo de suspensão, pois isso fará com que as conexões sejam interrompidas.
- Certifique-se de que o Firewall do seu PC não esteja ativado OU, alternativamente, adicione RightBooth.exe à lista de isenções do seu aplicativo Firewall.
- Certifique-se de que não haja outros aplicativos em execução que tentem mudar automaticamente para uma rede WiFi diferente. Por exemplo, se você tiver um navegador da Web em execução (como o Google Chrome) e uma conta do Gmail aberta em uma guia do navegador, o Gmail tentará mudar o seu PC para usar uma rede com acesso à Internet, o que causará problemas com o seu Conexão Wi-Fi da câmera.
- Nas configurações do RightBooth DSLR, aumente o **tempo de espera pelas fotos** para **8 segundos** e aumente **o tempo de espera pelos vídeos** para **400** .

# **Usando uma câmera GoPro com RightBooth**

Uma câmera GoPro pode ser usada com RightBooth em diversas configurações diferentes.

Detalhes completos e documentação sobre as opções disponíveis podem ser encontrados no site RightBooth aqui:

<https://www.rightbooth.com/gopro-options.html>

# **Usando um iPhone ou telefone Android como webcam sem fio no RightBooth**

É possível conectar um telefone iPhone ou Android ao computador via WiFi e fazer com que ele apareça no RightBooth como uma webcam. Isso permite gravar vídeos e fotos diretamente da câmera do telefone. Detalhes completos sobre como fazer isso podem ser encontrados nesta página da web:

<https://www.rightbooth.com/blog/use-a-mobile-phone-camera-as-a-wireless-webcam-in-rightbooth>

# **Usando uma webcam, uma DSLR e/ou uma câmera GoPro juntas**

É possível utilizar uma webcam, uma DSLR e uma câmera GoPro juntas em seus eventos. Por exemplo, você poderia usar uma webcam para gravar vídeos e uma câmera DSLR para tirar fotos (ou vice-versa).

Use as configurações da câmera principal (consulte Configurações do RightBooth) e/ou as configurações da câmera do evento (consulte o Event Designer) para permitir que você especifique a câmera que será usada para gravação de vídeo e a câmera que será usada para tirar fotos.

# **Adicionando arquivos à biblioteca de mídia**

A RightBooth Media Library está localizada na subpasta: **\RightBooth7 Library na pasta Public Documents** do seu computador . O caminho completo para esta pasta normalmente é:

#### *C:\Usuários\Público\Documentos Públicos\Biblioteca RightBooth7*

A Biblioteca de mídia compreende várias subpastas usadas pelo RightBooth. Você pode adicionar seu próprio material à biblioteca para usar em seus eventos, incluindo planos de fundo, vídeos, sons e imagens. Você também pode criar novas subpastas para conter seu material, em qualquer uma das pastas da Biblioteca de Mídia.

# **Adicionando planos de fundo**

Adicione seus próprios planos de fundo em qualquer uma das subpastas neste local:

#### *Biblioteca RightBooth7\Imagens\Fundos*

A subpasta **Tela Verde** é reservada para imagens que serão usadas com o recurso de substituição de fundo de tela verde de vídeo e foto do RightBooth.

As imagens de fundo podem estar em qualquer um dos seguintes formatos de arquivo: **BMP, DIB, RLE, JPG, GIF, PNG, TIF**

Recomendamos que seus arquivos de imagem de fundo sejam criados de forma que não sejam maiores que a resolução HD (1920 x 1080). Isso ajudará a reduzir o uso da memória e do processador do computador durante seus eventos. Por esse motivo, todos os arquivos de fundo fornecidos com a RightBooth Media Library foram projetados para ter 960 x 640 pixels, o que fornece um bom equilíbrio entre qualidade de imagem, ajuste da proporção de exibição do monitor, tamanho do arquivo e requisitos de memória.

#### **Temas de fundo**

Os arquivos na pasta Backgrounds podem receber nomes de arquivos que definem um tema RightBooth. Um tema compreende uma imagem de fundo, uma cor de texto, um estilo de botão e um conjunto de ícones de botão. Os nomes de arquivos de fundo temáticos são definidos da seguinte forma:

#### **NOME # TEXT\_COLOUR # BUTTON\_NAME # ICON\_FOLDER #**

onde...

- **NAME** pode ser qualquer combinação de caracteres válidos
- **TEXT\_COLOUR** é a cor a ser usada em todos os prompts de texto do evento.
- **BUTTON\_NAME** é o nome do botão a ser usado na pasta: **\Images\Buttons** .
- **ICON\_FOLDER** é uma pasta localizada na subpasta: **\Images\Buttons\Icons** .

Procure nas subpastas contidas em **\Images\Backgrounds** para ver exemplos de nomes de arquivos de fundo temáticos.

# **Adicionando imagens**

Você pode adicionar suas próprias imagens em qualquer uma das pastas neste local:

#### *Biblioteca RightBooth7\Imagens*

Você também pode criar novas pastas e salvar imagens nelas.

A menos que especificado abaixo, suas imagens podem estar em qualquer um dos seguintes formatos de arquivo: **BMP, DIB, RLE, JPG, GIF, PNG, TIF.** Recomendamos que seus arquivos de imagem sejam criados para não serem maiores que o tamanho da resolução de exibição do seu monitor. Por exemplo, se o tamanho do seu monitor for 1920 x 1080, suas imagens não deverão ser maiores que esses valores. Isso ajudará a reduzir o uso da memória e do processador do computador durante seus eventos.

#### **Nomes de pastas reservadas**

Os seguintes nomes de pasta na pasta Imagens são reservados para uso no RightBooth e não devem ser excluídos ou renomeados.

#### *Planos de fundo*

#### *Botões*

#### *Ícones*

Essas pastas (e todas as subpastas contidas) são reservadas para imagens que serão usadas como temas, planos de fundo de tela e botões do RightBooth. Consulte a seção anterior.

#### *Superfície de desenho*

Esta pasta é necessária ao escolher imagens de fundo para o item Drawing Pad.

#### *Emojis*

Esta pasta é necessária para preencher o item do teclado na tela com imagens emoji.

#### *Sobreposições*

A subpasta **Overlays** é reservada para imagens que serão usadas com o recurso de sobreposição de vídeo e foto do RightBooth. Os arquivos nesta pasta devem estar no formato .PNG 32 bits e ter uma camada transparente, caso contrário não aparecerão corretamente no evento.

#### *Adereços*

A subpasta **Props** é reservada para imagens que serão usadas para sobreposição em rostos detectados na transmissão ao vivo. Os arquivos nesta pasta devem estar no formato PNG de 32 bits e ter uma camada transparente. Idealmente, cada imagem prop não deve ser maior que 300x300 pixels, pois isso ajudará a manter baixos os requisitos de memória. O nome dos arquivos na pasta também é importante. Os arquivos devem ter a seguinte convenção de nomenclatura:

#### *LAYER\_NUMBER # CATEGORY\_NAME # CATEGORY\_NUMBER.PNG*

#### onde:

- **LAYER\_NUMBER** é um número que representa a ordem da camada de sobreposição das imagens quando elas são colocadas sobre os rostos detectados. Um suporte com um número de camada baixo será colocado antes de um suporte com um número de camada mais alto. Por exemplo, o arquivo prop **050#glasses.png** será colocado em cima do arquivo **000#face.png** , em outras palavras, os adereços de óculos aparecerão em cima dos adereços de rostos.
- **CATEGORY NAME** permite agrupar seus acessórios em categorias. Os rostos detectados podem ter um acessório sobreposto de cada uma de suas categorias. Durante o evento, se um usuário escolher um adereço de uma categoria que já esteja em uso nos rostos detectados, o RightBooth

trocará automaticamente os adereços. Por exemplo, se um usuário escolheu um adereço com o **chapéu CATEGORY\_NAME** em seu nome de arquivo, escolher outro adereço **de chapéu** fará com que os chapéus sejam trocados nas faces detectadas.

**CATEGORY NUMBER** é um número que permite definir mais de um arquivo prop dentro de cada nome de categoria. Por exemplo: 050#óculos#1.png, 050#óculos#2.png, 050#óculos#3.png, etc.

Cada arquivo de imagem de adereço nesta pasta é acompanhado por um arquivo de texto contendo dados que definem onde o adereço será posicionado em relação aos rostos detectados na transmissão ao vivo.

### **Adicionando vídeos**

Você pode adicionar seus próprios vídeos em qualquer uma das pastas neste local:

#### *Biblioteca RightBooth7\Vídeos*

A subpasta \ **Karaokê** é reservada para vídeos que serão usados com o recurso de karaokê do RightBooth, e todos os vídeos de karaokê obtidos devem ser salvos nesta subpasta.

Os vídeos podem estar em qualquer um dos seguintes formatos de arquivo: **AVI, MPV, MP4, WMV**

#### **Adicionando sons**

Você pode adicionar seus próprios sons em qualquer uma das pastas neste local:

#### *Biblioteca RightBooth7\Áudio*

Os arquivos de som podem estar em qualquer um dos seguintes formatos de arquivo: **WAV, WMA, MP3, MID**

#### **Adicionando sons de contagem regressiva**

A subpasta Audio **Countdown** é reservada para sons que podem ser usados com itens de Countdown. Para fazer isso, coloque os arquivos .WAV escolhidos na pasta: **RightBooth7 Library\Audio\Countdown**  . Se você quiser usar seus próprios arquivos de voz falada para a contagem regressiva, crie uma nova subpasta na pasta Contagem regressiva, garantindo que o nome da subpasta comece com uma palavra única voz (por exemplo, **voz** alemão **)** . Em seguida, adicione um arquivo .WAV separado nesta pasta para cada número falado, nomeando-os 1.wav, 2.wav, 3.wav e 4.wav respectivamente. Certifique-se de que qualquer arquivo usado não tenha mais do que ¾ de segundo de duração.

# **Adicionando botões**

A subpasta reservada **\Images\Buttons** contém imagens de botões interativos que podem ser usadas no RightBooth. Você pode adicionar seus próprios designs de botão a esta pasta. Cada botão da biblioteca compreende duas imagens, uma imagem **não selecionada** e uma imagem **selecionada .** Aqui está um exemplo de botão que enviamos com o RightBooth:

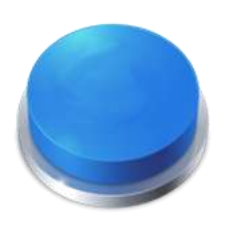

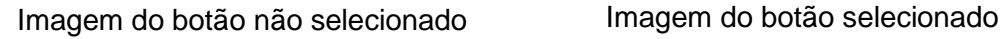

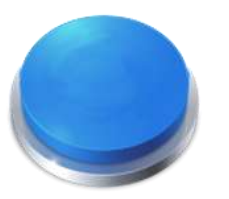

Observe como a imagem selecionada faz o botão parecer pressionado. Você pode projetar as imagens dos botões como quiser, a imagem não selecionada pode ser igual à imagem selecionada ou você pode fazer com que pareça destacada ou pressionada, como no exemplo acima.

Depois de projetar suas duas imagens, você precisa colocá-las nas seguintes pastas da Biblioteca RightBooth:

- A imagem *não selecionada* é colocada na pasta: **\RightBooth7 Library\Images\Buttons**
- A imagem *selecionada* é colocada na pasta: **\RightBooth7 Library\Images\Buttons\Down**

O formato de arquivo para as imagens do botão deve ser PNG. Se você quiser que seu botão pareça **'pressionado',** você deve projetar a imagem para baixo de modo que ela se mova apenas na direção Y para baixo.

Você precisa dar às suas imagens de botão um nome de arquivo que o RightBooth possa usar para ajudar a posicionar qualquer ícone que possa ser colocado nelas durante o evento... Nome de arquivo de botão O nome de arquivo de

#### **seu**

botão deve usar a seguinte convenção de nomenclatura se você quiser que os ícones de botão apareçam neles durante o evento:

#### *BUTTON\_NAME # ICON\_CENTRE\_Y\_UNPRESSED # ICON\_WIDTH # ICON\_CENTRE\_Y\_EXTRA\_PRESSED # .PNG*

onde re...

- **BUTTON\_NAME** pode ser qualquer combinação de caracteres válidos
- **ICON CENTER Y UNPRESSED** é a posição central onde o ícone do botão será colocado na imagem do botão como uma porcentagem da altura do botão, medida a partir da parte superior do botão.
- **ICON** WIDTH é a largura (e altura) do ícone como uma porcentagem da largura do botão.

**ICON CENTRE Y EXTRA PRESSED** é a quantidade adicional que a imagem do ícone se moverá para baixo quando o botão for pressionado. Novamente como uma porcentagem da altura do botão.

Tomando nosso botão de exemplo mostrado acima, o nome do arquivo para este botão é: **B4#40#50#5#.png** 

Isso significa...

- o nome do botão é **B4** .
- o centro do ícone do botão será posicionado **40%** abaixo da altura do botão. Nota: os ícones são sempre posicionados centralmente na largura do botão.
- a largura e a altura do ícone são **50%** da largura do botão.
- quando o botão é mostrado pressionado, o ícone será mostrado mais **5%** abaixo da altura do botão, neste exemplo ele será colocado **45%** abaixo do topo.

Se você não quiser que o ícone mude de posição quando o botão for pressionado, defina o último parâmetro como 0, por exemplo, veja o botão: **B1#50#60#0#.png** 

Lembre-se de que ambas as imagens do botão devem ter o mesmo nome de arquivo , o que é possível porque estão em pastas diferentes.

#### **Novos ícones de botão**

Se você deseja projetar e usar seu próprio conjunto de ícones de botão dentro do RightBooth, você precisa criar um novo conjunto de arquivos PNG de ícone e colocá-los em uma nova subpasta dentro da pasta da biblioteca de ícones do RightBooth:

### *\Biblioteca RightBooth7\Imagens\Ícones*

Por exemplo , crie uma pasta: \RightBooth7 Library\Images\Icons\ **My Icons** 

A pasta **My Icons** deve então conter um conjunto de ícones com os mesmos nomes dos outros ícones encontrados nas outras pastas de ícones, por exemplo, back.png, next .png, ok.png, etc.

Todos os arquivos de ícone devem ser arquivos PNG. A largura e altura da imagem do ícone DEVEM ser quadradas, por exemplo, 150x150 pixels.

### **Pastas Jogos, Máscaras e Telas**

As pastas da Biblioteca de Mídia de nível superior: **Jogos** , **Máscaras** e **Telas** são reservadas para uso no RightBooth.

# **Idioma do Evento**

Seus arquivos de eventos contêm um conjunto de instruções padrão que são mostradas aos usuários quando o evento é editado ou reproduzido. As instruções incluem textos como 'Toque na tela para iniciar' ou 'Pressione uma tecla para continuar'.

RightBooth oferece essas instruções traduzidas em vários idiomas, conhecidos como 'Idiomas de eventos' e você pode escolher um idioma de evento diferente (ou o mesmo) para cada um de seus eventos.

RightBooth mantém um idioma de evento padrão em Configurações. Normalmente, isso é definido como inglês, mas se você estiver trabalhando principalmente em um idioma diferente, poderá alterá-lo para o idioma de sua preferência. Consulte a seção Configurações – Instruções do evento para obter mais informações.

# **O seletor de idioma do evento**

Sempre que você criar um novo arquivo de evento, você verá o Seletor de Idioma do Evento e será solicitado a escolher um idioma para as instruções que serão mostradas nas telas do evento quando você editar e jogar o evento.

Ao selecionar 'Padrão', o arquivo de evento mostrará instruções no idioma atualmente selecionado nas configurações do RightBooth.

Isso significa que sempre que você alterar o idioma padrão em Configurações, o idioma das instruções neste arquivo de evento também será alterado para corresponder.

Se você escolher um idioma específico nesta lista, as instruções no arquivo de eventos serão sempre mostradas no idioma escolhido e não serão alteradas se você alterar o idioma padrão nas configurações.

Se o seu idioma não estiver listado, você pode traduzir facilmente todas as instruções do evento nas configurações do RightBooth para o idioma de sua escolha. Alternativamente, entre em contato conosco com sua solicitação de idioma e nós a adicionaremos para você.

Mais idiomas de eventos serão disponibilizados em atualizações futuras do software RightBooth.

Se você mudar de ideia sobre o idioma do evento escolhido depois de criar o arquivo do evento, poderá escolher um idioma de evento diferente na guia Instruções do evento do Event Designer.

Para obter mais informações sobre linguagens de eventos e instruções de eventos, consulte Instruções de eventos nas seções: Configurações e Designer de Eventos.

# **Usando variáveis de texto**

RightBooth fornece um conjunto de **variáveis de texto** (ou palavras-chave predefinidas) que podem ser incluídas em instruções de eventos, em tabelas de instruções, no conteúdo do item de rótulo (em qualquer tela de evento, incluindo o layout de impressão) e no corpo do texto de qualquer e-mails enviados por RightBooth. Quando RightBooth encontra uma variável de texto em qualquer um desses locais, ele substituirá a variável pelas informações textuais ou numéricas correspondentes.

**IMPORTANTE:** Variáveis de texto são sempre colocadas entre colchetes: **{ }** também conhecido como colchetes. Para que o RightBooth reconheça uma variável de texto, ela **DEVE** ser colocada entre colchetes e não por qualquer outro tipo de colchete.

### **Exemplo de variável de texto**

### Aqui está uma variável de texto típica: **{FIRSTNAME}**

Se você incluir essa variável em qualquer lugar do conteúdo de um item de rótulo (em qualquer tela de evento) ou no texto de um campo do corpo do e-mail, quando o evento estiver sendo reproduzido, essa variável será substituída pelo primeiro nome do usuário atual ( conforme inserido na tela Detalhes do usuário). Assim, por exemplo, se você quiser agradecer pessoalmente a cada usuário na tela 'Obrigado', poderá adicionar um novo item de rótulo à tela 'Obrigado' e inserir o seguinte texto para o conteúdo do rótulo:

#### **Obrigado {FIRSTNAME} pela sua contribuição**

Portanto, se o usuário 'John Smith' inserir seu nome na tela Detalhes do usuário, ele será agradecido na tela 'Obrigado' assim:

#### **Obrigado João pela sua contribuição**

Aqui está o conjunto completo de variáveis de texto que estão disponíveis para seu uso, juntamente com seus significados e exemplos:

### **{SINGLEKEY}**

Esta variável é substituída pelo nome da tecla do teclado único escolhida nas configurações de entrada do usuário. É útil quando você deseja informar aos usuários qual tecla pressionar quando você configurou o RightBooth para receber a entrada do usuário de uma única tecla do teclado. O exemplo a seguir pressupõe que a única tecla do teclado foi definida como a tecla **Espaço** .

Conteúdo do item da etiqueta: pressione a tecla {SINGLEKEY} para continuar O item do rótulo mostra: Pressione a tecla Espaço para continuar

### **{ACTIONKEY}**

Esta variável é substituída pelo nome da chave de ação associada às diversas ações de evento listadas nas configurações de Entrada do Usuário. Esta variável só pode ser substituída corretamente quando estiver incluída em qualquer item de rótulo de evento que contenha uma instrução de ação, ou seja, qualquer rótulo que acompanhe qualquer botão de ação em qualquer tela de evento. O exemplo a seguir pressupõe que a tecla F1 esteja atribuída à gravação de vídeos.

Conteúdo do item da etiqueta: pressione (ACTIONKEY} para gravar um vídeo O item do rótulo mostra: Pressione F1 para gravar um vídeo

# **{CURRENTPHOTO}**

Esta variável é substituída pelo número da foto atual no conjunto de fotos tiradas por um usuário. O exemplo a seguir pressupõe que o usuário está olhando sua segunda foto:

Conteúdo do item da etiqueta: este é o número da foto {CURRENTPHOTO} O item da etiqueta mostra: Esta é a foto número 2

# **{PHOTOCOUNT}**

Esta variável é substituída pelo número de contagem de fotos definido na guia **Tipo** do Event Designer.

O exemplo a seguir pressupõe que o evento permite que quatro fotos sejam tiradas por cada usuário e que o usuário está prestes a tirar a terceira foto:

Conteúdo do item da etiqueta: prepare-se para tirar a foto {CURRENTPHOTO} de {PHOTOCOUNT} O item da etiqueta mostra: Prepare-se para tirar a foto 3 de 4

# **{CURRENTQUESTION}**

Esta variável é substituída pelo número da pergunta atual no conjunto atual de perguntas respondidas por um usuário no evento. O exemplo a seguir pressupõe que o usuário está respondendo à segunda pergunta.

Conteúdo do item da etiqueta: número da pergunta {CURRENTQUESTION} O item do rótulo mostra: Pergunta número 2

# **{QUESTIONCOUNT}**

Esta variável é substituída pelo número de perguntas definidas para o evento (consulte a aba Pergunta do Event Designer).

O exemplo a seguir pressupõe que o evento inclui quatro perguntas e que o usuário está revisando a resposta às terceiras perguntas

Conteúdo do item do rótulo: esta é a resposta {CURRENTQUESTION} de {QUESTIONCOUNT} O item do rótulo mostra: Esta é a resposta 3 de 4

# **{TOTALVIDEOS}**

Esta variável é substituída pelo número total de arquivos de vídeo contidos na pasta de eventos do evento atualmente em reprodução. O exemplo a seguir pressupõe que 12 arquivos de vídeo foram gravados.

Conteúdo do item da etiqueta: Total de vídeos gravados até agora: (TOTALVIDEOS} O item da etiqueta mostra: Total de vídeos gravados até agora: 12

# **{TOTALPHOTOS}**

Esta variável é substituída pelo número total de arquivos de fotos contidos na pasta do evento em execução no momento. O exemplo a seguir pressupõe que 23 arquivos de fotos foram capturados.

Conteúdo do item da etiqueta: Total de fotos tiradas: (TOTALPHOTOS) O item da etiqueta mostra: Total de fotos tiradas: 23

# **{TOTALMESSAGES}**

Esta variável é substituída pelo número total de arquivos de mensagens contidos na pasta de eventos do evento atualmente em execução. O exemplo a seguir pressupõe que 4 mensagens foram criadas.

# **{TOTALFILESIZE}**

Esta variável é substituída pelo tamanho total de todos os arquivos gravados (vídeos, fotos e mensagens) na pasta do evento em reprodução. O exemplo a seguir pressupõe que haja 4,25 Gigabytes de arquivos

Conteúdo do item da etiqueta: há {TOTALFILESIZE} arquivos gravados até o momento O item do rótulo mostra: Existem 4,25 Gb de arquivos gravados até agora

# **{FREEDISKSPACE}**

Esta variável é substituída pelo espaço livre restante no disco rígido onde os arquivos de eventos estão sendo salvos. O exemplo a seguir pressupõe que haja 37 Gigabytes de espaço em disco.

Conteúdo do item de rótulo: Espaço livre em disco: {FREEDISKSPACE} O item do rótulo mostra: Espaço livre em disco: 37 Gb

### **{ALLOWEDUSERS}**

Esta variável é substituída pelo número total de usuários definido nas configurações Iniciar e Parar. O exemplo a seguir pressupõe que o número total de usuários seja 150.

Conteúdo do item da etiqueta: este sistema permite contribuições de usuários {ALLOWEDUSERS} O item do rótulo mostra: Este sistema permite contribuições de 150 usuários

### **{USERCOUNT}**

Esta variável é substituída pelo número atual de usuários que usaram o evento desde que o evento começou a ser reproduzido. O exemplo a seguir pressupõe que 39 usuários usaram o evento.

Conteúdo do item da etiqueta: você é o usuário número {USERCOUNT} de {ALLOWEDUSERS} O item do rótulo mostra: Você é o usuário número 39 de 150

### **{USERSREMAINING}**

Esta variável é substituída pelo valor ALLOWEDUSERS - USERCOUNT para mostrar quantos usuários permitidos permanecem. Seguindo os exemplos anteriores:

Conteúdo do item da etiqueta: outros usuários de {USERSREMAINING} podem usar este sistema O item da etiqueta mostra: Outros 111 usuários podem usar este sistema

### **{STOPEVENTYEAR}**

Esta variável será substituída pelo ano de parada definido nas configurações de Início e Parada. Veja mais abaixo um exemplo.

### **{STOPEVENTMONTH}**

Esta variável será substituída pelo mês de término definido nas configurações de Início e Parada. Veja mais abaixo um exemplo.

# **{STOPEVENTDAY}**

Esta variável será substituída pelo dia de parada definido nas configurações de Início e Parada. Veja mais abaixo um exemplo.

# **{STOPEVENTHOUR}**

Esta variável será substituída pela hora de parada definida nas configurações de Início e Parada. Veja mais abaixo um exemplo.

### **{STOPEVENTMINUTE}**

Esta variável será substituída pelo minuto de parada definido nas configurações de Início e Parada.

Conteúdo do item da etiqueta: este evento terminará em {STOPEVENTHOUR}:{STOPEVENTMINUTE} de {STOPEVENTDAY}/{STOPEVENTMONTH}/{STOPEVENTYEAR} O item da etiqueta mostra: Este evento terminará às 11h30 do dia 27/03/2020

### **{ALLOWEDEVENTTIME}**

Esta variável é substituída pelo número 'Após o tempo decorrido' definido nas configurações de Início e Parada. O exemplo a seguir assume um valor de 120.

Conteúdo do item de rótulo: este evento continuará por um total de {ALLOWEDEVENTTIME} minutos O item do rótulo mostra: Este evento continuará por um total de 120 minutos

### **{EVENTTIMERUNNING}**

Esta variável é substituída pelo tempo total que o evento esteve em execução (em execução). O exemplo a seguir pressupõe que o evento esteja em execução há 45 minutos.

Conteúdo do item da etiqueta: este evento está ativo há {EVENTTIMERUNNING} minutos O item do rótulo mostra: Este evento está ativo há 45 minutos

### **{EVENTTIMEREMAINING}**

Esta variável é substituída pelo valor ALLOWEDEVENTTIME - EVENTTIMERUNNING para mostrar quantos usuários permitidos permanecem. Seguindo os exemplos anteriores:

Conteúdo do item da etiqueta: este evento será exibido por mais {EVENTTIMEREMAINING} minutos<br>O item do rótulo mostra: Este evento será reproduzido por mais 75 minutos Este evento será reproduzido por mais 75 minutos

### **{FIRSTNAME}**

Esta variável é substituída pelo primeiro nome do usuário do evento atual (o nome inserido na tela Detalhes do usuário). Exemplo de nome João:

Conteúdo do item da etiqueta: Obrigado {FIRSTNAME} pela sua contribuição O item do rótulo mostra: Obrigado John pela sua contribuição

### **{LASTNAME}**

Esta variável é substituída pelo sobrenome do usuário do evento atual (o nome inserido na tela Detalhes do Usuário). Exemplo de nome Smith:

Conteúdo do item da etiqueta: o nome de usuário atual é {FIRSTNAME} {LASTNAME} O item do rótulo mostra: O nome de usuário atual é John Smith

# **{EMAILADDRESS}**

Esta variável é substituída pelo endereço de e-mail do usuário do evento atual (o endereço inserido na tela Detalhes do usuário). Exemplo de nome jsmith@gmail.com:

Conteúdo do item da etiqueta: o endereço de e-mail de {FIRSTNAME} {LASTNAME} é {EMAILADDRESS} O item da etiqueta mostra: O endereço de e-mail de John Smith é [jsmith@gmail.com](mailto:jsmith@gmail.com)

### **{RECENTERROR}**

Esta variável é substituída pela mensagem de erro mais recente que ocorreu no evento. Exemplo de erro é um problema ao inicializar a webcam

Conteúdo do item de rótulo: ocorreu o seguinte erro: {RECENTERROR} O item do rótulo mostra: Ocorreu o seguinte erro: Webcam não inicializada

### **{PRINTLAYOUTFILENAME}**

Esta variável é substituída pelo nome do layout de impressão atual e pode ser usada em um item de etiqueta na tela Layout da impressora para adicionar uma referência de arquivo à mídia impressa. Veja também: (PATHPRINTLAYOUTFILENAME}

### **{CURRENTHOUR}**

Esta variável é substituída pelo número da hora atual do computador.

### **{CURRENTMINUTE}**

Esta variável é substituída pelo número do minuto atual do computador.

### **{CURRENTSECOND}**

Esta variável é substituída pelo segundo número atual do computador.

### **{CURRENTDAYNAME}**

Esta variável é substituída pelo nome do dia actual do computador, por exemplo Segunda-feira

# **{CURRENTDAYNUMBER}**

Esta variável é substituída pelo número do dia do mês atual do computador.

### **{CURRENTMONTHNAME}**

Esta variável é substituída pelo nome do mês atual do computador, por exemplo, Outubro

### **{CURRENTMONTHNUMBER}**

Esta variável é substituída pelo número do mês atual do computador.

### **{CURRENTYEARNUMBER}**

Esta variável é substituída pelo número do ano atual do computador.

# **{ALLOWEDVIDEOREDO}**

Esta variável é substituída pelo número do vídeo Redo do Event Designer.

# **{ALLOWEDPHOTOREDO}**

Esta variável é substituída pelo número da foto Redo do Event Designer.

# **{ALLOWEDMESSAGEREDO}**

Esta variável é substituída pelo número da mensagem Redo do Event Designer.

# **{ALLOWEDANSWERREDO}**

Essa variável é substituída pelo número de resposta Redo do Event Designer.

### **{ALLOWEDKARAOKEREDO}**

Esta variável é substituída pelo número Redo karaokê do Event Designer.

Conteúdo do item da etiqueta: você pode regravar este karaokê até {ALLOWEDKARAOKEREDO} vezes O item da etiqueta mostra: Você pode regravar este karaokê até 4 vezes

# **{CURRENTREDO}**

Esta variável é substituída pelo número de vezes que a gravação atual foi refeita. Este valor se aplica a todos os tipos de gravação.

Conteúdo do item da etiqueta: você respondeu a esta pergunta {CURRENTREDO} vezes O item do rótulo mostra: Você respondeu a esta pergunta 3 vezes

### **{REDOREMAINING}**

Esta variável é substituída pelo número de vezes de refazer restantes para a gravação atual. Este valor se aplica a todos os tipos de gravação.

Conteúdo do item da etiqueta: você pode regravar seu vídeo mais {REDOREMAINING} vezes O item do rótulo mostra: Você pode regravar seu vídeo mais 2 vezes

# **{ALLOWPHOTOPRINTASKCOUNT}**

Esta variável é substituída pelo número ' **Pergunte ao usuário** ' da seção ' **Imprimir fotos** ' da ' **Estrutura do Evento** '. Consulte Designer de Eventos.

### **{ALLOWPHOTOPRINTASKREMAINING}**

Esta variável é substituída pelo número permitido de impressões de fotos restantes para cada usuário.

# **{ALLOWVIDEOEMAILASKCOUNT}**

Esta variável é substituída pelo número ' **Pergunte ao usuário** ' da seção ' **Arquivos de e-mail** ' da ' **Estrutura do Evento** '. Consulte Designer de Eventos.

### **{ALLOWVIDEOEMAILASKREMAINING}**

Esta variável é substituída pelo número permitido de e-mails de vídeo restantes para cada usuário.

### **{ALLOWPHOTOEMAILASKCOUNT}**

Esta variável é substituída pelo número ' **Pergunte ao usuário** ' da seção ' **Arquivos de e-mail** ' da ' **Estrutura do Evento** '. Consulte Designer de Eventos.

# **{ALLOWPHOTOEMAILASKREMAINING}**

Esta variável é substituída pelo número permitido de e-mails com fotos restantes para cada usuário.

# **{ALLOWMESSAGEEMAILASKCOUNT}**

Esta variável é substituída pelo número ' **Pergunte ao usuário** ' da seção ' **Arquivos de e-mail** ' da ' **Estrutura do Evento** '. Consulte Designer de Eventos.

### **{ALLOWMESSAGEEMAILASKREMAINING}**

Esta variável é substituída pelo número permitido de e-mails de mensagens restantes para cada usuário.

### **{ALLOWVIDEOPHONEASKCOUNT}**

Esta variável é substituída pelo número ' **Pergunte ao usuário** ' da seção ' **Arquivos para telefonar SMS** ' da ' **Estrutura do Evento** '. Consulte Designer de Eventos.

### **{ALLOWVIDEOPHONEASKREMAINING}**

Esta variável é substituída pelo número permitido de vídeos 'Enviar para telefone' restantes para cada usuário.

# **{ALLOWPHOTOPHONEASKCOUNT}**

Esta variável é substituída pelo número ' **Pergunte ao usuário** ' da seção ' **Arquivos para telefonar SMS** ' da ' **Estrutura do Evento** '. Consulte Designer de Eventos.

# **{ALLOWPHOTOPHONEASKREMAINING}**

Esta variável é substituída pelo número de fotos permitidas para 'Enviar para telefone' restantes para cada usuário.

# **{ALLOWMESSAGEPHONEASKCOUNT}**

Esta variável é substituída pelo número ' **Pergunte ao usuário** ' da seção ' **Arquivos para telefonar SMS** ' da ' **Estrutura do Evento** '. Consulte Designer de Eventos.

# **{ALLOWMESSAGEPHONEASKREMAINING}**

Esta variável é substituída pelo número de mensagens 'Enviar para telefone' permitidas restantes para cada usuário.

# **{PHOTOFILENAMES}**

Esta variável é substituída pelo nome do arquivo de todos os arquivos de fotos tiradas pelo usuário atual . Os nomes dos arquivos são delimitados por vírgulas.

# **{PHOTOFILENAMEx}**

Esta variável é substituída pelo nome do arquivo de uma foto tirada pelo usuário atual . Substitua 'x' pelo número da foto. Por exemplo, a variável {PHOTOFILENAME3} será substituída pelo nome do arquivo da terceira foto tirada pelo usuário atual. O intervalo válido para x é de 1 a 10. Consulte também: (PATHPHOTOFILENAMEx}

### **{VIDEOFILENAME}**

Esta variável é substituída pelo nome do arquivo do vídeo gravado pelo usuário atual . Veja também; (PATHVIDEOFILENAME}

### **{GIFFILENAME}**

Esta variável é substituída pelo nome do arquivo do gif animado criado pelo usuário atual . Veja também: (PATHGIFFILENAME}

### **{CURRENTPRINTCOPIES}**

Esta variável é substituída pelo número de cópias impressas de fotos atualmente definido no evento. Qualquer item de etiqueta contendo este texto variável será atualizado automaticamente com o novo valor sempre que um usuário realizar a ação de clique: 'Imprimir mais cópias' ou 'Imprimir menos cópias'. Consulte **Propriedades da ação** .

### **{MAXIMUMPRINTCOUNT}**

Esta variável é substituída pelo valor máximo de contagem de impressões que você pode definir em Configurações da impressora RightBooth.

### **{CURRENTPRINTCOUNT}**

Esta variável é substituída pelo valor atual da contagem de impressões, conforme mostrado em Configurações da impressora RightBooth. Este valor será incrementado cada vez que ocorrer uma impressão durante o evento. Ao contrário de {APPPRINTCOUNT} (veja mais adiante), esse valor não é redefinido sempre que o aplicativo é executado.

### **{REMAININGPRINTCOUNT}**

Esta variável é substituída pelo número de impressões restantes permitidas e é o valor de MAXIMUMPRINTCOUNT - CURRENTPRINTCOUNT.

### **{APPVIDEOCOUNT}**

Esta variável é substituída pelo número total de vídeos gravados desde a execução do aplicativo RightBooth. Este valor será redefinido sempre que você executar o aplicativo.

# **{APPPHOTOCOUNT}**

Esta variável é substituída pelo número total de fotos tiradas desde a execução do aplicativo RightBooth. Este valor será redefinido sempre que você executar o aplicativo.

### **{APPGIFCOUNT}**

Esta variável é substituída pelo número total de gifs animados criados desde a execução do aplicativo RightBooth. Este valor será redefinido sempre que você executar o aplicativo.

### **{APPMESSAGECOUNT}**

Esta variável é substituída pelo número total de mensagens criadas desde a execução do aplicativo RightBooth. Este valor será redefinido sempre que você executar o aplicativo.

# **{APPANSWERCOUNT}**

Esta variável é substituída pelo número total de respostas fornecidas desde a execução do aplicativo RightBooth. Este valor será redefinido sempre que você executar o aplicativo.

# **{APPKARAOKECOUNT}**

Esta variável é substituída pelo número total de vídeos de karaokê gravados desde a execução do aplicativo RightBooth. Este valor será redefinido sempre que você executar o aplicativo.

### **{APPPRINTCOUNT}**

Esta variável é substituída pelo número total de impressões de fotos feitas desde a execução do aplicativo RightBooth. Este valor será redefinido sempre que você executar o aplicativo.

### **{WEBSERVERIP}**

Esta variável é substituída pelo endereço IPv4 do servidor especificado em RightBooth Configurações  $\rightarrow$  Social Media  $\rightarrow$  Local Web Server.

### **{WEBSERVERROOT}**

Esta variável é substituída pela pasta raiz do servidor especificada em RightBooth Settings  $\rightarrow$ Social Media >Local Web Server.

### **{MEDIADATE}**

Esta variável é substituída pela data de criação do arquivo escolhido no item Media View da tela do Media Browser .

#### **{MEDIATIME}**

Esta variável é substituída pelo horário de criação do arquivo escolhido no item Media View da tela do Media Browser .

### **{EVENFILENAME}**

Esta variável é substituída pelo nome do arquivo do evento em execução no momento.

### **{PCBATTERY}**

Esta variável é substituída pelo nível da bateria do laptop ou tablet. O valor é de 0 a 100.

### **{CANONBATTERY}**

Esta variável é substituída pelo nível da bateria da câmera Canon atualmente conectada . O valor é de 0 a 100.

### **{GOPROBATTERY}**

Esta variável é substituída pelo nível da bateria da câmera GoPro atualmente conectada . O valor é de 0 a 100.

### **{WIFISTRENGTH}**

Esta variável é substituída pela porcentagem da intensidade do sinal da conexão de rede WiFi atual do seu computador . O valor é de 0 a 100.

Notas: Se o seu computador não estiver conectado a uma rede WiFi, esta variável será exibida como '??'. Esta variável só funcionará se você tiver escolhido a opção 'Obter intensidade do sinal WiFi' na  $\rightarrow$ seção Diversos de configurações do RightBooth.

### **{ALLOWVIDEOWHATSAPPASKCOUNT}**

Esta variável é substituída pelo número do vídeo ' **Pergunte ao usuário** ' da seção ' **Arquivos para WhatsApp** ' da ' **Estrutura do Evento** '. Consulte Designer de Eventos.

#### **{ALLOWVIDEOWHATSAPPASKREMAINING}**

Esta variável é substituída pelo número de vídeos permitidos que o WhatsApp envia restantes para cada usuário.

### **{ALLOWPHOTOWHATSAPPASKCOUNT}**

Esta variável é substituída pelo número da foto ' **Pergunte ao usuário** ' da seção ' **Arquivos para WhatsApp** ' da ' **Estrutura do Evento** '. Consulte Designer de Eventos.

#### **{ALLOWPHOTOWHATSAPPASKREMAINING}**

Esta variável é substituída pelo número de fotos permitidas que o WhatsApp envia restantes para cada usuário.

### **{PATHVIDEOFILENAME}**

Esta variável é substituída pelo caminho completo e nome do arquivo do vídeo gravado pelo usuário atual .

### **{PATHPHOTOFILENAMEx}**

Esta variável é substituída pelo caminho completo e nome do arquivo de uma foto tirada pelo usuário atual . Substitua 'x' pelo número da foto. Por exemplo, a variável {PATHPHOTOFILENAME3} será substituída pelo caminho e nome do arquivo da terceira foto tirada pelo usuário atual. O intervalo válido para x é de 1 a 10.

# **{PATHPRINTLAYOUTFILENAME}**

Esta variável é substituída pelo caminho completo e nome do arquivo de layout de impressão atual.

# **{PATHGIFFILENAME}**

Esta variável é substituída pelo caminho completo e nome do arquivo do gif animado criado pelo usuário atual .

# **Obtendo as melhores gravações de vídeo de webcam em seu computador**

Se você estiver usando uma webcam para gravar vídeo, o RightBooth foi projetado para capturar a transmissão ao vivo da webcam e gravá-la diretamente no disco rígido em tempo real. Este processo requer muitos recursos do computador e a qualidade dos arquivos de vídeo gravados depende de muitos fatores, alguns dos quais podem ser alterados nas configurações de vídeo da webcam RightBooth e nas configurações de áudio da webcam.

### **Configurações de vídeo sugeridas**

Recomendamos que você primeiro tente gravar seu vídeo usando as configurações iniciais do dispositivo de vídeo e áudio RightBooth, que são predefinidas da seguinte forma:

- Formato de gravação: **AVI**
- Fluxo de dados: **padrão**
- Tamanho de gravação: **640 x 480**
- Tipo de dados: **RGB24**
- Quadros por segundo: **15**

Essas configurações foram escolhidas para oferecer um bom equilíbrio entre o desempenho do computador e a qualidade do vídeo. Com essas configurações, use o teste de gravação de vídeo para gravar alguns vídeos e verifique o seguinte:

- durante suas gravações, a janela de visualização do vídeo permanece fluente e não pausa ou congela?
- durante a reprodução do vídeo gravado, o áudio corresponde ao vídeo, ou seja, o áudio está sincronizado com o vídeo durante toda a gravação?
- Existe uma baixa porcentagem de frames perdidos?

Se a resposta a essas perguntas for sim, então seu computador é capaz de gravar vídeo de qualidade superior. Se a resposta for Não a qualquer pergunta, então você pode ter excedido as capacidades do seu computador e pode precisar reduzir a qualidade da gravação de vídeo.

Tenha essas questões em mente enquanto explicamos as alterações que podem ser feitas em suas configurações de vídeo e áudio e, ao experimentar essas configurações, certifique-se de ativar a configuração: 'Mostrar mensagem de aviso se ocorrerem erros durante o evento **'** . Isso irá informá-lo sobre quaisquer problemas encontrados ao gravar vídeo durante o evento.

# **Formato de gravação**

RightBooth atualmente permite gravar arquivos de vídeo em um dos dois formatos: AVI e WMV.

Pontos a serem observados:

- Os arquivos de vídeo AVI tendem a ser muito maiores que os arquivos WMV e, portanto, podem exigir mais poder de processamento para serem produzidos.
- Dependendo do codec AVI que você escolher (veja abaixo), a gravação AVI pode produzir melhor qualidade do que WMV.

#### **Formato WMV**

O formato WMV é um formato de vídeo compactado. Comece gravando no formato WMV usando a configuração WMV 9 e a taxa de bits de vídeo de 6000. Se tiver problemas, tente gravar com a configuração WMV 8.

Se você achar que o RightBooth funciona bem ao gravar vídeos WMV usando essas configurações, tente aumentar a taxa de bits do vídeo para obter melhor qualidade WMV. Tente também aumentar o tamanho da gravação e os valores de quadros por segundo.

Se o RightBooth tiver um bom desempenho ao gravar arquivos WMV, você pode tentar mudar para a gravação no formato AVI para melhorar ainda mais a qualidade.

#### **Formato AVI**

Comece gravando AVI usando Data stream: **Default** e Data type: **RGB24** ou **YUY2** .

Se funcionar bem, você poderá aumentar o tamanho da gravação e a taxa de quadros.

Se você está lutando para obter gravações de vídeo AVI fluentes, você pode tentar selecionar a compactação de vídeo e áudio.

Primeiro selecione Fluxo de dados: compactado. Você poderá então selecionar um compressor de vídeo e áudio.

#### **Escolhendo um compressor de vídeo AVI**

Compressores de vídeo são produtos de terceiros projetados para fornecer alguma forma de compactação de dados durante a gravação de vídeo AVI. Cada compressor de vídeo tem um desempenho diferente e oferece diferentes níveis de desempenho, compactação e qualidade. Então você precisará experimentar para encontrar o compressor que lhe dê resultados satisfatórios com seu equipamento.

Tente selecionar cada compressor por vez e tente gravar alguns arquivos de vídeo para ver o que acontece. Além disso, com cada compressor, experimente diferentes tamanhos de gravação de vídeo e taxas de quadros.

Descobrimos que o **codificador de vídeo DV** funciona bem em muitas máquinas, mas tenha em mente que o codificador de vídeo DV sempre cria arquivos em um tamanho fixo de 720x480 pixels, portanto, este compressor redimensiona sua entrada de vídeo à medida que grava no disco. Por esse motivo, você pode achar que o vídeo resultante fica um pouco esticado; portanto, ao usar este compressor, você deve tentar definir um tamanho de gravação de vídeo que corresponda aproximadamente a 720x480 pixels.

Você também pode tentar usar o compressor **Microsoft Video 1** . Este é um compressor estabelecido há muito tempo que oferece gravação de qualidade razoável sem impor quaisquer restrições ao tamanho da gravação.

A melhor qualidade de vídeo absoluta é obtida sem compactação ( **Fluxo de dados = Descompactado** ). Isso cria vídeo de alta qualidade (novamente sem restrição de tamanho), mas os arquivos gerados podem ser extremamente grandes. Por esse motivo, você pode descobrir que seu computador tem dificuldade para criar arquivos AVI descompactados devido às demandas da CPU e do disco rígido. Mas experimente, e se o seu equipamento for suficientemente potente, você obterá ótimos resultados.

#### **Escolhendo um compressor de áudio AVI**

A escolha de um compressor de áudio pode afetar o desempenho do computador e a qualidade do arquivo.

Descobrimos que o compressor **PCM** funciona bem em muitas máquinas. Este formato cria dados de áudio não compactados no arquivo de vídeo. A maioria dos outros compressores de áudio listados normalmente compactam os dados de áudio de várias maneiras, exigindo mais tempo de processamento, o que pode afetar o desempenho do sistema e a sincronização labial durante a gravação de vídeo.

Se você estiver enfrentando problemas de desempenho, poderá obter melhores resultados se reduzir os valores **de Hertz** , **Bits** e **Canais** nas configurações de Áudio, pois isso levará a uma redução nos requisitos de processamento de áudio do seu sistema.

#### **Tamanho do vídeo da webcam**

Se você achar que o RightBooth funciona bem com um conjunto específico de configurações de vídeo e áudio, considere aumentar o tamanho da gravação de vídeo. Por padrão, o RightBooth grava vídeos com resolução de 640x480 pixels. Isso significa que o vídeo tem 640 pixels de largura por 480 pixels de altura.

Os tamanhos de gravação de vídeo disponíveis nas configurações dependem dos recursos da sua webcam. As webcams integradas na maioria dos laptops tendem a oferecer tamanhos de gravação limitados, assim como as webcams externas mais antigas e mais baratas, enquanto as webcams mais recentes podem oferecer tamanhos de gravação de até 1920 x 1080 pixels (resolução Full HD).

Tente aumentar o tamanho da gravação do vídeo e crie alguns vídeos. Continue verificando o desempenho do PC e a qualidade do arquivo de vídeo. Desta forma você pode determinar o tamanho máximo de gravação que seu computador é capaz de processar.

Algumas webcams fornecerão opções de formato de pixel listadas junto com os tamanhos de gravação no RightBooth, por exemplo:

- 640x480 RGB, 24 bits
- 640x480 I420, 12 bits

No exemplo acima, os tamanhos de gravação de vídeo são os mesmos, mas os formatos de pixel são diferentes, com o formato de 24 bits normalmente resultando em um maior uso de recursos do computador durante a gravação e em um aumento na qualidade do vídeo e no tamanho do arquivo, quando comparado ao Formato de 12 bits.

#### **Quadros por segundo (também conhecido como: taxa de quadros)**

A configuração 'quadros por segundo' só se aplica quando você seleciona o formato de gravação AVI.

Se você diminuir a taxa de quadros, reduzirá os requisitos de processamento do computador, o que poderá permitir aumentar o tamanho da gravação de vídeo sem afetar o desempenho do computador, mas lembre-se de que muitas webcams são otimizadas para gravar vídeo a 30 quadros por segundo, portanto reduzir a taxa de quadros nem sempre ajuda.

Você também pode descobrir que definir a taxa de quadros para um valor que seja um divisor de 30 pode ajudar a melhorar o desempenho, por exemplo: tente definir a taxa de quadros para 10 ou 15.

#### **Tempo máximo de gravação**

Por fim, aumentar o tempo máximo de gravação fará com que seu computador crie arquivos de vídeo maiores, o que pode levar ao congelamento ocasional da visualização do vídeo durante a gravação, como resultado do streaming prolongado de arquivos para o disco rígido.

### **Configurações de áudio sugeridas**

Formato de entrada de áudio

Esta configuração de áudio RightBooth permite escolher a qualidade do áudio que é enviado ao software a partir do microfone. Veja a seção: **Configurações de áudio** .

Você poderá obter melhores resultados de gravação se garantir que o formato de entrada de áudio escolhido corresponda ao formato padrão dos microfones no computador.

#### **Microfone**

Ao gravar vídeo usando uma webcam, nas configurações do RightBooth você normalmente selecionaria o microfone da webcam para gravar o áudio.

No entanto, alguns microfones de webcam podem apresentar problemas com o som periférico, então você pode querer usar um microfone diferente, independente da webcam.

A maioria (se não todos) dos computadores possui placas de som integradas e geralmente fornecem uma entrada de microfone localizada no gabinete do computador. Nesse caso, tente obter um microfone externo, conectando-o a esta entrada de microfone e selecionando-o na caixa de combinação Microfone da configuração RightBooth Audio.

Concluindo, não há uma resposta fácil para encontrar as configurações ideais de gravação de vídeo e áudio sem experimentar. Lembre-se de começar com configurações de gravação de baixa qualidade e resolução e, gradualmente, avançar para qualidade e resoluções mais altas até atingir as configurações ideais para o seu equipamento.

# **Usando Snap Camera no RightBooth**

Snap Camera é um aplicativo da Snap Inc que permite aplicar efeitos de lente em webcams ao vivo, conforme encontrado no popular aplicativo SnapChat. Esses efeitos podem então aparecer ao reproduzir seu evento RightBooth, permitindo que seus usuários os selecionem e apliquem em suas capturas de fotos e gravações de vídeo do RightBooth. Veja como:

Baixe e instale o Snap Camera. Detalhes podem ser encontrados no seguinte tutorial em vídeo:

#### <https://youtu.be/WvD9d1-iVUw>

### **Definir as configurações da câmera instantânea**

Execute o Snap Camera. Nas configurações da Snap Camera:

- Escolha sua webcam
- Defina a tecla de atalho 'Ativar/desativar lente' para 'Num + 0'

### **Escolha as lentes da sua câmera Snap**

Agora escolha suas lentes Snap Camera favoritas e defina suas teclas de atalho para Num + 1, Num + 2, Num + 3, etc. Observe que o RightBooth pode controlar até 9 lentes Snap Camera (ou seja, tecla de atalho máxima Num + 9).

IMPORTANTE. Mantenha o aplicativo Snap Camera em execução para permitir que ele funcione no RightBooth.

### **Configurações do RightBooth para câmera instantânea**

- Nas configurações de vídeo do RightBooth, escolha a webcam: **Snap Camera Virtual Device**
- **do total de lentes** da Snap Camera para o número de lentes favoritas que você definiu no aplicativo Snap Camera.

### **Adicionando interação de câmera instantânea ao RightBooth**

Abra o evento RightBooth no qual você gostaria de usar lentes Snap Camera.

Em Event Design Event Structure Start, marque a opção: **Reset Snap Camera** . Ao fazer isso, você fará com que as lentes da Snap Camera sejam removidas da webcam sempre que o evento mostrar a tela inicial. Isso é útil para permitir que você limpe a atividade da Snap Camera do usuário anterior.

Agora você pode adicionar várias **ações do Snap Camera** a qualquer item da tela de evento (como botões ou imagens) para permitir que os usuários mostrem/ocultem e selecionem qualquer conjunto definido de lentes favoritas. Para obter mais informações sobre as ações do Snap Camera disponíveis no RightBooth, consulte a seção: Propriedades da ação, ação de clique.

Observe que você pode optar por adicionar ações de lente Snap Camera em qualquer tela do evento e isso oferece muita flexibilidade de design. Exemplos de algumas coisas que você pode fazer:

- Permita que os usuários selecionem uma lente Snap Camera antes de cada foto RightBooth ser capturada.
- Permita que os usuários selecionem uma lente Snap Camera antes de cada vídeo RightBooth ser gravado.
- Permita que os usuários troquem as lentes da Snap Camera enquanto um vídeo RightBooth está sendo gravado.

#### **REGRAS IMPORTANTES:**

**1)** Sempre inicie o aplicativo Snap Camera antes de iniciar o aplicativo RightBooth.

- **2)** Sempre certifique-se de que o Snap Camera esteja em execução quando quiser usá-lo no RightBooth.
- **3)** Certifique-se de que o Snap Camera não esteja mostrando nenhuma lente antes de realizar o evento.
- **4)** Não use o aplicativo Snap Camera ou as teclas de atalho do teclado para selecionar lentes enquanto o evento estiver acontecendo.

# **Acessando vídeos e fotos localmente com códigos QR**

Todos vocês já viram... Os convidados usam uma cabine fotográfica para tirar uma foto (ou gravar um vídeo), depois são mostrados alguns códigos QR, apontam seus celulares para a tela, escaneiam os códigos e 'Voila !', suas fotos e vídeos são magicamente transferidos do estande diretamente para seus telefones. E tudo isso é feito sem necessidade de conectividade com a Internet.

Às vezes, tudo isso é feito diretamente na cabine, ao final de cada sessão de gravação. Outras vezes, os usuários podem visitar um segundo computador/monitor (comumente chamado de Estação de Compartilhamento) para visualizar e acessar suas gravações, independentemente do computador de gravação da cabine.

### **Opções de configuração**

RightBooth oferece quatro configurações para permitir que os usuários acessem seus vídeos e fotos localmente, digitalizando códigos QR. A chave para fornecer esse recurso é instalar e executar um servidor web local no mesmo computador onde os vídeos e fotos estão localizados. Para isso, sugerimos que você utilize o WampServer ou o Xampp. Detalhes completos sobre como instalar e configurar esses aplicativos são explicados nos tutoriais em PDF disponíveis no link mostrado abaixo.

#### **1 - Acesse a mídia de dentro do seu evento de gravação RightBooth usando códigos QR**

Isso permite que você forneça aos usuários do seu computador de gravação uma oportunidade única de baixar seus vídeos e fotos para seus dispositivos móveis (por meio de leitura de código QR) imediatamente após gravar seus arquivos.

### **2 - Forneça um evento RightBooth Media Sharing Station no mesmo computador que seu evento de gravação de vídeo e foto**

Isso permite que os usuários voltem ao seu computador de gravação a qualquer momento e então você pode fornecer-lhes acesso a um evento do Sharing Station para permitir que eles procurem seus vídeos e fotos e baixem-nos para seus dispositivos móveis por meio da leitura de código QR.

#### **3 - Forneça um evento RightBooth Media Sharing Station em um segundo computador em rede**

Isso permite que você configure um segundo computador que atue como uma estação de compartilhamento de mídia dedicada para seus usuários, independente (mas conectado em rede) ao seu computador de gravação. Os usuários podem visitar o Sharing Station, procurar seus vídeos e fotos e baixá-los para seus dispositivos móveis por meio da leitura de código QR.

#### **4 – Execute um Sharing Station e um Evento de Gravação ao mesmo tempo no mesmo computador**

Isso permite que você configure seu computador com uma área de trabalho estendida do Windows e 2 monitores e, em seguida, execute 2 instâncias do RightBooth, uma em cada monitor, cada uma reproduzindo um arquivo de evento diferente ao mesmo tempo.
Todas as quatro configurações são totalmente explicadas em tutoriais passo a passo em PDF que estão disponíveis para visualização e download nesta página do site:

https://www.rightbooth.com/shar eqr.html

# **site da galeria local para navegação e download de vídeos e fotos**

Quando você abre um evento do RightBooth Sharing Station, o RightBooth criará e manterá automaticamente um site local da Galeria que pode ser acessado em qualquer navegador da web de qualquer dispositivo conectado ao servidor da web local.

O site da Galeria compreende uma página web: **rbgallery.php** que é salva na pasta do servidor web local do evento da estação de compartilhamento. A página da Galeria exibirá miniaturas de todos os vídeos e fotos que estão na pasta do servidor web local. Cada miniatura conterá um link para uma página de download individual do arquivo escolhido. As páginas da Web da Galeria são mantidas constantemente enquanto o evento da estação de compartilhamento está em execução e a Galeria pode ser visualizada e usada independentemente do próprio evento da estação de compartilhamento.

## **Forneça um código QR ao site da Galeria**

Se você quiser mostrar aos usuários um código QR que eles possam digitalizar para acessar o site da Galeria…

- Adicione um item de código QR RightBooth em qualquer uma das telas de eventos da estação de compartilhamento.
	- o No painel de conteúdo do código QR, defina o tipo de código QR como ' **Página da web da galeria** ' para visualizar a galeria completa ou defina como ' **Página da web da galeria pessoal** ' se desejar que o usuário acesse a galeria relacionada ao código de acesso inserido.

# **Criando uma estação de impressão e envio por e-mail**

RightBooth pode ser configurado para imprimir fotos do usuário e enviar vídeos, fotos e mensagens do usuário por e-mail. Isso normalmente acontece em um único computador, enquanto o evento está sendo reproduzido e depois que cada usuário termina de usar o sistema. Mas você pode achar mais conveniente configurar um segundo computador para atuar como estação de impressão e/ou estação de envio de email. Isso permite que o computador principal se concentre na realização do evento e na criação de arquivos, enquanto o segundo computador passa a ser responsável pela impressão de fotos e/ou envio de arquivos por e-mail independentemente do primeiro computador.

## **Visão geral**

Você precisará de dois computadores, ambos executando o RightBooth. O Computador 1 irá jogar o evento. O Computador 2 imprimirá fotos e/ou arquivos de e-mail. Ambos os computadores exigirão acesso a uma pasta compartilhada onde estarão localizados os vídeos, fotos e mensagens do evento. Existem várias maneiras de conseguir isso, incluindo:

- Conectar os dois computadores a uma rede (a mesma rede) e configurar ambos para terem acesso irrestrito a uma pasta compartilhada em um dos computadores.
- Conectar os dois computadores à Internet e configurá-los para ter acesso irrestrito à mesma pasta remota de armazenamento em nuvem, como uma pasta Google Drive, OneDrive ou DropBox.

Existem vários artigos na Internet que descrevem como obter compartilhamento de pastas e conectividade entre dois computadores.

## **Configurando o RightBooth No computador 1**

- $\bullet$  Em  $\rightarrow$  Pastas/Arquivos de configurações do RightBooth, adicione a pasta compartilhada escolhida à lista de pastas na seção: **Copiar arquivos para outras unidades e pastas**
- Marque todas as opções de cópia de arquivo na pasta compartilhada: fotos, miniaturas, impressões, vídeos, texto, detalhes do usuário + e-mails

Se o seu evento estiver configurado para criar layouts de impressão, para evitar que o Computador 1 execute qualquer impressão de fotos:

- Veja no RightBooth Event Designer  $\rightarrow$  Estrutura do evento  $\rightarrow$  Imprimir fotos
- Defina: **Imprimir fotos tiradas durante o evento** como **Não** .
- Desmarque: **Pergunte ao usuário**
- Marque: **Salvar em tarefas de evento**  Isso fará com que o Computador 1 crie arquivos de layout de impressão que serão copiados para sua pasta compartilhada para permitir que o Computador 2 os processe.

Se o seu evento estiver configurado para enviar e-mails aos usuários, para evitar que o Computador 1 envie qualquer e-mail:

- Definir: **Enviar os vídeos do evento por e-mail** para: **Mais tarde**
- Definir: **Enviar por e-mail as fotos do evento** para: **Mais tarde**
- Definir: **Enviar as mensagens do evento por e-mail** para: **Mais tarde**
- Certifique-se de que todas as opções **Pergunte ao usuário** estejam **desmarcadas**

Agora, quando o evento for reproduzido, os arquivos do usuário e as instruções de envio por e-mail serão copiados para sua pasta Compartilhada, para permitir que o computador 2 os processe.

#### **No computador 2**

Em → pastas/arquivos de configurações do RightBooth:

- Marque: **Definir tarefas e publicar pasta**
- Clique em **Alterar botão** para localizar e adicionar sua pasta compartilhada

Isso fará com que o RightBooth no Computador 2 monitore a Pasta Compartilhada, aguardando arquivos de eventos criados pelo Computador 1.

## **O processo**

## **No computador 1**

Execute o RightBooth e jogue o evento. Cada vez que um arquivo é criado por um usuário, o RightBooth copiará o arquivo para a pasta compartilhada.

#### **No computador 2**

Execute o RightBooth e clique no botão Tarefas (na janela principal) para acessar a janela Tarefas. O RightBooth agora monitorará a pasta compartilhada em busca de novos arquivos de usuário criados no computador 1. Novos layouts de impressão de fotos e/ou arquivos de e-mail aparecerão listados na janela de tarefas assim que aparecerem na pasta compartilhada. E os arquivos podem ser impressos e/ou enviados por e-mail a seu critério.

## **Controlando eventos usando comandos de voz**

Você pode configurar o RightBooth para aceitar comandos falados para controlar o evento de reprodução. Para ativar comandos de voz, nas configurações de entrada do usuário do RightBooth marque a opção: Voz. Então, além do método de entrada do usuário escolhido (por exemplo, mouse ou tela sensível ao toque), os comandos de voz também serão habilitados para todos os seus eventos. Para obter mais detalhes, consulte a seção: Configurações do RightBooth → Configurações de entrada do usuário  $\rightarrow$ Entrada de voz.

Agora você precisa garantir que seu evento seja projetado para comandos de voz da seguinte forma:

No editor de tela, em cada tela de evento onde você deseja o controle por comando de voz, adicione um ou mais itens de rótulo. Digite a palavra ou frase nos itens do rótulo que você gostaria de usar como comando de voz. Em seguida, adicione uma ação de clique apropriada no item do rótulo.

Por exemplo, se você quiser que o RightBooth progrida da tela inicial para a próxima tela do evento dizendo 'Iniciar agora':

- Adicione um item de rótulo na tela inicial.
- Insira o texto: 'Começar agora' como conteúdo do item de rótulo.
- Mostre as propriedades do item de rótulo e defina sua ação de clique como 'Próxima tela'.

Por padrão, algumas telas de eventos possuem itens de rótulo com ações de clique predefinidas e, portanto, são automaticamente habilitadas para aceitar comandos de voz. Exemplos incluem:

Tela 'Escolher gravação': 'Gravar um vídeo', 'Tirar uma foto', 'Gravar um karaokê', etc.

Telas de 'Opções de vídeo' e 'Opções de foto': 'Refazer', 'Concluído', 'Imprimir', 'Cancelar', 'Voltar', 'Avançar', etc.

Observe que você pode alterar o conteúdo de qualquer item de rótulo em qualquer tela para fornecer suas próprias palavras ou frases preferidas como comandos de voz.

Ao falar seus comandos, o reconhecimento de voz RightBooth obtém a entrada falada do dispositivo de entrada de microfone padrão do Windows, portanto, você deve garantir que possui um microfone funcionando conectado ao seu sistema. Isso pode ser configurado nas Configurações do Windows na seção:  $\rightarrow$  Som do sistema.

Para obter mais informações, consulte os seguintes artigos:

<https://www.rightbooth.com/blog/use-voice-commands-for-hands-free-control-of-your-events>

<https://www.rightbooth.com/blog/improving-voice-recognition-consistency>

## **Acessando os recursos do RightBooth ao executar outros aplicativos**

É possível exibir e interagir diretamente com o conteúdo da tela de eventos do RightBooth enquanto usa outros aplicativos do Windows. Por exemplo: você está mostrando uma apresentação do Powerpoint em tela inteira e precisa usar o RightBooth para tirar uma foto ou gravar um vídeo a qualquer momento durante a apresentação. Usando o recurso de fundo transparente do RightBooth, você pode exibir botões da tela de eventos permanentemente sobre a apresentação do Powerpoint, e isso permitirá que você acesse os recursos do RightBooth sem ter que sair (ou sair da tarefa) da apresentação do Powerpoint.

Para alcançar isto:

- Em Configurações do RightBooth  $\rightarrow$ Iniciar/Parar  $\rightarrow$ Configuração  $\rightarrow$ marque a opção: Permitir telas de eventos transparentes
- Em RightBoooth Settings  $\rightarrow$  Security  $\rightarrow$  marque a opção: Event on top

Você precisará reiniciar o RightBooth para que essas configurações sejam aplicadas. Agora você precisa fornecer um plano de fundo transparente para uma (ou mais) das telas do seu evento. Vamos supor que você tenha um evento que permite aos usuários optar por gravar um vídeo ou tirar uma foto. O evento possui uma tela inicial que será editada para ter um fundo transparente da seguinte forma:

- Execute o RightBooth. Na tela principal, clique em 'Editar' para ir para o Editor de Tela
- Na caixa de ferramentas do Editor de Tela, clique em Propriedades para mostrar as Propriedades da Tela
- Na caixa de ferramentas Propriedades da tela, selecione o botão de opção Plano de fundo de cor única.
- Clique na caixa de cor de fundo única para mostrar o painel Seletor de cores
- Use o controle deslizante 'A' no painel Seletor de cores para definir o valor do canal alfa da cor de fundo como 0 (totalmente transparente).

Agora você descobrirá que os aplicativos subjacentes estão visíveis e podem interagir. Agora você pode mover o conteúdo da tela inicial para uma posição adequada para sobreposição no aplicativo subjacente.

Agora, quando você executa o evento RightBooth, o conteúdo da tela inicial será exibido sobre qualquer outro aplicativo em execução ou na área de trabalho, e se você clicar no conteúdo da tela inicial, serão mostradas as telas subsequentes do evento RightBooth normalmente. Depois de capturar uma foto ou gravar um vídeo, o RightBooth voltará a mostrar a tela inicial transparente, permitindo que você continue interagindo com o aplicativo subjacente.

# **Embalagem de eventos**

RightBooth vem com um **Event Packager** que fornece uma maneira fácil de distribuir seus arquivos de eventos para outros computadores ou para outros usuários que estão executando o RightBooth.

O Event Packager pegará um arquivo de evento existente, juntamente com todos os seus arquivos de conteúdo referenciados e, em seguida, criará um único pacote (arquivo) que contém todos os arquivos necessários para reproduzir o evento em outro computador executando o RightBooth.

Você achará o Event Packager útil para os seguintes propósitos:

- Transferir seus eventos e conteúdo para outro computador executando o RightBooth.
- Fazendo backups de seus eventos e conteúdo.
- Distribuir seus eventos e conteúdo (gratuita ou comercialmente) para outros usuários do RightBooth. Consulte a isenção de responsabilidade abaixo.

## **Criando um pacote**

- No RightBooth, abra o arquivo de evento que você deseja empacotar.
- Na janela principal do RightBooth, clique no **botão Pacote.**
- Na janela Pacote, opte opcionalmente por incluir o arquivo de configurações do RightBooth no pacote. Em seguida, clique no **botão Criar** , escolha um nome de arquivo para o seu pacote e o RightBooth criará o arquivo do pacote.
- O arquivo do pacote normalmente será salvo na pasta: **\Documents\RightBooth7\Package** com a extensão de arquivo: **.rbep** , mas você pode escolher qualquer outro local, inclusive salvar em uma unidade USB externa.

## **Pontos a serem observados:**

- Um pacote é um único arquivo que contém vários outros arquivos.
- Ao criar um pacote, o RightBooth adicionará o arquivo de evento atualmente aberto ao pacote junto com todos os seus arquivos de conteúdo referenciados: imagens, vídeos, animações, som, html e arquivos de texto.
- Se o arquivo de eventos empacotado contiver referências a outros arquivos de eventos, os outros arquivos de eventos também serão incluídos no mesmo pacote junto com todos os seus arquivos de conteúdo e eventos referenciados.
- Esse processo continua até que todos os arquivos de eventos referenciados tenham sido incluídos no pacote. Nota: Os arquivos de eventos referenciados incluem aqueles especificados em qualquer **seção de fluxo de eventos** , em qualquer **opção de menu de eventos** e em qualquer **ação 'Reproduzir evento'** que tenha sido definida em qualquer item da tela de eventos ou tela de eventos.

**LEMBRE-SE:** Um pacote pode conter vários arquivos de eventos e muito conteúdo, portanto pode acabar sendo um arquivo muito grande.

## **Instalando um pacote**

**Nota:** Os pacotes podem ser instalados usando qualquer edição do RightBooth.

- Execute o RightBooth.
- Na janela principal do RightBooth, clique no **botão Pacote.**

 Na janela Pacote, clique no **botão Instalar** , escolha o arquivo do pacote e o RightBooth irá descompactar e instalar todos os arquivos compactados no computador.

Ao instalar um pacote em um computador de destino (ou mesmo no computador de origem):

- Todos os arquivos de eventos no pacote serão descompactados e colocados na pasta de eventos do usuário atual: **documents\rightbooth7\**
- Todos os arquivos de conteúdo referenciados (imagens, vídeos, animações, som, html e arquivos de texto) serão colocados na **biblioteca RightBooth Media,** normalmente **C:\Users\Public\Documents\RightBooth7 Library** .
- Se um arquivo referenciado for originado da RightBooth Media Library no computador de origem, ele será colocado na **mesma pasta** da RightBooth Media Library no computador de destino.
- Se um arquivo referenciado for originado de qualquer outra pasta no computador de origem, ele será colocado na RightBooth Media Library na subpasta: *Pacote\nome\_do\_pacote\* . onde *package\_name* é o nome do arquivo usado para criar o pacote.
- Se o pacote contiver um arquivo de configurações, o destinatário será perguntado se também deseja instalar as configurações no dispositivo. Isso substituirá as configurações atuais do RightBooth no dispositivo. Fazer isso pode fazer com que algumas configurações fiquem incorretas, como nome da webcam, nome da impressora e caminho da pasta para salvar arquivos de eventos, portanto, após instalar o pacote, você deve visitar as configurações do RightBooth e verificar a relevância de câmeras, impressoras e pastas/arquivos. .

Aqui está um exemplo para explicar o que acontece:

- Você tem um arquivo de evento chamado **videorecorder**
- Este arquivo de evento inclui a imagem: **c:\images\myphoto.jpg**
- Você cria um pacote a partir deste arquivo de evento, nomeando-o **videorecorderpack**

Quando este pacote estiver instalado:

- O arquivo de evento **do videorecorder** é descompactado do arquivo videorecorderpack e colocado na pasta de destino: **documents\rightbooth7**
- O arquivo **myphoto.jpg** é descompactado do arquivo videorecorderpack e colocado na pasta de destino: **C:\Users\Public\Documents\RightBooth7 Library\Package\videorecorderpack\**
- O arquivo de evento do gravador de vídeo instalado é então modificado no computador de destino, de modo que todas as referências do arquivo de conteúdo dentro do arquivo de evento apontem para os novos locais dos arquivos instalados.

**IMPORTANTE** : Quando um pacote é instalado, todos os arquivos do pacote que já estão presentes no computador de destino serão substituídos. **Nota: O usuário terá a opção de cancelar a instalação antes de continuar.** 

Por esta razão, se você está planejando distribuir seu pacote para outros usuários do RightBooth, você deve dar nomes bastante exclusivos aos arquivos de eventos incluídos antes de criar um pacote contendoos. Você também deve fornecer ao arquivo do pacote um nome de arquivo exclusivo.

Esteja ciente de que se você instalar o pacote no mesmo computador em que ele foi criado originalmente, os arquivos de eventos de origem serão modificados e substituídos (conforme descrito anteriormente). Portanto, se você planeja testar o instalador do pacote no mesmo computador, talvez queira fazer uma cópia de backup dos arquivos de eventos originais antes de instalar o pacote. Ou melhor ainda, sempre

teste o instalador do pacote em um computador diferente.

## **Sugestões de melhores práticas**

Se você está planejando distribuir um pacote para outros usuários do RightBooth, pode ser aconselhável:

- nomeie seu(s) arquivo(s) de evento e seu arquivo de pacote com nomes bastante exclusivos para reduzir a chance de sobrescrever os arquivos de evento e arquivos de pacote de qualquer usuário destinatário que tenham o mesmo nome de arquivo.
- antes de projetar qualquer evento que você planeja empacotar, adquira o hábito de criar suas próprias subpastas exclusivas dentro da Biblioteca de mídia RightBooth e coloque todas as suas imagens, vídeos, animações, arquivos de som, html e texto dentro da subpasta exclusiva. pasta(s), ou seja, todos os arquivos de conteúdo pessoal que você pretende usar nos designs de seu evento.
- então, ao projetar seus arquivos de eventos, em vez de incluir arquivos de locais e pastas aleatórios em seu computador, sempre planeje incluir TODOS os arquivos de conteúdo referenciados da RightBooth Media Library.

## **Aqui está um exemplo:**

Digamos que você esteja administrando uma empresa de fornecimento de mídia fotográfica **Snaporama**  (nome inventado!) E planeja distribuir seus pacotes RightBooth para outros usuários. Aqui estão algumas sugestões para organizar sua abordagem exclusiva de embalagem:

- Crie a pasta: **C:\Users\Public\Documents\RightBooth7 Library\Images\Snaporama** . Coloque todos os seus próprios arquivos de imagem (ou seja, aqueles que você planeja usar nos designs de seus eventos) nesta pasta. Observe que você pode criar e usar outras subpastas dentro desta pasta, se desejar.
- Crie a pasta: **C:\Users\Public\Documents\RightBooth7 Library\Videos\Snaporama** . Coloque todos os seus próprios arquivos de vídeo e animação (ou seja, aqueles que você planeja usar nos designs de seus eventos) nesta pasta. Observe que você pode criar e usar outras subpastas dentro desta pasta, se desejar.
- Crie a pasta: **C:\Users\Public\Documents\RightBooth7 Library\Snaporama** . Coloque quaisquer outros arquivos que você planeja usar em seus eventos nesta pasta. Por exemplo, arquivos de texto, clipes de áudio, arquivos HTML, etc. Observe que você pode criar e usar outras subpastas dentro desta pasta, se desejar.
- Ao salvar seus arquivos de eventos, certifique-se de que eles sejam salvos com nomes de arquivo bastante exclusivos. Em nosso exemplo, você pode optar por incluir o nome da sua empresa nos nomes dos arquivos do evento. Então, digamos que você crie um pacote que contém dois eventos: um evento de questionário e um evento de captura de foto, você poderia nomear os arquivos do evento: **Snaporama-questionnaire.rbe** e **Snaporama-photo-capture.rbe**
- Ao salvar o arquivo do pacote, certifique-se de que ele seja salvo com um nome de arquivo bastante exclusivo. Em nosso exemplo, você poderia nomear o arquivo do pacote: **Snaporamaquestionnaire-and-photos.rbep**

Lembre-se: nomear seus arquivos dessa forma reduzirá a probabilidade de você substituir quaisquer arquivos da Biblioteca de mídia no computador do destinatário.

## **Isenção de responsabilidade**

Se você está planejando distribuir os designs de seus eventos para outros usuários do RightBooth, então seus eventos devem incluir apenas conteúdo que você sabe que pode ser distribuído gratuitamente, em outras palavras, é material de sua propriedade, livre de direitos autorais ou com permissão do criador de conteúdo para ser distribuído gratuitamente. Você deverá concordar em assumir total responsabilidade por seus pacotes antes de criá-los e a Aire Valley Software não será responsabilizada por quaisquer problemas decorrentes de sua decisão de distribuir material protegido por direitos autorais.

# **Enviando arquivos para WhatsApp**

RightBooth interage com a interface do navegador WhatsApp para permitir que os usuários enviem arquivos de eventos para qualquer conta do WhatsApp.

Primeiro, você deve criar um dispositivo vinculado ao WhatsApp para o RightBooth (consulte Configurações  $\rightarrow$ de mídia social  $\rightarrow$ do WhatsApp).

Quando você tiver configurado um dispositivo vinculado ao WhatsApp, o item do navegador RightBooth mostrará a conta vinculada do WhatsApp nas telas do evento 'Enviar para WhatsApp' sempre que você tiver optado por incluir a opção 'Enviar para WhatsApp' em seus eventos.

Para obter mais informações sobre como projetar seu evento para usar o recurso WhatsApp, consulte os vídeos de treinamento do RightBooth em:<https://www.rightbooth.com/training-videos.html>

## **Carregando arquivos RightBooth para sites de mídia social**

Ao usar as configurações de 'Copiar arquivos' do RightBooth e ferramentas externas de automação de servicos da Web, é possível publicar arquivos criados pelo RightBooth em sites de mídia social como Facebook e YouTube para que possam ser visualizados imediatamente pelos participantes do evento usando seus dispositivos pessoais (por exemplo, telefones e comprimidos). Aqui explicamos como usar o armazenamento em nuvem e uma ferramenta de automação de serviço web para publicar arquivos RightBooth em uma conta do Facebook.

## **Passo 1 – Obtenha algum armazenamento em nuvem**

Existem agora muitas empresas que oferecem espaço de armazenamento gratuito baseado na Web para salvar arquivos em servidores remotos da Internet que podem ser acessados publicamente por meio de vários navegadores e aplicativos da Web. No momento em que este artigo foi escrito, o DropBox ( [www.dropbox.com \)](http://www.dropbox.com/) oferece 2 Gb de armazenamento gratuito, o Google Drive ( [www.drive.google.com \)](http://www.drive.google.com/) 15 Gb e o Microsoft Onedrive ( [www.onedrive.live.com \)](http://www.onedrive.live.com/) 15 Gb.

Basta criar uma conta em um (ou mais) desses provedores para obter armazenamento em nuvem gratuito e instalar o aplicativo cliente do provedor. Isso criará uma pasta local em seu disco rígido que será sincronizada com sua pasta de armazenamento em nuvem. Em seguida, qualquer arquivo copiado para a pasta de armazenamento em nuvem local será automaticamente carregado na pasta de armazenamento em nuvem associada.

## **Etapa 2 - Configurar RightBooth para armazenamento em nuvem**

Você pode configurar o RightBooth para que cada vez que um novo arquivo de evento for criado, uma cópia dele seja adicionada à pasta de armazenamento em nuvem local e, em seguida, seja automaticamente carregada no local de armazenamento em nuvem associado na Web. Consulte a seção **Configurações da pasta de saída** para saber como configurar o RightBooth para copiar arquivos para uma pasta de armazenamento em nuvem local.

## **Etapa 3 - Configurar a automação de serviços da Web para o Facebook**

Existem vários serviços da web gratuitos disponíveis que permitem conectar diferentes serviços da web para realizar várias tarefas, como copiar arquivos de uma pasta de armazenamento em nuvem para uma conta do Facebook ou YouTube.

Um desses serviços é o IFTTT ( [www.ifttt.com \)](http://www.ifttt.com/), uma abreviatura de **If This Then That** . Crie uma conta IFTTT gratuita e, em seguida, usando a interface simples fornecida no site IFTTT, crie uma receita pessoal para copiar arquivos da pasta de armazenamento em nuvem escolhida para a pasta Fotos em uma conta do Facebook escolhida.

O resultado final será um processo simples de automação em duas etapas que copiará cada arquivo de armazenamento em nuvem carregado em uma pasta de fotos de usuários do Facebook.

Uma vez configurados, os arquivos criados em um evento RightBooth serão automaticamente:

- copiado para a pasta de armazenamento local do DropBox
- carregado na pasta da nuvem pública do DropBox
- copiados para a pasta Fotos da conta designada do Facebook, onde poderão ser visualizados pelos participantes do evento.

## **Enviando arquivos para o YouTube**

Atualmente, o IFTTT não oferece suporte ao envio de arquivos para o YouTube. Se você precisar desse recurso, considere a abordagem acima e, na Etapa 3, use o serviço de automação alternativo **zapier,**  disponível em [https://zapier.com](https://zapier.com/)

## **Fazendo alterações remotas em eventos RightBooth**

Usar os recursos de alterações remotas no RightBooth permite que o aplicativo monitore uma pasta específica de 'alterações' no computador em busca de um 'arquivo de alterações'. Este é um arquivo de texto contendo suas 'instruções de alteração' que farão com que o RightBooth faça modificações de conteúdo no arquivo de evento atualmente em reprodução. A pasta de alterações também pode conter arquivos de imagem e vídeo novos ou atualizados, que o RightBooth pode ser instruído a exibir no arquivo de evento de reprodução.

Portanto, o recurso Mudanças remotas fornece um sistema flexível para atualizar seus eventos com novos conteúdos "on the fly". E se a 'pasta de alterações' designada for uma pasta de armazenamento em nuvem compartilhada, como uma pasta do Google Drive, será possível alterar seus eventos de jogo a partir de um local remoto.

Explicaremos como fazer isso através de um exemplo.

Você administra uma empresa de aluguel de salões de festas e possui vários salões em vários locais em todo o país que podem ser reservados para eventos como aniversários e datas comemorativas. Em cada um dos seus locais você tem o RightBooth rodando em uma cabine de vídeo instalada permanentemente, permitindo que os convidados da festa gravem mensagens de vídeo e fotos para o anfitrião.

Você gosta de tornar os eventos RightBooth mais personalizados, então sempre edita o evento para incluir o nome e uma foto do anfitrião da festa. Por exemplo, para uma reserva específica em um de seus locais, você tem um arquivo de evento chamado 'host'. Neste arquivo de evento, você edita a tela inicial adicionando um item de rótulo que indica:

#### **'Bem-vindo à festa de aposentadoria do John!!'**

E você também inclui uma foto de John na tela inicial contida em um item de imagem.

Na semana seguinte, o mesmo local está reservado para o aniversário de 40 anos de Jill. Agora você precisa visitar fisicamente seu local e editar o arquivo de evento RightBooth, alterando a mensagem do item de rótulo e substituindo o item de imagem de John por uma imagem de Jill. No entanto, existe uma maneira mais fácil de fazer essas alterações sem ter que viajar até seus locais, usando o recurso RightBooth Remote Changes.

Continuando com nosso exemplo, no local do seu host, faça o seguinte:

- Configure o RightBooth para alterações remotas
- Visite a seção Pastas/Arquivos das configurações do RightBooth.
- Marque a opção: ' **Permitir alterações remotas'** .
- Use o botão  $\Box$  para localizar uma pasta no sistema que será usada para atualização remota de instruções e arquivos. Conforme mencionado, se você escolher uma pasta que seja uma pasta de armazenamento em nuvem local, você poderá alterar o conteúdo dessa pasta remotamente usando a mesma conta de armazenamento em nuvem e, portanto, poderá afetar o evento RightBooth remotamente.

## **Configure seu arquivo de eventos de host para alterações remotas**

- Abra o arquivo de evento do host.
- No RightBooth, vá para a seção Event Design e veja a guia Tipo de evento. Aqui, marque a opção: Permitir alterações remotas. Isso permitirá que o arquivo de evento escolhido aceite alterações remotas.

## **Nomeie os itens da tela que devem ser alterados**

Continuando com nosso exemplo, na tela inicial do evento anfitrião, selecione o item de etiqueta que contém a mensagem pessoal. Mostre a caixa de ferramentas Propriedade e adicione um nome para o item de rótulo usando a propriedade Nome. Neste exemplo, nomearemos o item do rótulo: **'event-message'** .

Novamente na tela inicial, selecione o item de imagem que contém o item de imagem pessoal e também dê um nome a ele. Desta vez vamos nomeá-lo: **'event-image'** .

Seu sistema agora está pronto para aceitar alterações remotas.

## **Executando uma atualização remota**

No local da sua casa agora você deseja alterar o evento remoto de **John** para **Jill** .

Obtenha uma foto de Jill (em nosso exemplo: jill.png) e coloque este arquivo em sua pasta de armazenamento em nuvem local. O arquivo será então automaticamente carregado na nuvem e baixado na pasta de armazenamento em nuvem do sistema em seu local remoto.

Execute o NotePad e digite as seguintes linhas:

*Event-message=Bem-vindo à festa de 40 anos da Jill! Imagem do evento=jill.png*

Agora salve este arquivo em sua pasta de armazenamento em nuvem local usando o nome de arquivo reservado: **rb6changes.txt** .

Este arquivo irá então para o seu sistema remoto, novamente como cortesia do software de serviço em nuvem escolhido.

No sistema remoto, quando você executa o RightBooth e reproduz o evento, antes de mostrar a tela inicial do evento, o RightBooth abrirá automaticamente o arquivo rb6changes.txt e executará as substituições de conteúdo especificadas para qualquer texto, imagem e item de vídeo nomeados no evento. E como o RightBooth retorna periodicamente (ou atinge o tempo limite) para a tela inicial durante a sessão de reprodução, ele continuará a alterar o conteúdo do evento cada vez que você alterar o arquivo rb6changes.txt.

Se você tiver vários locais remotos e quiser alterar diferentes conteúdos de eventos em cada local, para evitar confusões, basta configurar o RightBooth em cada local para monitorar uma subpasta diferente em sua pasta de armazenamento em nuvem compartilhada. Dessa forma, cada pasta pode ter seu próprio arquivo rb6change.txt.

## **Especificando um nome de pasta de eventos**

Você pode querer alterar a pasta na qual o evento RightBooth remoto salvará todas as fotos e vídeos dos usuários. Para fazer isso você precisa adicionar outra linha no arquivo rb6change.txt com a frase-chave:

#### **nome da pasta do evento**

seguido pelo nome da pasta necessária. Então, continuando com nosso exemplo, você poderia adicionar algo assim:

#### *nome-da-pasta-evento=jills40aniversário*

Portanto, agora todas as fotos e vídeos de Jills serão salvos em uma pasta separada em seu sistema remoto e não serão misturados com os arquivos de Johns.

Nota: Não se esqueça de usar o caractere '=' em todas as suas definições de conteúdo no arquivo rb6change.txt.

## **Criando um DVD com suas gravações**

Existem vários aplicativos disponíveis que permitem fazer suas gravações e criar um arquivo de filme adequado para gravação em DVD, incluindo a criação de um menu interativo de DVD. Aqui estão apenas alguns a serem considerados:

## **Edição de filme MAGIX Pro**

<https://www.magix.com/gb/video/movie-edit-pro/>

## **DVDStyler**

<http://www.dvdstyler.org/en/>

**Autor do DVD WinX**

<https://www.winxdvd.com/dvd-author/>

**Filme em DVD**

# **Editor de vídeo VideoPad – Software NCH**

<http://www.nchsoftware.com/videopad/>